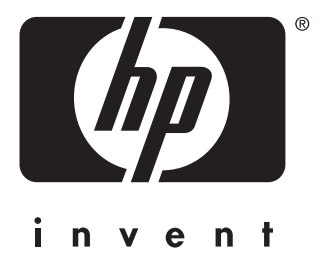

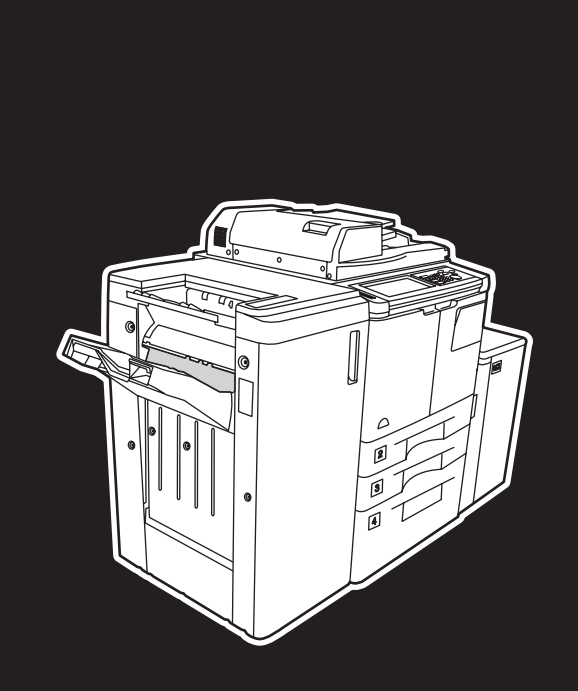

**hp** LaserJet 9055 mfp **hp** LaserJet 9065 mfp

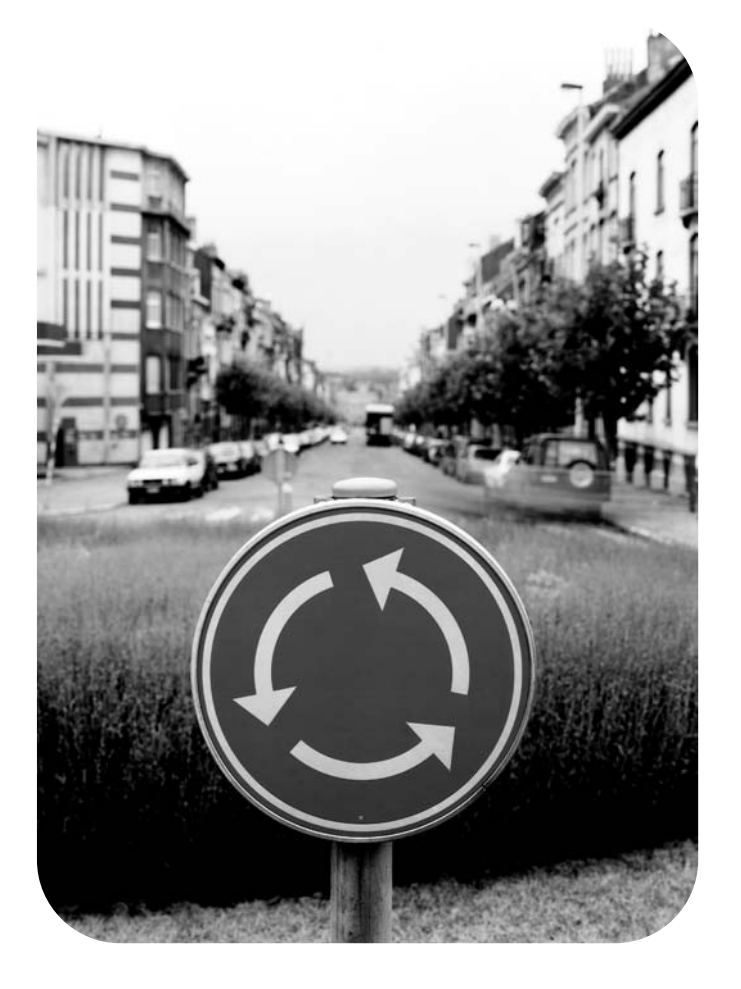

# **Systemverwalterhandbuch**

hp LaserJet 9055mfp/9065mfp

**Systemverwalterhandbuch**

#### **Copyright-Informationen**

© 2003 Copyright Hewlett-Packard Development Company, LP

Vervielfältigung, Adaptation oder Übersetzung ohne vorherige schriftliche Genehmigung ist nur im Rahmen des Urheberrechts zulässig.

Die in diesem Dokument enthaltenen Informationen können ohne Vorankündigung geändert werden.

Für HP Produkte und Dienste gelten nur die Gewährleistungen, die in den ausdrücklichen Gewährleistungserklärungen des jeweiligen Produkts bzw. Diensts aufgeführt sind. Dieses Dokument gibt keine weiteren Gewährleistungen. HP haftet nicht für technische oder redaktionelle Fehler oder Auslassungen in diesem Dokument.

Teilenummer: Q3631-90914 Edition 1, 11/2003

#### **Marken**

Energy Star® ist eine in den USA eingetragene Marke.

Alle anderen in diesem Handbuch genannten Produkte sind möglicherweise Marken der jeweiligen Unternehmen.

# Inhalt

# **[1 Einführung](#page-10-0)**

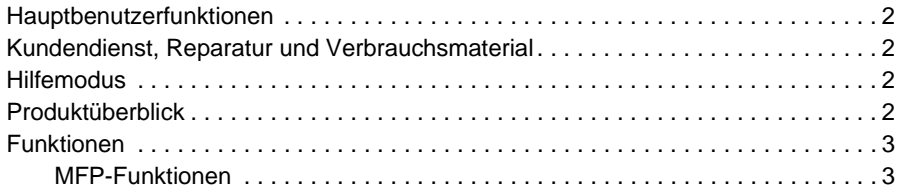

# **[2 Sicherheitsinformationen](#page-14-0)**

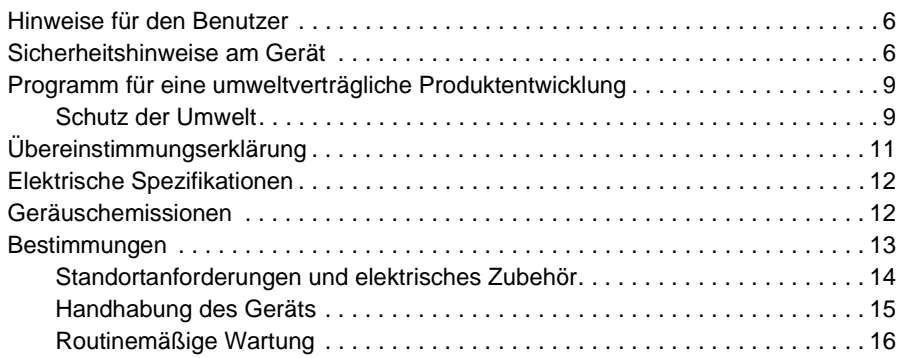

# **[3 MFP-Konfiguration](#page-28-0)**

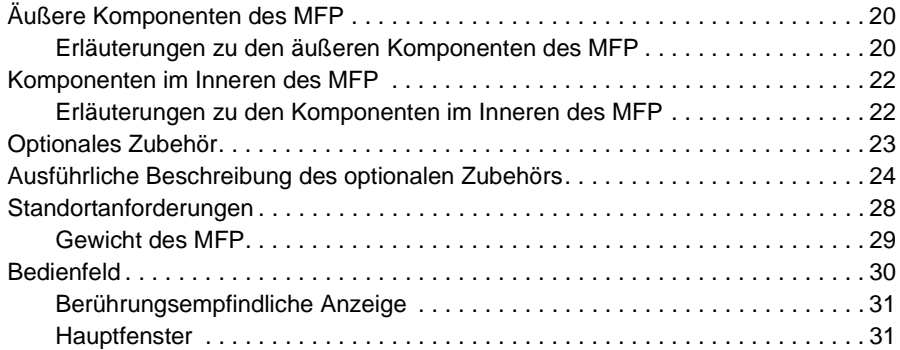

# **[4 Papier](#page-44-0)**

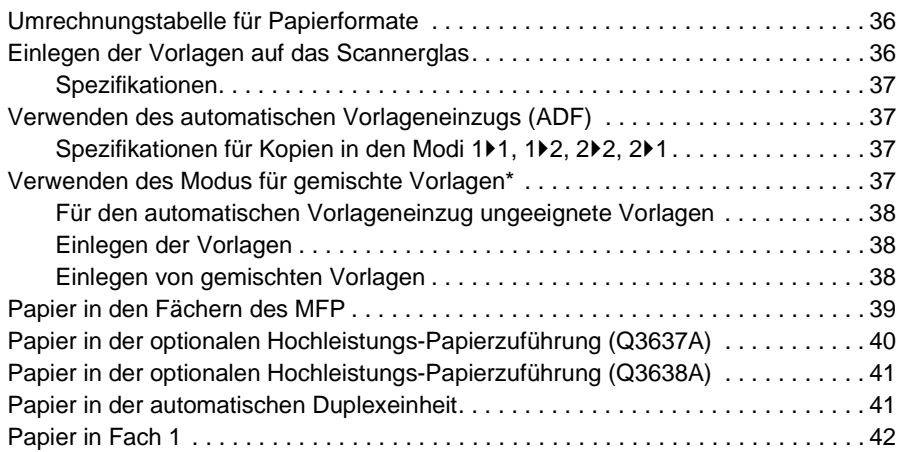

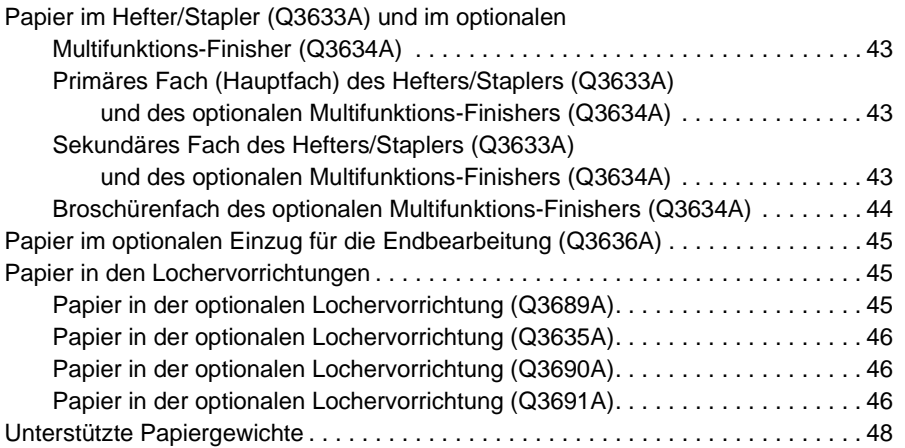

# **[5 Verwaltung des MFP](#page-58-0)**

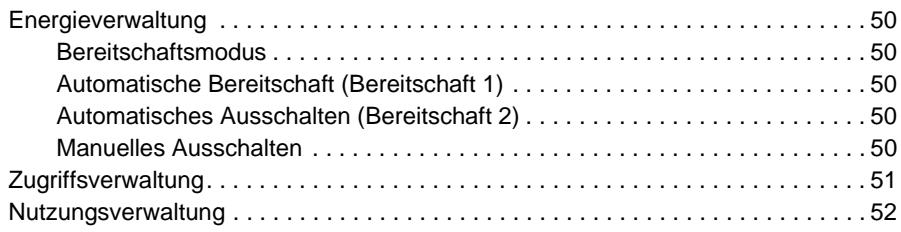

# **[6 Grundlagen](#page-62-0)**

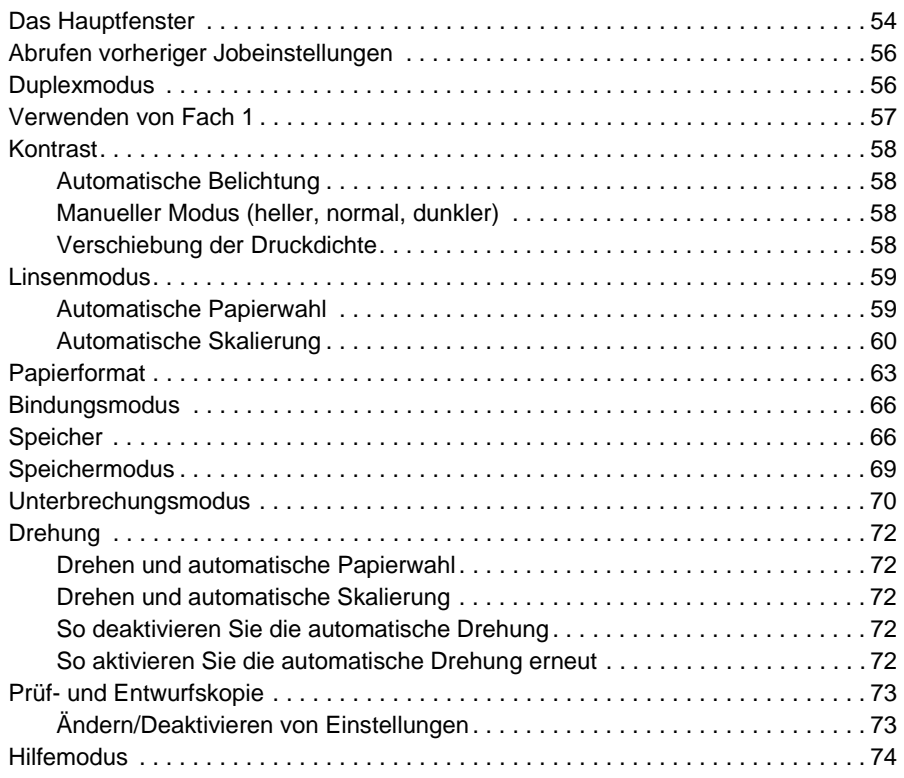

# **[7 Finishermodi](#page-84-0)**

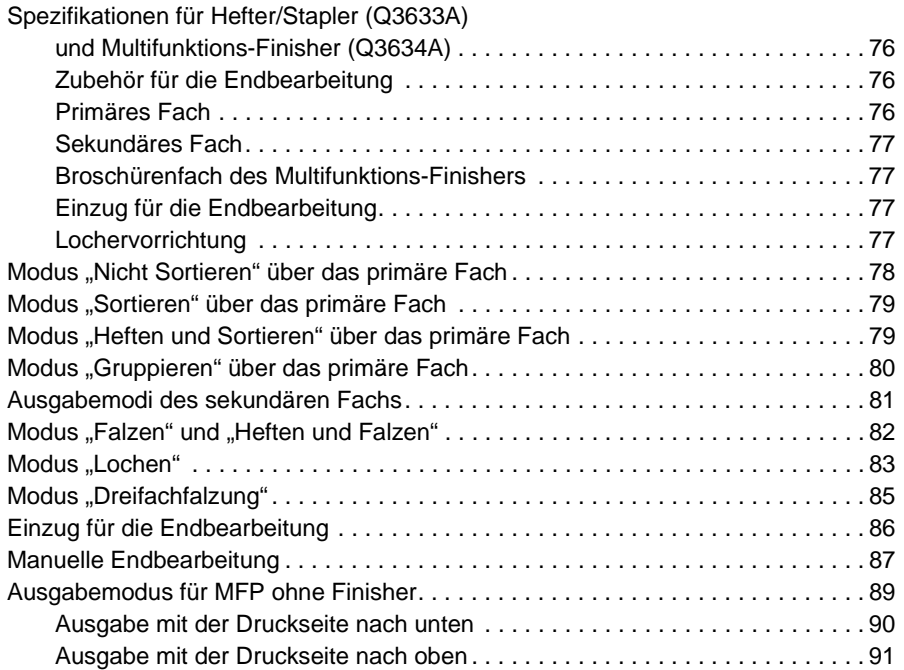

# **[8 Vorlagen](#page-102-0)**

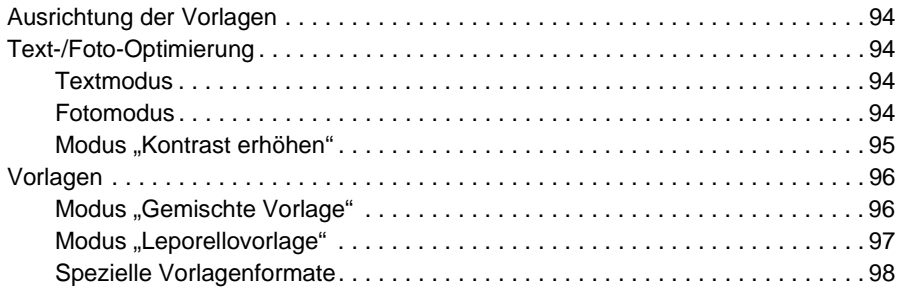

# **[9 Ausgabefunktionen](#page-108-0)**

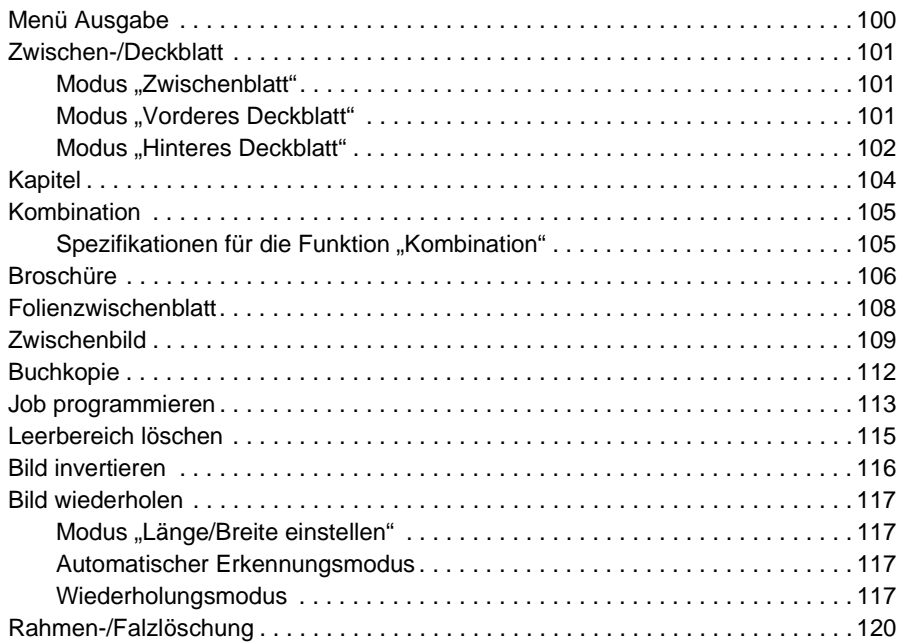

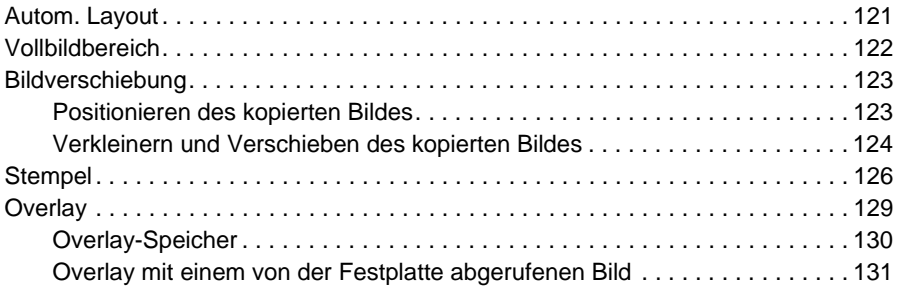

# **[10 Software](#page-142-0)**

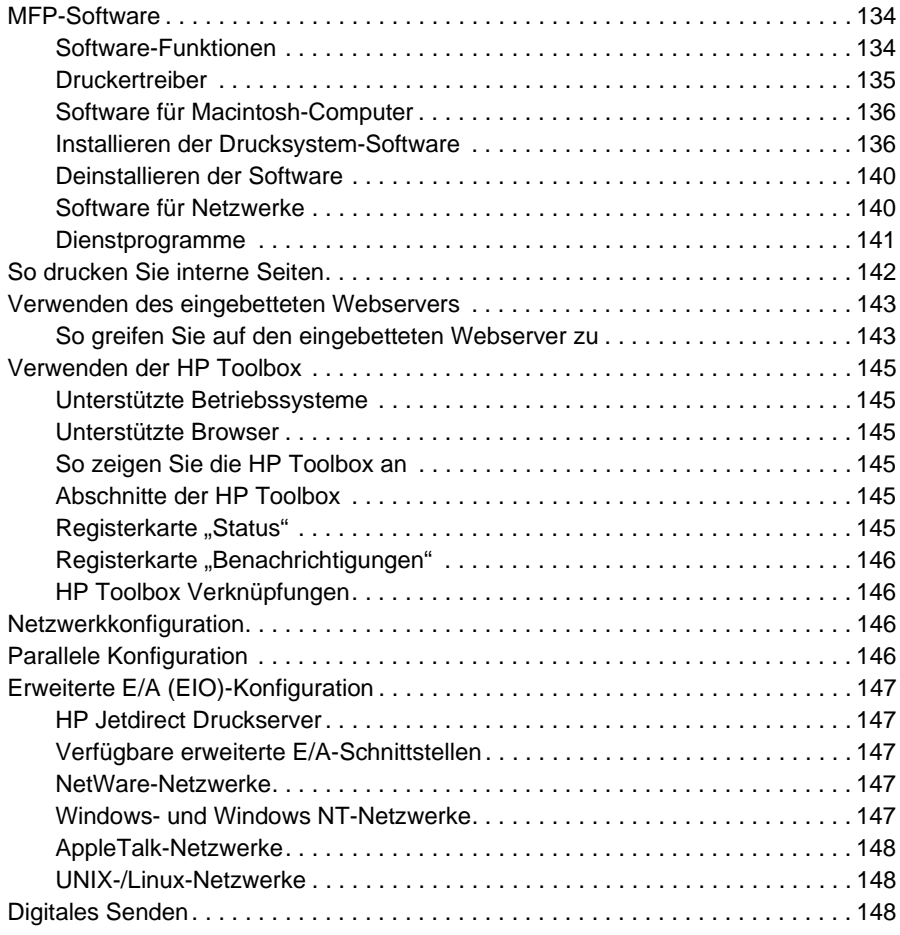

# **[11 Jobspeicher](#page-158-0)**

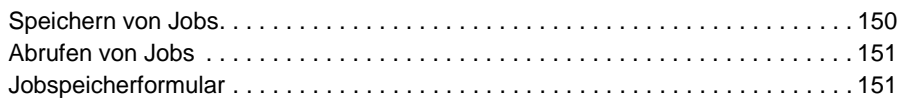

# **[12 Tandem-Modus](#page-162-0)**

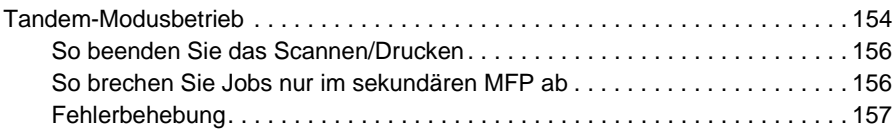

# **[13 Kurzbefehle](#page-168-0)**

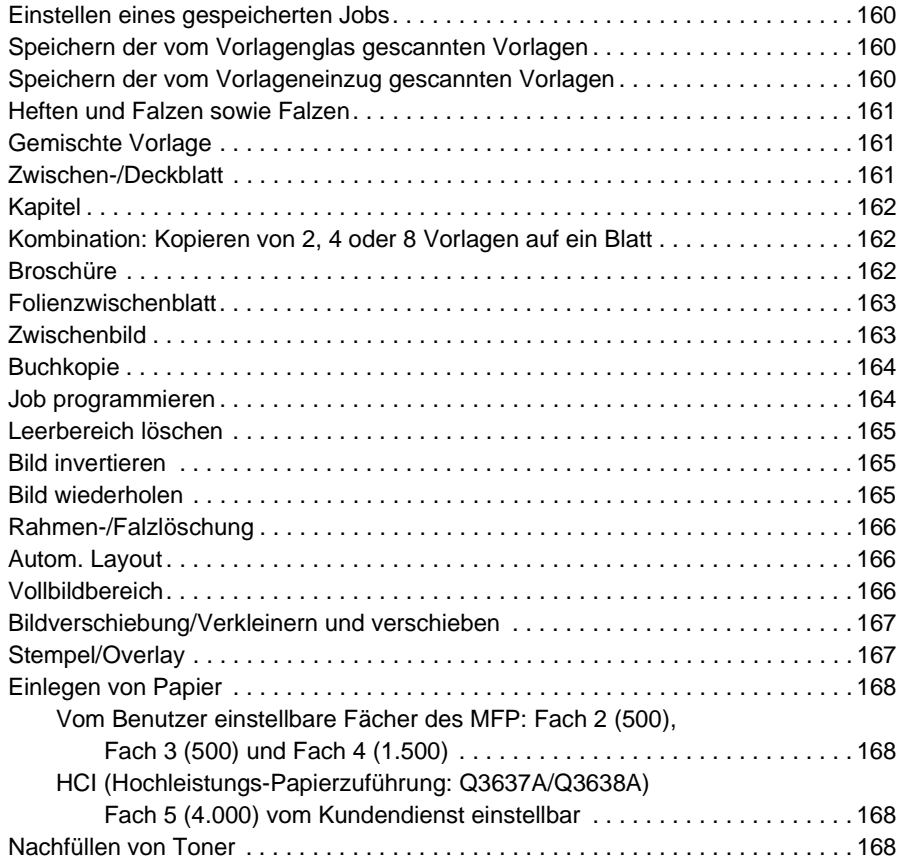

# **[14 Hauptbenutzermodus](#page-180-0)**

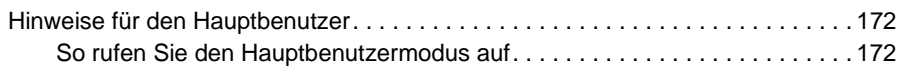

# **[15 Wartung und Verbrauchsmaterial](#page-210-0)**

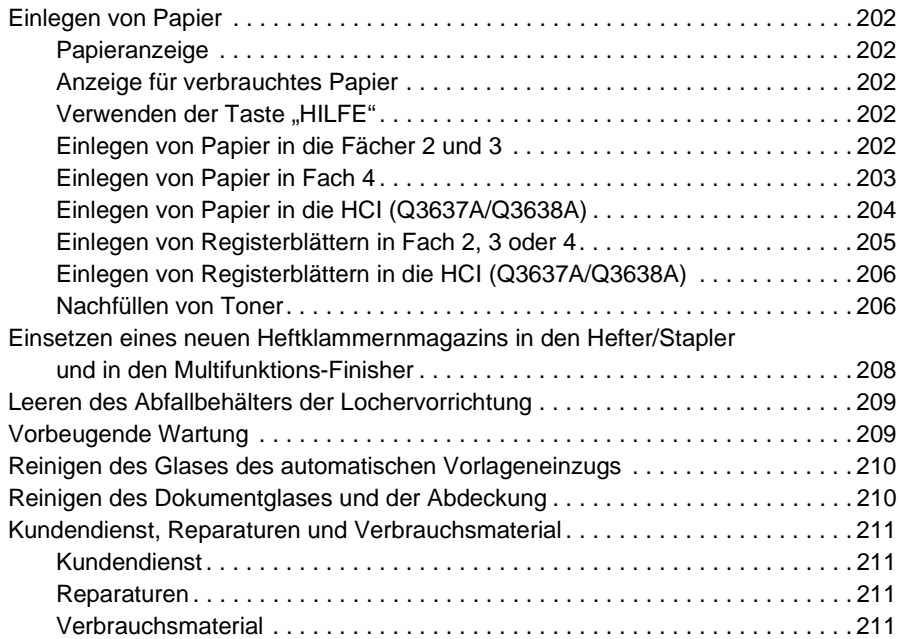

# **[16 Fehlerbehebung](#page-222-0)**

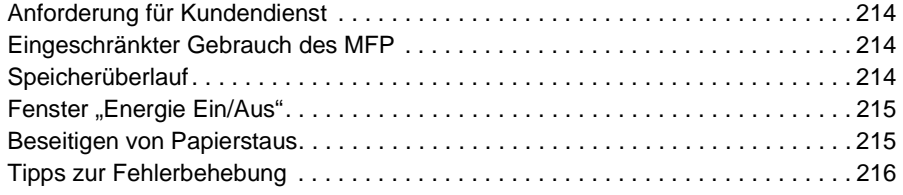

# **17 MFP-[Spezifikationen](#page-228-0)**

 **[Index](#page-232-0)**

# <span id="page-10-0"></span>1 Einführung

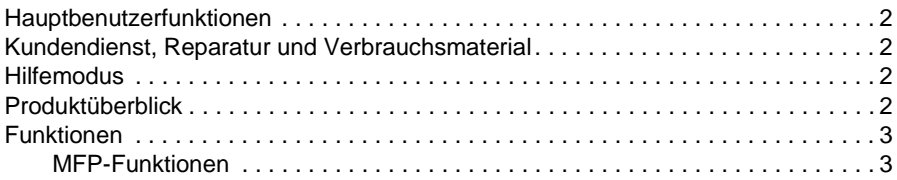

Willkommen bei HP LaserJet 9055mfp/9065mfp. In diesem Kapitel finden Sie allgemeine Produktinformationen sowie Tipps zur Verwendung dieses Handbuchs.

#### <span id="page-11-0"></span>**Hauptbenutzerfunktionen**

Individuelle Voreinstellungen können vom Hauptbenutzer bzw. von derjenigen Person, die für das MFP verantwortlich ist, festgelegt werden. Für den Hauptbenutzermodus ist möglicherweise ein Kennwort erforderlich. Weitere Informationen finden Sie unter ["Hauptbenutzermodus" auf Seite 171.](#page-180-1)

## <span id="page-11-1"></span>**Kundendienst, Reparatur und Verbrauchsmaterial**

Der Kundendienst und die Wartung des MFP dürfen nur von einem autorisierten HP Kundendienstvertreter durchgeführt werden. Zu Ihrer persönlichen Sicherheit und zur Vermeidung von Schäden am MFP nehmen Sie das MFP auf keinen Fall auseinander. Verwenden Sie nur die von HP empfohlenen Verbrauchsmaterialien. Diese Materialien garantieren optimale Kopierqualität. Tragen Sie Anschrift und Telefonnummern des Kunden- und Wartungsdienstes sowie der nächstgelegenen Vertriebsstelle für HP Verbrauchsmaterial im Abschnitt ["Kundendienst, Reparaturen und Verbrauchsmaterial" auf Seite 211](#page-220-4) ein, damit Sie diese Informationen stets zur Hand haben.

# <span id="page-11-2"></span>**Hilfemodus**

Hilfe zu den einzelnen Funktionen und Modi auf der Anzeige erhalten Sie über die Bedienfeldtaste HILFE.

# <span id="page-11-3"></span>**Produktüberblick**

Das MFP kann als eigenständiger Digitalkopierer oder verbunden mit dem optionalen HP Druckcontroller als Hochgeschwindigkeits-Netzwerkdrucker eingesetzt werden.

HP Digital Technology unterstützt die folgenden Funktionen:

- Einmaliges Einziehen der Vorlagen für mehrere Kopien
- Speichern von Bildern im Speicher des Kopierers
- Kapitel- und Broschürenerstellung
- Einfügen von Deckblättern und Bildern
- Optimieren von Fotos und Bildern, Verbessern der Textqualität
- Overlay-Stempel, Wasserzeichen oder gescannte Bilder auf den eingescannten Vorlagen
- Reduzieren des Tonerverbrauchs und Erstellen sauberer Kopien
- Anordnen von Bildern im Broschürenformat
- Einfügen der vom Scannerglas eingescannten Bilder in ein vom automatischen Vorlageneinzug eingezogenes Dokument
- Prüfen der Kopiereinstellungen und Erstellen einer Testkopie vor dem Kopieren großer Auflagen
- Prüfen des aktuellen MFP-Status
- Sortieren, Gruppieren, Heften und Falzen in den verschiedensten Modi über den optionalen Hefter/Stapler und den Multifunktions-Finisher (Q3633A/Q3634A)
- Einrichten von Speicherjobs für aufeinanderfolgende Kopien verschiedener Art
- Speichern von Bilddaten auf der optionalen Festplatte, um sie später zu drucken

# <span id="page-12-0"></span>**Funktionen**

# <span id="page-12-1"></span>**MFP-Funktionen**

#### **Standardgerät**

- MFP mit 4 Papierfächern (100/500/500/1.500 Blatt)
- Automatischer Vorlageneinzug (ADF)
- Automatische Duplexeinheit (ADU)

#### **Optionales Zubehör**

- Hefter/Stapler (Q3633A) mit zwei Ausgabefächern
	- Sekundäres Fach: Im Menü Finishermodus auswählen können vier Ausgabearten gewählt werden:
		- Druckseite nach unten, unsortiert
		- Druckseite nach oben, unsortiert
		- Druckseite nach unten, gruppiert
		- Druckseite nach oben, gruppiert
	- Das primäre Fach unterstützt vier Ausgabearten:
		- Sortiert
		- Geheftet und sortiert
		- Unsortiert
		- **Gruppiert**
- Der Multifunktions-Finisher (Q3634A) verfügt über drei Ausgabefächer:
	- Das sekundäre Fach unterstützt vier Ausgabearten:
		- Druckseite nach unten, unsortiert
		- Druckseite nach oben, unsortiert
		- Druckseite nach unten, gruppiert
		- Druckseite nach oben, gruppiert
	- Das primäre Fach unterstützt vier Ausgabearten:
		- Sortiert
		- Geheftet und sortiert
		- **Unsortiert**
		- **Gruppiert**
	- Broschürenfach: In dieses Fach werden gefalzte und geheftete Broschüren oder nur gefalzte Broschüren ausgegeben.
- Die Lochervorrichtung unterstützt Zweifachlochung (Q3689A), schwedische Vierfachlochung (Q3691A), Dreifachlochung (Q3635A) und Vierfachlochung (Q3690A)
- Einzug für die Endbearbeitung (Q3636A)
- Hochleistungs-Papierzuführung (HCI) (Q3637A) für 4.000 Blatt (Letter/A4)
- Hochleistungs-Papierzuführung (HCI) (Q3638A) für 4.000 Blatt (Ledger/A3)
- Print Kit (Q3639A)
- Festplatte für Kopiercontroller (Q3642A)

# <span id="page-14-0"></span>2 Sicherheitsinformationen

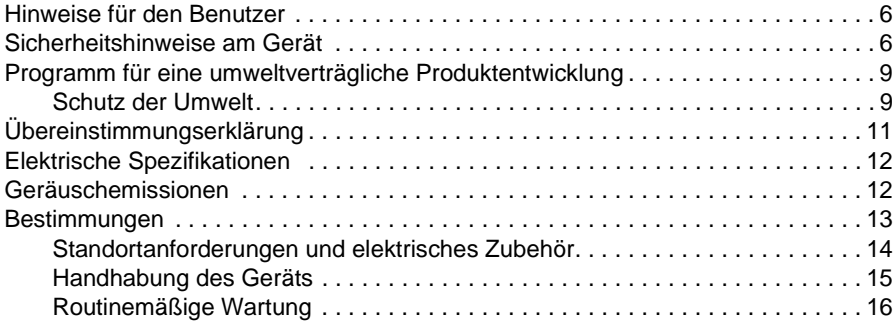

# <span id="page-15-0"></span>**Hinweise für den Benutzer**

Auf den folgenden Seiten finden Sie wichtige Informationen zum sicheren Betrieb des MFP. Lesen Sie diese Hinweise sorgfältig durch, bevor Sie das MFP in Betrieb nehmen. Falls Sie Fragen zur Sicherheit des Geräts haben, wenden Sie sich bitte an den Kundendienst.

## <span id="page-15-1"></span>**Sicherheitshinweise am Gerät**

Im Inneren des MFP sind Sicherheitshinweise zum Gerät angebracht. Diese Sicherheitshinweise sollen Sie an den betreffenden Stellen vor gefährlichen Situationen oder Bedingungen warnen. Die Sicherheitshinweise müssen unbedingt befolgt werden. Falls Sicherheitshinweise entfernt oder durch den Gebrauch des Geräts unlesbar wurden, bitten Sie den Kundendienst, diese zu ersetzen.

Berühren Sie keinen Bereich des MFP, der mit einem Sicherheitshinweis versehen ist, um Verletzungen zu vermeiden.

Entfernen Sie keine Hinweise mit der Aufschrift ACHTUNG oder VORSICHT. Falls Sicherheitshinweise entfernt wurden, bitten Sie den Kundendienst um Ersatz.

Säubern Sie die Hinweise bei Bedarf, damit sie lesbar bleiben. Falls Sicherheitshinweise trotz Reinigung unlesbar bleiben, bitten Sie den Kundendienst um Ersatz.

Für die Sicherheitshinweise gelten die folgenden Standardsicherheitskategorien.

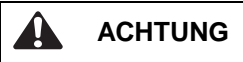

Weist auf eine Gefahr hin, die zu schweren Verletzungen oder zum Tode führen kann.

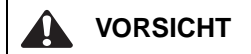

Weist auf eine Gefahr hin, die zu leichten bis mittleren Verletzungen führen kann.

In diesem Handbuch werden die folgenden Standard-Sicherheitshinweise verwendet.

- **ACHTUNG!** Weist auf bestimmte Vorgehensweisen hin, die bei Nichtbeachtung zu Verletzungen, zu großen Datenverlusten oder zu irreparablen Schäden am Gerät führen können. **VORSICHT** Weist auf bestimmte Vorgehensweisen hin, die bei Nichtbeachtung zu Datenverlusten oder zu Schäden am Gerät führen können.
- **Hinweis** Weist auf wichtige Informationen hin.

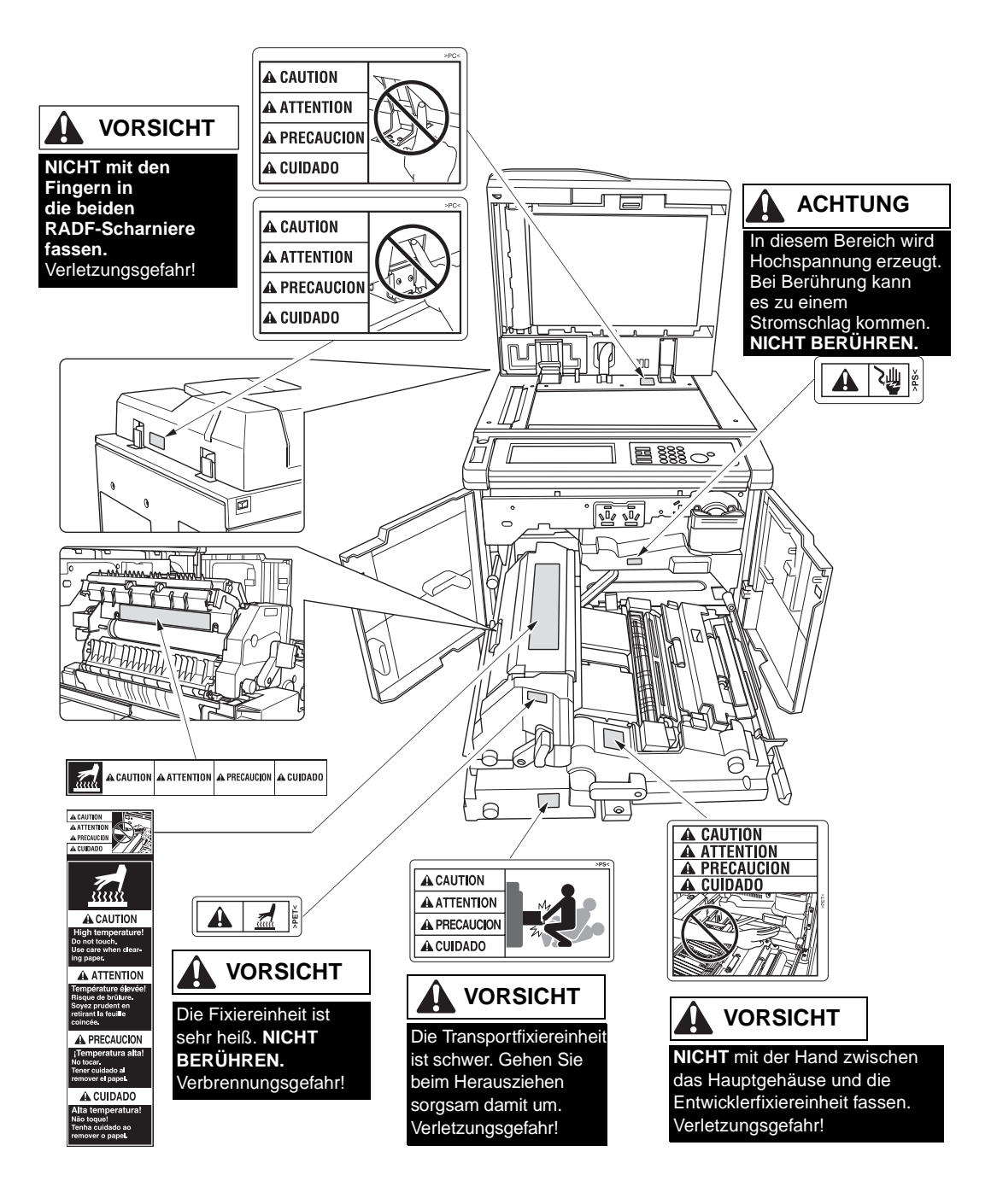

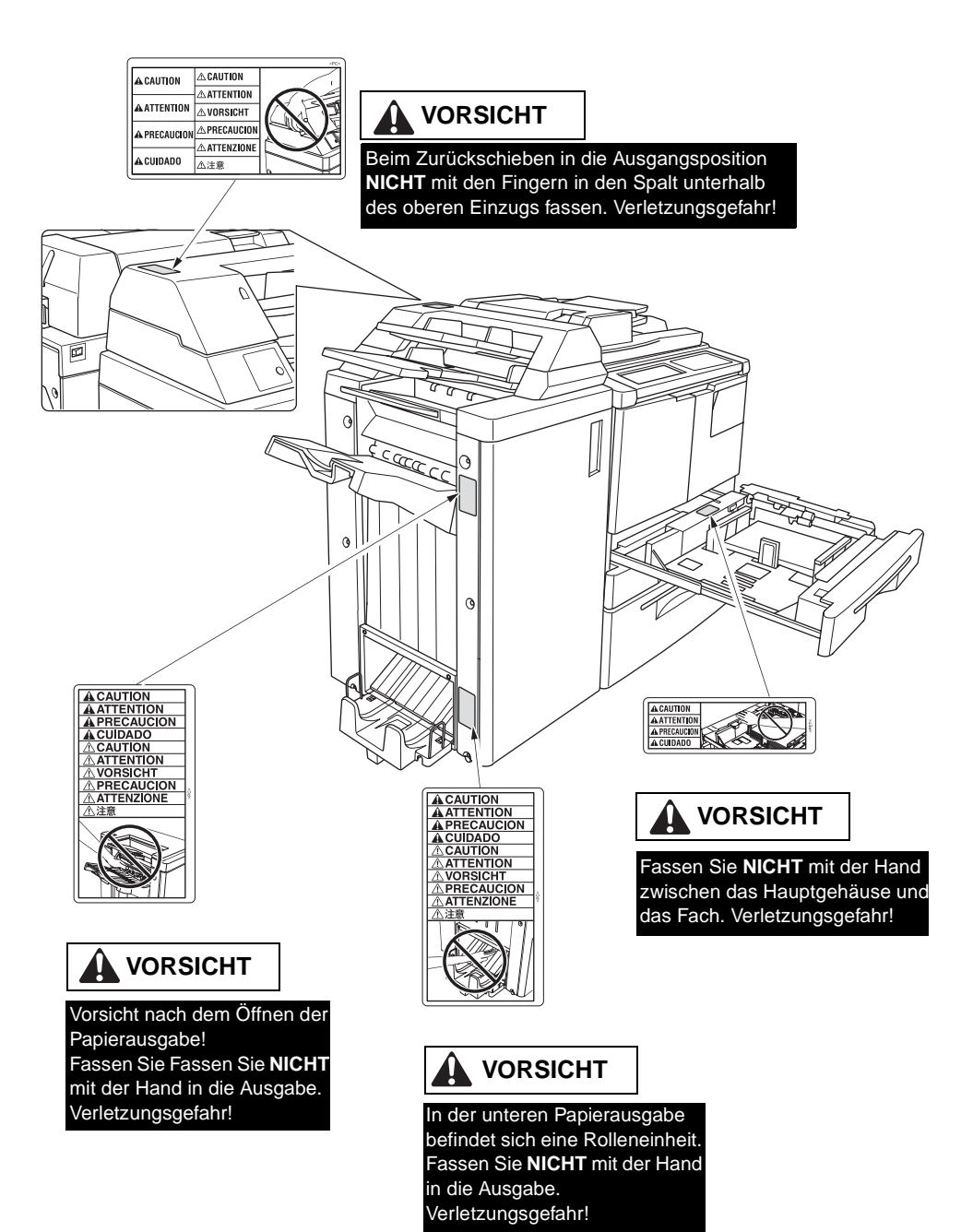

# <span id="page-18-0"></span>**Programm für eine umweltverträgliche Produktentwicklung**

## <span id="page-18-1"></span>**Schutz der Umwelt**

Hewlett-Packard hat sich zum Ziel gesetzt, umweltverträgliche Qualitätsprodukte herzustellen. Dieses Gerät ist so ausgelegt, dass seine Verwendung möglichst geringe Auswirkungen auf die Umwelt hat.

#### **Ozonfilter**

Dieses Produkt ist mit einem Ozonfilter ausgestattet, der die Luft in Innenräumen vor Ozonbelastung schützt. Der Ozonfilter sollte nach 250.000 kopierten Seiten im Zuge einer vorbeugenden Wartung ausgewechselt werden.

#### **Leistungsaufnahme**

Im Bereitschaftsmodus nimmt der Stromverbrauch deutlich ab. Dadurch werden nicht nur natürliche Ressourcen, sondern auch Geld gespart, ohne dass die hohe Leistung des Druckers beeinträchtigt wird. Dieses Produkt erfüllt die Richtlinien des ENERGY STAR<sup>®</sup>-Programms (Version 1.0), einer freiwilligen Initiative zur Förderung der Entwicklung stromsparender Bürogeräte.

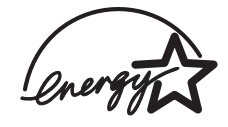

ENERGY STAR® ist eine in den USA eingetragene Marke. Als Partner des ENERGY STAR-Programms hat Hewlett-Packard Company dieses Gerät als ein Produkt eingestuft, das den ENERGY STAR-Richtlinien (Version 1.0) für Energieeffizienz entspricht. Weitere Informationen finden Sie auf der Website von HP unter http://www.energystar.gov/.

#### **Papierverbrauch**

Die automatische Duplexfunktion dieses Geräts reduziert den Papierverbrauch und schont auf diese Weise die natürlichen Ressourcen.

#### **Kunststoff**

Kunststoffteile mit einem Gewicht von mehr als 25 Gramm sind gemäß internationaler Standards gekennzeichnet. Auf diese Weise lassen sich Kunststoffteile am Ende des Lebenszyklus des Druckers problemlos erkennen und dem Recycling zuführen.

#### **Papier**

In diesem Produkt kann Recyclingpapier verwendet werden, wenn das Papier die im Print Media Guide beschriebenen Richtlinien erfüllt. Das Gerät ist für Recyclingpapier gemäß EN 12281:2000 geeignet.

#### **Hinweise zu den verwendeten Materialien**

Dieses HP Produkt enthält Quecksilber in der fluoreszierenden Lampe auf der Flüssigkristallanzeige des Bedienfelds. Dieses Bauteil erfordert am Ende seiner Lebensdauer unter Umständen eine gesonderte Entsorgung.

Dieses HP Produkt enthält Blei in den Lötkontakten. Diese Bauteile erfordern am Ende ihrer Lebensdauer unter Umständen eine gesonderte Entsorgung.

Dieses HP Produkt enthält eine Lithium-Batterie auf der Speicherkarteneinheit. Dieses Bauteil erfordert am Ende seiner Lebensdauer unter Umständen eine gesonderte Entsorgung.

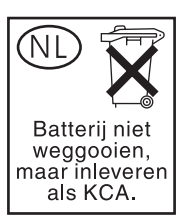

Recyclinginformationen finden Sie unter http://www.hp.com/go/recycle, oder wenden Sie sich an die in Ihrem Land/Ihrer Region zuständigen Behörden bzw. an Electronics Industry Alliance unter http://www.eiae.org/.

#### **Datenblatt zur Materialsicherheit**

Datenblätter zur Materialsicherheit (MSDS) sind auf der Website für HP LaserJet-Verbrauchsmaterialien unter http://www.hp.com/go/msds erhältlich.

#### **Weitere Informationen zum Thema Umweltschutz**

Auf der Website von HP erhalten Sie Informationen zu den folgenden Umweltschutzthemen:

- Umweltschutz-Produktprofildatenblatt für dieses und eine Vielzahl weiterer HP Produkte
- Hewlett-Packards klares Bekenntnis zum Umweltschutz
- Hewlett-Packards Umweltschutz-Managementsystem
- Rückgabe- und Recycling-Programm für Produkte von HP
- Datenblatt zur Materialsicherheit (MSDS)

Diese Informationen erhalten Sie auf der Website von HP unter http://www.hp.com/go/environment oder http://www.hp.com/hpinfo/community/environment.

# <span id="page-20-0"></span>**Übereinstimmungserklärung**

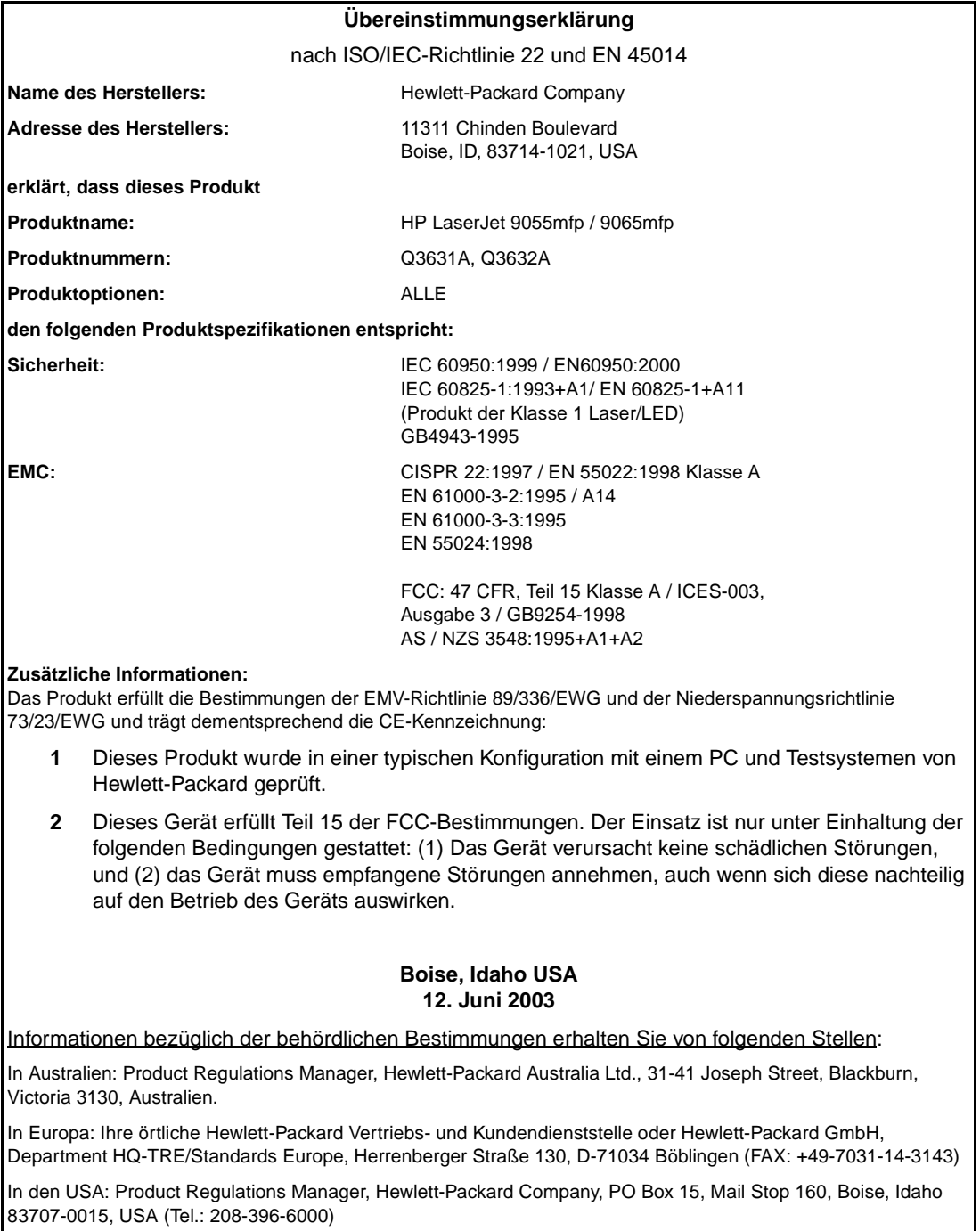

# <span id="page-21-0"></span>**Elektrische Spezifikationen**

**ACHTUNG!** Je nach Land/Region, in dem das MFP verkauft wird, gelten andere Netzanforderungen. Die Betriebsspannungen dürfen nicht umgewandelt werden. Dies kann zu Schäden am Gerät führen.

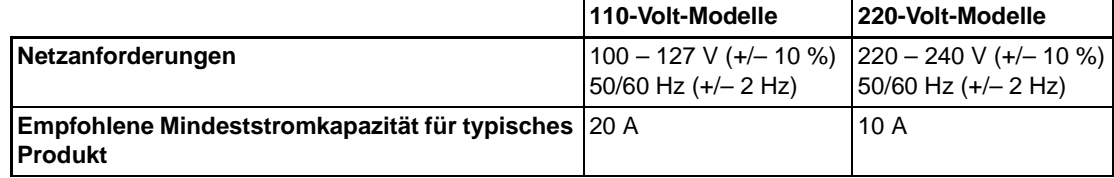

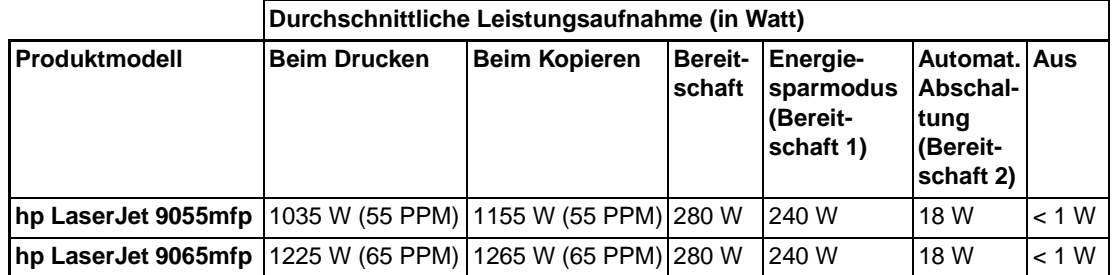

- Die angegebene Leistungsaufnahme im automatischen Abschaltmodus (Bereitschaftsmodus 2) gilt für den Basiskopierer mit ausgeschaltetem Entfeuchter.
- Die Standardaktivierungszeit aus dem automatischen Abschaltmodus (Bereitschaftsmodus 2) beträgt 90 Minuten. Die Standardaktivierungszeit aus dem Energiesparmodus (Bereitschaftsmodus 1) beträgt 15 Minuten.
- Die angegebene Leistungsaufnahme beim Drucken gilt für den einseitigen Druck mit der Option HP Print Kit. Die angegebene Leistungsaufnahme beim Kopieren gilt für den einseitigen Druck aus dem automatischen Vorlageneinzug.
- Angaben ohne Gewähr. Aktuelle Informationen finden Sie auf der Website von HP unter http://www.hp.com/support/lj9055mfp oder http://www.hp.com/support/lj9065mfp.

# <span id="page-21-1"></span>**Geräuschemissionen**

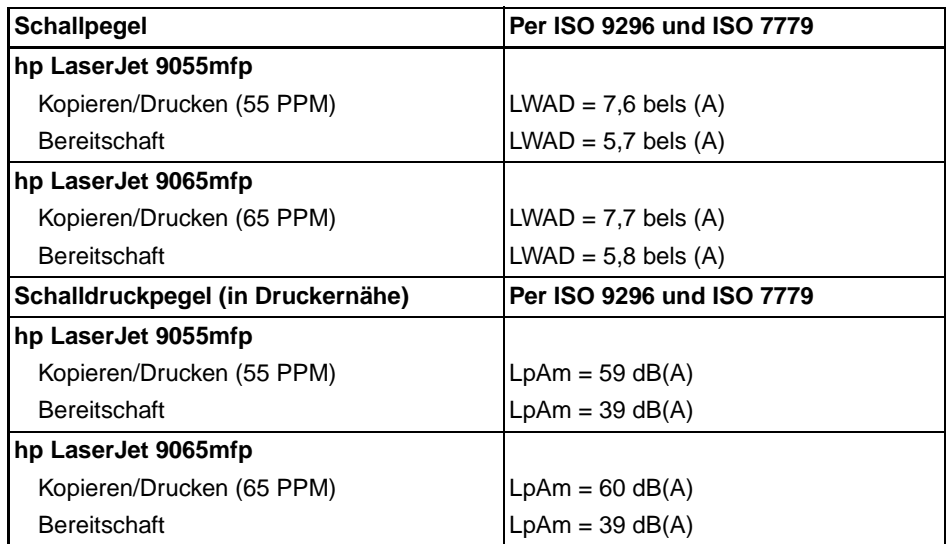

Getestete Konfiguration: Basisgerät mit Standardfach 3, Letter-Papier, einseitiger Druck aus automatischem Vorlageneinzug im Modus Kopieren/Drucken, 1 Kopie pro Vorlage in das passive Ausgabefach.

Angaben ohne Gewähr. Aktuelle Informationen finden Sie auf der Website von HP unter http://www.hp.com/support/lj9055mfp oder http://www.hp.com/support/lj9065mfp.

# <span id="page-22-0"></span>**Bestimmungen**

#### **FCC-Erklärung (Klasse A)**

Dieses Gerät wurde typengeprüft und entspricht laut Abschnitt 15 der Vorschriften der amerikanischen Funk- und Fernmeldebehörde (FCC) den Grenzwerten für Digitalgeräte der Klasse A. Diese Grenzwerte dienen dazu, in Büroräumen einen angemessenen Schutz gegen Funkstörungen zu gewährleisten. Dieses Gerät erzeugt und verwendet HF-Energie und strahlt diese u. U. auch ab. Bei unsachgemäßer Installation und unsachgemäßem Betrieb, die von den Anweisungen des Herstellers abweichen, kann eine Funkstörung auftreten. Beim Betrieb in Wohnräumen ist das Auftreten von Störungen nicht auszuschließen. In diesem Fall muss der Benutzer die Störungen auf eigene Kosten beheben. Der Endbenutzer dieses Produkts muss bedenken, dass jegliche Änderungen, die an diesem Gerät ohne die Genehmigung von Hewlett-Packard vorgenommen werden, dazu führen können, dass das Produkt die Grenzwerte der Klasse A nicht mehr einhält. In diesem Fall kann FCC dem Benutzer die Genehmigung zum Betreiben des Geräts entziehen.

#### **Übereinstimmungserklärung für Kanada**

Complies with Canadian EMC Class A requirements.

"Conforme á la classe A des normes canadiennes de compatibilité électromagnétiques "CEM".

#### **FDA-Bestimmungen**

Dieses Gerät ist als Laserprodukt der Klasse 1 gemäß der Strahlenschutznorm "Radiation Control for Health and Safety Act" von 1968 der US-Gesundheitsbehörde (DHHS) zertifiziert. Da die im Inneren des Druckers emittierte Strahlung durch das Schutzgehäuse und die Außenabdeckungen vollständig eingeschlossen ist, kann der Laserstrahl in keiner Phase des normalen Betriebs aus dem Gerät austreten.

#### **Lasersicherheit**

Das Strahlenschutzamt (Center for Devices and Radiological Health, CDRH) der amerikanischen Arzneiund Lebensmittelbehörde (Food and Drug Administration, FDA) hat Vorschriften für Laserprodukte erlassen, die nach dem 1. August 1976 hergestellt wurden. Diese Vorschriften sind für alle in den USA vertriebenen Produkte verbindlich. Dieses Gerät ist als Laserprodukt der Klasse 1 gemäß der Strahlenschutznorm "Radiation Control for Health and Safety Act (Strahlenschutzgesetz)" von 1968 der US-amerikanischen Gesundheitsbehörde (DHHS) zertifiziert. Da die im Inneren des Druckers emittierte Strahlung durch das Schutzgehäuse und die Außenabdeckungen vollständig abgeschirmt ist, kann der Laserstrahl in keiner Phase des normalen Betriebs aus dem Gerät austreten.

**ACHTUNG!** Die Verwendung von Steuerungen, unerlaubte Einstellungen oder sonstige Verfahren, die nicht in diesem Handbuch angegeben sind, können zu gefährlicher Strahlenbelastung führen.

#### **Laser-Erklärung für Finnland**

**Luokan 1 laserlaite**

#### **Klass 1 Laser Apparat**

HP LaserJet 9055 mfp/9065 mfp laserkirjoitin on käyttäjän kannalta turvallinen luokan 1 laserlaite. Normaalissa käytössä kirjoittimen suojakotelointi estää lasersäteen pääsyn laitteen ulkopuolelle. Laitteen turvallisuusluokka on määritetty standardin EN 60825-1 (1994) mukaisesti.

#### **VAROITUS!**

Laitteen käyttäminen muulla kuin käyttöohjeessa mainitulla tavalla saattaa altistaa käyttäjän turvallisuusluokan 1 ylittävälle näkymättömälle lasersäteilylle.

#### **VARNING!**

Om apparaten används på annat sätt än i bruksanvisning specificerats, kan användaren utsättas för osynlig laserstrålning, som överskrider gränsen för laserklass 1.

#### **HUOLTO**

HP LaserJet 9055mfp, 9065mfp -kirjoittimen sisällä ei ole käyttäjän huollettavissa olevia kohteita. Laitteen saa avata ja huoltaa ainoastaan sen huoltamiseen koulutettu henkilö. Tällaiseksi huoltotoimenpiteeksi ei katsota väriainekasetin vaihtamista, paperiradan puhdistusta tai muita käyttäjän käsikirjassa lueteltuja, käyttäjän tehtäväksi tarkoitettuja ylläpitotoimia, jotka voidaan suorittaa ilman erikoistyökaluja.

#### **VARO!**

Mikäli kirjoittimen suojakotelo avataan, olet alttiina näkymättömällelasersäteilylle laitteen ollessa toiminnassa. Älä katso säteeseen.

#### **VARNING!**

Om laserprinterns skyddshölje öppnas då apparaten är i funktion, utsättas användaren för osynlig laserstrålning. Betrakta ej strålen. Tiedot laitteessa käytettävän laserdiodin säteilyominaisuuksista: Aallonpituus 775-795 nm

Teho 5 m W

Luokan 3B laser

#### **EMI-Erklärung (Korea)**

사용자 안내문 : A 급 기기

이 기기는 업무용으로 전자파적합등록을 받은 기기이오니, 판매자 또는 사용자는 이 점을 주의 하시기 바라며, 만약 잘못 구입 하셨을 때에는 구입한 곳에서 비업무용으로 교환 하시기 바랍니다.

**Bestimmungen für Geräte der Klasse A (Taiwan)**

警告使用者:

這是甲類的資訊產品,在居住的環境中使用時, 可能會造成射頻干擾,在這種情況下,使用者會 被要求採取某些適當的對策。

#### <span id="page-23-0"></span>**Standortanforderungen und elektrisches Zubehör**

**ACHTUNG!** Das Nichtbeachten der folgenden Anweisungen kann zu Verletzungen oder zu Schäden am Gerät führen.

#### **Temperatur und Luftfeuchtigkeit**

Stellen Sie das MFP an einem Ort auf, an dem das Gerät weder direktem Sonnenlicht noch extremer Wärme (Heizungen) oder Kälte (Klimaanlagen) ausgesetzt ist. Die Temperatur am Standort des Geräts sollte zwischen 10 °C und 30 °C liegen, die Luftfeuchtigkeit zwischen 10 % und 80 %.

#### **Belüftung**

Setzen Sie das MFP weder Staub, offenen Flammen, Ammoniakdämpfen aus Reinigungs- oder Druckmitteln oder anderen schädlichen Stoffen aus. Der Standort muss gut belüftet sein.

#### **Erschütterungen**

Ständige Erschütterungen und Vibrationen können zu Problemen führen. Stellen Sie das MFP auf einer ebenen, waagrechten und erschütterungsfreien Fläche auf.

#### **Platzbedarf**

Stellen Sie das MFP in einem Raum auf, in dem ausreichend Freiraum für die Durchführung aller Bedienungsschritte, für den Austausch der Verbrauchsmaterialien sowie für vorbeugende Wartungsarbeiten zur Verfügung steht. [Siehe "Standortanforderungen"auf Seite 28.](#page-37-1)

#### **Transport**

Wenden Sie sich an den Kundendienst, wenn Sie umziehen und das Gerät an seinen neuen Standort transportiert werden muss.

**ACHTUNG!** Das Nichtbeachten der folgenden Anweisungen kann zu Schäden am Gerät, Überhitzung, Stromschlag und Verletzungen führen.

#### **Steckdose**

Die Kapazität einer Steckdose ist eingeschränkt. Verwenden Sie für das MFP einen eigenen Stromkreis, um Überhitzung und Rauchbildung zu vermeiden. Die Kapazität der Netzsteckdose muss auf die Gesamtleistungsaufnahme des MFP einschließlich seiner Peripheriegeräte ausgerichtet sein.

Die Steckdose sollte sich in der Nähe des Geräts befinden und leicht zugänglich sein.

#### **Netzstecker und Netzkabel**

Wenn der Netzstecker nicht fest in die Steckdose eingesteckt ist, kann es zu Überhitzung und Rauchbildung kommen. Stecken Sie den Stecker des Netzkabels fest in die Steckdose ein, bevor Sie das MFP einschalten. Falls sich der Stecker nicht fest in die Steckdose einstecken lässt, ziehen Sie ihn ab, und lassen Sie ihn von einem Elektriker reparieren. Schalten Sie das MFP nicht ein, wenn der Netzstecker defekt ist.

Die Steckdose sollte sich in der Nähe des Geräts befinden und leicht zugänglich sein.

Ein beschädigtes Netzkabel kann zu Überhitzung, Kurzschlüssen oder Feuer führen. Das Netzkabel darf weder gebogen, gestaucht, gestoßen noch durch einen anderen Gegenstand beschädigt werden. Wickeln Sie das Kabel nicht auf. Falls das Netzkabel des MFP gebogen oder beschädigt ist, wenden Sie sich sofort an den Kundendienst. Versuchen Sie nicht, das Kabel selbst zu reparieren. Schalten Sie das MFP bei einem defekten Netzkabel sofort aus.

#### **Adapter und Mehrfachsteckdosen**

Schließen Sie das Netzkabel des MFP nicht über einen Adapter oder eine Mehrfachsteckdose, an die mehrere Geräte angeschlossen sind, an die Netzsteckdose an. Dies könnte Überhitzung und Feuer zur Folge haben.

#### **Verlängerungs- und Netzkabel**

Die Kapazität von Verlängerungs- und Netzkabeln ist eingeschränkt. Bei nicht ausreichender Kapazität kann es zu Rauchbildung und Überhitzung kommen. Schalten Sie in diesem Fall das MFP sofort aus, und informieren Sie einen Elektriker. Weitere Informationen zu Netzanforderungen, Leistungsaufnahme, Verlängerungskabeln, Adaptern und Steckern erhalten Sie bei Ihrem Kundendienstvertreter oder einem Elektriker.

#### <span id="page-24-0"></span>**Handhabung des Geräts**

**ACHTUNG!** Das Nichtbeachten der folgenden Warnungen kann zu schweren Verletzungen oder zum Tod und/oder zu Schäden am Gerät führen.

#### **Berühren des MFP**

- Berühren Sie keine Hochspannungsbereiche im Inneren des Geräts, die mit dem Hinweis ACHTUNG versehen sind.
- Berühren Sie nicht die Oberfläche der Trommel.
- Fassen Sie nicht mit der Hand in die Entwicklereinheit, um einen Papierstau zu beseitigen.

Weitere Informationen finden Sie unter ["Sicherheitshinweise am Gerät" auf Seite 6.](#page-15-1)

**ACHTUNG!** Das Nichtbeachten der folgenden Anweisungen kann zu Schäden am Gerät, Überhitzung und Verletzungen führen.

#### **Berühren des MFP**

- Berühren Sie keine magnetischen Bereiche oder Bereiche mit hohen Temperaturen im Inneren des Geräts, die mit dem Hinweis VORSICHT versehen sind.
- Fassen Sie nicht in das Innere des Geräts, es sei denn, Sie möchten einen Papierstau beseitigen oder Toner nachfüllen.
- Gehen Sie beim Herausziehen der automatischen Duplexeinheit mit äußerster Vorsicht vor.

Weitere Informationen finden Sie unter ["Sicherheitshinweise am Gerät" auf Seite 6.](#page-15-1)

#### **Pflegliche Behandlung des MFP**

Achten Sie darauf, dass keine Büro- oder Heftklammern oder andere kleine metallische Gegenstände in das Gerät fallen. Verschütten Sie keine Flüssigkeiten über dem Gerät.

Stellen Sie auf dem Gerät keine Vasen, Bücher oder andere schwere Gegenstände ab. Abgestellte Gegenstände blockieren den Arbeitsbereich und können zu Schäden am MFP oder den Originaldokumenten führen.

#### **Ungewöhnliche Vorkommnisse**

Wenn Sie ungewöhnliche Geräusche, Gerüche oder Rauch feststellen, halten Sie den Betrieb sofort an, schalten Sie den Hauptschalter aus, ziehen Sie den Netzstecker, und informieren Sie den Kundendienst.

Wenn ein Schutzschalter ausgelöst wurde oder eine Sicherung durchgebrannt ist, halten Sie den Betrieb sofort an, und informieren Sie einen Elektriker. Informationen zu Netzanforderungen und Leistungsaufnahme des Geräts erhalten Sie bei Ihrem Kundendienstvertreter.

#### **Änderungen am Gerät**

Nehmen Sie keine Änderungen an diesem Gerät vor, und entfernen Sie keine Bauteile oder Schrauben. Führen Sie keine Wartungsarbeiten durch, die nicht in diesem Handbuch beschrieben sind. Schließen Sie an diesem Gerät keine Zubehörteile an, die nicht eindeutig dafür zugelassen sind.

### <span id="page-25-0"></span>**Routinemäßige Wartung**

**ACHTUNG!** Das Nichtbeachten der folgenden Anweisungen kann zu Schäden am Gerät, Überhitzung und Verletzungen führen.

#### **Regelmäßige Prüfung**

Prüfen Sie, ob die Stecker fest sitzen. Überprüfen Sie das Netzkabel und den Netzstecker auf Schäden (Knicke, Risse, Kratzer, Schnitte usw.), und überprüfen Sie, ob sich der Netzstecker übermäßig warm anfühlt. Stellen Sie sicher, dass der Stecker korrekt eingesteckt und die Erdung nicht unterbrochen ist. Halten Sie den Betrieb bei ungewöhnlichen Vorkommnissen sofort an.

#### **Anforderungen für Kundendienst**

Wenn eine "Anforderung für den Kundendienst" angezeigt wird, informieren Sie den Kundendienst.

#### **Toner**

Bewahren Sie Toner für Kinder unzugänglich auf. Wenn Tonerstaub aufgrund falscher Handhabung austritt, vermeiden Sie als Vorsichtsmaßnahme die Inhalierung sowie Augen- oder Hautkontakt. Weitere Informationen zur Tonersicherheit finden Sie im Datenblatt zur Materialsicherheit. Ein Datenblatt zur Materialsicherheit für professionelle Anwender finden Sie unter http://www.hp.com/go/msds.

#### **Papier**

Prüfen Sie, dass das verwendete Papier die im Abschnitt ["Papier" auf Seite 35](#page-44-1) beschriebenen Spezifikationen erfüllt.

#### **Reinigungsmaterialien**

Verwenden Sie nur Reinigungsmaterialien, die von HP für das Gerät empfohlen werden. Informationen hierzu erhalten Sie bei Ihrem Kundendienstvertreter. Verwenden Sie Reinigungsmaterialien nur zum Reinigen, und bewahren Sie sie außerhalb der Reichweite von Kindern oder anderen Personen auf, die sich damit gefährden können.

#### **Bereitschaftsmodus**

Schalten Sie in den Bereitschaftsmodus, wenn das Gerät nur kurze Zeit außer Betrieb ist. Wenn das Gerät längere Zeit außer Betrieb ist, schalten Sie den Hauptnetzschalter aus, oder stellen Sie den wöchentlichen Timer entsprechend ein.

#### **Entsorgung des Geräts**

Hewlett-Packard bietet an bestimmten Standorten Programme für die Rücknahme und das Recycling von alten oder defekten Geräten an. Welches Recycling-Programm in Ihrer Nähe für dieses HP Produkt verfügbar ist, erfahren Sie auf der Website von HP unter<http://www.hp.com/go/recycle>oder bei der nächsten HP Vertriebsvertretung.

#### **Rolleneinheit**

Im Broschürenfach befindet sich eine Rolleneinheit. Fassen Sie beim Herausnehmen von gefaltetem oder geheftetem Papier nicht mit der Hand in das Broschürenfach. Sie könnten sich verletzen!

Fassen Sie beim Heften großformatiger Kopien nicht in das offene Ausgabefach. Sie könnten sich verletzen!

# <span id="page-28-0"></span>3 MFP-Konfiguration

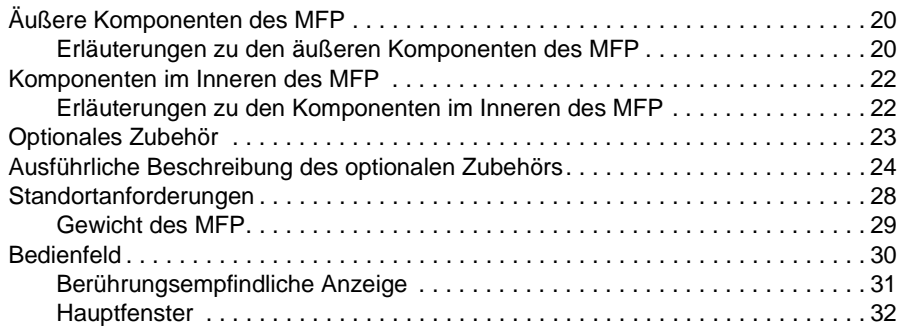

# <span id="page-29-0"></span>**Äußere Komponenten des MFP**

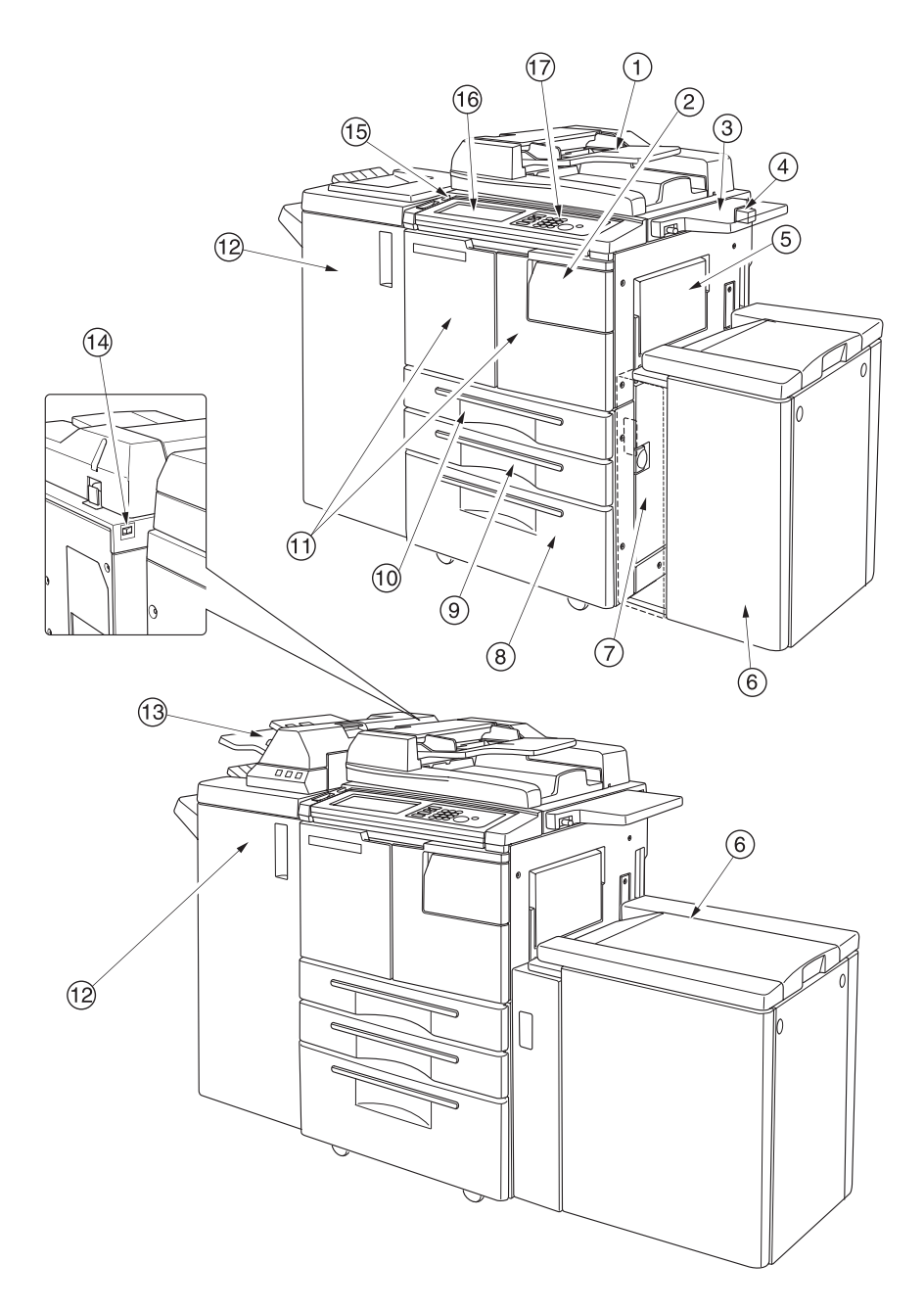

#### <span id="page-29-1"></span>**Erläuterungen zu den äußeren Komponenten des MFP**

- **1 Automatischer Vorlageneinzug (ADF)** zieht die einzelnen Blätter der Dokumentvorlagen automatisch zum Kopieren auf das Scannerglas.
- **2 Tonerzugangsklappe** wird zum Nachfüllen von Toner geöffnet.
- **3 Ablage** ist ein praktischer Arbeitsbereich zur Ablage von Dokumenten vor und nach dem Kopieren.
- **4 Fremdschnittstellen-Verkabelung (FIH)** zum Anschluss für optionale Geräte von Drittanbietern.
- **5 Fach 1** für kleinere Kopierjobs auf Normal- oder Spezialpapier.
- **6 Hochleistungs-Papierzuführung (HCI) Q3637A/Q3638A** (optional) für 4.000 Blatt. Q3637A: optionale Hochleistungs-Papierzuführung für Letter/A4 (Abbildung oben) oder Q3638A: optionale Hochleistungs-Papierzuführung für Ledger/A3 (Abbildung unten)
- **7 Rechte Seitenklappe** wird zum Beseitigen von Papierstaus geöffnet.
- **8 Fach 4** ist ein einstellbares Universalfach für 1.500 Blatt.
- **9 Fach 3** ist ein einstellbares Universalfach für 500 Blatt.
- **10 Fach 2** ist ein einstellbares Universalfach für 500 Blatt.

**Hinweis** In die Fächer 2, 3, 4 und 5 können auch die breiten Formate der oben angegebenen Papierformate eingelegt werden.

- **11 Vordere Klappe** wird zum Beseitigen von Papierstaus im Inneren des MFP geöffnet.
- **12 Finisher** (optional) sortiert, heftet und sortiert oder gruppiert die Kopien. Mit der optional erhältlichen Lochervorrichtung können die kopierten Blätter zweifach, dreifach oder vierfach gelocht werden. Q3634A: unterstützt Falzen bzw. Heften und Falzen von Broschüren sowie Dreifachfalzung.
- **13 Einzug für die Endbearbeitung** (optional) fügt Deckblätter ein und ermöglicht die manuelle Fertigstellung der Kopien.
- **14 Primärer Netzschalter** schaltet die Stromversorgung zum MFP ein bzw. aus.
- **15 Sekundärer Netzschalter** schaltet die Stromversorgung zum MFP ein bzw. aus. Damit kann das MFP als Kopierer, Scanner, Server oder Drucker eingesetzt werden.
- **16 Berührungsempfindliche Anzeige** mit interaktiven Anzeigen zur Auswahl der Kopiereinstellungen.
- **17 Bedienfeld** zur Steuerung des MFP.

# <span id="page-31-0"></span>**Komponenten im Inneren des MFP**

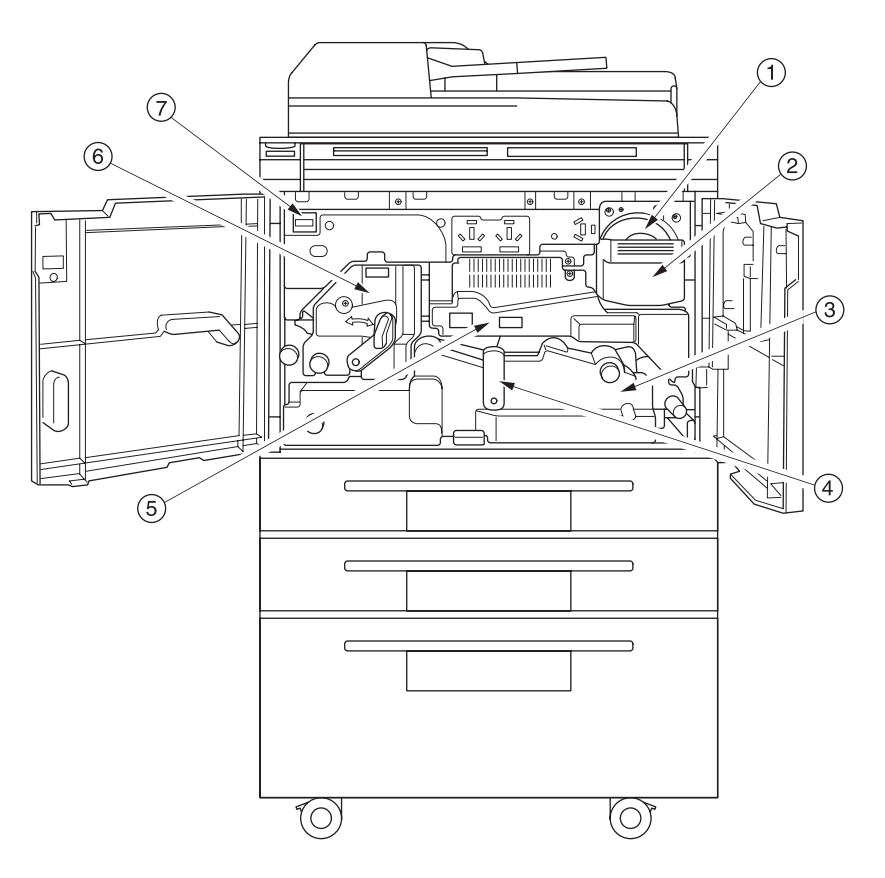

# <span id="page-31-1"></span>**Erläuterungen zu den Komponenten im Inneren des MFP**

- **1 Tonerflasche** enthält Toner zum Nachfüllen.
- **2 Griff der Tonerflasche** wird zur Entnahme der Tonerflasche nach vorne gezogen.
- **3 Automatische Duplexeinheit (ADU)** führt das Papier über die Trommel und fixiert den Toner auf der Kopie. Die Duplexeinheit kann zum Beseitigen von Papierstaus entfernt werden.
- **4 ADU-Hebel A** kann zur Entnahme der ADU beim Beseitigen von Papierstaus gedreht werden.
- **5 Trommeleinheit** bringt den Toner auf die Kopie auf.
- **6 Fixierer** fixiert den Toner auf der Kopie.
- **7 Zähler** gibt die Gesamtzahl der kopierten oder gedruckten Seiten an.

# <span id="page-32-0"></span>**Optionales Zubehör**

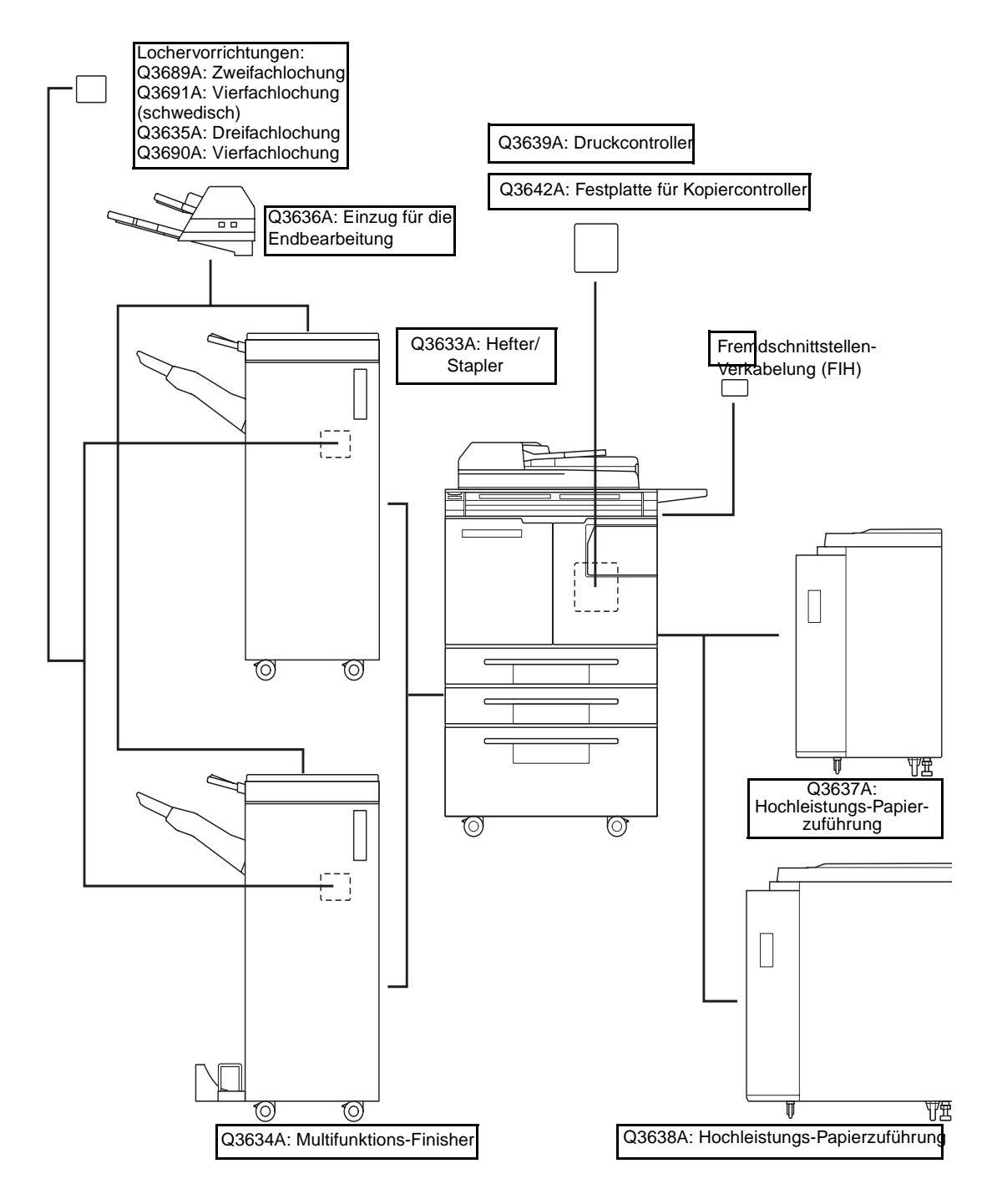

# <span id="page-33-0"></span>**Ausführliche Beschreibung des optionalen Zubehörs**

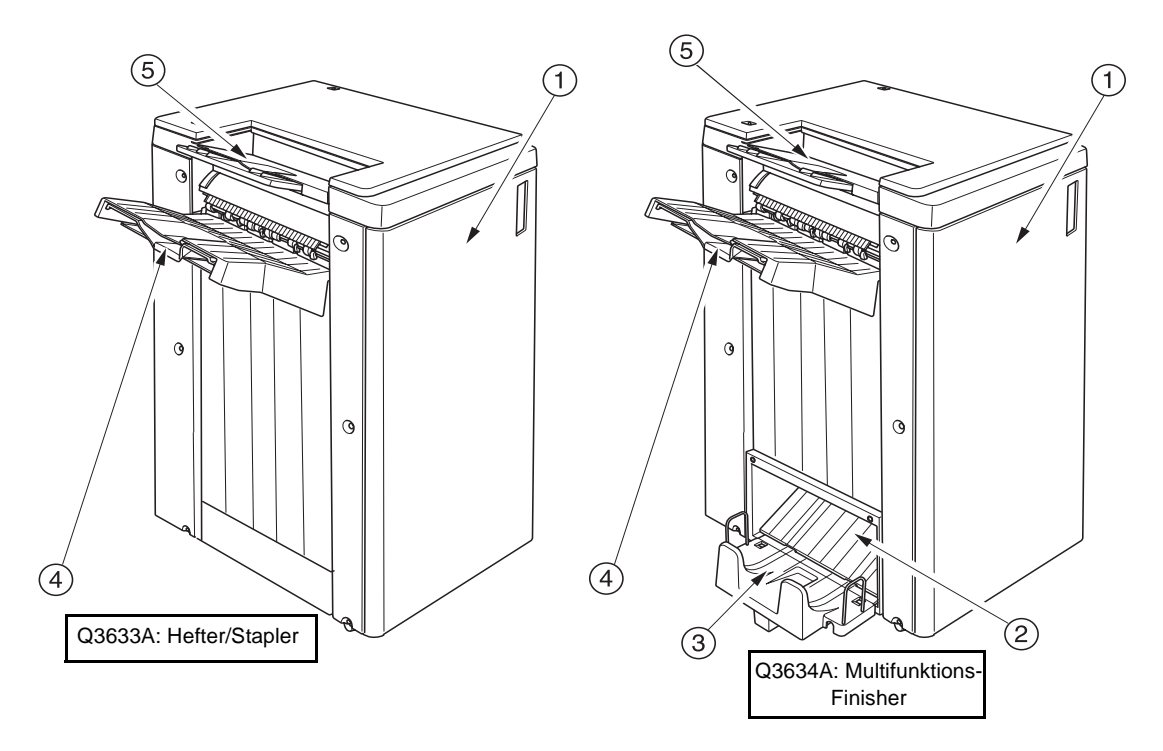

- **1 Finisher-Klappe** wird zum Beseitigen von Papierstaus im Inneren des Finishers bzw. zum Nachfüllen von Heftklammern und zum Leeren des Locher-Abfallbehälters geöffnet.
- **2 Ausgabe für Broschürenmodus** (nur beim Multifunktions-Finisher Q3634A) gibt die fertiggestellten Broschüren im Modus "Falzen", "Heften und Falzen" oder "Dreifachfalzung" aus.
- **3 Broschürenfach** (nur beim Multifunktions-Finisher Q3634A) enthält die fertiggestellten Broschüren im Modus "Falzen", "Heften und Falzen" oder "Dreifachfalzung".
- **4 Primäres Fach** enthält die Kopien im Modus "Nicht Sortieren", "Sortieren" (versetzt), "Heften und Sortieren" und "Gruppieren" (versetzt).
- 5 Sekundäres Fach enthält die Kopien im Modus "Nicht Sortieren" und "Gruppieren", wenn der Modus "Druckseite nach oben bzw. nach unten" gewählt ist.

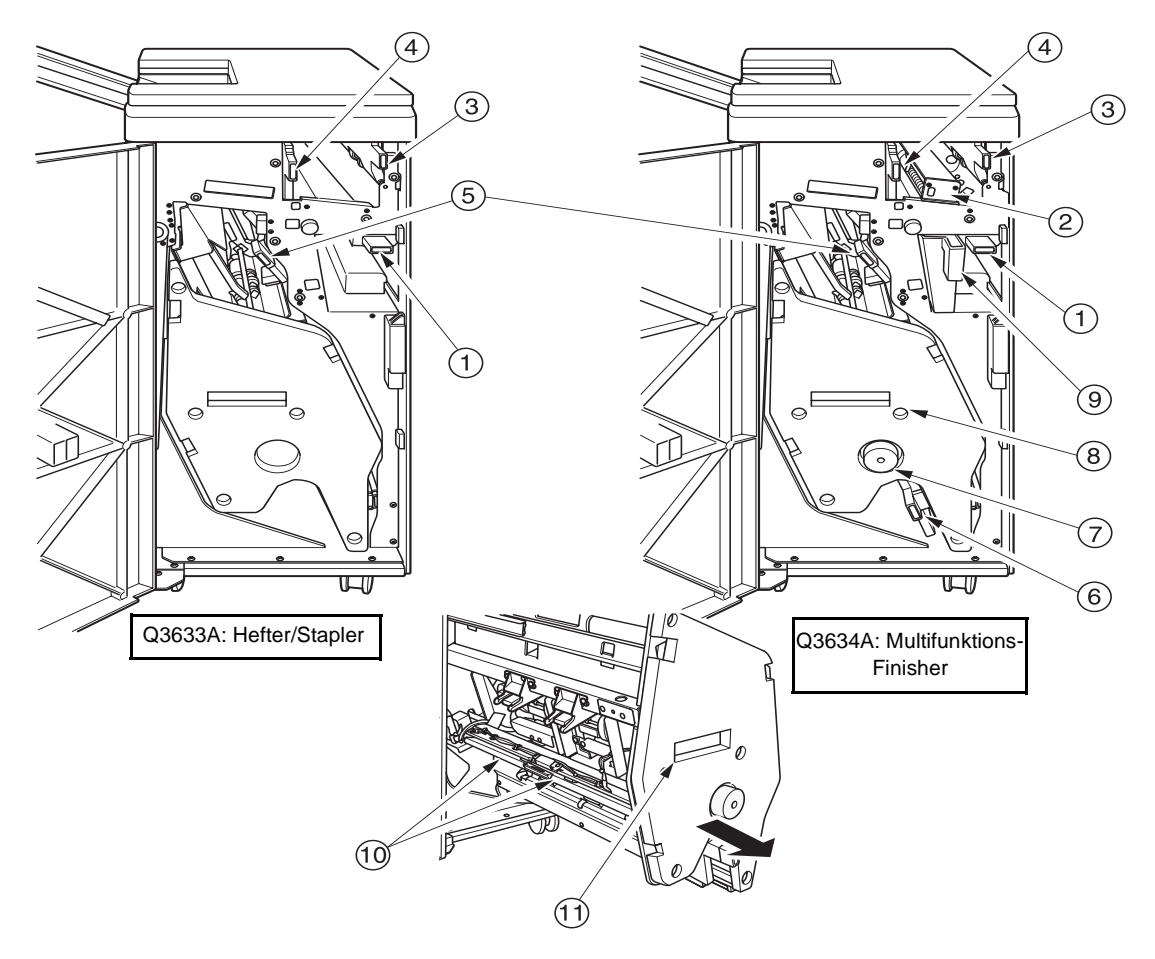

- **1 Finisher-Hebel** wird zum Beseitigen von Papierstaus nach unten gedrückt.
- **2 Optionale Lochervorrichtung** für Zweifach-, schwedische Vierfach-, Dreifach- und Vierfachlochung der Kopien.
- **3 Transporthebel des Einzugs für die Endbearbeitung** wird zum Beseitigen von Papierstaus gelöst.
- **4 Transporthebel des Papierausgabefachs** wird zum Beseitigen von Papierstaus gelöst.
- **5 Transporthebel des Staplers** wird zum Beseitigen von Papierstaus gelöst.
- **6 Unterer Hebel** wird zum Beseitigen von Papierstaus gelöst.
- **7 Staplerknopf** (nur beim Multifunktions-Finisher) kann zum Beseitigen von Papierstaus im Stapler gedreht werden.
- **8 Stapler** stapelt und heftet die Kopien; wird beim Multifunktions-Finisher Q3634A auch zum Falzen eingesetzt.
- **9 Abfallbehälter des Lochers** enthält das beim Lochen ausgestanzte Papier.
- **10 Heftklammerngehäuse** enthält das Heftklammernmagazin; muss beim Nachfüllen von Heftklammern ausgetauscht werden.
- **11 Staplergriff** zum Entfernen des Staplers beim Beseitigen von Papierstaus oder Austauschen des Heftklammernmagazins.

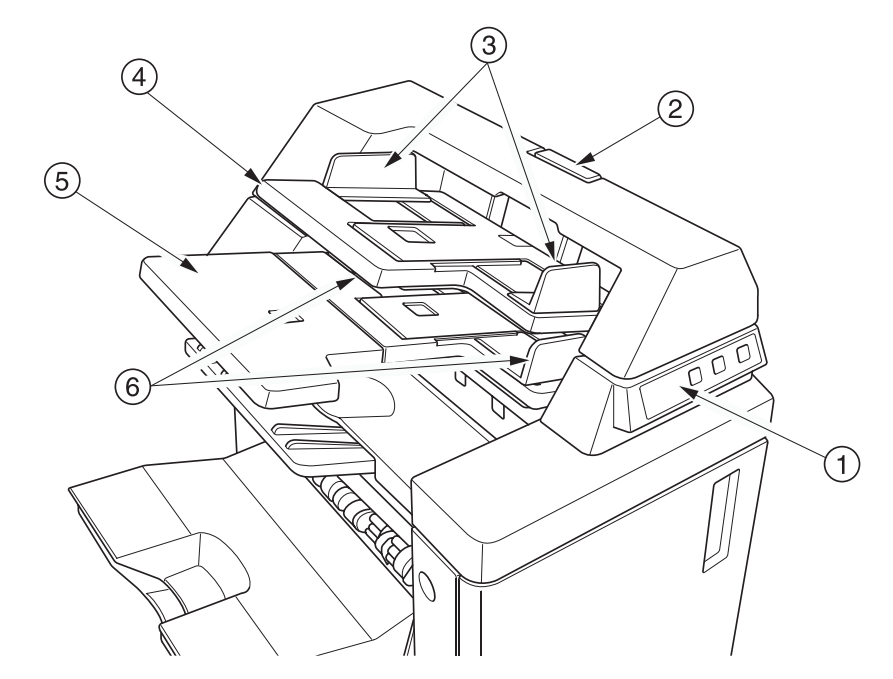

- **1 Bedienfeld** zur Steuerung des Einzugs für die Endbearbeitung.
- **2 Lösehebel** wird beim Beseitigen von Papierstaus gelöst, um den oberen Teil des Einzugs für die Endbearbeitung zu verschieben.
- **3 Papierführungen des oberen Fachs** fixieren das Papier.
- **4 Oberes Fach** enthält das Papier für den Deckblattmodus des Finishers.
- **5 Unteres Fach** enthält das Papier für den Deckblattmodus des Finishers bzw. einen Kopiensatz für den manuellen Modus "Heften", "Lochen" oder "Dreifachfalzung".
- **6 Papierführungen des unteren Fachs** fixieren das Papier.
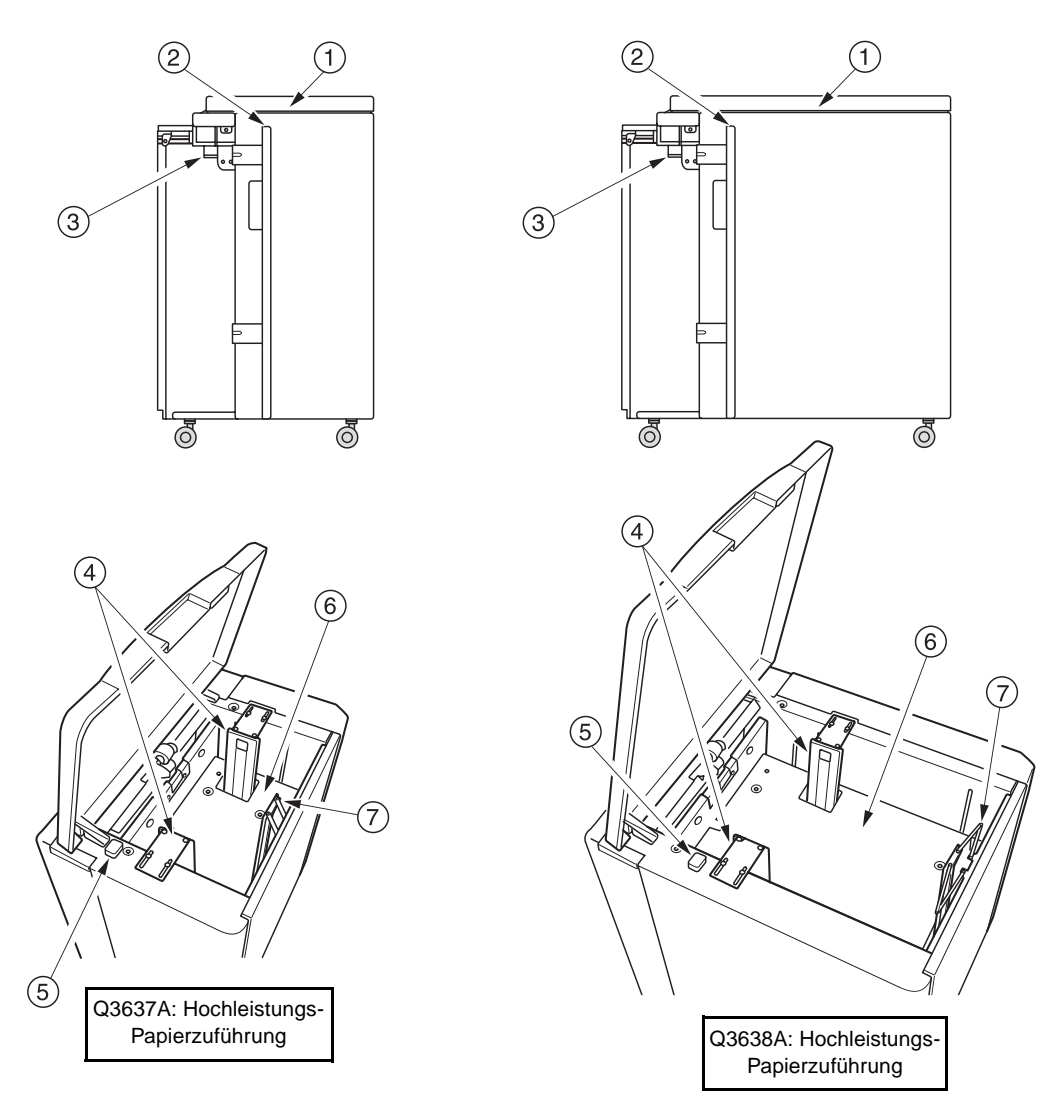

- **1 Obere Abdeckung der Hochleistungs-Papierzuführung** wird zum Einlegen von Papier geöffnet.
- **2 Klappe der Hochleistungs-Papierzuführung** wird zum Beseitigen von Papierstaus geöffnet.
- **3 Zugangshebel der Hochleistungs-Papierzuführung zum Papierpfad** kann zum Beseitigen von Papierstaus nach unten gedrückt werden.
- **4 Papierführungen der Hochleistungs-Papierzuführung** fixieren das Papier.
- **5 Papierladetaste** wird gedrückt, um die Bodenplatte zu senken, damit Papier eingelegt werden kann.
- **6 Bodenplatte der Hochleistungs-Papierzuführung** hebt sich automatisch entsprechend dem Füllstand und senkt sich, wenn die Papierladetaste gedrückt wird.
- **7 Hinterer Anschlag** fixiert das hintere Ende des Papierstapels.

# **Standortanforderungen**

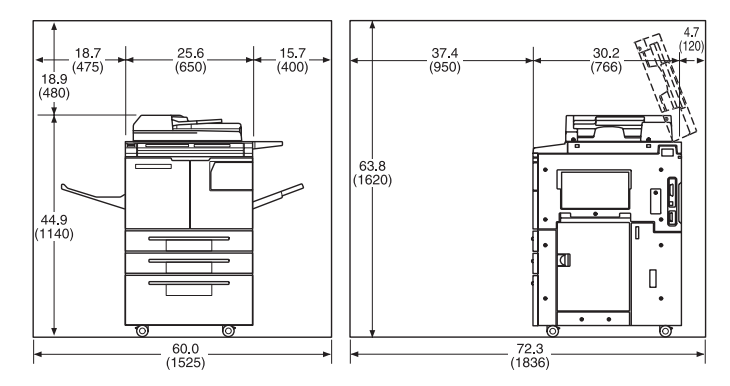

hp 9055mfp/9065mfp und 100-Blatt-Ausgabefach

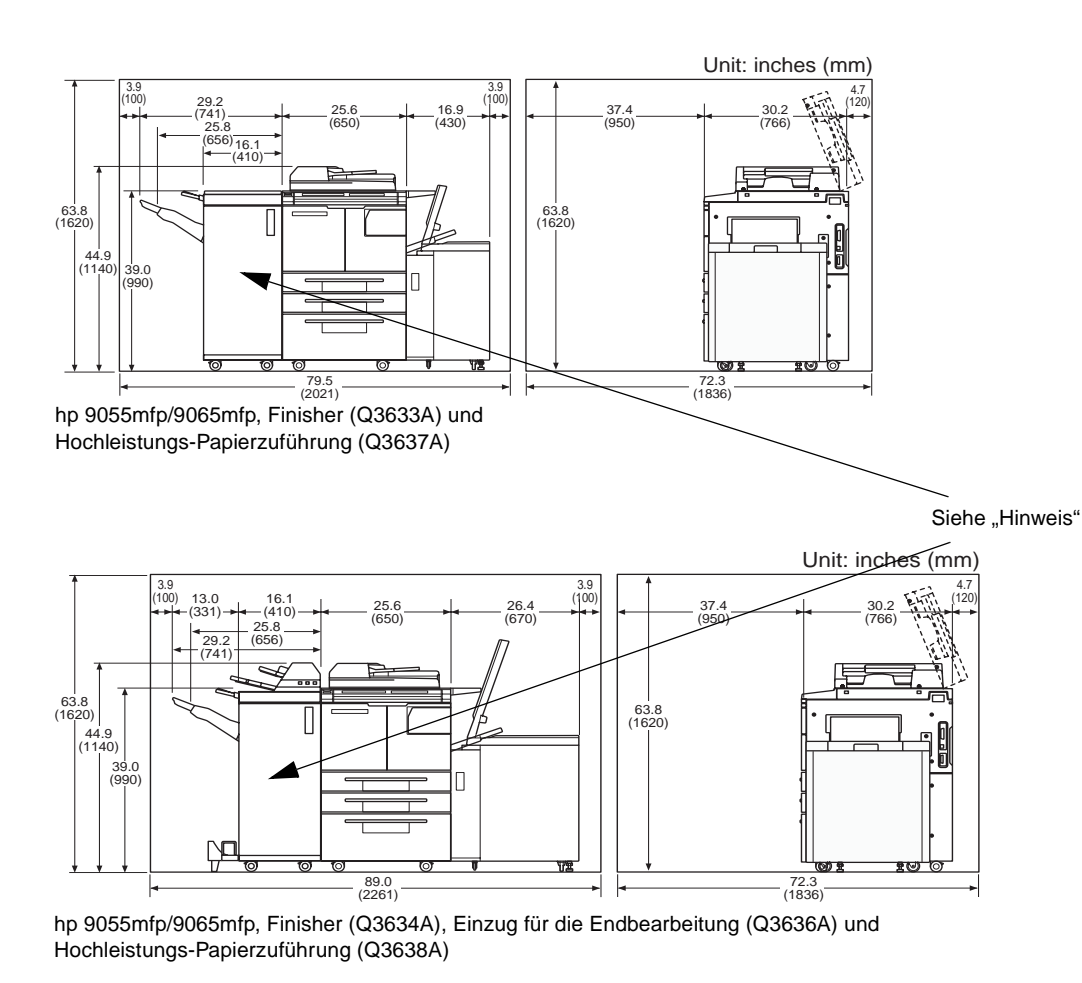

Hinweis **Das Ausgabefach für den Modus "Druckseite nach unten" des Hefters/Staplers (Q3633A) und des** Multifunktions-Finishers (Q3634A) senkt sich allmählich, je mehr Kopien ausgegeben werden. Achten Sie darauf, dass sich keine Gegenstände im Bewegungspfad dieses Fachs links neben dem Finisher befinden – dies könnte zu Schäden am Finisher führen.

# **Gewicht des MFP**

418,5 lb (190 kg)

- +29 lb (13 kg) mit automatischem Vorlageneinzug
- +121 lb (55 kg) mit Hefter/Stapler (Q3633A)
- +143 lb (65 kg) mit Multifunktions-Finisher (Q3634A)
- +23 lb (10,5 kg) mit Einzug für die Endbearbeitung (Q3636A)
- +4,4 lb (2 kg) mit Lochervorrichtung (Q3635A)
- +66 lb (30 kg) mit Hochleistungs-Papierzuführung (Q3637A)
- +93 lb (42 kg) mit Hochleistungs-Papierzuführung (Q3638A)

# **Bedienfeld**

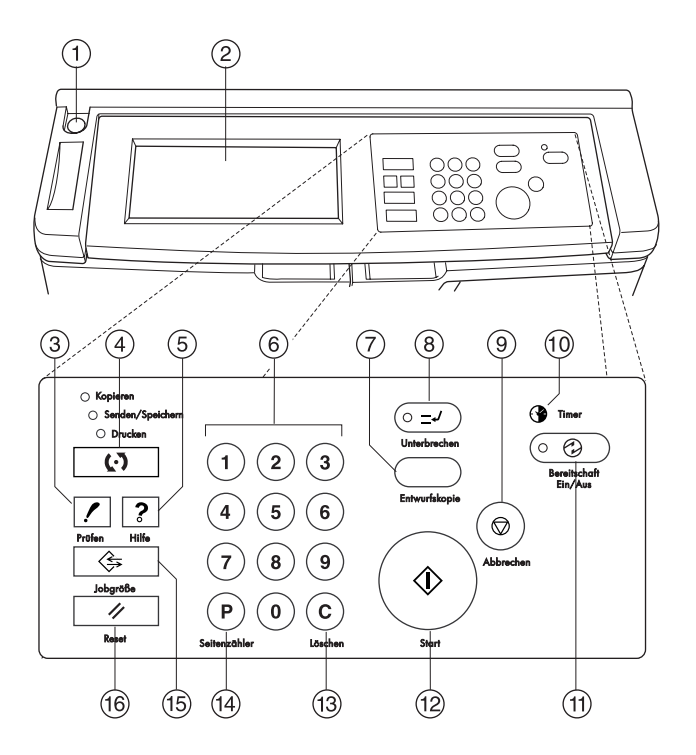

- **1 Netzschalter** schaltet die Stromversorgung zum MFP ein bzw. aus.
- **2 Berührungsempfindliche Anzeige** zeigt Status- und Hilfeinformationen, interaktive Anzeigen und Berührungstasten zur Auswahl der Funktionen an.
- **3 PRÜFEN** zeigt alle Einstellungen an, die für den aktuellen Job ausgewählt wurden.
- **4 Modusauswahltaste** stellt den Betriebsmodus des Geräts auf Kopieren, Senden/Speichern oder Drucken um.
- **5 HILFE** zeigt Hilfe zur aktuell ausgewählten Funktion an oder ruft den Hauptbenutzermodus auf.
- **6 Numerischer Tastenblock** ermöglicht die Eingabe numerischer Werte.
- **7 ENTWURFSKOPIE** gibt einen einzigen Kopiensatz aus, anhand dessen die aktuellen Einstellungen überprüft werden können.
- **8 UNTERBRECHEN** stoppt den laufenden Kopiervorgang, damit Kopien über das Scannerglas angefertigt werden können.
- **9 ABBRECHEN** stoppt den laufenden Kopiervorgang und löscht den Speicherinhalt.
- **10 Timer** leuchtet, wenn der Timer aktiviert ist.
- **11 BEREITSCHAFT EIN/AUS** aktiviert den Energiesparmodus, so lange das MFP inaktiv ist, oder aktiviert den Timer-Unterbrechungsmodus, wenn die Funktion "Wochentimer" aktiv ist.
- **12 START** aktiviert den Kopier- oder Scanvorgang.
- **13 LÖSCHEN** setzt die Anzahl der Kopien zurück.
- **14 Seitenzähler** zeigt die Zähler-Anzeige an oder ruft Programmiermodi zur Einstellung spezieller Funktionen auf.
- **15 JOBGRÖSSE** zeigt Anzeigen zur Auswahl von Funktionen zum Speichern und Abrufen von Jobs an.
- **16 RESET** setzt das MFP auf die Einstellungen zurück, die für den automatischen Modus oder den Hauptbenutzermodus voreingestellt sind.

# **Berührungsempfindliche Anzeige**

Bei der berührungsempfindlichen Anzeige handelt es sich um ein LCD-Display, das interaktive Anzeigen mit Berührungstasten zur Auswahl der Kopierfunktionen anzeigt. Die gewählten Optionen werden hervorgehoben dargestellt. Die Anzeigen können auch mit den Bedienfeldtasten aufgerufen werden.

**VORSICHT** Die berührungsempfindliche Anzeige ist mit einer Glasplatte abgedeckt. Lassen Sie keine Gegenstände auf die Glasplatte fallen, und setzen Sie das Glas keinem starken Druck aus, da es sonst brechen oder zerkratzt werden könnte.

> Nach dem Einschalten des sekundären Netzschalters erscheint das HP Logo für ca. 10 Sekunden auf dem Display. Währenddessen werden die Anfangseinstellungen des MFP geladen. Danach wird so lange der Aufwärmbildschirm angezeigt, bis der Fixierer nach ca. 5 bis 6 Minuten seine Arbeitstemperatur erreicht hat.

Erst wenn das Hauptfenster angezeigt wird, kann die berührungsempfindliche Anzeige interaktiv verwendet werden. Dann können Sie durch Berühren der Anzeigetasten mit dem MFP kommunizieren. Das Fenster zeigt automatisch den Status des MFP an. Über die Hilfetaste können Sie zu jedem Fenster Hilfe aufrufen, mit Ausnahme der Fenster Jobgröße und Hauptbenutzermodus.

### **Hauptfenster**

Das Hauptfenster wird nach der Aufwärmphase und dem Laden der Anfangseinstellungen angezeigt. Mit Ausnahme der Anzahl der Kopien können die Anfangseinstellungen nur vom Hauptbenutzer geändert werden.

Die folgenden Modi können aus dem Hauptfenster aufgerufen werden: FINISHER, DUPLEX, KONTRAST, SKALIEREN, PAPIER und ERWEITERT.

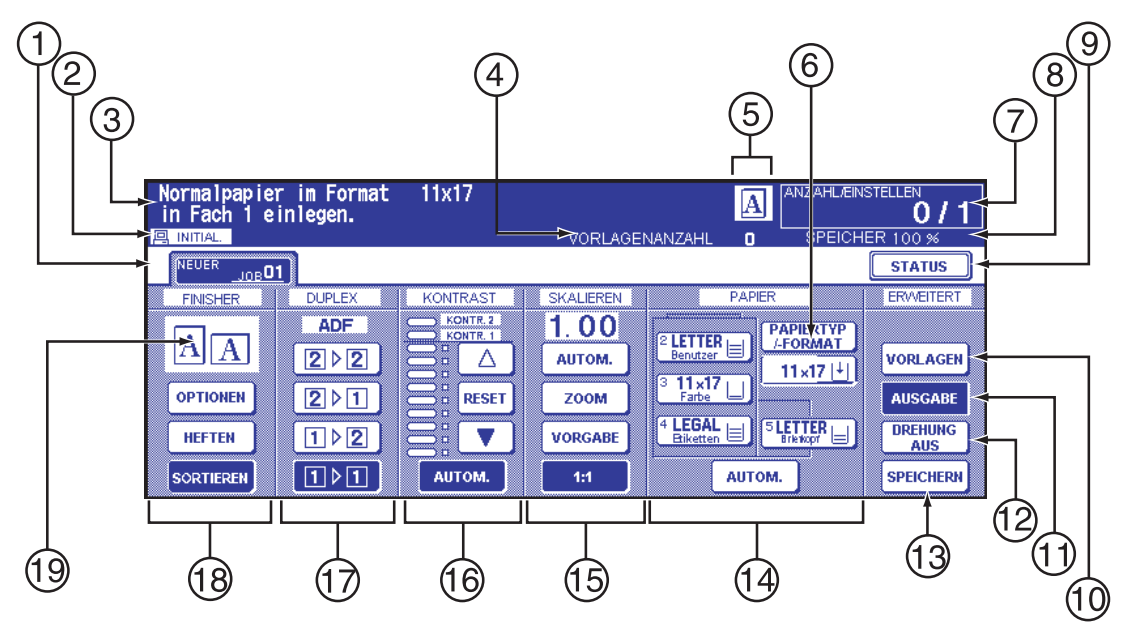

- **1** Ordnertasten
- **2** Hinweissymbole
- **3** Meldungsbereich
- **4** VORLAGENANZAHL
- **5** Symbole für Ausrichtung der Vorlage (Master/Sub/Festplatte/Drehung)
- **6** Taste PAPIERTYP/-FORMAT
- **7** Zähler ANZAHL/EINSTELLEN
- **8** Speicheranzeige
- **9** Taste STATUS
- **10** VORLAGEN
- **11** Taste AUSGABE
- **12** Taste DREHUNG AUS
- **13** Taste SPEICHERN
- **14** Bereich für die Einstellung des Papierformats
- **15** Bereich für die Einstellung des Linsenmodus
- **16** Bereich für die Einstellung der Kopierdichte
- **17** Bereich für die Einstellung des Kopiermodus
- **18** Tasten für die Einstellung des Ausgabemodus
- **19** Bereich für Ausgabesymbole

### **Anfangseinstellungen**

Die Anfangseinstellungen werden nach dem Einschalten des MFP, nach der Einrichtung des Kennworts für die Kopierüberwachung sowie beim manuellen oder automatischen Zurücksetzen des Kopierers geladen.

- Kopienzahl: 1
- Finisher: Unsortiert im primären Ausgabefach
- Duplex: 1▶1
- Kontrast: Automatisch
- Skalieren: 1:1
- Papier: Automatisch

### **Reset-Modus**

Die Reset-Funktion kann vom Hauptbenutzer ausgeschaltet oder in 30 Sekunden-Intervallen auf 30 Sekunden bis 5 Minuten gesetzt werden. Standardmäßig schaltet sich dieser Modus ein, wenn das MFP 1 Minute lang inaktiv ist. Durch Betätigen der RESET-Taste wird normalerweise auch das Hauptfenster angezeigt, es sei denn, diese Einstellung wurde vom Hauptbenutzer geändert. Siehe ["Systemanfangseinstellungen 1" auf Seite 176](#page-185-0).

### **Automatische Papierwahl**

Wenn im Bereich PAPIER der berührungsempfindlichen Anzeige die Option AUTOM. hervorgehoben ist, wird das Papierformat automatisch gewählt. Die automatische Papierwahl erkennt beim Kopieren vom Scannerglas oder über den automatischen Vorlageneinzug nur Standard-Papierformate. Informationen über die Hauptbenutzereinstellungen zur automatischen Papierwahl finden Sie unter ["Einstell. für autom.](#page-200-0)  [Fachwahl 11" auf Seite 191.](#page-200-0)

### **Automatische Skalierung**

Die Skalierung wird automatisch auf Grundlage des verwendeten Papierformats und der gewählten Vorlagengröße gewählt.

### **Automatischer Kontrast**

Wenn im Bereich KONTRAST der berührungsempfindlichen Anzeige die Option AUTOM. hervorgehoben ist, wird der Kontrast automatisch auf den Kontrast der Vorlage abgestimmt. Manuelle Kontrasteinstellungen setzen die automatische Einstellung außer Kraft.

### **Automatischer Fachwechsel**

Wenn das gewählte Papierfach während des Kopierens leer wird, wechselt die automatische Fachwechselfunktion – sofern dies vom Hauptbenutzer eingestellt ist – automatisch zu einem anderen Fach, in dem das gleiche Papierformat eingelegt ist. Auf diese Weise kann der laufende Kopiervorgang ohne Unterbrechung fortgesetzt werden. Fach 1 ist von dieser Funktion ausgenommen.

### **Löschen der Blattvorderkante**

Beim Einzug aus dem automatischen Vorlageneinzug werden wenige Millimeter der Blattvorderkante einer Kopie gelöscht, um die Qualität und Zuverlässigkeit der Kopie zu überprüfen. Diese Funktion kann vom Hauptbenutzer deaktiviert werden. Siehe ["Papiertyp/Sonderformat 6" auf Seite 185.](#page-194-0)

### **Kundendiensteinstellungen**

Folgende Einstellungen können von autorisierten HP Kundendienstvertretern geändert werden.

### **Papierkapazität des Finishers**

Standardmäßig können beliebig viele Kopien erstellt werden. Das MFP kann vom Kundendienst jedoch so eingestellt werden, dass der Finisher nach einer bestimmten Anzahl von Kopien keine weiteren Kopien mehr annimmt.

### **Fassungsvermögen des Hefters**

Das Fassungsvermögen des Hefters kann vom Kundendienst eingestellt werden. Zur Auswahl stehen 50, 45, 40 oder 35 Blatt.

# 4 Papier

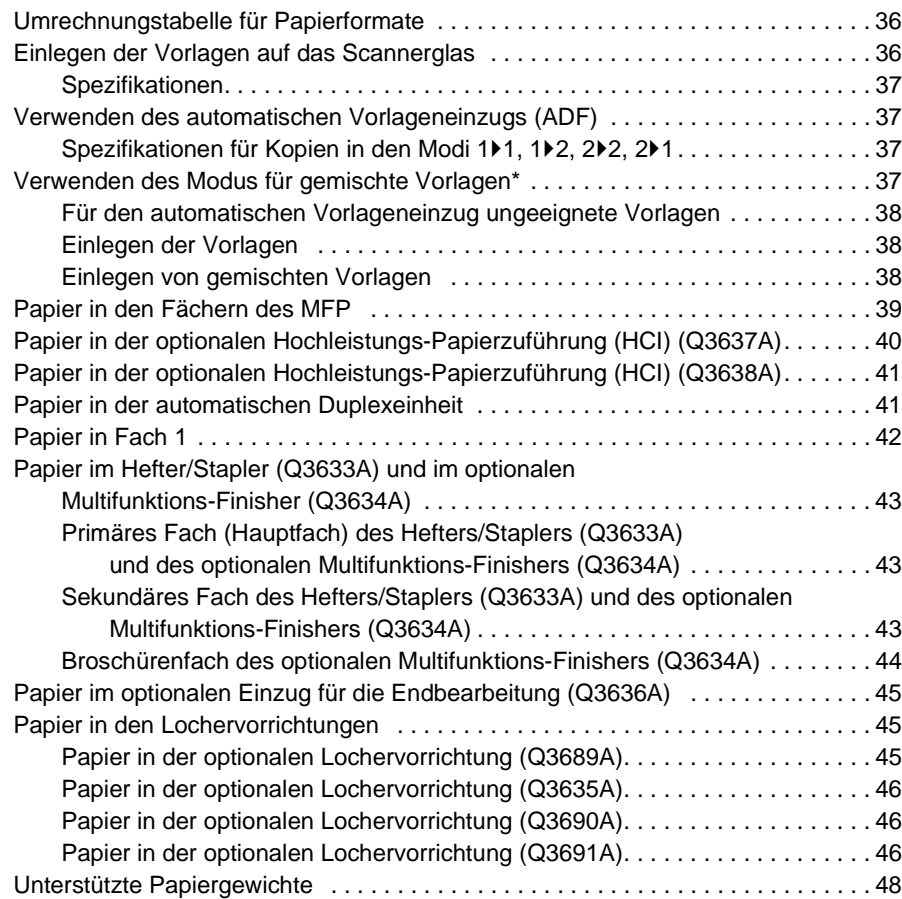

# <span id="page-45-0"></span>**Umrechnungstabelle für Papierformate**

In der folgenden Tabelle sind die Maße der in diesem Handbuch genannten Papierformate in Zoll und Millimeter angegeben.

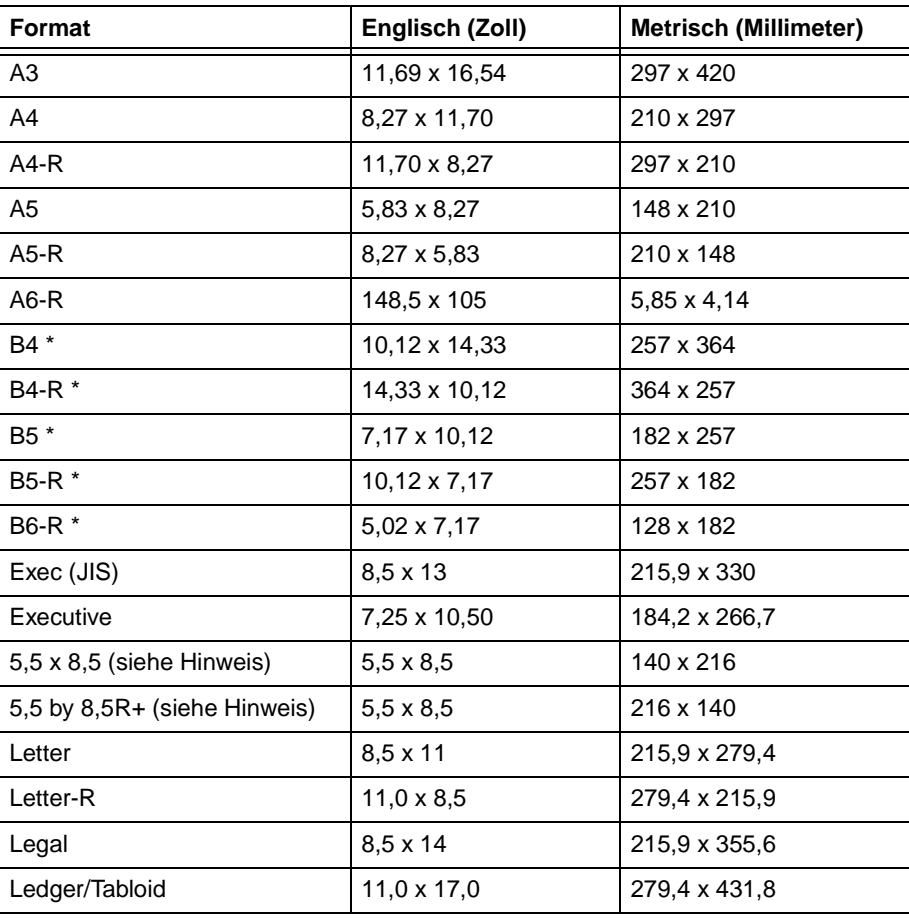

\* B-Formate entsprechen JIS

**Hinweis** Aus Lokalisierungsgründen wird das Format 5,5 x 8,5 in den Treibern auch als "Statement" bezeichnet.

# <span id="page-45-2"></span><span id="page-45-1"></span>**Einlegen der Vorlagen auf das Scannerglas**

Das Scannerglas ist für Vorlagen vorgesehen, die nicht über den automatischen Vorlageneinzug eingezogen werden können. Dies ist zum Beispiel bei ungeeigneten Formaten der Fall, oder wenn die Vorlagen gefalzt, geheftet, eingerissen oder allgemein von schlechter Qualität sind.

- **1** Öffnen Sie die Dokumentenabdeckung.
- **2** Legen Sie die Vorlage mit der Druckseite nach unten so auf das Scannerglas, dass sie an der linken und hinteren Papierführung anliegt.

**3** Schließen Sie die Dokumentenabdeckung vorsichtig, um zu verhindern, dass die Vorlage auf dem Scannerglas verschoben wird.

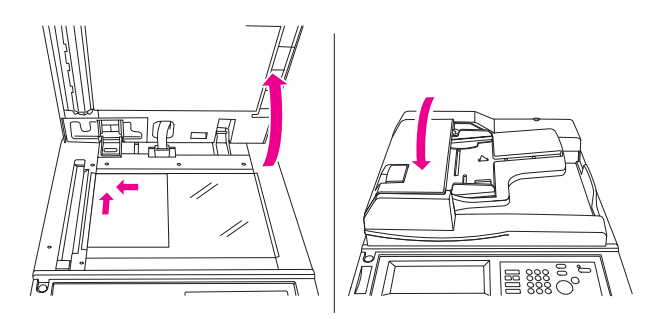

**Hinweis** Falls die gewählte Anzahl der Kopien das Fassungsvermögen des Ausgabefachs überschreitet, nehmen Sie die bereits kopierten Blätter aus dem Fach, um einen Papierstau zu vermeiden.

> Wenn Sie aus einem Buch kopieren, ohne den Buchkopiemodus zu verwenden, wählen Sie die Ausgabeoptionen Rahmen-/Falzlöschung bzw. Leerbereich löschen, um schwarze Streifen an den Rändern zu vermeiden.

### <span id="page-46-0"></span>**Spezifikationen**

- Maximalformat der Vorlage: Ledger/A3 (Einzelblatt oder Buch)
- Maximales Gewicht/Dicke des Buchs: 6,8 kg (15 lb)/30 mm
- Einlegen der Vorlagen: Druckseite nach unten, an hinterer linken Ecke anliegend

### <span id="page-46-1"></span>**Verwenden des automatischen Vorlageneinzugs (ADF)**

# <span id="page-46-2"></span>**Spezifikationen für Kopien in den Modi 1**`**1, 1**`**2, 2**`**2, 2**`**1**

- Vorlagenformat: Standardformate werden automatisch erkannt
- Vorlagengewicht: 13-34 lb
- Fassungsvermögen des Vorlageneinzugs: 100 Blatt (20 lb)
- Fassungsvermögen des Vorlagenausgabefachs: 100 Blatt (20 lb)
- Einlegen der Vorlagen: Druckseite nach oben, Ausrichtung wie Papier im Fach
- Maximal zulässige Wölbung: 10 mm

# <span id="page-46-3"></span>**Verwenden des Modus für gemischte Vorlagen\***

- Vorlagenformat: Ledger, Legal, Letter, Letter-R, 5,5 x 8,5-R+ gemischt (5,5 x 8,5 nur in Hochformat)
- Fassungsvermögen des Vorlageneinzugs für gemischte Vorlagen: 100 Blatt (20 lb)

\*Weitere Informationen zum Modus für gemischte Vorlagen finden Sie unter "Modus "Gemischte [Vorlage"" auf Seite 96.](#page-105-0)

# <span id="page-47-0"></span>**Für den automatischen Vorlageneinzug ungeeignete Vorlagen**

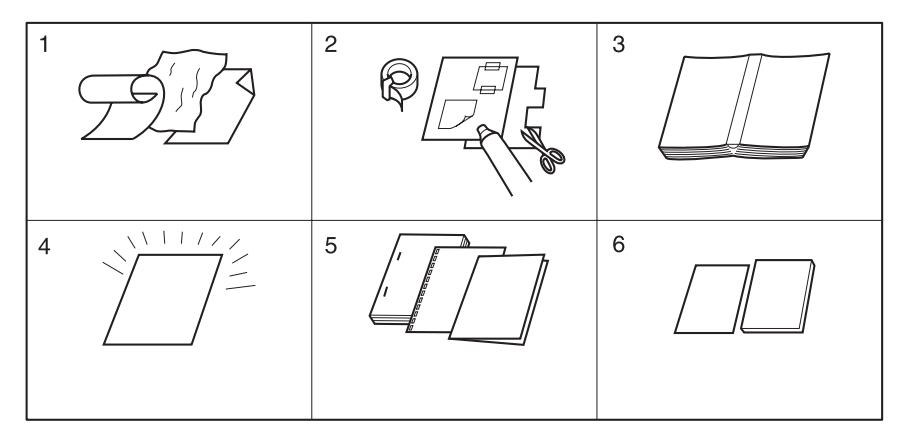

- **1** Gewellte, zerknitterte oder gefaltete Vorlagen
- **2** Überklebte oder ausgeschnittene Vorlagen
- **3** Bücher
- **4** Hochglanzpapier oder Transparentfolien, Zeichenpapier, Zellophan
- **5** Gefalzte, gelochte oder geheftete Vorlagen
- **6** Extrem dünne oder dicke Vorlagen

# <span id="page-47-1"></span>**Einlegen der Vorlagen**

Der automatische Vorlageneinzug (ADF) kann bis zu 100 Blatt Vorlagen automatisch auf das Vorlagenglas einziehen. Dabei wird das oberste Blatt zuerst eingezogen. Der ADF sollte nur für ungeheftete, ungefalzte, glatte und flache Vorlagen verwendet werden.

- Für die automatische Erkennung des Vorlagenformats müssen die Vorlagen genau an den Papierführungen anliegen.
- Die automatische Papierwahl erkennt Standardformate.
- Spezifikationen zu Formaten, Gewicht und Fassungsvermögen für alle Kopiermodi finden Sie auf den folgenden Seiten.

Stellen Sie vor Einlegen der Vorlagen sicher, dass der Vorlageneinzug vollständig geschlossen ist.

- **1** Legen Sie die Vorlagen mit der Druckseite nach oben in das Fach des Vorlageneinzugs. Bei beidseitig bedruckten Vorlagen muss Seite 1 nach oben zeigen.
- **2** Stellen Sie die Papierführungen ein.

### <span id="page-47-2"></span>**Einlegen von gemischten Vorlagen**

Vorlagen mit gemischten Formaten können gemeinsam aus dem ADF kopiert werden. Wählen Sie dazu entweder den Modus "Automatische Papierwahl" oder "Automatisch Skalieren". Im Modus "Automatische Papierwahl" werden die Kopien entsprechend den Vorlagen in verschiedenen Formaten ausgegeben. Im Modus "Automatisch Skalieren" werden alle Kopien im gleichen (ausgewählten) Format ausgegeben. Damit dies möglich ist, wird automatisch eine passende Skalierung gewählt. Weitere Informationen zur Verwendung des gemischten Vorlagenmodus finden Sie unter "Modus "Gemischte Vorlage"" auf [Seite 96.](#page-105-0)

- Formate gemischter Vorlagen: Ledger, Legal, Letter, Letter-R, 5,5 x 8,5R+ und 5,5 x 8,5 (Vorlagen mit dem Format 5,5 x 8,5 können nur in Hochformat eingezogen werden) (13-34 lb)
- Fassungsvermögen des automatischen Vorlageneinzugs: maximal 100 Blatt (20 lb)
- Kopienanzahl: maximal 9.999 Blatt
- Nicht unterstützte Grundeinstellungen: Gedrehte Ausgabe, Heften und Sortieren mit automatischer Papierwahl, Falzen, Heften und Falzen mit automatischer Papierwahl, Dreifachfalzung
- Nicht unterstützte Spezialvorlagen: Benutzerdefinierte Formate, Vorlagen mit Leporellofalzung, Registerblätter
- Nicht unterstützte Ausgabeeinstellungen: Zwischen-/Deckblatt, Kapitel, Kombination, Broschüre, Folienzwischenblatt, Zwischenbild, Buchkopie, Job programmieren, Leerbereich löschen, Wiederholen, automatisches Layout, Overlay, Speichern eines Bildes im Overlay-Speicher

Stellen Sie vor der Verwendung des gemischten Vorlagenmodus sicher, dass der Vorlageneinzug vollständig geschlossen ist.

- **1** Sortieren Sie die Vorlagen in der richtigen Reihenfolge, und legen Sie sie wie folgt ein:
	- **a** Vorlagen mit dem Format Ledger/Legal in den Vorlageneinzug mit der Druckseite bzw. mit Seite 1 nach oben und in Querformat (d. h., das Dokument wird an der kürzeren Seite eingezogen).
	- **b** Vorlagen mit dem Format Letter in Hoch- oder Querformat.
	- **c** Vorlagen mit dem Format 5,5 x 8,5 nur in Hochformat.
- **2** Legen Sie die gemischten Vorlagen mit der Druckseite nach oben so in das ADF-Fach ein, dass sie an der linken hinteren Ecke des Fachs anliegen.
- **3** Stellen Sie die Papierführungen auf das Format der größten Vorlage ein.

# <span id="page-48-0"></span>**Papier in den Fächern des MFP**

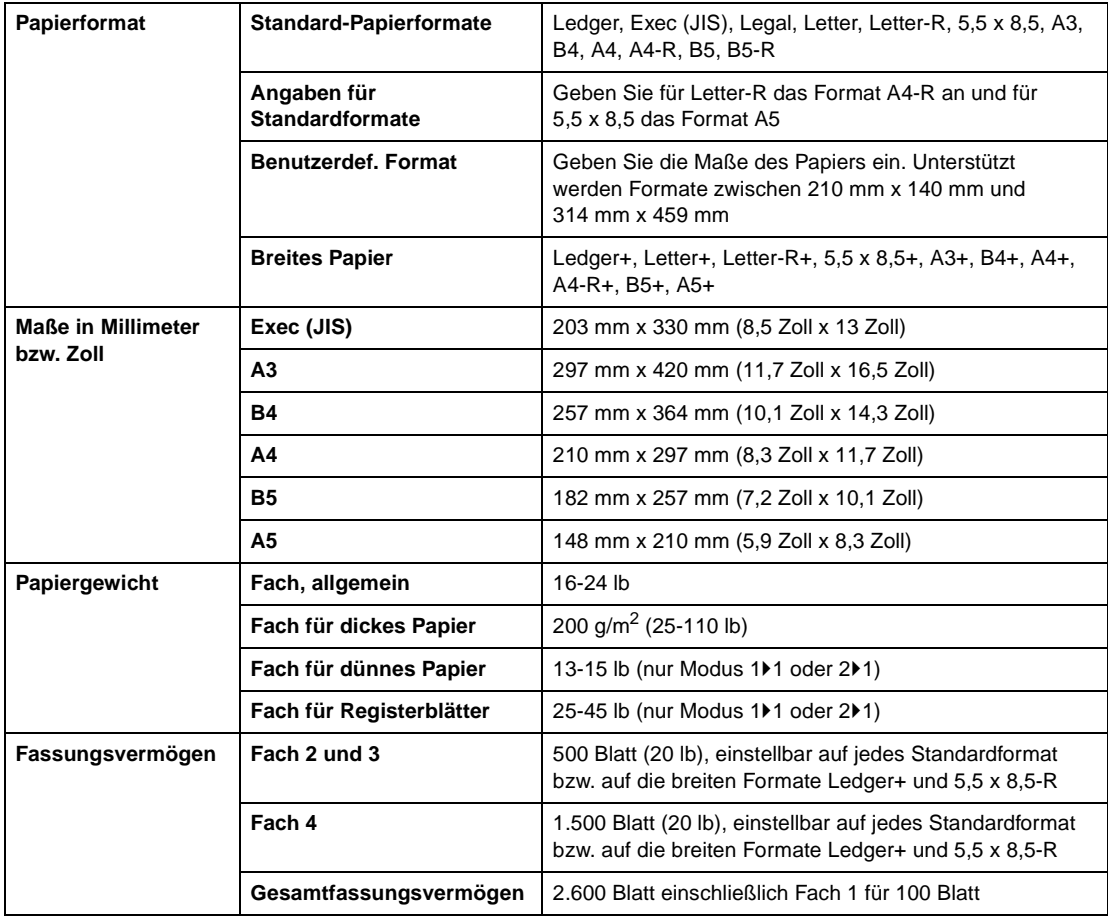

**Hinweis** Das Format A5 kann nur in Hochformat eingelegt werden.

Das Format Legal-W wird nicht unterstützt.

Die Einstellungen der einzelnen Fächer für Standardformat, benutzerdefiniertes Format und breites Format können im Hauptbenutzermodus geändert werden. Siehe ["Papiertyp/Sonderformat 6" auf Seite 185](#page-194-0).

Die Papiereinstellungen für die einzelnen Fächer können im Hauptbenutzermodus geändert werden. Siehe ["Papiertyp/Sonderformat 6" auf Seite 185.](#page-194-0)

Bei speziellen Papiersorten können die Zuverlässigkeit des Druckers und die Kopierqualität nicht garantiert werden. Verwenden Sie nur von HP empfohlenes Papier.

### <span id="page-49-1"></span>**Länder-/regionenspezifische Einstellungen**

Nicht bei jedem Modell stehen die Formate Executive und Executive-R bzw. 8K, 16K und 16K-R zur Verfügung. Dies ist abhängig von den länder-/regionenspezifischen Einstellungen des Geräts. Die Formate Executive und Executive-R werden von US-amerikanischen Modellen unterstützt, die Formate 8K, 16K und 16K-R von taiwanischen Modellen.

# <span id="page-49-0"></span>**Papier in der optionalen Hochleistungs-Papierzuführung (Q3637A)**

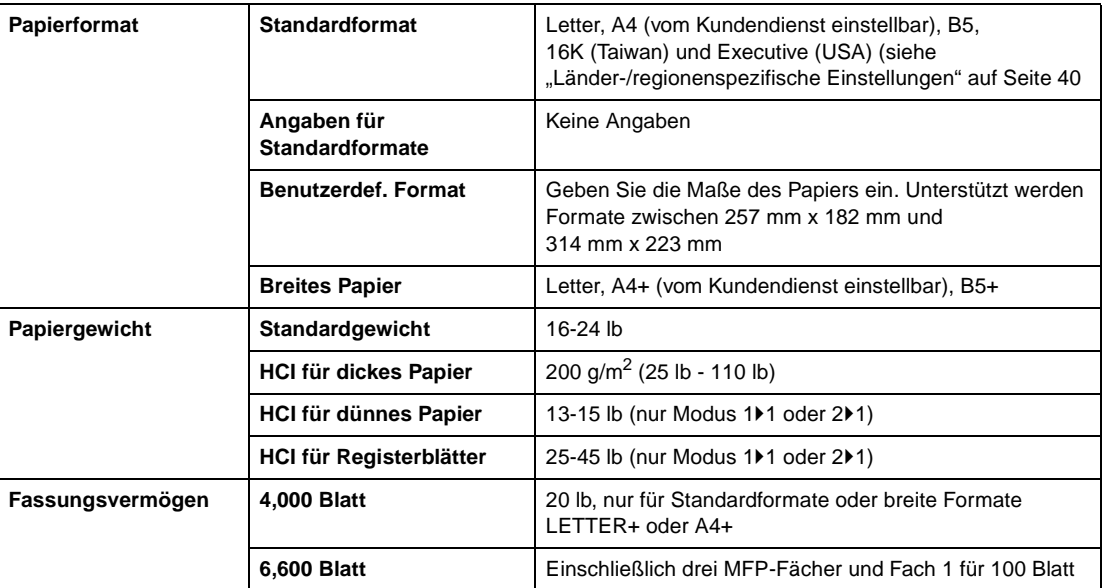

**Hinweis** Die Papiereinstellungen für die Hochleistungs-Papierzuführung können im Hauptbenutzermodus geändert werden. Siehe ["Papiertyp/Sonderformat 6" auf Seite 185.](#page-194-0)

# <span id="page-50-0"></span>**Papier in der optionalen Hochleistungs-Papierzuführung (Q3638A)**

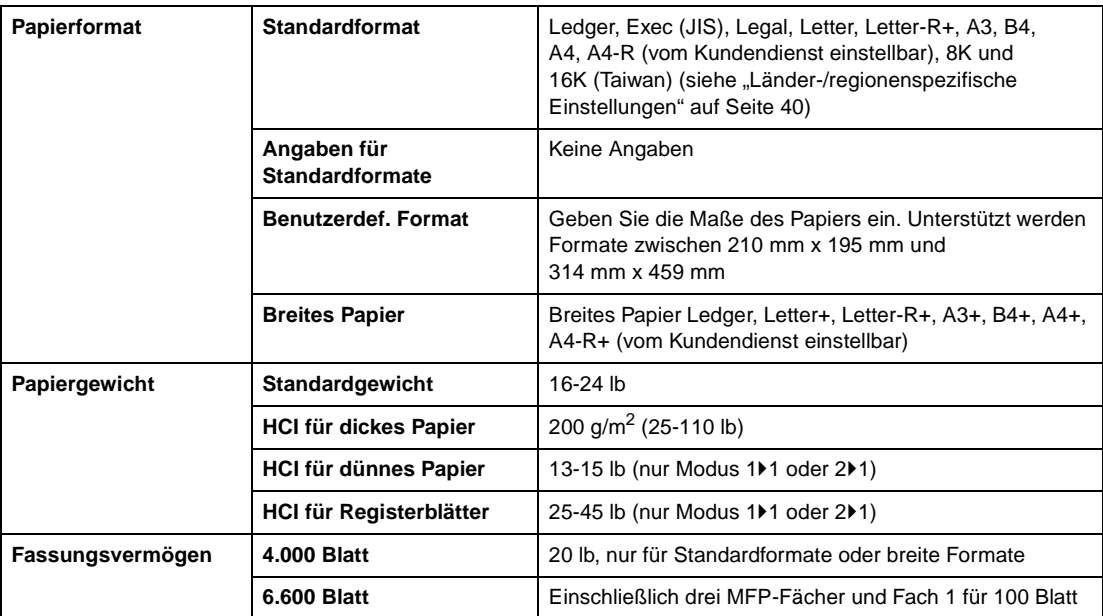

**Hinweis** Die Papiereinstellungen für die Hochleistungs-Papierzuführung können im Hauptbenutzermodus geändert werden. Siehe ["Papiertyp/Sonderformat 6" auf Seite 185.](#page-194-0)

> Bei speziellen Papiersorten können die Zuverlässigkeit des Druckers und die Kopierqualität nicht garantiert werden. Verwenden Sie nur von HP empfohlenes Papier.

# <span id="page-50-1"></span>**Papier in der automatischen Duplexeinheit**

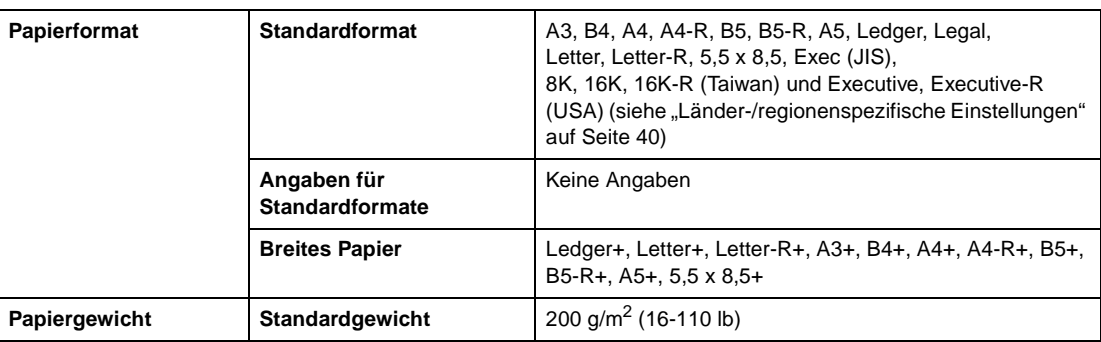

# <span id="page-51-0"></span>**Papier in Fach 1**

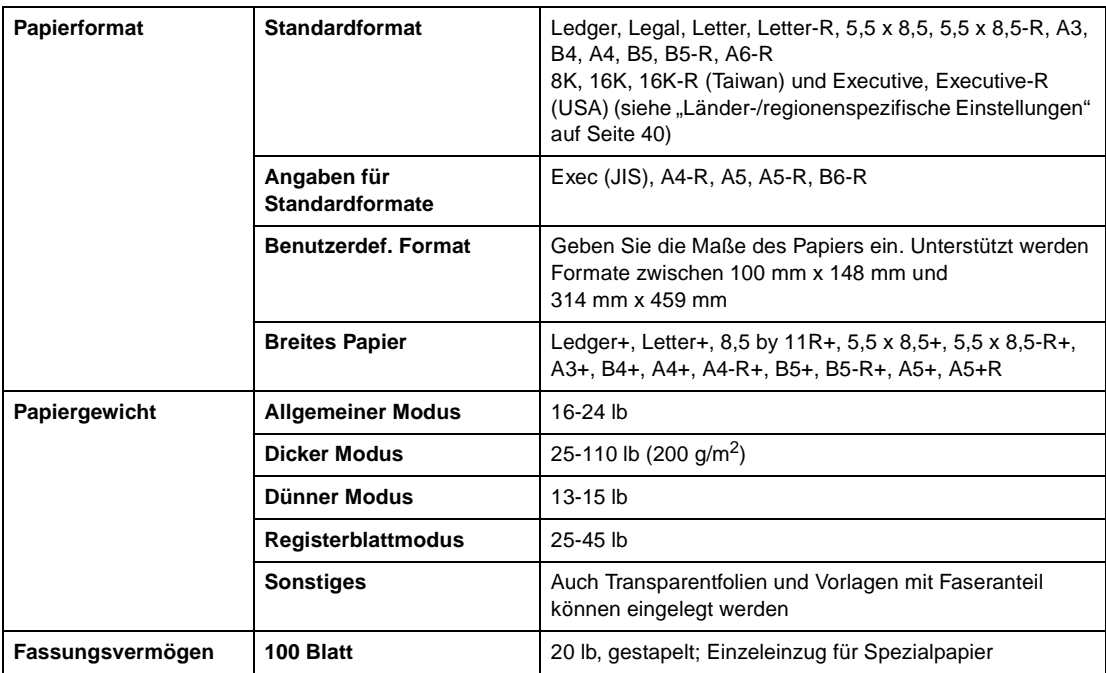

**Hinweis** Bei speziellen Papiersorten können die Zuverlässigkeit des Druckers und die Kopierqualität nicht garantiert werden. Verwenden Sie nur von HP empfohlenes Papier.

# <span id="page-52-0"></span>**Papier im Hefter/Stapler (Q3633A) und im optionalen Multifunktions-Finisher (Q3634A)**

Das optionale Finisher-Zubehör unterstützt die Standardformate und breiten Formate Ledger, Legal und 8,5 x 11R+ (5,5 x 8,5-R/W im Modus "Nicht Sortieren", "Sortieren" oder "Gruppieren").

### <span id="page-52-1"></span>**Primäres Fach (Hauptfach) des Hefters/Staplers (Q3633A) und des optionalen Multifunktions-Finishers (Q3634A)**

**Hinweis** Wenn nicht anders angegeben, haben der Hefter/Stapler (Q3633A) und der Multifunktions-Finisher (Q3634A) ein Fassungsvermögen von 20 lb.

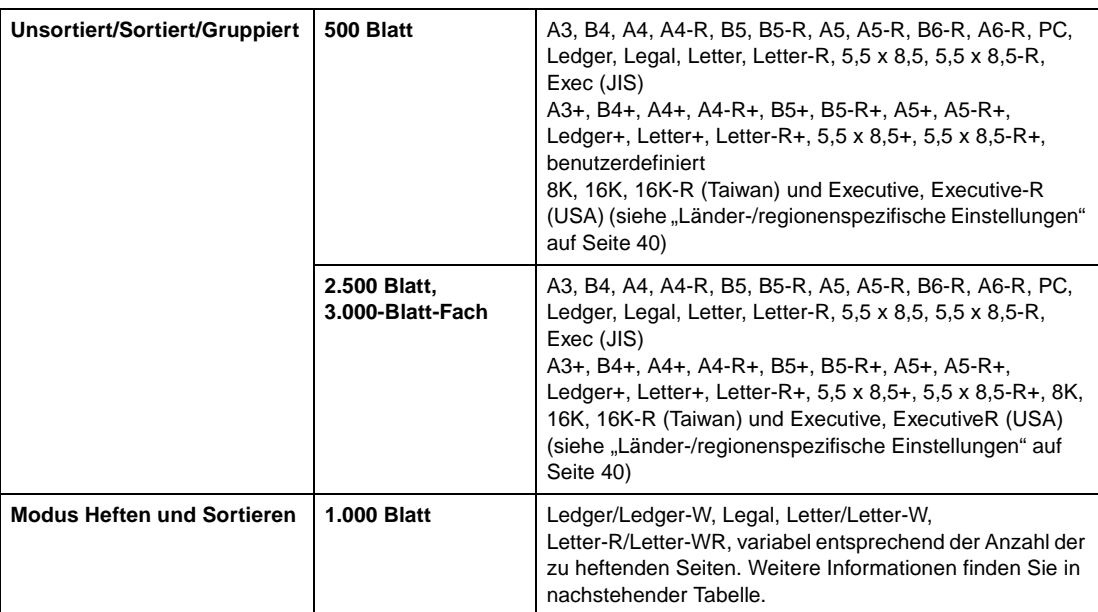

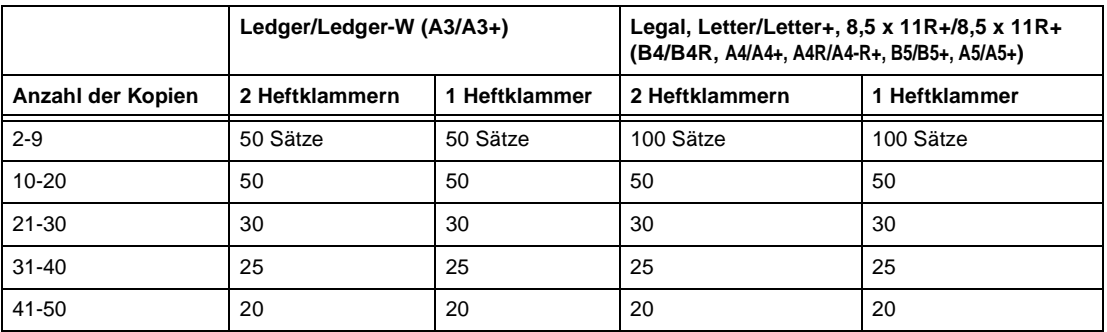

Das MFP kann vom Kundendienst so eingestellt werden, dass der Kopiervorgang bei Erreichen der oben aufgeführten Mengen automatisch angehalten wird.

# <span id="page-52-2"></span>**Sekundäres Fach des Hefters/Staplers (Q3633A) und des optionalen Multifunktions-Finishers (Q3634A)**

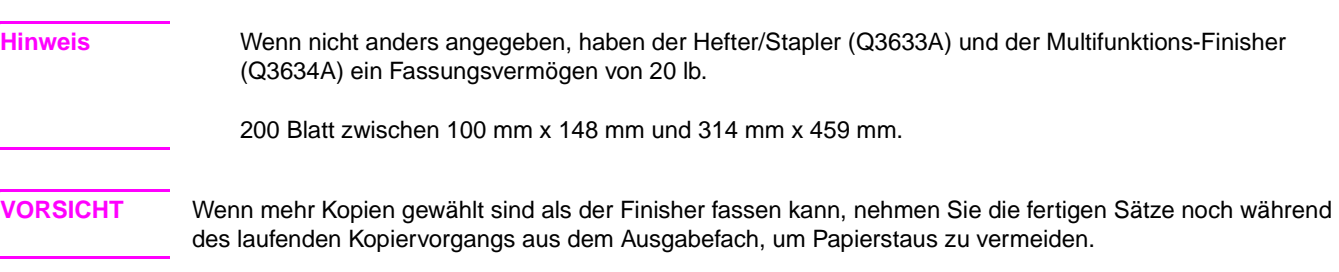

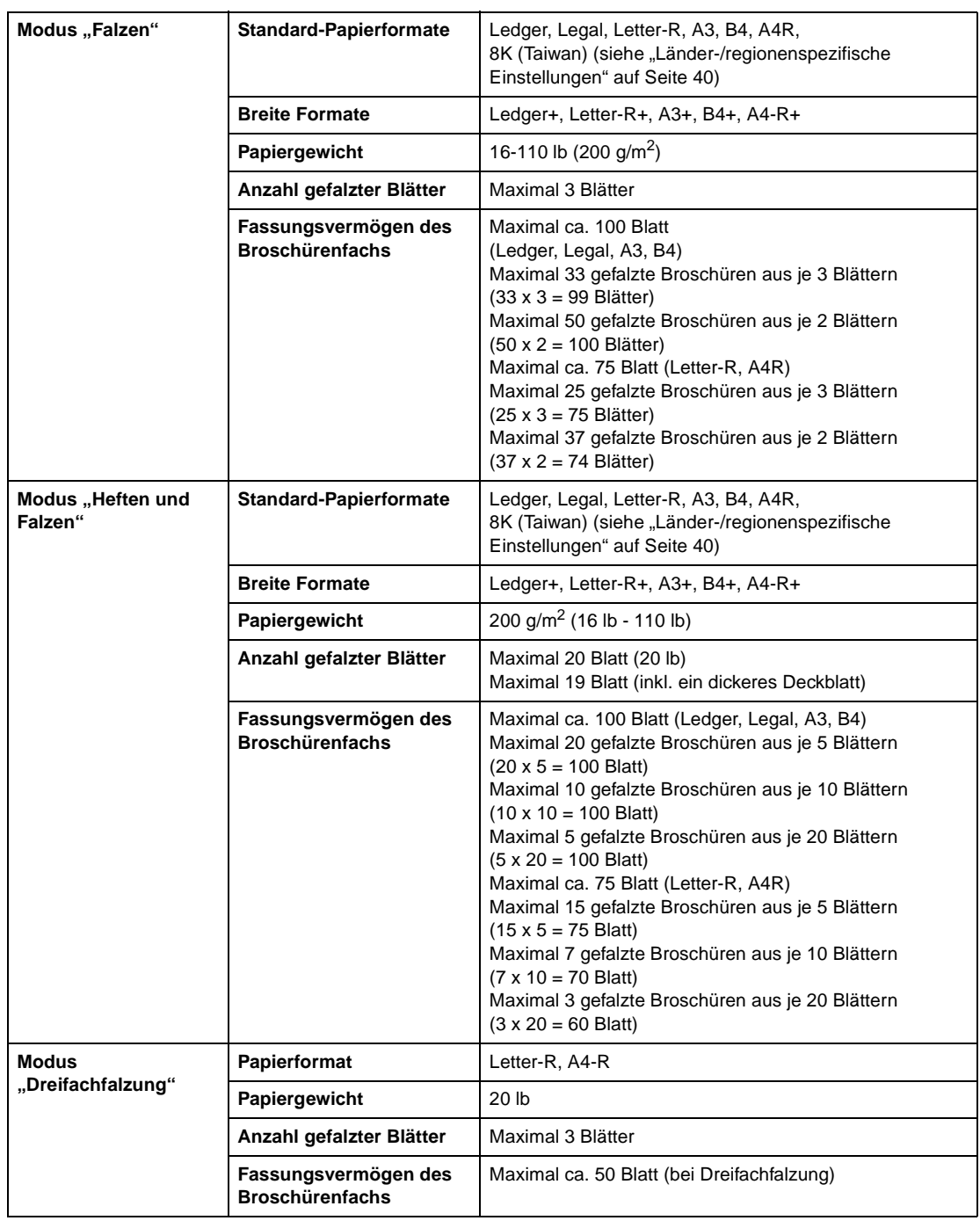

# <span id="page-53-0"></span>**Broschürenfach des optionalen Multifunktions-Finishers (Q3634A)**

**ACHTUNG!** Im Broschürenfach befindet sich eine Rolleneinheit. Fassen Sie beim Entnehmen von gefalzten und gehefteten bzw. nur gefalzten Broschüren NICHT mit der Hand in die Rolleneinheit. Sie könnten sich verletzen!

# <span id="page-54-0"></span>**Papier im optionalen Einzug für die Endbearbeitung (Q3636A)**

**Hinweis** 5,5 x 8,5R+ und A5+ werden nur bei Einzug im Hochformat unterstützt.

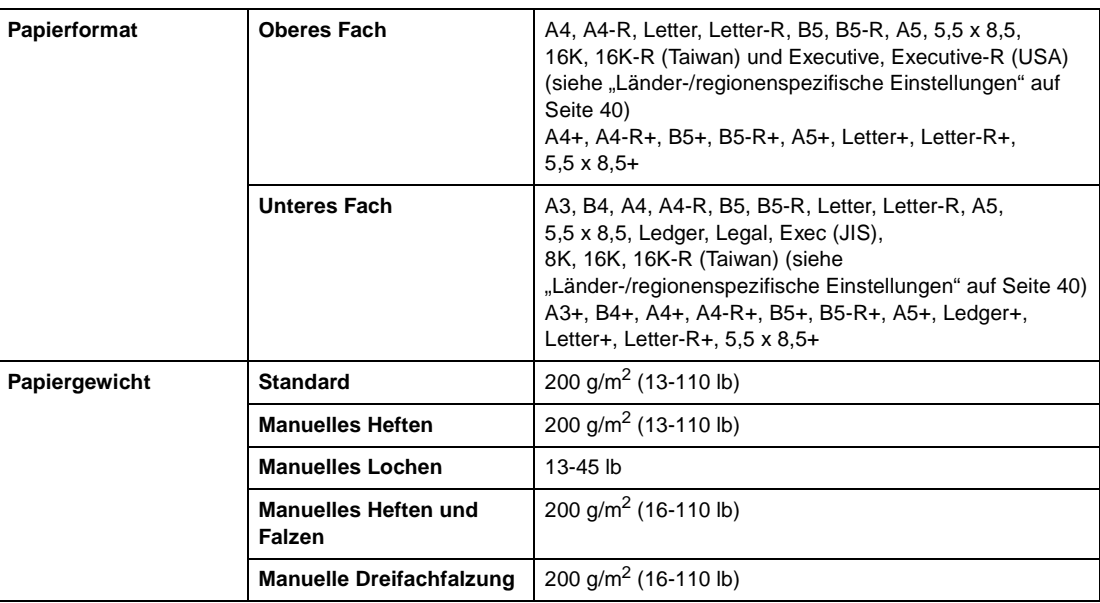

Hinweis **Einige Papiersorten mit einem Gewicht von 45 lb lassen sich nicht gut lochen.** 

Auch das Lochen von Spezialpapier (z. B. selbstklebendes Papier) kann zu Problemen führen.

# <span id="page-54-1"></span>**Papier in den Lochervorrichtungen**

### <span id="page-54-2"></span>**Papier in der optionalen Lochervorrichtung (Q3689A)**

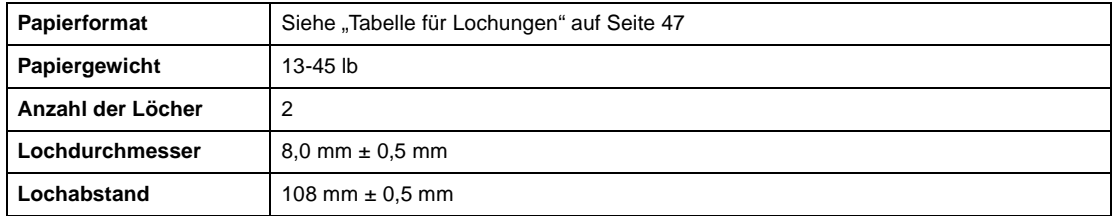

**Hinweis** Einige Papiersorten mit einem Gewicht von 45 lb lassen sich nicht gut lochen.

Spezialpapier (z. B. Transparentfolien, Etiketten, Registerblätter) darf nicht gelocht werden. Dies kann zu Schäden an der Lochervorrichtung führen.

# <span id="page-55-0"></span>**Papier in der optionalen Lochervorrichtung (Q3635A)**

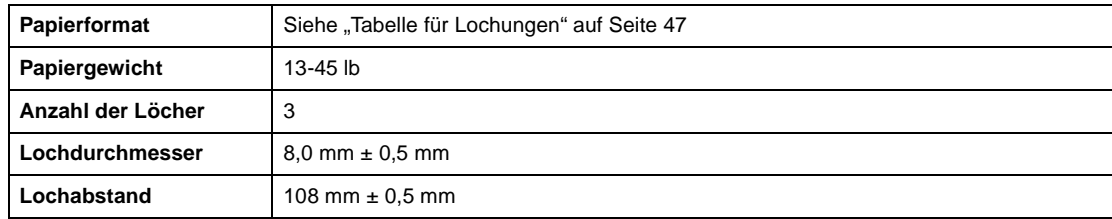

**Hinweis** Einige Papiersorten mit einem Gewicht von 45 lb lassen sich nicht gut lochen.

Spezialpapier (z. B. Transparentfolien, Etiketten, Registerblätter) darf nicht gelocht werden. Dies kann zu Schäden an der Lochervorrichtung führen.

# <span id="page-55-1"></span>**Papier in der optionalen Lochervorrichtung (Q3690A)**

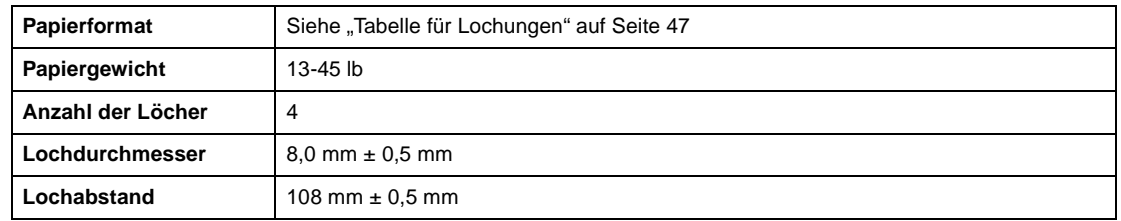

**Hinweis** Einige Papiersorten mit einem Gewicht von 45 lb lassen sich nicht gut lochen.

Spezialpapier (z. B. Transparentfolien, Etiketten, Registerblätter) darf nicht gelocht werden. Dies kann zu Schäden an der Lochervorrichtung führen.

### <span id="page-55-2"></span>**Papier in der optionalen Lochervorrichtung (Q3691A)**

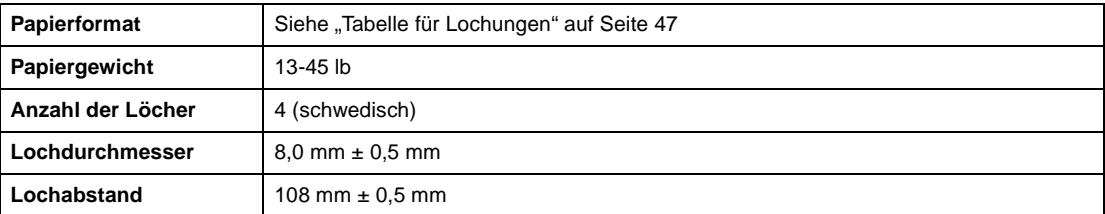

Hinweis **Einige Papiersorten mit einem Gewicht von 45 lb lassen sich nicht gut lochen.** 

Spezialpapier (z. B. Transparentfolien, Etiketten, Registerblätter) darf nicht gelocht werden. Dies kann zu Schäden an der Lochervorrichtung führen.

### <span id="page-56-0"></span>**Tabelle für Lochungen**

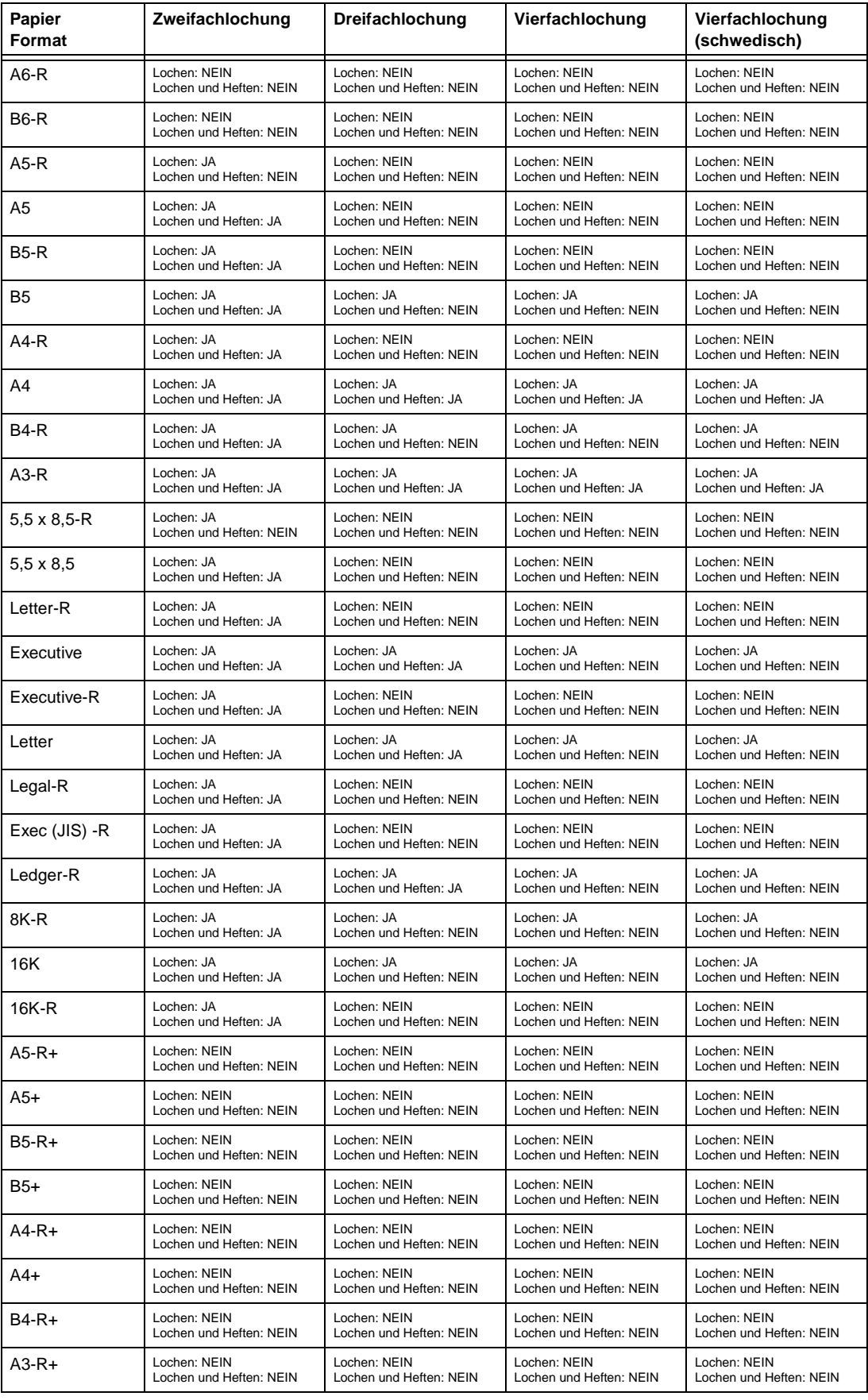

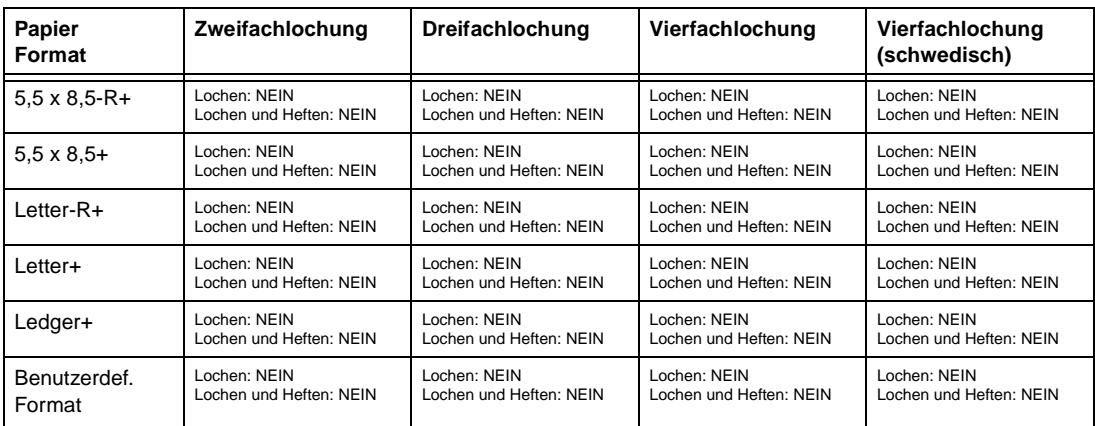

# <span id="page-57-0"></span>**Unterstützte Papiergewichte**

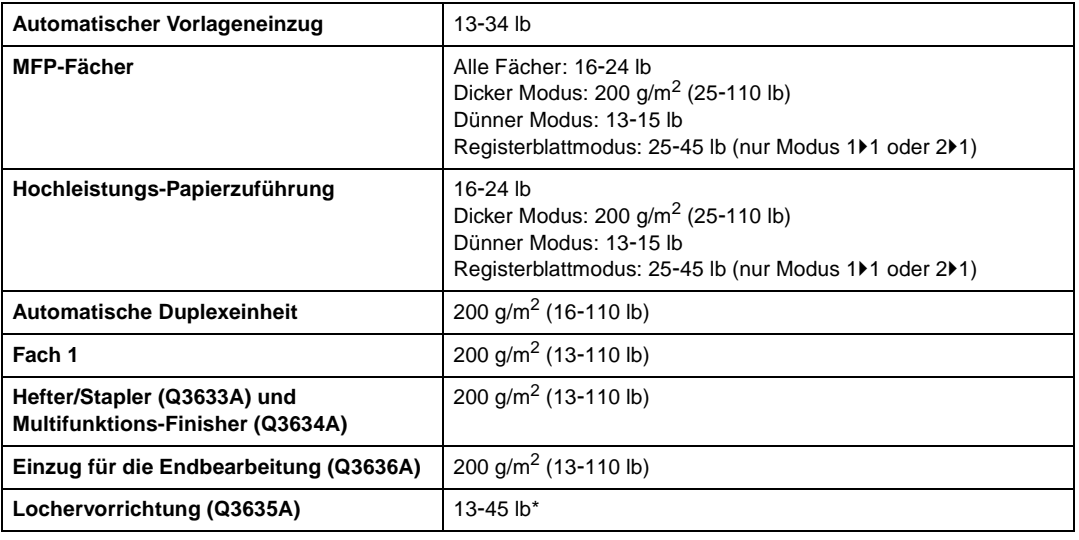

\*Einige Papiersorten mit einem Gewicht von 45 lb lassen sich nicht gut lochen.

**Hinweis** Bei speziellen Papiersorten können die Zuverlässigkeit des Druckers und die Kopierqualität nicht garantiert werden. Verwenden Sie nur von HP empfohlenes Papier.

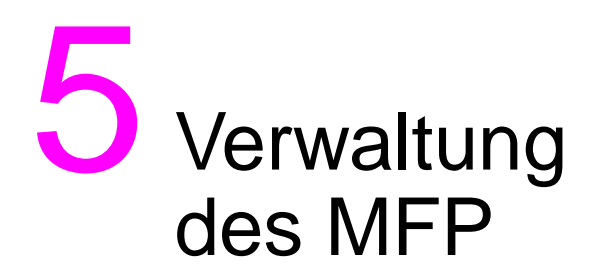

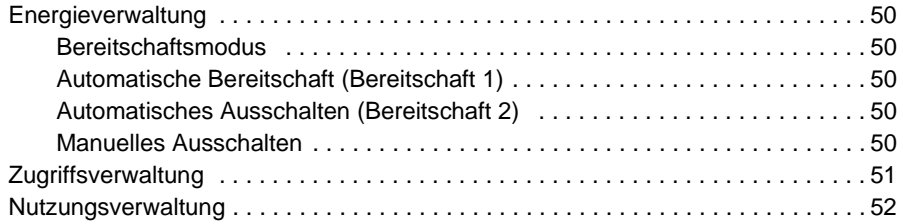

# <span id="page-59-0"></span>**Energieverwaltung**

### <span id="page-59-1"></span>**Bereitschaftsmodus**

Die beiden Bereitschaftsmodi werden nachfolgend beschrieben:

- **•** Der automatische Bereitschaftsmodus spart Strom durch Absenken der Fixierer-Temperatur, wenn das MFP inaktiv ist.
- Der automatische Ausschaltmodus spart durch teilweises Ausschalten der Energieversorgung zusätzlich Strom.

### <span id="page-59-2"></span>**Automatische Bereitschaft (Bereitschaft 1)**

Diese Funktion senkt die Leistungsaufnahme automatisch nach einer bestimmten Zeit der Inaktivität des MFP. Die automatische Bereitschaft kann auf 5, 10, 15, 30, 60, 90, 120 oder 240 Minuten eingestellt werden. In der Anfangseinstellung schaltet sich dieser Modus ein, wenn das MFP 15 Minuten lang inaktiv ist. Informationen zur Hauptbenutzereinstellung finden Sie unter "Bereitschaftsmodus-Einstell. [12" auf Seite 191](#page-200-1).

### **Aufheben der automatischen Bereitschaft**

Drücken Sie eine beliebige Bedienfeldtaste. Der Bereitschaftsmodus wird aufgehoben und die berührungsempfindliche Anzeige wird wieder beleuchtet.

### <span id="page-59-3"></span>**Automatisches Ausschalten (Bereitschaft 2)**

Diese Funktion schaltet die Hauptstromzufuhr nach einer bestimmten Zeit der Inaktivität des MFP automatisch ab. Die automatische Ausschaltung kann nach 30, 60, 90, 120 oder 240 Minuten erfolgen. In der Anfangseinstellung schaltet sich dieser Modus ein, wenn das MFP 90 Minuten lang inaktiv ist. Informationen zur Hauptbenutzereinstellung finden Sie unter "Bereitschaftsmodus-Einstell. 12" auf [Seite 191.](#page-200-1)

### **Aufheben der Automatischen Ausschaltung**

Drücken Sie **BEREITSCHAFT EIN/AUS**. Das MFP ist nach einer Aufwärmphase von ca. 5 Minuten wieder einsatzbereit.

### <span id="page-59-4"></span>**Manuelles Ausschalten**

Drücken Sie die Taste **BEREITSCHAFT EIN/AUS** mindestens eine Sekunde lang, und lassen Sie die Taste danach wieder los. Der Ausschaltmodus wird aktiviert.

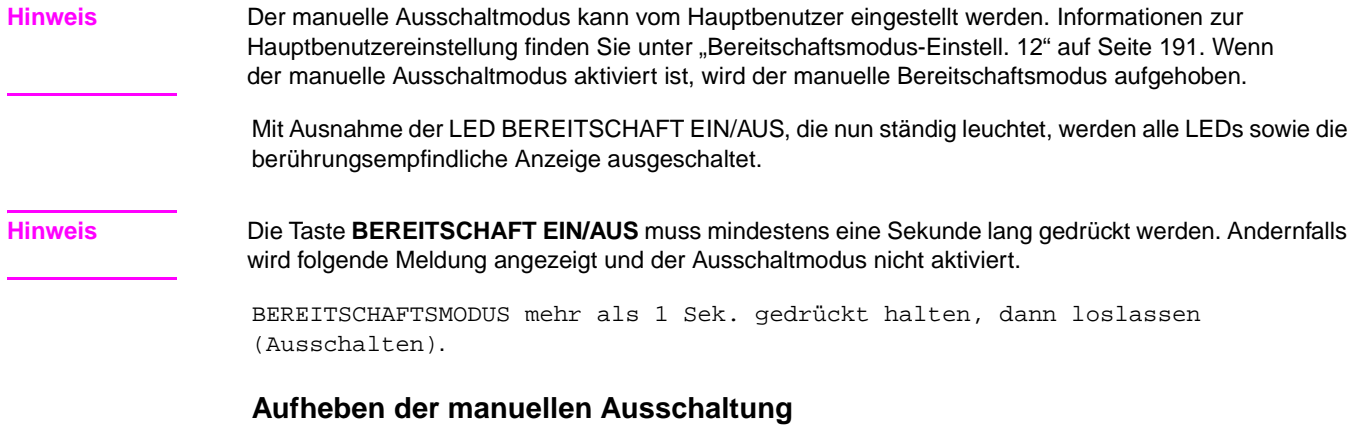

Drücken Sie **BEREITSCHAFT EIN/AUS**. Der manuelle Ausschaltmodus wird nach einer Aufwärmphase von ca. 5 Minuten aufgehoben. Die LED BEREITSCHAFT EIN/AUS wird ausgeschaltet, und die berührungsempfindliche Anzeige wird wieder aktiviert.

# <span id="page-60-0"></span>**Zugriffsverwaltung**

### **Eingabe eines Kennworts für die Kopierüberwachung**

Das Kennwort für die Kopierüberwachung muss eingegeben werden, wenn die Kopierüberwachung aktiviert ist, ein Benutzerkennwort zugewiesen ist und auf der berührungsempfindlichen Anzeige die Meldung Kennwort für Kopierüberwachung eingeben angezeigt wird.

**1** Geben Sie das achtstellige Kennwort für die Kopierüberwachung über das Tastenfeld ein. Falls das Kennwort ungültig ist, wird das MFP auf die Anfangseinstellungen zurückgesetzt. Geben Sie in diesem Fall das richtige Kennwort ein, oder wenden Sie sich an den Hauptbenutzer.

**Hinweis** In einigen Ländern/Regionen hat das Kennwort für die Kopierüberwachung weniger als 8 Stellen.

**2** Drücken Sie **START**, um drei Sekunden lang die aktuelle Anzahl der erstellten Kopien sowie das Kopierlimit anzuzeigen.

Aktueller Seitenzähler/Höchstanzahl 018888/025000 Kopierbereit

Wenn das Kopierlimit erreicht ist, wird folgende Meldung angezeigt:

Höchstanzahl an Kopien erreicht / 025001/025000

Wenden Sie sich in diesem Fall an den Hauptbenutzer. Er kann den Kopienzähler zurücksetzen.

- **3** Wählen Sie die gewünschten Kopiereinstellungen, und geben Sie die Anzahl der Kopien ein.
- **4** Wenn alle Einstellungen übernommen werden können, drücken Sie **START**.

### **Wochentimer**

Wenn der Wochentimer aktiviert ist, leuchtet die Timer-LED auf der rechten Seite des Bedienfelds.

**Hinweis** Wenn die Timer-LED leuchtet, schaltet sich das MFP automatisch ab. Schalten Sie das Gerät in diesem Fall nicht über den Netzschalter aus.

### **Timer-Unterbrechung**

Wenn nur die Timer-LED leuchtet und alle anderen LEDs ausgeschaltet sind, wurde das MFP vom Wochentimer abgeschaltet. Führen Sie die folgenden Schritte aus, wenn Sie das MFP wieder einschalten möchten:

**1** Drücken Sie **BEREITSCHAFT EIN/AUS**. Das Hauptfenster wird angezeigt. Es enthält die folgende Meldung:

Bitte warten Aufwärmphase des Kopierers Timer-Unterbrechungsmodus Kennwort eingeben

**Hinweis** Das Kennwort für die Timer-Unterbrechung ist nicht werkseitig voreingestellt. Es muss vom Hauptbenutzer eingerichtet werden. Informationen zur Einrichtung des Kennworts finden Sie unter "Kennwort [Wochentimer 5" auf Seite 190.](#page-199-0)

> Falls kein Kennwort für die Timer-Unterbrechung eingerichtet ist, wird stattdessen die in Schritt 3 angegebene Meldung angezeigt.

**2** Geben Sie das vierstellige Kennwort für die Timer-Unterbrechung über die Bedienfeldtasten ein. Falls das eingegebene Kennwort ungültig ist, geben Sie das gültige vierstellige Kennwort ein.

Timer-Unterbrechungsmodus Kennwort eingeben \*\*\*\*\*\*\*\*

**3** Drücken Sie **START**.

Kopierdauer eingeben 0 Stunde(n) 05 Minute(n)

- **4** Geben Sie für den Stundenwert eine einstellige Zahl (z. B. 3 für drei Stunden) über die Bedienfeldtasten ein. Gültige Werte sind 0-9.
- **5** Drücken Sie **START**.

```
Kopierdauer eingeben
3 Stunde(n) 05 Minute(n)
```
**6** Geben Sie für den Minutenwert eine zweistellige Zahl (z. B. 07) über die Bedienfeldtasten ein. (05-60).

Kopierdauer eingeben 3 Stunde(n) 07 Minute(n)

- **7** Drücken Sie **START**. Der Kopierer ist nun für die eingestellte Kopierdauer einsatzbereit.
- **8** Wenn Sie den Kopierer nicht mehr benötigen, drücken Sie die Taste **BEREITSCHAFT EIN/AUS** mindestens eine Sekunde lang, und lassen Sie die Taste danach wieder los. Das MFP schaltet sich wieder aus und steht somit nicht mehr zur Verfügung.

### <span id="page-61-0"></span>**Nutzungsverwaltung**

### **Zählerliste**

Mit dieser Funktion können Sie die folgenden Informationen in Form einer Liste auf der berührungsempfindlichen Anzeige anzeigen: Gesamtzähler, Kopierzähler, Druckzähler und Startdatum. Sie können diese Liste anzeigen und ausdrucken.

### **So zeigen Sie die Zählerliste an**

- **1** Drücken Sie **P** SEITENZÄHLER, um die Zählerliste anzuzeigen.
- **2** Berühren Sie BEENDEN, um zum Hauptfenster zurückzukehren.

### **So drucken Sie die Zählerliste**

- **1** Drücken Sie **P** SEITENZÄHLER, um die Zählerliste anzuzeigen.
- **2** Berühren Sie Zählermenü. Das Hauptfenster wird angezeigt.
- **3** Drücken Sie **START**. Die Zählerliste wird gedruckt, und der Listendruckmodus wird deaktiviert.

# 6 Grundlagen

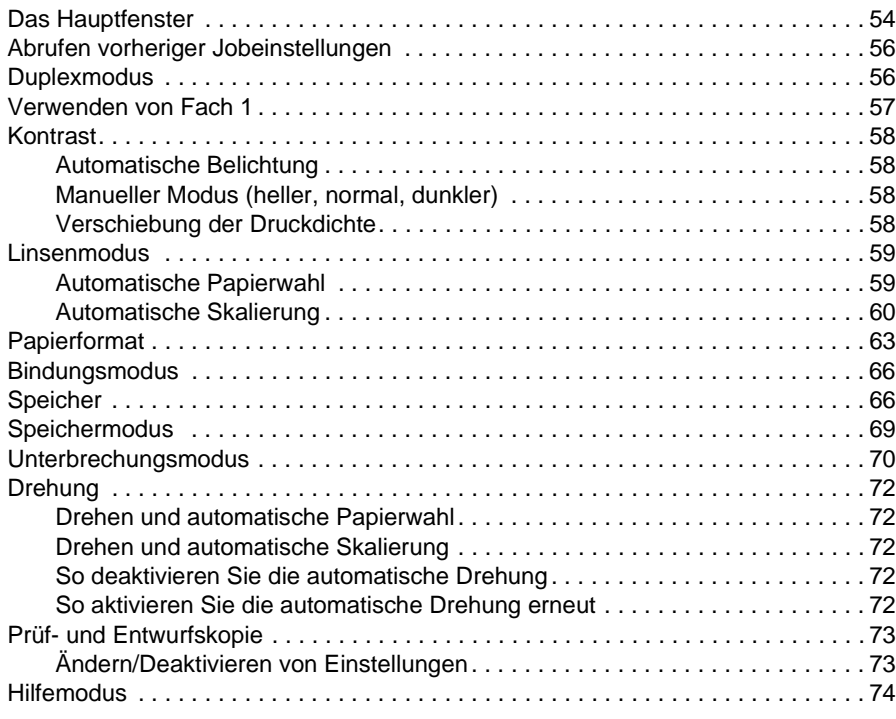

# <span id="page-63-0"></span>**Das Hauptfenster**

Das Hauptfenster ist das Standardfenster der berührungsempfindlichen Anzeige und wird angezeigt, wenn das Gerät eingeschaltet oder der Bereitschaftsmodus deaktiviert ist. Die meisten Joboptionen werden mithilfe der Berührungstasten im Hauptfenster ausgewählt. Weitere Joboptionen können auf dem Bedienfeld mithilfe konventioneller Tasten, wie z.B. JOBGRÖSSE, ausgewählt werden.

Wenn die Kopierüberwachtung aktiviert ist, muss ein achtstelliges Kennwort eingegeben werden, bevor Kopien erstellt werden können. Das Kennwort wird vom Hauptbenutzer eingestellt. Siehe ["Kopierüberwachungsdaten bearb. 1" auf Seite 181.](#page-190-0)

Alle Anfangseinstellungen im Hauptfenster, ausgenommen der Anzahl, können vom Hauptbenutzer im Fenster "Kopieranfangseinstellungen" konfiguriert werden.

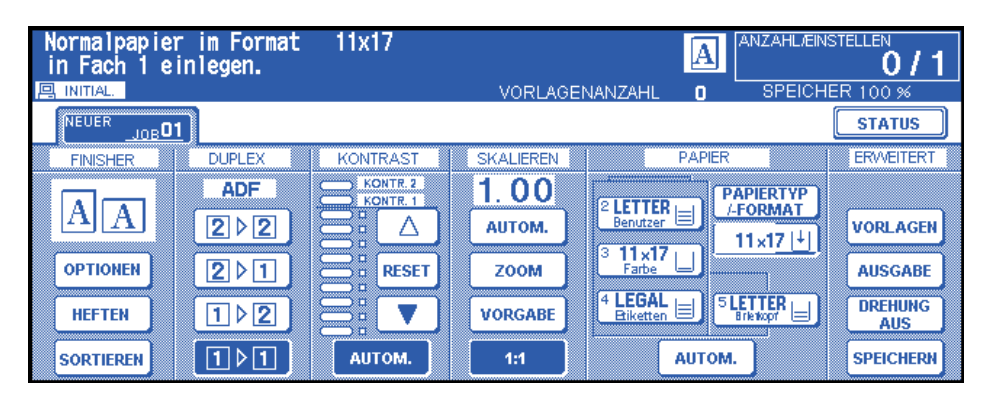

**Hinweis** Die Vorlagenanzahl, die in der Mitte des Meldungsbereichs angezeigt wird, zählt die Originalseiten, die beim Scannen in den Vorlageneinzug eingelegt werden. Eine Duplexvorlage sowie eine Simplexvorlage werden als 1 gezählt. Wenn Sie vom Vorlagenglas scannen, erhöht sich der Zähler bei jedem gescannten Bild um 1. Das Popup-Menü, in dem Sie die grundlegenden Kopiereinstellungen auswählen können, wird im Hauptfenster angezeigt.

> Bei der Verarbeitung aufeinanderfolgender Kopierjobs wird möglicherweise die Meldung Aufwärmen im Meldungsbereich des Hauptfensters angezeigt, während Einstellungen zur Erhaltung der Kopierqualität vorgenommen werden.

- **1** Legen Sie das Originaldokument in den Vorlageneinzug oder auf das Vorlagenglas.
- **2** Drücken Sie **START**, um beim Kopieren die Anfangseinstellungen zu verwenden, oder treffen Sie eine andere Auswahl, und drücken Sie anschließend **START**.

### **Grundlegende Kopiereinstellungen**

Duplexmodus: [siehe Seite 56](#page-65-1).

Verwenden von Fach 1: [siehe Seite 57.](#page-66-1)

Kontrast: [siehe Seite 58.](#page-67-0)

Skalieren: [siehe Seite 59](#page-68-0).

Papierformat: [siehe Seite 63.](#page-72-0)

Bindungsmodus: [siehe Seite 66](#page-75-0).

Einstellen des gespeicherten Jobs: [siehe Seite 66.](#page-75-2)

### **Weitere grundlegende Kopiervorgänge**

Speichermodus: [siehe Seite 69](#page-78-0).

Glasspeichermodus: [siehe Seite 69](#page-78-1).

Speichermodus des automatischen Vorlageneinzugs: [siehe Seite 70](#page-79-1).

Unterbrechungsmodus: [siehe Seite 70.](#page-79-0)

Drehung: [siehe Seite 72](#page-81-0).

Prüf- und Entwurfskopie: [siehe Seite 73.](#page-82-0)

Hilfemodus: [siehe Seite 74](#page-83-0).

**Finishermodus:** Siehe ["Finishermodi" auf Seite 75](#page-84-0). **Vorlage:** Siehe ["Vorlagen" auf Seite 93.](#page-102-0) Ausgabe: Siehe ["Ausgabefunktionen" auf Seite 99.](#page-108-0) Tandem-Modus: [siehe "Tandem-Modusbetrieb"auf Seite 154](#page-163-0). **Hinweis** Wenn im Meldungsbereich des Hauptfensters Einstellungsmodus angezeigt wird, ließ ein Techniker das MFP im Kundendiensteinstellungsmodus zurück. In diesem Fall wenden Sie sich an den Techniker und bitten ihn, den Modus zu deaktivieren. Andernfalls wirkt sich dies nachteilig auf das Kopieren aus. **Einrichten eines Jobs während der Aufwärmphase** Während das MFP aufgewärmt wird, kann ein Benutzer Kopiereinstellungen auswählen und mit dem Scannen beginnen, so dass der Job ausgeführt werden kann, sobald das MFP bereit ist. **1** Schalten Sie den Hauptschalter und die sekundären Netzschalter am MFP ein. Einige Sekunden, nachdem das Aufwärmfenster in der berührungsempfindlichen Anzeige angezeigt wird, werden in den nächsten 5,5 bis 6 Minuten sieben verschiedene Aufwärmfenster nacheinander angezeigt. **2** Berühren Sie die LCD-Anzeige, um vom Aufwärmfenster zum Hauptfenster zu wechseln. Prüfen Sie, ob die Meldung Bereit zum Kopieren des Speichers im Hauptfenster angezeigt wird. **3** Stellen Sie die gewünschten Kopiereinstellungen ein, und geben Sie die gewünschte Anzahl ein. **4** Legen Sie die Vorlage(n) mit der Druckseite nach oben in den automatischen Vorlageneinzug oder mit der Schrift nach unten auf das Vorlagenglas. **5** Drücken Sie **START**. Die Vorlage wird gescannt. Nachdem das Scannen abgeschlossen ist, ändert sich die hervorgehobene Ordnertaste Neuer Job in Gespeicherter Job. Daraufhin wird der nächste neue Job aktiv. **6** Wenn Sie mehrere gespeicherte Jobs einstellen, berühren Sie den nächsten neuen Job, um ihn hervorzuheben. Wiederholen Sie die Schritte 3 bis 5. Sie können maximal fünf gespeicherte Jobs vorbereiten. Die gespeicherten Jobs werden automatisch kopiert, nachdem das MFP die Aufwärmphase abgeschlossen hat. **Hinweis** Um das Drucken zu beenden, drücken Sie **ABBRECHEN**. Im Fenster "Jobstatusanzeige" können Sie die Ausgabereihenfolge der gespeicherten Jobs ändern oder den gespeicherten Job löschen. Siehe ["Fenster "Jobstatusanzeige"" auf Seite 67](#page-76-0). **So beenden Sie das Scannen oder Drucken** Führen Sie folgende Schritte aus, um das Scannen oder Drucken zu beenden. **1** Berühren Sie SCANJOB oder DRUCKJOB, um den Job anzuhalten. **2** Drücken Sie **ABBRECHEN**. Der aktuell ausgewählte Job wird angehalten, und im Hauptfenster wird ein Popup-Menü angezeigt, in dem Sie aufgefordert werden, den Job fortzusetzen oder abzubrechen.

> **3** Berühren Sie BEENDEN, um den Job abzubrechen und die Daten zu löschen, oder **WEITER**, um den Job abzuschließen.

# <span id="page-65-0"></span>**Abrufen vorheriger Jobeinstellungen**

Führen Sie die folgenden Schritte aus, um beim Kopieren die Einstellungen des vorherigen Jobs zu verwenden.

**Hinweis** Es können nur die Einstellungen des zuletzt abgeschlossenen Jobs als vorherige Jobeinstellungen abgerufen werden. Einstellungen von nicht abgeschlossenen oder gespeicherten Jobs können nicht abgerufen werden, selbst wenn diese Einstellungen zuletzt vorgenommen wurden.

> Die vorherigen Jobeinstellungen können abgerufen werden, selbst nachdem das MFP ausgeschaltet und anschließend wieder eingeschaltet wurde.

- **1** Drücken Sie **JOBGRÖSSE** auf dem Bedienfeld, um das Fenster für den Jobgrößenmodus anzuzeigen.
- **2** Berühren Sie VOR JOB ABRUFEN und anschließend OK, um zum Hauptfenster zurückzukehren. Ändern Sie gegebenenfalls die abgerufenen Einstellungen im Fenster.
- **3** Wenn alle Einstellungen übernommen werden können, legen Sie die Vorlage(n) in den Vorlageneinzug oder auf das Vorlagenglas. Drücken Sie anschließend **START**.

# <span id="page-65-1"></span>**Duplexmodus**

### **Duplexmodus mit automatischem Vorlageneinzug**

Bevor Sie einen Duplexmodus wählen, lesen Sie die Spezifikationen auf der vorherigen Seite sowie die Informationen zum Einlegen von Vorlagen im Abschnitt "Einlegen der Vorlagen auf das Scannerglas" [auf Seite 36.](#page-45-2)

**1** Berühren Sie die gewünschte Modustaste im Hauptfenster: 1▶1, 1▶2, 2▶1 oder 2▶2. Eine Duplexmodustaste wird abgeblendet angezeigt, wenn Sie mit anderen ausgewählten Einstellungen nicht kompatibel ist.

**Hinweis** Wenn Sie 1<sup>≽</sup>2 oder 2<sup>≽</sup>2 auswählen, geben Sie die Vorlagenausrichtung und den Bindungsmodus im Menü Option zum Scannen von Vorlagen auswählen und im Menü Finishermodus auswählen an. Weitere Einzelheiten finden Sie in den folgenden Schritten 1 und 2.

- **2** Legen Sie die Dokumentvorlage mit der Druckseite nach oben in den Vorlageneinzug.
- **3** Wenn alle Einstellungen übernommen werden können, drücken Sie **START**. Um den Modus abzubrechen, berühren Sie die gewünschte Duplexmodustaste im Hauptfenster.

**Hinweis** Wenn die ausgewählte Anzahl die maximale Kapazität des Finishers übersteigt, entfernen Sie die abgeschlossenen Jobs, während das Papier ausgegeben wird, um Staus zu vermeiden.

### **1**`**2 Duplexmodus mit Vorlagenglas**

Wenn Sie im Modus 1<sup>9</sup>2 vom Vorlagenglas kopieren möchten, verwenden Sie den Speichermodus. Einzelheiten zum Einlegen der Vorlagen finden Sie unter "Einlegen der Vorlagen auf das Scannerglas" [auf Seite 36.](#page-45-2)

**1** Berühren Sie VORLAGEN im Hauptfenster, um das Menü Option zum Scannen von Vorlagen auswählen anzuzeigen. Berühren Sie anschließend die gewünschte Vorlagenausrichtungstaste, um sie hervorzuheben.

Berühren Sie OK, um zum Hauptfenster zurückzukehren.

**2** Berühren Sie das Menü OPTIONEN, um das Menü Finishermodus auswählen anzuzeigen. Berühren Sie anschließend die gewünschte Bindungsmodustaste, um sie hervorzuheben. Berühren Sie OK, um zum Hauptfenster zurückzukehren.

**Hinweis** Wenn Sie BIND. OBEN wählen, werden Kopien verkehrt auf der umgekehrten Seite erstellt. Wenn Sie BINDUNG RE. & LI. wählen, werden die Kopien normal erstellt.

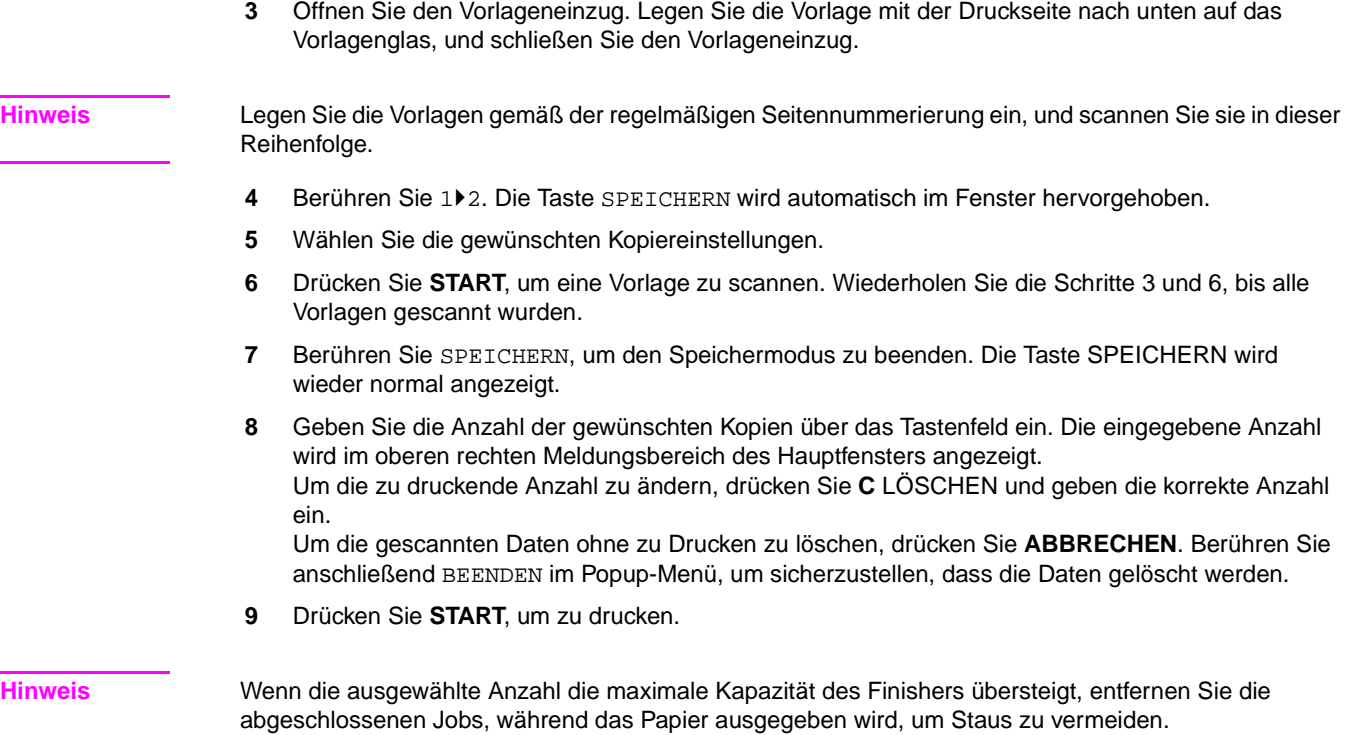

# <span id="page-66-0"></span>**Verwenden von Fach 1**

**1** Öffnen Sie Fach 1, das sich auf der rechten Seite des MFP befindet. Wenn Sie die Papierformate Ledger oder Legal einlegen, ziehen Sie die Erweiterung von Fach 1 heraus.

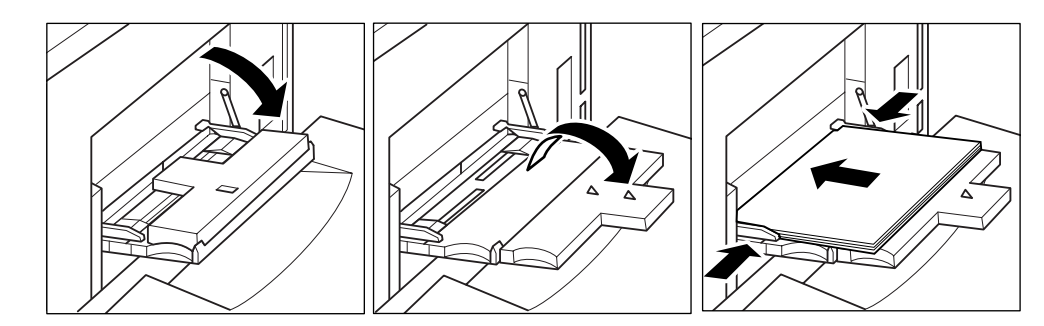

<span id="page-66-1"></span>**2** Legen Sie das Papier ein, und richten Sie die Papierführungen mit dem Papierformat aus.

Legen Sie jeweils nur eine Transparentfolie ein, oder stapeln Sie das Papier bis maximal 100 Blätter (20 lb).

Legen Sie versetzte Registerblätter so ein, dass sich die Register auf der rechten Seite am hinteren Rand (nicht am vorderen Rand) des Fachs befinden. Das oberste Blatt wird mit der bedruckten Seite nach oben als erstes Registerblatt des fertigen Satzes verwendet. Nachfolgende versetzte Registerblätter folgen der Reihe nach. Die Reiter sollten höchstens 12,5 mm (0,5 Zoll) breit sein.

Wenn Sie Registerblätter in Fach 1 einlegen, müssen Sie das Papierformat Register im Fenster PAPIERTYP/-FORMAT angeben. Siehe "Auswählen des Papiertyps/-formats für Fach 1" [auf Seite 63.](#page-72-1)

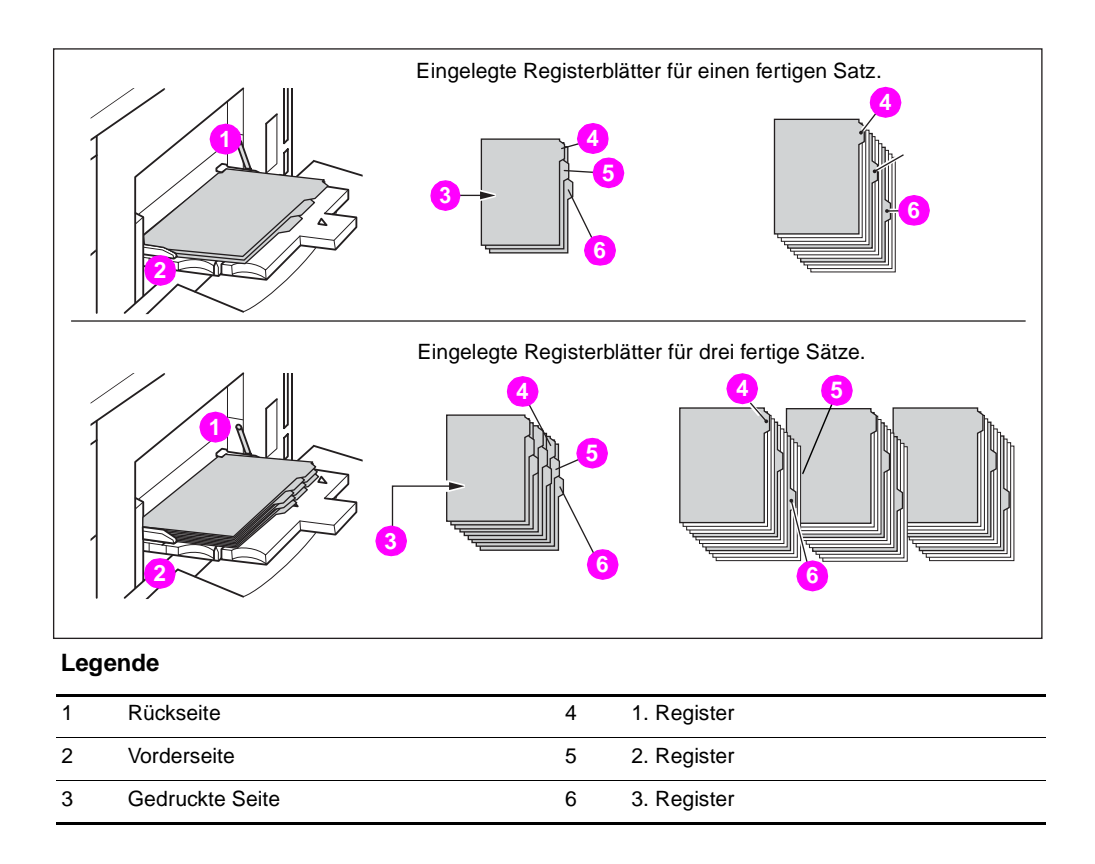

# <span id="page-67-0"></span>**Kontrast**

# <span id="page-67-1"></span>**Automatische Belichtung**

Wenn AUTOM. in der Spalte KONTRAST hervorgehoben ist, erkennt das MFP den Kontrast des Originalbilds und wählt automatisch die entsprechende Belichtung für die Kopie.

# <span id="page-67-2"></span>**Manueller Modus (heller, normal, dunkler)**

Sie können manuelle Einstellungen auf neun Ebenen vornehmen, indem Sie die Pfeiltaste nach oben, die Taste RESET oder die Pfeiltaste nach unten berühren, um die gewünschte Belichtung hervorzuheben.

# <span id="page-67-3"></span>**Verschiebung der Druckdichte**

Die Verschiebung der Druckdichte unterteilt jede der neun Dichteebenen in drei Ebenen hellere und drei Ebenen dunklere Dichte. Die Verschiebung der Druckdichte kann in vier Modi verwendet werden: Autom. (Text/Foto), Text, Foto und Kontrast erhöhen.

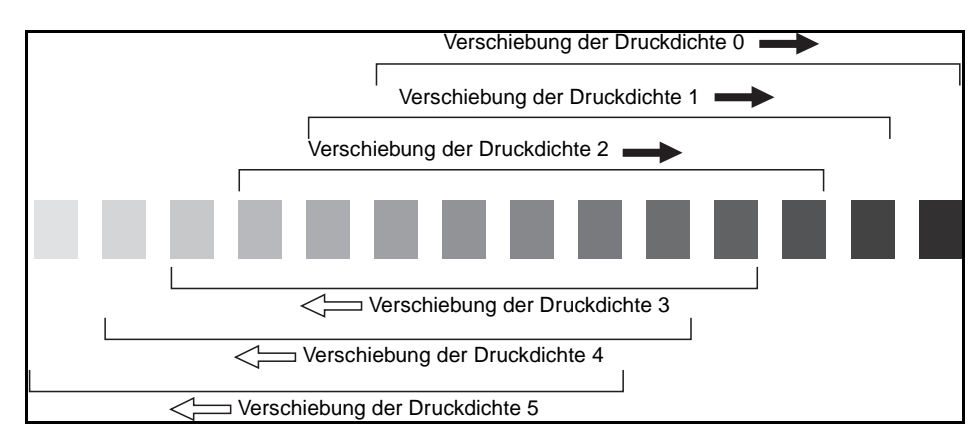

- **1** Berühren Sie VORLAGEN, um das Menü Option zum Scannen von Vorlagen auswählen anzuzeigen.
- **2** Wählen Sie den gewünschten erweiterten Modus.

```
Um den Modus "Autom. (Text/Foto)" auszuwählen, heben Sie ihn durch Berühren von Gemischte
   hervor und drücken anschließend P SEITENZÄHLER.
   Folgende Meldung wird angezeigt:
   Verschiebung der Druckdichte (Autom. <Text/´Foto>)
   2(0 - 5)Um den Modus "Kontrast erhöhen" auszuwählen, heben Sie ihn durch Berühren von Kontrast
   erhöhen hervor und drücken anschließend 
   P SEITENZÄHLER.
   Folgende Meldung wird angezeigt:
   Verschiebung der Druckdichte (Kontrast erhöhen)
   # (0 - 5)Um den Modus "Foto" auszuwählen, heben Sie ihn durch Berühren von Foto hervor, und drücken
   anschließend P SEITENZÄHLER.
   Folgende Meldung wird angezeigt:
   Verschiebung der Druckdichte (Foto)
   2(0 - 5)Um den Modus "Text" auszuwählen, heben Sie ihn durch Berühren von Text hervor und drücken
   anschließend P SEITENZÄHLER.
   Folgende Meldung wird angezeigt:
   Verschiebung der Druckdichte (Text)
   2(0 - 5)Drücken Sie eine beliebige Taste (von 0 bis 5) auf dem Tastenfeld, um die Verschiebung der 
   Druckdichte festzulegen.
3 Berühren Sie OK im Menü Option zum Scannen von Vorlagen auswählen. Die Verschiebung
```
### <span id="page-68-0"></span>**Linsenmodus**

### <span id="page-68-1"></span>**Automatische Papierwahl**

der Druckdichte ist festgelegt.

Das MFP erkennt das Format der Vorlagen, die auf den automatischen Vorlageneinzug oder das Vorlagenglas gelegt wurden. Es wählt automatisch Papier desselben Formats und führt dieses zu oder wählt ein der ausgewählten Skalierung entsprechendes Format.

Wenn das entsprechende Papier in keinem Fach eingelegt wurde, wird der Kopiervorgang nicht ausgeführt. Sie werden in einer Meldung aufgefordert, das entsprechende Papier einzulegen.

Folgende Vorlagenformate können erkannt werden: Ledger, Legal, Letter, Letter-R, 5,5 x 8,5, 5,5 x 8,5-R. Breite Papierformate können nicht erkannt werden.

Der Modus für die automatische Papierwahl ist mit der automatischen Skalierung nicht kompatibel.

Nachfolgend sehen Sie ein Beispiel für das Verhältnis von Originalformat, Skalierung und Kopierpapierformat.

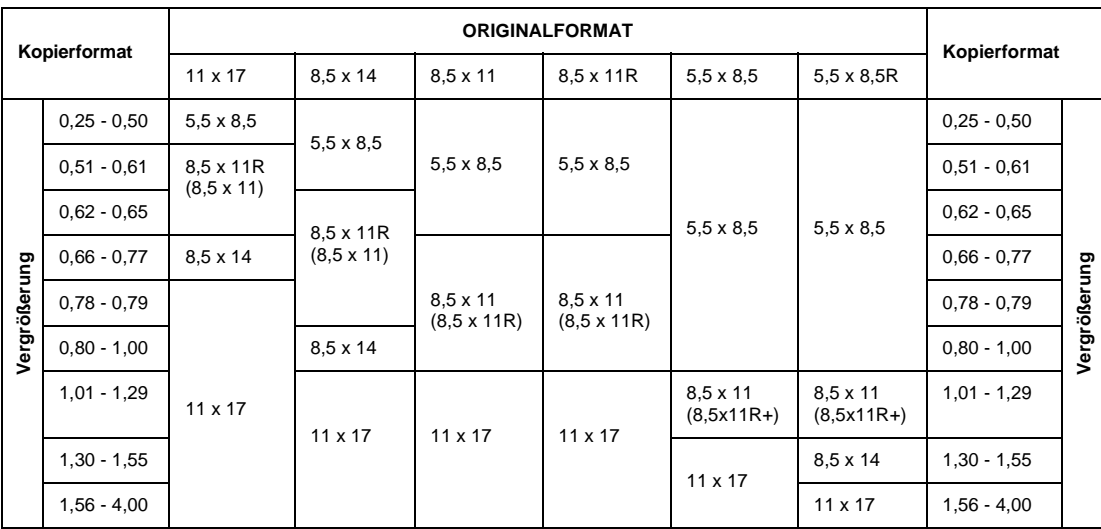

# <span id="page-69-0"></span>**Automatische Skalierung**

Die automatische Skalierung ist eine der Anfangseinstellungen, die zum Einsatz kommen, wenn der automatische Vorlageneinzug verwendet und das Papierformat manuell ausgewählt wird.

**Hinweis** Die automatische Skalierung ist nicht mit der automatischen Papierwahl, dem Ändern der Skalierung, der Buchkopie, dem Overlay, der Leerbereichlöschung, dem Wiederholen, dem automatischen Layout und dem Speichern von Bildern im Overlay-Speicher kompatibel.

> Es wird automatisch eine entsprechende Verkleinerung oder Vergrößerung gewählt und auf das Bild des Papierformats angewendet. Bei der automatischen Skalierung wird der korrekte Faktor automatisch berechnet und ausgewählt.

Breite Papierformate können angegeben werden, wenn die automatische Skalierung verwendet wird. In diesem Fall wird die Skalierung des Standardformats automatisch ausgewählt.

Die folgende Tabelle enthält Beispiele für die automatische Skalierung.

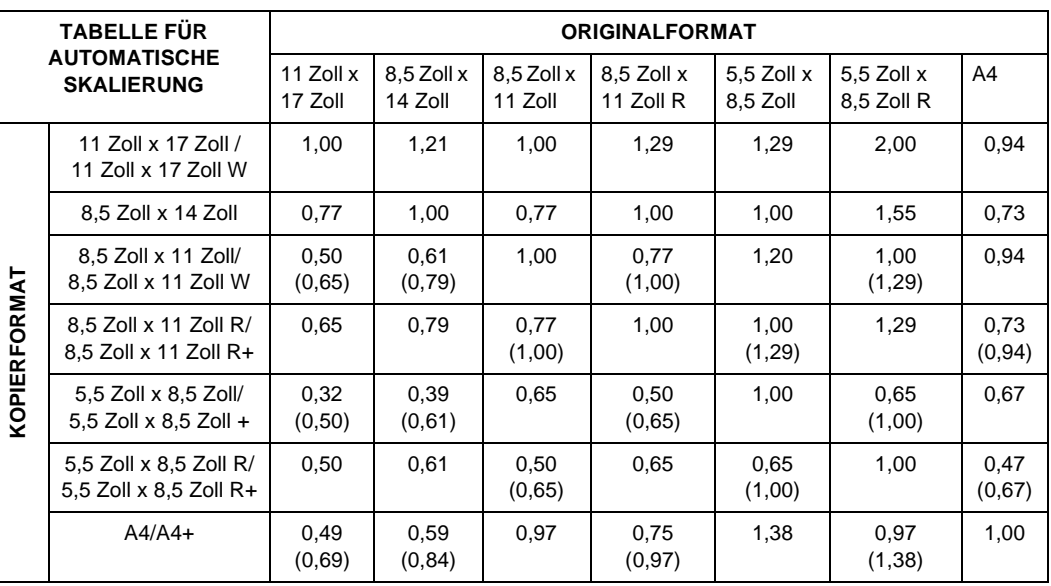

( ): Drehungsfunktionen

### **Auswählen eines Sonderfaktors für benutzerdefiniertes Papier**

Um die Verkleinerungs- oder Vergrößerungseinstellungen für Sonderpapierformate festzulegen, sehen Sie in der Tabelle nach und führen die folgenden Schritte aus.

### **Vorlagenkopiebreite**

- **1** Stellen Sie die Vorlagenbreite auf der horizontalen Achse fest.
- **2** Stellen Sie die Kopiebreite auf der vertikalen Achse fest.
- **3** Suchen Sie den Faktor in der Tabelle, bei dem sich die beiden Werte treffen.

### **Vorlagenkopielänge**

- **1** Stellen Sie die Vorlagenlänge auf der horizontalen Achse fest.
- **2** Stellen Sie die Kopielänge auf der vertikalen Achse fest.
- **3** Suchen Sie den Faktor in der Tabelle, bei dem sich die beiden Werte treffen.

Der zu verwendende Faktor muss innerhalb des Skalierbereichs von 0,25 - 4,00 liegen. Verwenden Sie den kleineren Faktor für Verkleinerungen und den größeren Faktor für Vergrößerungen.

- **1** Stellen Sie zuerst wie oben beschrieben den korrekten Faktor fest.
- **2** Berühren Sie ZOOM im Hauptfenster, um das Popup-Menü für die Einstellung des Zoomfaktors anzuzeigen.
- **3** Geben Sie mithilfe des Touchpads im Popup-Menü die gewünschte Verkleinerung oder Vergrößerung in drei Ziffern ein, oder verwenden Sie die Pfeiltasten, um die gewünschte Einstellung aufzurufen.
- **4** Wenn die gewünschte Einstellung angegeben ist, berühren Sie OK, um die Einstellung abzuschließen.

Um die Einstellung abzubrechen, berühren Sie nochmals ZOOM, wählen die gewünschte Einstellung und berühren anschließend OK.

- **5** Legen Sie die Vorlage(n) mit der Druckseite nach unten auf das Vorlagenglas oder mit der Druckseite nach oben in den Vorlageneinzug.
- **6** Wenn alle anderen Einstellungen übernommen werden können, drücken Sie **START**.

### **Tabelle für Sonderfaktoren**

**KOPIERFORMAT**

**COPIERFORMAT** 

**Hinweis** Das Faktordiagramm wird in Zoll angezeigt.

### **ORIGINALFORMAT**

 $12$  $11$  $13$  $14$ 15  $\,$  8  $\,$  $10<sup>-10</sup>$  $3.40$  $2,83$   $2,43$ 2.12 1.88 1.70 1.54 1.42 1.31 1.21 1.13 1.06  $.17$ 17  $3.00 \qquad 2.54 \qquad 2.20 \qquad 1.94 \qquad 1.74 \qquad 1.57 \qquad 1.43 \qquad 1.32 \qquad 1.22 \qquad 1.14 \qquad 1.06 \qquad 1.00$  $3.20 \qquad 2.67 \qquad 2.28 \qquad 2.00 \qquad 1.77 \qquad 1.60 \qquad 1.45 \qquad 1.33 \qquad 1.23 \qquad 1.14 \qquad 1.06 \qquad 1.00 \qquad 0.94$  $16$ 16  $2.91 \qquad 2.38 \qquad 2.06 \qquad 1.82 \qquad 1.63 \qquad 1.47 \qquad 1.35 \qquad 1.24 \qquad 1.15 \qquad 1.07 \qquad 1.00 \qquad 0.94$  $3.00$  $2.50$   $2.14$   $1.87$   $1.67$   $1.50$   $1.36$   $1.25$   $1.15$   $1.07$  $1.00$  0.94 0.88 15  $15$  $2.64 \qquad 2.23 \qquad 1.93 \qquad 1.70 \qquad 1.53 \qquad 1.38 \qquad 1.26 \qquad 1.16 \qquad 1.07 \qquad 1.00 \qquad 0.93 \qquad 0.88$  $0.82$  14 2.80  $2.33$  $2,00$  $1,75$  $1,55$  $1.40 - 1.30 - 1.17$  $1,07$  $1,00$  $0.93$  $0.87$  $14$  $2.45 \qquad 2.07 \qquad 1.80 \qquad 1.59 \qquad 1.42 \qquad 1.28 \qquad 1.17 \qquad 1.08 \qquad 1.00 \qquad 0.93 \qquad 0.87 \qquad 0.82$ 2.60 2.17 1.86 1.62 1.44 1.30 1.18 1.08 1.00 0.92 0.87 0.81 0.76 13  $13$  $1.67 = 1.47 = 1.31$  $-1.19 \qquad -1.09 \qquad -1.00 \qquad -0.92 \qquad -1.00$  $0.76$ 2,27 1,92  $0.86 - 0.81$  $2,40$  $0.70$  12  $2,00$  $1.71 1.50$   $1.33$   $1.20$   $1.09$  $1,00$  $0.92$  $0.86$  $0.80 0.75$  $12$  $2.09 \qquad 1.77 \qquad 1.53 \qquad 1.35 \qquad 1.21 \qquad 1.09 \qquad 1.00 \qquad 0.92 \qquad 0.55 \qquad 0.79 \qquad 0.74 \qquad 0.70$  $2.20$  $1.83$  $1.57$  $1.37 - 1.22$  $1,11 - 1,00 - 0.92$  $0.85$   $0.78$   $0.73$   $0.69$  $0.65 - 11$  $11$  $1.61 \qquad 1.40 \qquad 1.23 \qquad 1.10 \qquad 1.00 \qquad 0.91 \qquad 0.84 \qquad 0.78 \qquad 0.72 \qquad 0.68 \qquad 0.64$  $1.91$  $2.00$ 1.67 1.43 1.25 1.11 1.00 0.91 0.83 0.77 0.71 0.67 0.62 0.59  $10^{-1}$  $10$  $1,73$ 1.46  $1.27 \qquad 1.12 \qquad 1.00 \qquad 0.90 \qquad 0.83 \qquad 0.76 \qquad 0.70 \qquad 0.65 \qquad 0.61 \qquad 0.57$  $1,50$  $1,29$  $1.12$  $1,00$   $0.90$   $0.82$   $0.75$  $0.69$   $0.64$   $0.60$   $0.56$  $0.53$   $g$ 1.80  $1.54 \qquad 1.30 \qquad 1.13 \qquad 1.00 \qquad 0.89 \qquad 0.81 \qquad 0.74 \qquad 0.68 \qquad 0.63 \qquad 0.59 \qquad 0.55 \qquad 0.51$  $1,33$  $1.14$  $1,00$  $0.89$  $0.80$  $0.73 - 0.67$  $0.61$  $0.57$  $0.53$  $1,60$  $0.50$  $0.47$  $\cdot$  8 8  $1.15 \qquad 1.00 \qquad 0.88 \qquad 0.79 \qquad 0.71 \qquad 0.65 \qquad 0.60 \qquad 0.55 \qquad 0.52 \qquad 0.48 \qquad 0.45$ 1,36  $1.40 -$ 1.17 1.00 0.87 0.77 0.70 0.64 0.58 0.54 0.50 0.47 0.44 0.41  $\overline{7}$  $\overline{7}$  $1.18 \qquad 1.00 \qquad 0.86 \qquad 0.76 \qquad 0.68 \qquad 0.52 \qquad 0.56 \qquad 0.52 \qquad 0.48 \qquad 0.45 \qquad 0.42 \qquad 0.39$  $1.00 \qquad 0.85 \qquad 0.75 \qquad 0.66 \qquad 0.60 \qquad 0.54 \qquad 0.50 \qquad 0.46 \qquad 0.43 \qquad 0.40 \qquad 0.37$  $1.20$  $0.35$  $\cdot$  6  $\overline{6}$  $1.00 \qquad 0.24 \qquad 0.73 \qquad 0.65 \qquad 0.58 \qquad 0.52 \qquad 0.48 \qquad 0.44 \qquad 0.41 \qquad 0.38 \qquad 0.35 \qquad 0.33$  $0.83 \qquad 0.71 \qquad 0.62 \qquad 0.55 \qquad 0.50 \qquad 0.45 \qquad 0.42 \qquad 0.38 \qquad 0.36 \qquad 0.33 \qquad 0.31$  $1.00$  $0.29$ 5 5  $\frac{1}{11}$   $\frac{12}{12}$  $\frac{1}{13}$  14  $\frac{1}{15}$ 77  $10$  $\overline{5}$ 6 8  $\overline{9}$  $16$ 

### **Voreingestellte und benutzerdefinierte Faktoren**

Verwenden Sie die voreingestellten und benutzerdefinierten Faktoren, um die Skalierung in festen Schritten zu erhöhen oder zu verkleinern.

Falls erforderlich, können Sie die unten angezeigten acht voreingestellten Faktoren im Hauptbenutzermodus ändern. Außerdem können drei benutzerdefinierte Faktoren vom Hauptbenutzer eingestellt werden. Alle Faktoren bleiben solange aktiv, bis sie ersetzt werden.

- 8 voreingestellte Faktoren: 0,50; 0,65; 0,77; 0,93; 1,21; 1,29; 1,55 und 2,00
- 3 benutzerdefinierte Faktoren: vom Hauptbenutzer programmierbar, Auswahl von 0,25-4,00
- Um 5,5 x 8,5-Vorlagen auf 5,5 x 8,5-Papier zu kopieren, berühren Sie das Papierformat 5, 5  $\times$  8, 5 und anschließend die Vergrößerung 1,00.
- **1** Berühren Sie VERKLEINERN**,** um das Popup-Menü für die Auswahl des voreingestellten/benutzerdefinierten Faktors anzuzeigen.
- **2** Wählen Sie die gewünschte erweiterte Skalierung. Die ausgewählte Taste ist hervorgehoben, und das Popup-Menü wird automatisch ausgeblendet. Anschließend wird der ausgewählte Faktor im Hauptfenster angezeigt. Um die Einstellung abzubrechen, berühren Sie nochmals VERKLEINERN, und wählen den gewünschten Faktor.
- **3** Legen Sie wie erforderlich die Vorlage(n) mit der Druckseite nach unten auf das Vorlagenglas oder mit der Druckseite nach oben in den automatischen Vorlageneinzug.
- **4** Wenn alle Einstellungen übernommen werden können, drücken Sie **START**.

### **Zoom-Modus**

Verwenden Sie den Zoom-Modus, um das Originalbild in Schritten von 1 Prozent zu verkleinern oder zu vergrößern.

- Zoom-Bereich: 25-400 Prozent
- **1** Berühren Sie ZOOM im Hauptfenster, um das Popup-Menü für die Einstellung des Zoomfaktors anzuzeigen.
- **2** Geben Sie mithilfe des Tastenfelds im Popup-Menü einen dreistelligen Zoom-Faktor ein, oder verwenden Sie die Pfeiltasten, um den gewünschten Faktor einzustellen.
- **3** Berühren Sie OK, um die Einstellungen zu bestätigen und zum Hauptfenster zurückzukehren. Um die Einstellung abzubrechen, berühren Sie nochmals ZOOM, wählen den gewünschten Faktor und berühren anschließend OK.
- **4** Legen Sie wie erforderlich die Vorlage (n) mit der Druckseite nach unten auf das Vorlagenglas oder mit der Druckseite nach oben in den automatischen Vorlageneinzug.
- **5** Wenn alle Einstellungen übernommen werden können, drücken Sie **START**.

### **Vertikaler/horizontaler Zoom**

Verwenden Sie den Zoom-Modus, um Dokumente unabhängig in der vertikalen und horizontalen Richtung zu verkleinern oder zu vergrößern.

- Vertikaler/horizontaler Zoom-Bereich: 0,25-4,00
- **1** Berühren Sie ZOOM im Hauptfenster, um das Popup-Menü für die Einstellung des Zoomfaktors anzuzeigen.
- **2** Berühren Sie Vert., um einen vertikalen Faktor zu wählen.
- **3** Geben Sie mithilfe des Tastenfelds im Popup-Menü einen dreistelligen vertikalen Zoom-Faktor ein, oder verwenden Sie die Pfeiltasten, um den gewünschten Faktor einzustellen.
- **4** Berühren Sie Horiz., um einen horizontalen Faktor zu wählen.
- **5** Geben Sie mithilfe des Tastenfelds im Popup-Menü einen dreistelligen horizontalen Zoom-Faktor ein, oder verwenden Sie die Pfeiltasten, um den gewünschten Faktor einzustellen.
- **6** Berühren Sie OK, um die Einstellung abzuschließen. Zum Abbrechen der Einstellung berühren Sie nochmals ZOOM, um das Popup-Menü anzuzeigen. Geben Sie die gewünschten Faktoren ein, und berühren Sie OK.
- **7** AUTOM. in der Spalte PAPIER auf der berührungsempfindlichen Anzeige wird automatisch deaktiviert. Wählen Sie die gewünschte Kopiergrößentaste.
- **8** Legen Sie wie erforderlich die Vorlage(n) mit der Druckseite nach unten auf das Vorlagenglas oder mit der Druckseite nach oben in den automatischen Vorlageneinzug.
- **9** Wenn alle Einstellungen übernommen werden können, drücken Sie **START**.

# **Papierformat**

Mit den Fachauswahltasten unter PAPIER auf der berührungsempfindlichen Anzeige wählen Sie ein bestimmtes Zufuhrfach. Wenn ein bestimmtes Fach ausgewählt ist, wird die Taste AUTOM. in der Spalte PAPIER abgewählt und die Taste AUTOM. in der Spalte SKALIEREN hervorgehoben. Für das Format ist möglicherweise eine Faktoreinstellung erforderlich. Wenn Sie den automatischen Vorlageneinzug mit den Anfangseinstellungen verwenden, wird automatisch ein Faktor ausgewählt.

Fachpositionen entsprechen den Fächern 2, 3 und 4, HCI (Fach 5) und Fach 1. Papierformate wie Folie, Leicht, Pergament, Register, Benutzerdefiniert, Raupapier, Karton, Gelocht, Vorgedruckt und Briefkopf können vom Hauptbenutzer angegeben werden, sie werden jedoch nicht vom MFP erkannt.

**Hinweis** Um Staus zu vermeiden, legen Sie nur angegebene Papierformate ein.

- Wenn ein ausgewähltes Fach leer ist, blinkt ein entsprechendes Symbol auf der Fachtaste, und es wird eine Meldung angezeigt, in der Sie aufgefordert werden, Papier in das leere Fach einzulegen.
- Wenn "Fach 1" berührt und hervorgehoben wird, wird die Taste PAPIERTYP/-FORMAT über der Taste "Fach 1" angezeigt. Berühren Sie die Taste, um das Popup-Menü für den Typ und das Format anzuzeigen. Geben Sie anschließend den Typ und das Format des Sonderpapiers ein, das Sie in Fach 1 einlegen möchten. Siehe ["Auswählen des Papiertyps/-formats für Fach 1" auf Seite 63](#page-72-0).
- Inkompatible grundlegende Kopiereinstellungen für die automatische Skalierung: automatische Papierwahl, Ändern der Skalierung
- Inkompatible Vorlage für automatische Skalierung: keine
- Inkompatible Verwendung für automatische Skalierung: Buchkopie, Leerbereichlöschung, Wiederholen, automatisches Layout, Stempel/Overlay
- **1** Berühren Sie die gewünschte Fachtaste. AUTOM. in der Spalte PAPIER wird abgewählt, und AUTOM. in der Spalte SKALIEREN wird hervorgehoben. Um die automatische Papierwahl wiederherzustellen, berühren Sie AUTOM. in der Spalte PAPIER. AUTOM. in der Spalte SKALIEREN wird abgewählt.
- **2** Legen Sie wie erforderlich die Vorlage(n) mit der Druckseite nach unten auf das Vorlagenglas oder mit der Druckseite nach oben in den automatischen Vorlageneinzug.
- **3** Wenn alle Einstellungen übernommen werden können, drücken Sie **START** auf dem Bedienfeld.

### <span id="page-72-0"></span>**Auswählen des Papiertyps/-formats für Fach 1**

- **1** Öffnen Sie Fach 1, und legen Sie Papier in das Fach ein.
- 2 Berühren Sie Fach 1 und anschließend PAPIERTYP/-FORMAT. Das Menü "Papiertyp/-Format" wird angezeigt.

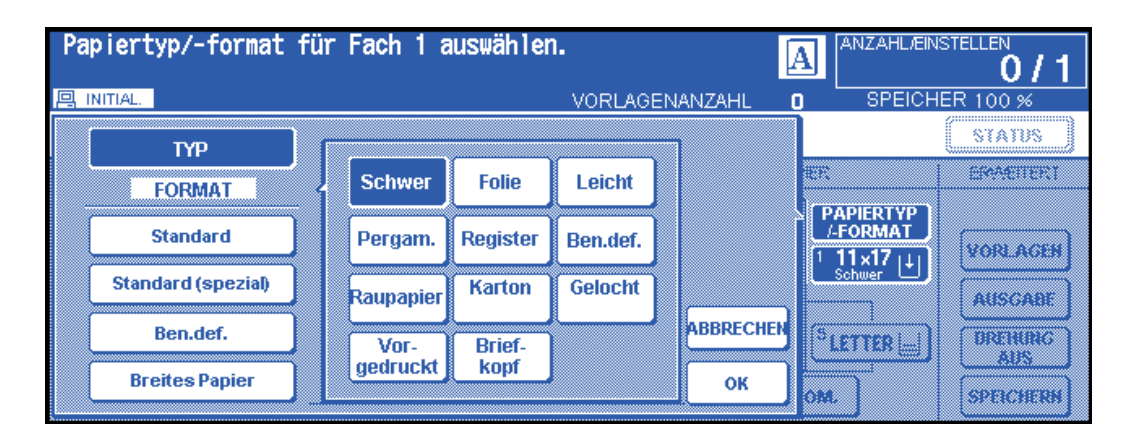

- **3** Berühren Sie die gewünschte Taste.
	- **a** Wenn Schwer, Folie, Leicht, Pergam., Register oder Ben.def. angezeigt wird, entspricht ein Druckjob dem ausgewählten Papiertyp.
	- **b** Wenn kein Papiertyp angegeben werden muss, berühren Sie die hervorgehobene Taste, um die Auswahl zu löschen. Die Auswahl wird im Hauptfenster angezeigt.

**Hinweis** Wenn Sie als Papiertyp Register wählen, wird AUTOM. in der Spalte SKALIEREN automatisch ausgewählt.

> Wenn Standard hervorgehoben ist, wird das Popup-Menü angezeigt. Wählen Sie das gewünschte Format mit den Pfeiltasten aus. In diesem Fall werden das Papierformat und der Papiertyp im Hauptfenster angezeigt.

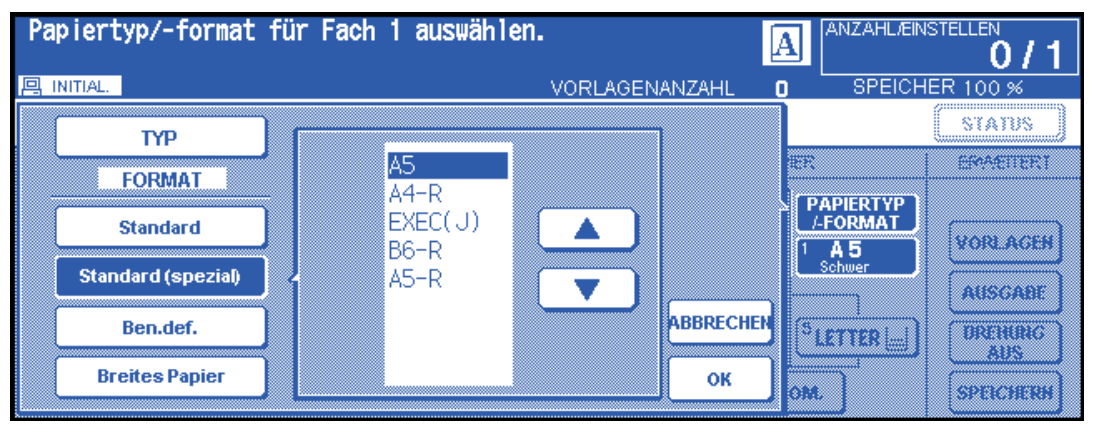

Wenn Ben.def. hervorgehoben ist, wird das Popup-Menü angezeigt.

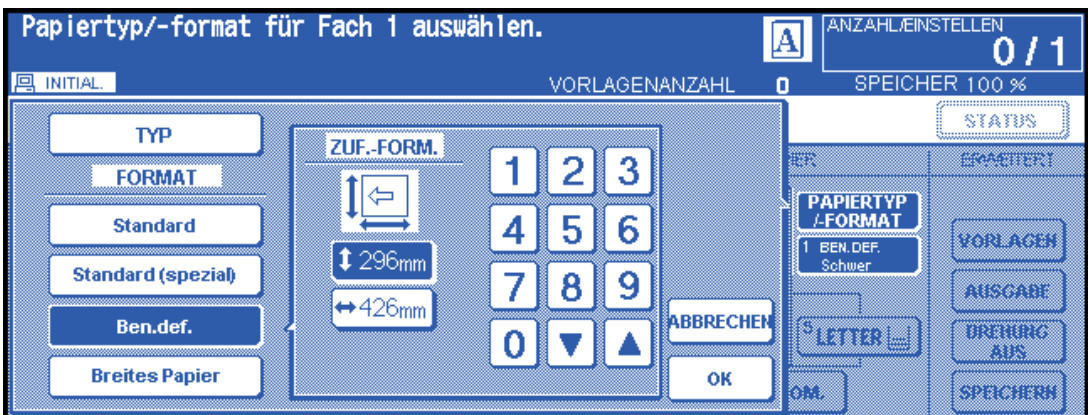

- **1** Zum Einstellen der Höhe berühren Sie die Taste für die Höheneinstellung, um sie hervorzuheben. Geben Sie anschließend die Höhe über das Tastenfeld im Popup-Menü ein, oder verwenden Sie die Pfeiltasten, um die gewünschte Zahl einzustellen.
- **2** Zum Einstellen der Breite berühren Sie die Taste für die Breiteneinstellung, um sie hervorzuheben. Geben Sie anschließend die Breite über das Tastenfeld im Popup-Menü ein, oder verwenden Sie die Pfeiltasten, um die gewünschte Zahl einzustellen. In diesem Fall wird die Spezialangabe und der ausgewählte Papiertyp im Hauptfenster angezeigt, aber die tatsächlichen Formatinformationen können nicht angezeigt werden.

Wenn Breites Papier hervorgehoben ist, wird das Popup-Menü angezeigt. Wählen Sie mit den Pfeiltasten das gewünschte Breitenformat aus, und geben Sie anschließend die genauen Maße des zu verwendenden Papiers ein. Führen Sie dazu folgende Schritte aus.

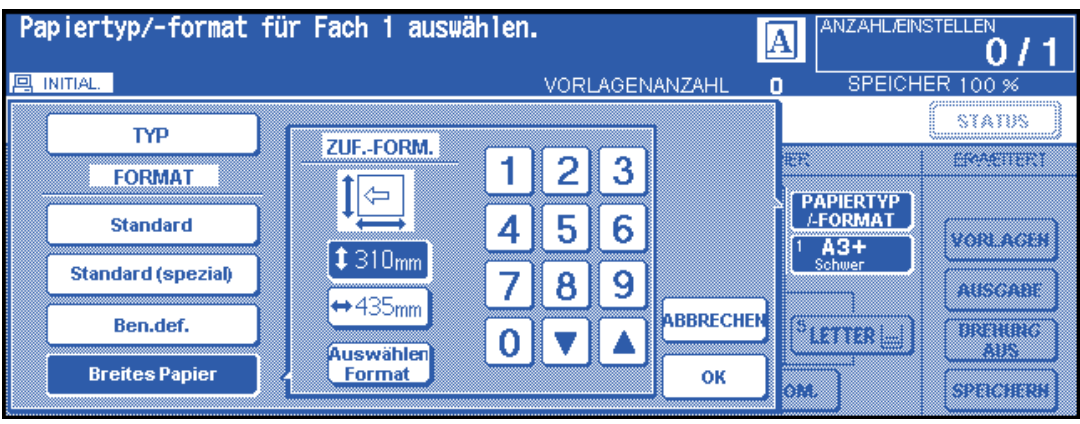

- **1** Berühren Sie Zufuhrformat. Das Popup-Menü ZUFUHRFORMAT wird angezeigt.
- **2** Berühren Sie die Taste für die Höhe, um sie hervorzuheben. Geben Sie anschließend die Höhe über das Tastenfeld im Popup-Menü ein, oder verwenden Sie die Pfeiltasten, um die gewünschte Zahl einzustellen. Die eingegebene Zahl muss größer oder gleich der Höhe des Standardpapierformats sein und darf 314 mm nicht überschreiten.
- **3** Berühren Sie die Taste für die Breiteneinstellung, um sie hervorzuheben. Geben Sie anschließend die Breite über das Tastenfeld im Popup-Menü ein, oder verwenden Sie die Pfeiltasten, um die gewünschte Zahl einzustellen. Die eingegebene Zahl muss größer oder gleich der Breite des Standardpapierformats sein und darf 429 mm nicht überschreiten.
- **4** Berühren Sie FORMAT AUSW., um zum Menü "Formatwahl" zurückzukehren. Berühren Sie Vorderkante oder Hinterkante, um die Startposition des Bildes auszuwählen.

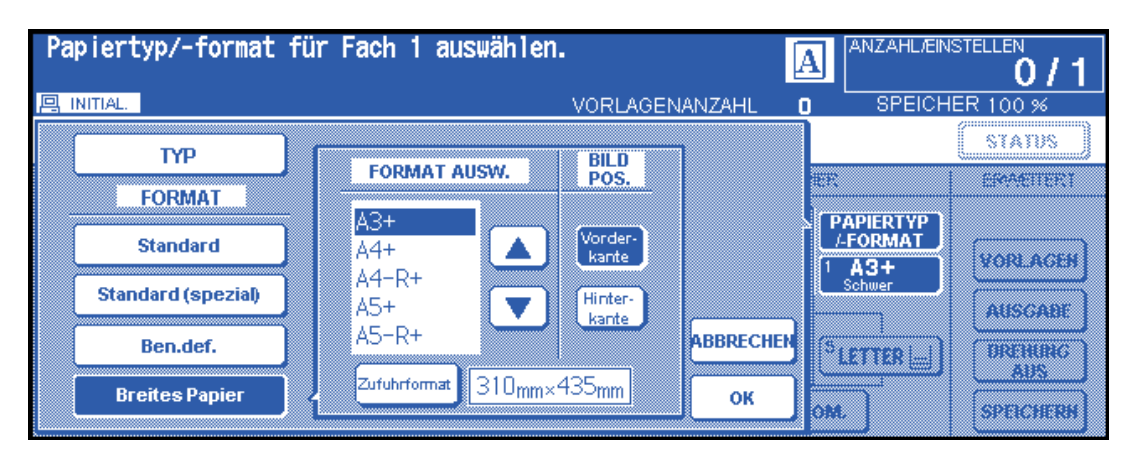

**5** Berühren Sie OK, um zum Hauptfenster zurückzukehren.

# **Bindungsmodus**

Wenn Sie im Modus 1<sup>3</sup>2 oder 2<sup>3</sup>2 kopieren, geben Sie den Bindungsmodus im Menü Finishermodus auswählen an, um das gewünschte Kopierergebnis zu erzielen.

- BINDUNG RE. & LI.: normale Duplexkopien
- BIND. OBEN: Duplexkopien verkehrt auf der umgekehrten Seite angeordnet

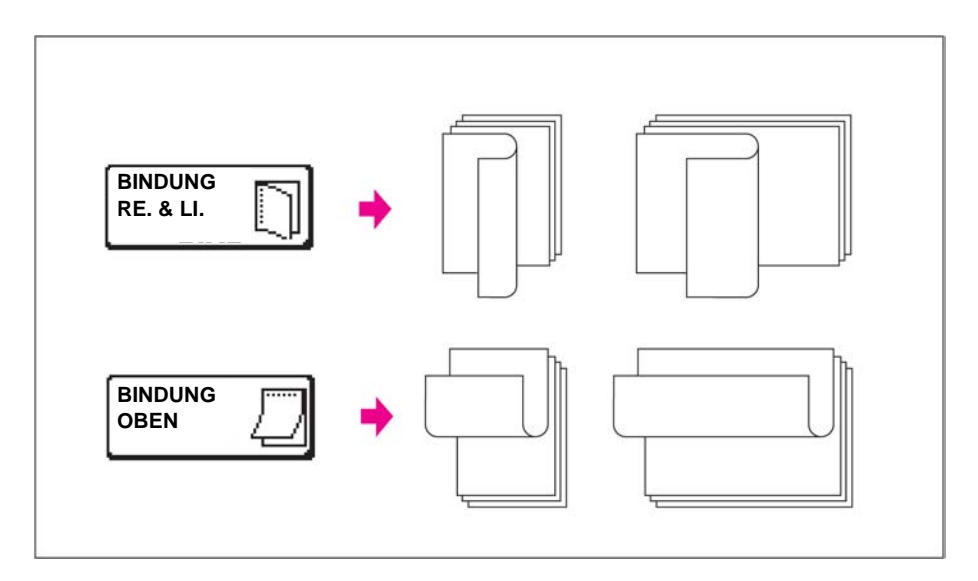

- **1** Berühren Sie das Menü OPTIONEN, um das Menü Finishermodus auswählen anzuzeigen. Berühren Sie anschließend die gewünschte Bindungsmodustaste, um sie hervorzuheben.
- **2** Berühren Sie OK, um zum Hauptfenster zurückzukehren.

## **Speicher**

## **Einstellen des gespeicherten Jobs**

Mit der Speicherfunktion können Sie einen neuen Job einrichten, während ein aktueller Scan- oder Druckjob verarbeitet wird. Wenn der aktuelle Job beendet ist, wird der gespeicherte Job sofort gedruckt.

Die Taste NEUER JOB im Fenster ist berührungsempfindlich und nur aktiv, wenn ein anderer Job verarbeitet wird. Andernfalls wird diese Taste abgeblendet.

- Jobeinstellungen: maximal 5 (aktueller Job plus 4 gespeicherte Jobs).
- Der gespeicherte Job steht zum Einstellen zur Verfügung, nachdem das MFP begonnen hat, den aktuellen Job zu scannen. Wenn Sie mehr als einen gespeicherten Job einstellen, steht die nächste gespeicherte Jobeinstellung zur Verfügung, sobald das MFP begonnen hat, den vorherigen gespeicherten Job zu scannen. Wenn sich der aktuelle Job im Modus SPEICHERN, Zwischenbild oder Buchkopie befindet, steht die gespeicherte Jobeinstellung zur Verfügung, nachdem das MFP begonnen hat, den aktuellen Job zu drucken.
- Wenn beim Einstellen eines gespeicherten Jobs bestimmte Bedingungen auftreten, wie z.B. Aktivierung des Unterbrechungsmodus, Papierstau oder kein Papier vorhanden, wird der aktuelle Druckjob angehalten und die Anzeige NEUER JOB durch UNTERBRECHEN, PAPERISTAU oder PAPIER HINZUFÜGEN ersetzt. Führen Sie die erforderliche Maßnahme für die aktuelle Situation aus.
- Die Reihenfolge der gespeicherten Jobs kann im Fenster "Jobstatusanzeige" geändert werden.
- Die gespeicherten Jobs können im Fenster "Jobstatusanzeige" gelöscht werden.
- Inkompatible grundlegende Kopiereinstellungen: Kopie unterbrechen, Scannen im Speichermodus, Buchkopie.
- Inkompatible Verwendung: Speichern eines Bildes im Overlay-Speicher.

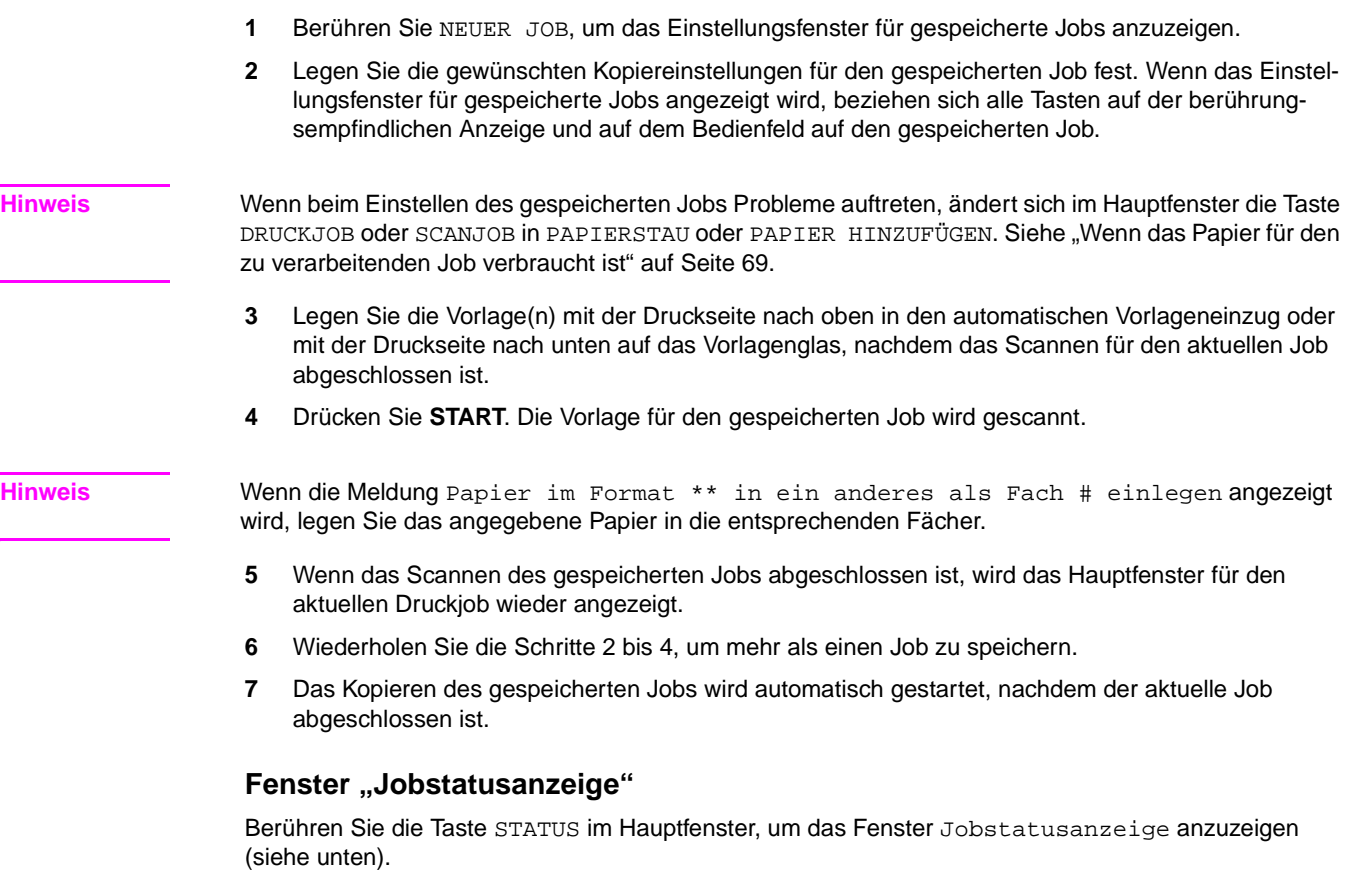

In diesem Fenster können Sie folgende Funktionen ausführen.

- Bestätigen des MFP-Status
- Ändern der Reihenfolge der gespeicherten Jobs
- Löschen des gespeicherten Jobs
- **•** Anzeigen der vorherigen Jobs
- **•** Anzeigen der unvollständigen Jobs

Um zum Hauptfenster zurückzukehren, berühren Sie OK im Fenster "Jobstatusanzeige".

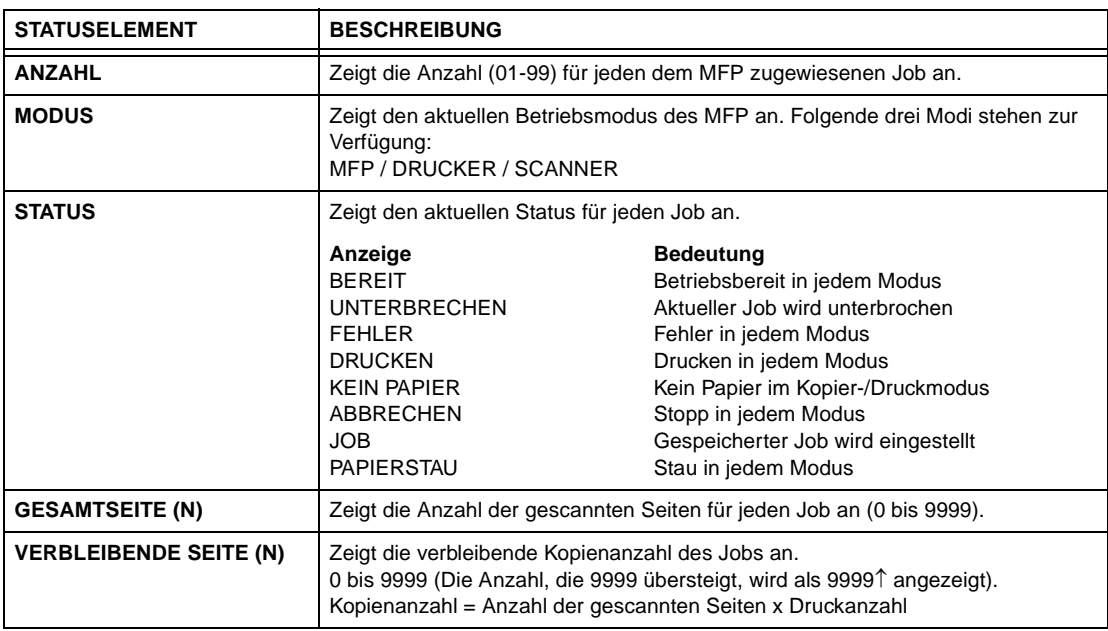

e.

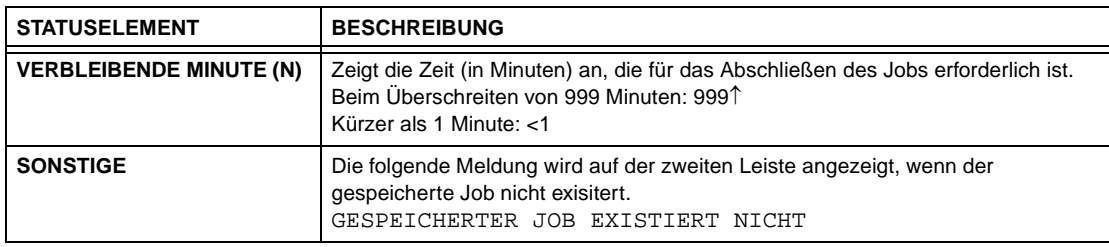

### **So ändern Sie die Reihenfolge der gespeicherten Jobs**

- **1** Berühren Sie die Taste des gewünschten gespeicherten Jobs, um ihn hervorzuheben.
- **2** Berühren Sie JOBPRIORITÄT. Der hervorgehobene gespeicherte Job wird in der Druckreihenfolge um einen Platz nach oben verschoben, es sei denn, der vorherige Job wird bereits verarbeitet.
- **3** Um zum Hauptfenster zurückzukehren, berühren Sie OK im Fenster "Jobstatusanzeige".

### **So löschen Sie gespeicherte Jobs**

- **1** Berühren Sie die Taste des gewünschten gespeicherten Jobs, um ihn hervorzuheben.
- **2** Berühren Sie JOB LÖSCHEN.
- **3** Das Fenster für das Löschen des Jobs wird angezeigt. Berühren Sie JA. Der hervorgehobene gespeicherte Job wird gelöscht.
- **4** Um zum Hauptfenster zurückzukehren, berühren Sie OK im Fenster "Jobstatusanzeige".

### **So prüfen Sie den Benutzernamen (keine MFP-Informationen)**

- **1** Berühren Sie BENUTZERNAME PRÜFEN, um das Fenster "Benutzername prüfen" anzuzeigen. Prüfen Sie den auf der rechten Seite der Jobnummer angezeigten Benutzernamen und den Betriebsmodus.
- **2** Um zum Fenster "Jobstatusanzeige" zurückzukehren, berühren Sie OK.
- **3** Um zum Hauptfenster zurückzukehren, berühren Sie OK im Fenster "Jobstatusanzeige".

### **So zeigen Sie die vorherigen Jobs an**

- **1** Berühren Sie VORHERIGE JOBS, um das Fenster "Vorherige Jobs" anzuzeigen.
- **2** Berühren ↓, um gegebenenfalls zur nächsten Seite zu blättern. Bis zu 16 vorherige Jobs können angezeigt werden. Berühren Sie ↑, um zum vorherigen Fenster zurückzukehren.
- **3** Um zum Fenster "Jobstatusanzeige" zurückzukehren, berühren Sie OK.
- **4** Um zum Hauptfenster zurückzukehren, berühren Sie OK im Fenster "Jobstatusanzeige".

### **So zeigen Sie die nicht abgeschlossenen Jobs an**

- **1** Berühren Sie NICHT ABGESCHLOSSENE JOBS, um das Fenster "Nicht abgeschlossene Jobs" anzuzeigen.
- **2** Berühren ↓, um gegebenenfalls zur nächsten Seite zu blättern. Bis zu 16 nicht abgeschlossene Jobs können angezeigt werden. Berühren Sie ↑ , um zur vorherigen Seite zurückzukehren.
- **3** Um zum Fenster "Jobstatusanzeige" zurückzukehren, berühren Sie OK.
- **4** Um zum Hauptfenster zurückzukehren, berühren Sie OK im Fenster "Jobstatusanzeige".

## **Papierstau während dem Einstellen gespeicherter Jobs**

Wenn ein Stau auftritt, während ein Druck-/Scanjob verarbeitet wird und Sie einen gespeicherten Job einstellen, ändert sich die Taste DRUCKJOB/SCANJOB im Fenster in PAPIERSTAU.

Wenn Vorlagen des gespeicherten Jobs beim Auftreten des Papierstaus bereits gescannt wurden, wird der gespeicherte Job gedruckt, sobald der Papierstau beseitigt und der aktuelle Job abgeschlossen ist.

- **1** Berühren Sie PAPIERSTAU, um das Fenster "Angabe z. Pos." anzuzeigen.
- **2** Um Anweisungen zum Hilfefenster anzuzeigen, berühren Sie Hilfe und Papier/Vorlage entfernen.
- **3** PAPIERSTAU ändert sich in DRUCKJOB oder SCANJOB.
- **4** Drücken Sie **START**. Der Druck-/Scanjob wird erneut verarbeitet.
- **5** Berühren Sie NEUER JOB, um mit dem Einstellen des gespeicherten Jobs fortzufahren.

Wenn der Scanvorgang zu dem Zeitpunkt, zu dem Papier falsch eingezogen wird, noch nicht abgeschlossen ist, aber bereits Speichereinstellungen vorgenommen wurden, wird der gespeicherte Job ausgeführt, sobald der aktuelle Job fertig ist. Legen Sie einfach das Originaldokument ein, und drücken Sie **START**.

## <span id="page-78-0"></span>**Wenn das Papier für den zu verarbeitenden Job verbraucht ist**

Wenn der Papiervorrat für einen zu verarbeitenden Job zur Neige geht, während Sie einen gespeicherten Job einstellen, ändert sich die Taste DRUCKJOB im Fenster in PAPIER HINZUFÜGEN (blinkt).

In diesem Fall können Sie mit dem Einstellen des gespeicherten Jobs fortfahren.

- **1** Berühren Sie Papier hinzufügen, um das Hauptfenster für den Druckjob anzuzeigen.
- **2** Bestätigen Sie das leere Fach, und legen Sie Papier ein.
- **3** Drücken Sie **START**. Der Druckjob wird erneut verarbeitet.
- **4** Berühren Sie NEUER JOB, um mit dem Einstellen des gespeicherten Jobs fortzufahren.

## **Speichermodus**

Im Speichermodus können Sie mehrere Vorlagen scannen, indem Sie nach dem Festlegen der Kopiereinstellungen SPEICHERN im Hauptfenster drücken. Durch Drücken von **START** können Sie anschließend den gesamten Satz ausgeben.

- Glasspeichermodus: Scannen von Vorlagen vom Vorlagenglas
- ADF-Speichermodus: Scannen von Vorlagen vom ADF

### <span id="page-78-1"></span>**Glasspeichermodus**

Verwenden Sie den Glasspeichermodus für Vorlagen, die aufgrund ihrer Dicke, ihres Formats oder Ihres Zustands nicht in den Vorlageneinzug eingelegt werden können.

Wenn Sie dicke Vorlagen scannen, für die die Dokumentabdeckung geöffnet bleiben muss, wählen Sie Leerbereich löschen, um die Belichtung des Glasbereichs außerhalb der Vorlage zu vermeiden. Diese Funktion gewährleistet ein sauberes Kopierergebnis und verringert den Tonerverbrauch. Der Leerbereichlöschungsmodus wird nach dem Scannen der Vorlage, für die er eingestellt wurde, automatisch deaktiviert. Zusätzliche Bilder können gescannt werden.

- Inkompatible Ausgabe: Speichern eines Bildes im Overlay-Speicher
- **1** Öffnen Sie den Vorlageneinzug.
- **2** Legen Sie die Vorlage mit der Druckseite nach unten auf das Vorlagenglas, und schließen Sie den Vorlageneinzug.

**Hinweis** Legen Sie die Vorlagenseiten in der richtigen Reihenfolge zum Scannen ein.

- **3** Stellen Sie die gewünschten Kopiereinstellungen ein, und wählen Sie den Kopiermodus 1<sup>1</sup> oder 1<sup>2</sup>.
- **4** Berühren Sie SPEICHERN im Hauptfenster, um den Modus hervorzuheben.
- **5** Drücken Sie **START**, um eine Vorlage zu scannen.
- **6** Wiederholen Sie die Schritte 1, 2 und 5, bis alle Vorlagen gescannt wurden.
- **7** Berühren Sie SPEICHERN, um den Speichermodus zu beenden.
- **8** Geben Sie die Anzahl über das Tastenfeld ein. Die eingegebene Anzahl wird im oberen rechten Meldungsbereich des Hauptfensters angezeigt. Um die Anzahl zu ändern, drücken Sie **C** LÖSCHEN und geben die korrekte Anzahl ein. Wenn Sie die eingescannten Bilder löschen möchten, ohne sie auszudrucken, drücken Sie **ABBRECHEN**. Berühren Sie anschließend ABBRECHEN im Popup-Menü, um sicherzustellen, dass die Bilddaten gelöscht werden.
- **9** Drücken Sie **START**. Das MFP beginnt, den Job zu drucken.

## <span id="page-79-0"></span>**Speichermodus des automatischen Vorlageneinzugs**

Mithilfe dieser Funktion können Sie mehr als 100 Vorlagen vom Vorlageneinzug in den Speicher scannen. Verwenden Sie diese Funktion in Verbindung mit der Funktion für gespeicherte Jobs, um die Effizienz des Kopierjobs zu erhöhen.

Inkompatible Ausgabe: Zwischenbild, Buchkopie, Speichern eines Bildes im Overlay-Speicher

- **1** Berühren Sie SPEICHERN im Hauptfenster, um den Modus hervorzuheben.
- **2** Wählen Sie die gewünschten Kopiereinstellungen.
- **3** Legen Sie die Vorlagen mit der Druckseite nach oben in den Vorlageneinzug. Es dürfen nicht mehr als 100 Vorlagen eingelegt werden.
- **4** Geben Sie die Anzahl über das Tastenfeld ein. Die eingegebene Anzahl wird im oberen rechten Meldungsbereich des Hauptfensters angezeigt. Um die Anzahl zu ändern, drücken Sie **C** LÖSCHEN und geben die korrekte Anzahl ein.
- **5** Drücken Sie **START**, um die Vorlagen zu scannen.
- **6** Wiederholen Sie die Schritte 3 bis 5, bis alle Vorlagen gescannt wurden. Wenn Sie die eingescannten Bilder löschen möchten, ohne sie auszudrucken, drücken Sie **ABBRECHEN**. Berühren Sie anschließend ABBRECHEN im Popup-Menü, um sicherzustellen, dass die Bilddaten gelöscht werden.
- **7** Berühren Sie SPEICHERN, um den Speichermodus zu beenden.
- **8** Drücken Sie **START**. Das MFP beginnt, den Job zu drucken.

## **Unterbrechungsmodus**

Im Unterbrechungsmodus können Sie den aktuellen Kopiervorgang unterbrechen, um einen einfachen Job auszuführen. Nach der Unterbrechung werden die Einstellungen für den ursprünglichen Job automatisch wieder hergestellt, und das Hauptfenster wird angezeigt. Drücken Sie **UNTERBRECHEN**, wenn sich das MFP im folgenden Status befindet:

- Fortlaufendes Drucken von gespeicherten Daten im Speichermodus
- Scannen der Vorlagen im Speichermodus
- Scannen der Vorlagen im Speichermodus, während im Modus für gespeicherte Jobs gedruckt wird
- Nicht unterstützte Grundeinstellungen: Speichern
- Nicht unterstützte Ausgabeeinstellungen: Speichern eines Bildes im Overlay-Speicher

Gegebenenfalls kann der Hauptbenutzer den Timer ändern, um den aktuellen MFP-Vorgang zu unterbrechen. Beachten Sie, dass die kompatiblen Kopiereinstellungen vom ausgewählten Zeitpunkt abhängen.

- **1** Um den aktuellen Kopierjob anzuhalten, drücken Sie **UNTERBRECHEN**. Für bestimmte Jobs, die verarbeitet werden, wird der Kopiervorgang erst nach Abschluss bestimmter Kopierphasen gestoppt. Dies wird durch die folgenden LED-Anzeigen angezeigt.
	- **Gemeinsames Drucken von im Speicher gespeicherten Daten:** Die Unterbrechungs-LED blinkt, bis ein Satz des aktuellen Jobs gedruckt ist. Anschließend leuchtet die LED konstant für den temporären Job, der im Unterbrechungsmodus ausgeführt wird.
	- **Scannen von Vorlagen in den Speicher:** Die Unterbrechungs-LED blinkt, bis das Scannen für alle im Vorlageneinzug liegenden Vorlagen abgeschlossen ist. Anschließend leuchtet die LED konstant für den temporären Job, der im Unterbrechungsmodus ausgeführt wird.
	- **Scannen von Vorlagen in den Speicher, während im Modus für gespeicherte Jobs gedruckt wird (siehe Hinweis 1):** Die Unterbrechungs-LED blinkt, bis das MFP den aktuellen Druckjob abschließt, und scannt alle im Vorlageneinzug liegenden Vorlagen. Die LED leuchtet konstant für den temporären Job, der im Unterbrechungsmodus ausgeführt wird. Alle Jobanzeigen im Hauptfenster werden in Unterbrechung geändert.
- **2** Entfernen Sie gegebenenfalls alle Dokumente vom Vorlagenglas oder aus dem Vorlageneinzug.
- **3** Legen Sie neue Vorlage(n) auf das Vorlagenglas oder in den Vorlageneinzug.
- **4** Die Kopiereinstellungen im Unterbrechungsmodus lauten wie folgt:

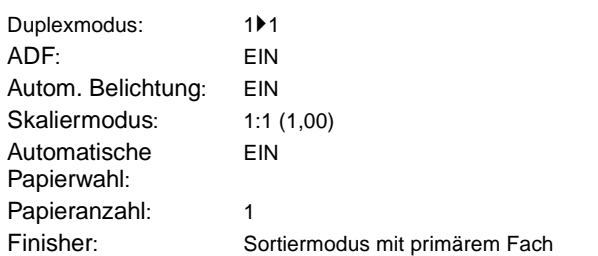

Sie können auch andere Kopierfunktionen auswählen, die mit dem Unterbrechungsmodus kompatibel sind.

- **5** Drücken Sie **START**.
- **6** Wenn der unterbrochene Kopiervorgang fortgesetzt werden soll, drücken Sie nochmals **UNTERBRECHEN**, um zu den Einstellungen des ursprünglichen Jobs zurückzukehren.
- **7** Ersetzen Sie die Anfangsvorlage, und drücken Sie anschließend **START**, um das Kopieren fortzusetzen.

**Hinweis** Wenn Sie im Modus für gespeicherte Jobs **UNTERBRECHEN** drücken, bevor die Vorlagen des gespeicherten Jobs fertig gescannt sind, werden alle für den gespeicherten Job ausgewählten Einstellungen gelöscht.

> Wenn Sie während der Kopierunterbrechung **PRÜFEN** drücken, beziehen sich die angezeigten Informationen auf die Einstellungen des ursprünglichen Kopierjobs. Im Prüfmodus werden keine Informationen zu einem unterbrochenen Kopierjob angezeigt.

# **Drehung**

Mit dieser Funktion können Sie die automatische Papierwahl oder automatische Skalierung verwenden und die Dokumente im Originalformat wie nachfolgend beschrieben auf die Formate Letter oder 5,5 x 8,5 kopieren, unabhängig von der Papierzufuhrausrichtung. Standardmäßig muss für die Drehung die Option "Automatische Auswahl" oder "Automatisch" ausgewählt sein. Der Hauptbenutzer kann die Drehung so einstellen, dass sie immer funktioniert oder dass sie nur funktioniert, wenn "Automatische Auswahl", "Automatisch" oder "Verkleinern" ausgewählt ist.

- Drehungskopieren verwendet Speicher
- Kopierformat: Letter, Letter-R, 5,5 x 8,5-R (Zufuhr nur Querformat  $(\Box)$ )
- Originalformat: Ledger, Legal, Letter, Letter-R, 5,5 x 8,5, 5,5 x 8,5-R
- Nicht unterstützte Grundeinstellungen: vertikales oder horizontales Zoom, Drehen/Sortieren, Drehen/Gruppieren, Tandem-Modus
- Nicht unterstützte Ausgabeeinstellungen: Buchkopie, Leerbereichlöschung, Wiederholen (außer 2/4/8-Wiederholtung), automatisches Layout, Speichern eines Bildes im Overlay-Speicher

## **Drehen und automatische Papierwahl**

Bei der automatischen Papierwahl kopiert das MFP automatisch im Größenverhältnis 1:1 auf das Papierformat der Vorlage(n).

Wenn z.B. das Papierformat Letter im Querformat in das Fach eingelegt wurde und das MFP feststellt, dass die Vorlage im Hochformat eingelegt wurde, werden die Funktionen "Drehung" und "Automatische Auswahl" verwendet, um das Vorlagenbild um 90 Grad zu drehen. Die Letter-Kopie wird so ausgegeben, dass sie mit der Ausrichtung des Papiers übereinstimmt.

Wenn das Papierformat Letter im Hochformat in das Fach eingelegt wurde und das MFP feststellt, dass die Vorlage im Querformat eingelegt wurde, werden die Drehungs- und automatische Wahlfunktion verwendet, um das Vorlagenbild um 90 Grad zu drehen. Die Letter-Kopie wird so ausgegeben, dass sie mit der Ausrichtung des Papiers übereinstimmt.

## **Drehen und automatische Skalierung**

Wenn das Papierformat Letter im Querformat in das Fach eingelegt wurde und das MFP feststellt, dass die Vorlage im Hochformat eingelegt wurde, dreht (falls erforderlich) die Drehungsfunktion das Vorlagenbild um 90 Grad. Die Kopie wird mit dem entsprechenden automatischen Skalierfaktor erstellt, damit sie mit dem Hochformat des Papiers übereinstimmt.

Wenn das Papierformat Letter im Hochformat in das Fach eingelegt wurde und das MFP feststellt, dass die Vorlage im Querformat eingelegt wurde, dreht (falls erforderlich) die Drehungsfunktion das Vorlagenbild um 90 Grad. Die Kopie wird mit dem entsprechenden automatischen Skalierfaktor erstellt, damit sie mit dem Querformat des Papiers übereinstimmt.

Wenn das Fach 5,5 x 8,5 ausgewählt ist und das MFP feststellt, dass die Vorlage im Hochformat eingelegt wurde, dreht die Drehungsfunktion das Vorlagenbild um 90 Grad. Die Kopie wird mit dem entsprechenden automatischen Skalierfaktor erstellt, damit sie mit dem Hochformat des Papiers übereinstimmt.

## **So deaktivieren Sie die automatische Drehung**

Das MFP ist standardmäßig so eingestellt, dass die Drehungsfunktion automatisch aktiviert wird.

Berühren Sie DREHUNG AUS im Hauptfenster, um die Option hervorzuheben. Das Drehungssymbol wird ausgeblendet, und die Drehungsfunktion wird deaktiviert.

## **So aktivieren Sie die automatische Drehung erneut**

Berühren Sie DREHUNG AUS im Hauptfenster, um die Option zu aktivieren. Das Drehungssymbol wird angezeigt, und die Drehungsfunktion wird erneut aktiviert.

# **Prüf- und Entwurfskopie**

Verwenden Sie den Prüfmodus, um die Kopierauswahleinstellungen zu bestätigen, bevor Sie die Taste **START** drücken. Im Fenster "Prüfen" können Sie nicht nur die aktuellen Einstellungen anzeigen, sondern sie direkt im Prüfmodus ändern oder deaktivieren.

Verwenden Sie in diesem Modus die Entwurfskopie, um ein Muster des kopierten Satzes zu erstellen, bevor Sie mehrere Kopien erstellen. Dies ist eine praktische und kostengünstige Methode, die Ergebnisse der folgenden Kopiereinstellungen anzuzeigen:

- Kopiereinstellungen im Speichermodus
- **Broschüre**
- Zwischen-/Deckblatt
- Zwischenbild
- **Kapitel**
- **Buchkopie**
- Kombination
- Job programm.

Mit der Entwurfskopie werden alle Vorlagen in den Speicher gescannt. Es wird nur ein Satz ausgegeben, nachdem Sie die Taste **ENTWURFSKOPIE** auf dem Bedienfeld gedrückt oder die Taste ENTWURFSKO-PIE im Fenster "Prüfen" berührt haben. Nachdem Sie ENTWURFSKOPIE gedrückt haben, werden möglicherweise einige Kopiereinstellungstasten im Fenster "Prüfen" abgeblendet dargestellt. Sie können die Kopiereinstellungen dieser Tasten weder ändern noch deaktivieren.

Nachdem Sie die Taste **START** gedrückt haben, wird das Kopieren des Jobs fortgesetzt, bis der Job abgeschlossen ist.

- alle vorgenommenen Änderungen können im Fenster "Prüfen" angezeigt werden
- inkompatible Kopiereinstellungen im Entwurfskopiermodus: Gruppe
- **1** Drücken Sie PRÜFEN auf dem Bedienfeld, um das Fenster "Prüfen" anzuzeigen.
- **2** Prüfen Sie die für den aktuellen Job vorgenommenen Einstellungen.
- **3** Falls erforderlich, drücken Sie **ENTWURFSKOPIE** auf dem Bedienfeld oder berühren ENTWURFSKOPIE im Fenster "Prüfen", um einen Musterkopiesatz auszugeben.
- **4** Berühren Sie BEENDEN (oder drücken Sie **PRÜFEN**), um den Prüfmodus zu verlassen und zum Hauptfenster zurückzukehren.
- **5** Drücken Sie **START**, wenn das Hauptfenster angezeigt wird.

## **Ändern/Deaktivieren von Einstellungen**

Wenn Sie Einstellungen ändern oder deaktivieren möchten, führen Sie folgende Schritte aus.

### **So ändern Sie die Einstellungen**

**1** Berühren Sie die gewünschte Kopiereinstellungstaste im Fenster "Prüfen", um sie hervorzuheben.

**Hinweis** Jede Taste, die nicht hervorgehoben werden kann, bedeutet, dass die Kopiereinstellung nicht im Fenster "Prüfen" geändert werden kann.

> Obwohl folgende Ausgabefunktionen hervorgehoben werden können, können sie nicht geändert, sondern nur durch Berühren von Einstellung deaktivieren deaktiviert werden. Overlay, Leerbereich löschen, Bild invertieren, Autom. Layout, Vollbildbereich.

- **2** Berühren Sie EINSTELLUNG ÄNDERN. Die berührungsempfindliche Anzeige zeigt das entsprechende Fenster an, um die ausgewählte Kopiereinstellung zu ändern.
- Durch die Auswahl einer grundlegenden Kopiereinstellungstaste wird das Hauptfenster angezeigt.
- Wenn Sie den Modus OPTIMIER., die Taste SPEZ.-VORLAGE oder VORLAGEN wählen, wird das Menü Option zum Scannen von Vorlagen auswählen ausgewählt.
- Wenn Sie eine Ausgabefunktionstaste auswählen, wird das Ausgabeauswahlfenster "Ändern" angezeigt. Wenn in einem der folgenden Fenster LESEZEICHEN aktiviert wurde, wird dieses Fenster angezeigt, sobald Sie die Ausgabefunktionstaste drücken.
- **3** Andern Sie die Einstellung wie gewünscht, und stellen Sie anschließend das Fenster "Prüfen" wieder her, um zu den Prüfschritten oder zum Hauptfenster zurückzukehren, um den Kopiervorgang zu starten.

### **So deaktivieren Sie die Einstellungen**

- 1 Berühren Sie die gewünschte Vorlagentaste oder Ausgabefunktionstaste im Fenster "Prüfen", um sie hervorzuheben.
- **2** Berühren Sie EINSTELLUNG DEAKTIVIEREN.
- **3** Berühren Sie JA, um die Ausgabefunktion abzubrechen, oder NEIN, um sie wiederherzustellen. Wenn Sie JA berühren, wird die ausgewählte Funktion deaktiviert, und die Taste wird im Fenster "Prüfen" ausgeblendet.

## **Hilfemodus**

Mithilfe der Taste "HILFE" können Sie auf Informationen zum aktuellen Anzeigemodus zugreifen und sich über die Einstellungen informieren. Sie können die Taste "HILFE" in jedem Fenster, außer in den Modusfenstern "Jobgröße" und "Hauptbenutzer" drücken.

Das Fenster HILFE enthält in der Mitte auch das Hilfemenüsymbol. Wenn die Menütaste "HILFE" berührt wird, zeigt das Menüfenster HILFE eine Liste aller MFP-Funktionen an. Wenn ein Funktionselement berührt wird, zeigt die Hilfeanzeige Informationen an, die sich auf das betreffende Thema beziehen.

Die Taste HAUPTBENUTZERMODUS wird im unteren linken Bereich der Hilfeanzeige angezeigt. Wenn Sie diese Taste berühren, wird das Eingabefenster "Hauptbenutzerkennwort" für den Zugriff auf den Hauptbenutzermodus angezeigt. Siehe ["So rufen Sie den Hauptbenutzermodus auf" auf Seite 172](#page-181-0).

- **1** Sie können in jedem Fenster **HILFE** drücken, um das Fenster Hilfe anzuzeigen.
- **2** Berühren Sie TONERFÜLLSTAND, PAPIERVORRAT, ADF, HEFTKL.-VORRAT, LOCHEN, UNTERSTÜTZUNG oder TELEFON- UND FAXNUMMER FÜR REPARATURANFORDERUNG, um bestimmte Hilfeinformationen anzuzeigen.
- **3** Hilfe zur Bedienung erhalten Sie, wenn Sie HILFE in der Mitte des Fensters berühren. Das Fenster "Hilfe" wird angezeigt. Wählen Sie aus den sieben Hilfemenüoptionen aus.
- **4** Die Taste für den Wochentimer wird nur angezeigt, wenn das Wochentimersystem aktiviert ist. Berühren Sie die Taste, um die Einstellungen des Wochentimers anzuzeigen.
- **5** Berühren Sie BEENDEN, um zum Fenster zurückzukehren, das angezeigt wurde, bevor Sie **HILFE** gedrückt haben.

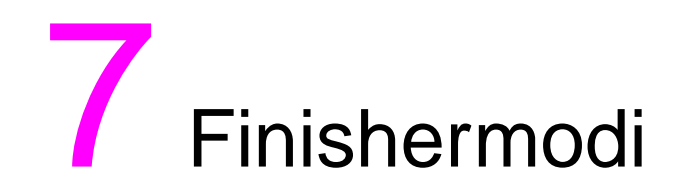

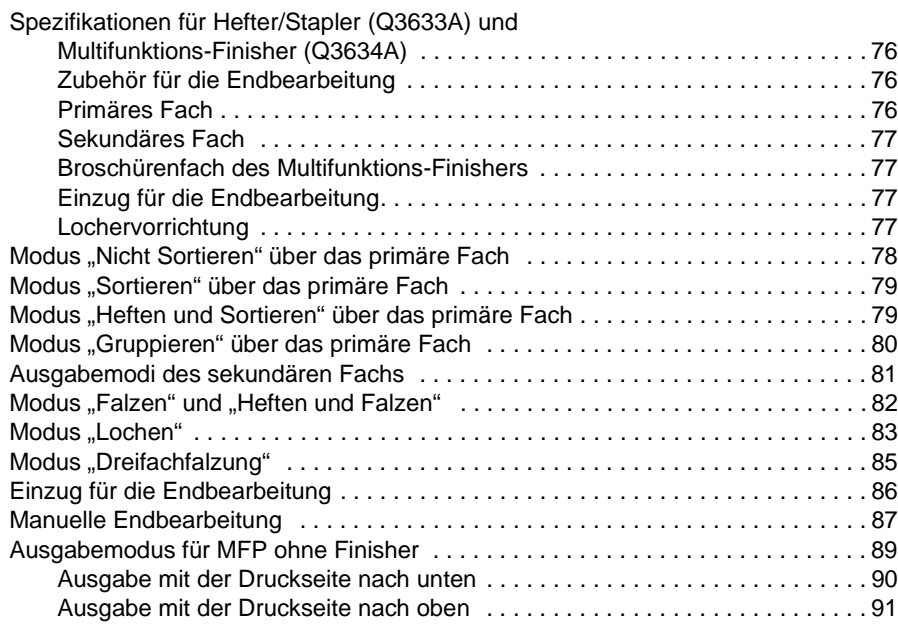

# <span id="page-85-0"></span>**Spezifikationen für Hefter/Stapler (Q3633A) und Multifunktions-Finisher (Q3634A)**

Verwenden Sie nur das von HP empfohlene Papier, und lagern Sie es unter den empfohlenen Umgebungsbedingungen. Bei speziellen Papiersorten können die Zuverlässigkeit des Druckers und die Kopierqualität nicht garantiert werden.

Der Finisher unterstützt neben den nachfolgend genannten Standardpapierformaten auch breite Formate. Siehe ["Papier" auf Seite 35.](#page-44-0)

# <span id="page-85-1"></span>**Zubehör für die Endbearbeitung**

- Primäres Fach mit Hefter für zwei Heftklammern: dieses Fach ist verschiebbar
- Sekundäres Fach
- Broschürenfach (nur in Multifunktions-Finisher)
- Optionaler Einzug für die Endbearbeitung (Q3636A)
- Optionale Lochervorrichtung (Q3635A)

## <span id="page-85-2"></span>**Primäres Fach**

- Modus "Nicht Sortieren"
	- Papierformat: siehe "Primäres Fach (Hauptfach) des Hefters/Staplers (Q3633A) und des [optionalen Multifunktions-Finishers \(Q3634A\)" auf Seite 43](#page-52-0).
	- Papiergewicht: 16-24 lb; Spezialpapier (65 lb); Deckblattpapier (176 g/m<sup>2</sup>), Transparentfolien, Etiketten, je nach installiertem Zubehör Zwei, Drei- oder Vierfachlochung, Vorlagen mit Faseranteil
	- Fassungsvermögen bei 20 lb: 500 Blatt des Formats 5,5 x 8,5 3.000 Blatt des Formats Letter oder Letter-R (Q3633A) 2.500 Blatt des Formats 5,5 x 8,5 oder Letter-R (Q3634A) 1.500 Blatt des Formats Ledger oder Legal
- Modus "Sortieren" und "Gruppieren"
	- Papierformat: siehe "Primäres Fach (Hauptfach) des Hefters/Staplers (Q3633A) und des [optionalen Multifunktions-Finishers \(Q3634A\)" auf Seite 43](#page-52-0).
	- Papiergewicht: 16-24 lb

Fassungsvermögen bei 20 lb: 500 Blatt des Formats 5,5 x 8,5 3.000 Blatt des Formats Letter oder Letter-R (Q3633A) 2.500 Blatt des Formats Letter oder Letter-R (Q3634A) 1.500 Blatt des Formats Ledger oder Legal

- Heften und Sortieren (Modus)
	- Papierformat: siehe "Primäres Fach (Hauptfach) des Hefters/Staplers (Q3633A) und des [optionalen Multifunktions-Finishers \(Q3634A\)" auf Seite 43](#page-52-0).
	- Papiergewicht: 16-24 lb
	- Fassungsvermögen bei 20 lb: 1.000 Blatt. Variabel entsprechend den zu heftenden Blättern. Siehe ["Modus Heften und Sortieren" auf Seite 43](#page-52-1)
	- Fassungsvermögen des Hefters: 50 Blatt (maximale Stapelhöhe 5 mm). Das Fassungsvermögen des Hefters kann vom Kundendienst eingestellt werden. Zur Auswahl stehen 45, 40 oder 35 Blatt.
	- Heftpositionen: Siehe ["Modus Heften und Sortieren" auf Seite 43](#page-52-1)

Hinweis **Extrem gewelltes Papier und bestimmtes**, sehr dünnes Papier führen im Modus "Heften und Sortieren" unter Umständen nicht zum gewünschten Kopierergebnis (ungleichmäßige Heftung).

# <span id="page-86-0"></span>**Sekundäres Fach**

- Ausgabe unsortiert, mit der Druckseite nach unten
- Ausgabe unsortiert, mit der Druckseite nach oben
- Ausgabe gruppiert, mit der Druckseite nach unten
- Ausgabe gruppiert, mit der Druckseite nach oben
	- Papierformat: siehe "Sekundäres Fach des Hefters/Staplers (Q3633A) und des optionalen [Multifunktions-Finishers \(Q3634A\)" auf Seite 43](#page-52-2).
	- Papiergewicht: 16-24 lb
	- Fassungsvermögen bei 20 lb: 200 Blatt

## <span id="page-86-1"></span>**Broschürenfach des Multifunktions-Finishers**

- Modus "Falzen"
	- Papierformat: siehe "Broschürenfach des optionalen Multifunktions-Finishers (Q3634A)" auf [Seite 44.](#page-53-0)
	- Papiergewicht: 16-24 lb; Spezialpapier (20 lb empfohlen)
	- Anzahl gefalzter Blätter: maximal 3 Blätter (ohne Heftung)
	- Fassungsvermögen des Broschürenfachs:
	- Maximal ca. 100 Blatt Maximal 33 gefalzte Broschüren aus je 3 Blättern (33 x 3 = 99 Blatt) Maximal 50 gefalzte Broschüren aus je 2 Blättern (50 x 2 = 100 Blatt) Maximal ca. 75 Blatt für die Formate Letter-R und A4R Maximal 25 gefalzte Broschüren aus je 3 Blättern (25 x 3 = 75 Blatt)
- Modus "Heften und Falzen"
	- Papierformat: siehe "Broschürenfach des optionalen Multifunktions-Finishers (Q3634A)" auf [Seite 44.](#page-53-0)
	- Papiergewicht: 16-24 lb; Spezialpapier (20 lb empfohlen)
	- Anzahl gefalzter Blätter: maximal 20 Blatt (20 lb)Maximal 19 Blatt (inkl. ein dickeres Deckblatt)
	- Fassungsvermögen des Broschürenfachs: Maximal ca. 100 Blatt Maximal 20 gefalzte Broschüren aus je 5 Blättern (20 x 5 = 100 Blatt) Maximal 10 gefalzte Broschüren aus je 10 Blättern (10 x 10 = 100 Blatt) Maximal 6 gefalzte Broschüren aus je 16 Blättern (6 x 16 = 96 Blatt) Maximal ca. 75 Blatt Maximal 15 gefalzte Broschüren aus je 5 Blättern (15 x 5 = 75 Blatt)

# <span id="page-86-2"></span>**Einzug für die Endbearbeitung**

- Papierformat: siehe ["Papier im optionalen Einzug für die Endbearbeitung \(Q3636A\)" auf Seite 45.](#page-54-0)
- Papiergewicht im Deckblattmodus: 200 g/m<sup>2</sup> (13-110 lb)
- Papiergewicht für manuelles Heften: 16-24 lb

## <span id="page-86-3"></span>**Lochervorrichtung**

- Modus "Lochen" (bei Ausgabe über das primäre Fach)
	- Papierformat: siehe ["Tabelle für Lochungen" auf Seite 47.](#page-56-0)
	- Papiergewicht: 13-45 lb
	- Anzahl der Löcher: abhängig von der installierten Lochervorrichtung
	- Lochdurchmesser:
		- Dreifachlochung: 8,0 mm ± 0,5 mm
		- Zweifach- und Vierfachlochung: 6,5 mm  $\pm$  0,5 mm
- Lochabstand:
	- Zweifachlochung (Nordamerika): 70 mm  $\pm$  0,5 mm
	- Dreifachlochung (Nordamerika): 108 mm  $\pm$  0,5 mm
	- Vierfachlochung (Europa): 80 mm ± 0,5 mm
	- Vierfachlochung (Schweden): zwischen den beiden mittleren Löchern: 70 mm ± 0,5 mm zwischen dem oberen Loch und dem oberen mittleren Loch: 21 mm ± 0,5 mm zwischen dem unteren Loch und dem unteren mittleren Loch: 21 mm ± 0,5 mm

# <span id="page-87-0"></span>**Modus "Nicht Sortieren" über das primäre Fach**

Im Modus "Nicht sortieren" sind die Finishermodi für den Versatzstapler nicht gewählt. Die Kopien werden bei der Ausgabe ohne Versatz zwischen den einzelnen Sätzen gestapelt.

Wenn im Menü Finishermodus auswählen das primäre Fach gewählt ist, werden die Kopien im Hefter/Stapler (Q3633A) und im Multifunktions-Finisher (Q3634A) in der richtigen Reihenfolge mit der Druckseite nach unten ausgegeben.

- Papierformat: Ledger, Legal, Letter-R, Letter, 5,5 x 8,5
- Fassungsvermögen bei 20 lb: 500 Blatt des Formats 5,5 x 8,5 3.000 Blatt des Formats Letter oder Letter-R (Q3633A) 2.500 Blatt des Formats Letter oder Letter-R (Q3634A) 1.500 Blatt des Formats Ledger oder Legal

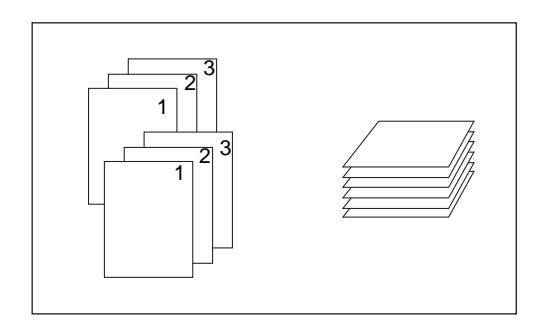

- **1** Berühren Sie SORTIEREN im Hauptfenster, um den Modus zu deaktivieren, falls er hervorgehoben ist.
- **2** Geben Sie die Anzahl der Kopien ein.
- **3** Legen Sie die Vorlagen in den automatischen Vorlageneinzug oder auf das Scannerglas, und wählen Sie die gewünschten Kopiereinstellungen.
- **4** Berühren Sie **START**, um den Kopiervorgang im Modus "Nicht Sortieren" zu starten. Die Kopien werden mit der Druckseite nach unten ausgegeben; die Oberkante der Blätter zeigt zur Vorderseite des MFP.

**VORSICHT** Wenn die Anzahl der Kopien das Fassungsvermögen des Finishers übersteigt, entfernen Sie die fertigen Kopien aus dem Ausgabefach, um einen Papierstau zu vermeiden.

# <span id="page-88-0"></span>**Modus "Sortieren" über das primäre Fach**

Wählen Sie diesen Modus, wenn Sie den Vorlagensatz mehrmals kopieren möchten und die sortierten Kopiensätze im Ausgabefach versetzt ausgegeben werden sollen. Im Modus "Sortieren" können die Kopien auch geheftet werden.

Wenn im Menü Finishermodus auswählen das primäre Fach gewählt ist, werden die Kopien im Hefter/Stapler (Q3633A) und im Multifunktions-Finisher (Q3634A) in der richtigen Reihenfolge mit der Druckseite nach unten ausgegeben.

- Papierformate: Ledger, Legal, Letter, Letter-R, 5,5 x 8,5, 5,5 x 8,5-R
- Fassungsvermögen bei 20 lb: 500 Blatt des Formats 5,5 x 8,5 3.000 Blatt des Formats Letter oder Letter-R (Q3633A) 2.500 Blatt des Formats Letter oder Letter-R (Q3634A) 1.500 Blatt des Formats Ledger oder Legal

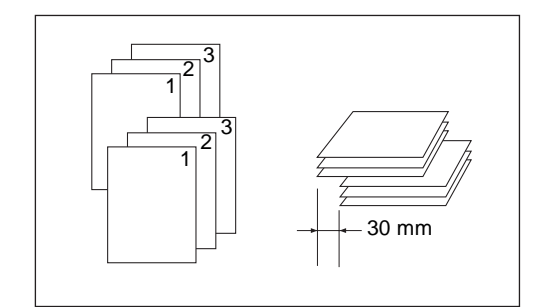

- **1** Berühren Sie SORTIEREN im Hauptfenster, um den Modus hervorzuheben.
- **2** Geben Sie die Anzahl der Kopien ein.
- **3** Legen Sie die Vorlagen in den automatischen Vorlageneinzug, und wählen Sie die gewünschten Kopiereinstellungen.
- **4** Drücken Sie **START**.

**Hinweis** Wenn die Anzahl der Kopien das Fassungsvermögen des Finishers übersteigt, entfernen Sie die fertigen Kopien aus dem Ausgabefach, um einen Papierstau zu vermeiden.

# <span id="page-88-1"></span>**Modus "Heften und Sortieren" über das primäre Fach**

Wählen Sie diesen Modus, wenn die Kopiensätze versetzt ausgegeben und geheftet werden sollen. Die Anzahl der Heftklammern (1 oder 2) und die Heftpositionen können im Popup-Menü des Finishermodus gewählt werden. Jede fertig gestellte Kopie wird versetzt zum nächsten Kopiensatz ausgegeben.

Wenn im Menü Finishermodus auswählen das primäre Fach gewählt ist, werden die Kopien im Hefter/Stapler (Q3633A) und im Multifunktions-Finisher (Q3634A) in der richtigen Reihenfolge mit der Druckseite nach unten ausgegeben.

- Papierformate für Einfachheftung: Ledger, Legal, Letter-R, Letter (5,5 x 8,5 nur bei Einzug in Hochformat)
- Papierformate für Zweifachheftung: Letter nur bei Einzug in Querformat; und Ledger, Legal, Letter-R, Letter nur bei Einzug in Hochformat.
- Fassungsvermögen bei 20 lb: 1.000 Blatt (variabel entsprechend der Anzahl der zu heftenden Blätter)
- Fassungsvermögen des Hefters: 50 Blatt bzw. maximale Stapelhöhe 5 mm (20 lb) (das Fassungsvermögen des Hefters kann vom Kundendienst eingestellt werden. Zur Auswahl stehen 45, 40 oder 35 Blatt)
- Heftpositionen: 1 Eckklammer oder 2 Heftklammern (bei einigen Kopierformaten wird anstelle der Eckklammer die parallele Heftung ausgeführt.)
- Nicht unterstützte Kopiereinstellungen: Kopieren vom Scannerglas (verfügbar in den Modi Zwischenbild, Buchkopie und Glasspeicher), Falzen, Heften und Falzen, Dreifachfalzung, Folienzwischenblätter

Hinweis **Extrem gewelltes Papier und bestimmtes**, sehr dünnes Papier führen im Modus "Heften und Sortieren" unter Umständen nicht zum gewünschten Kopierergebnis (ungleichmäßige Heftung).

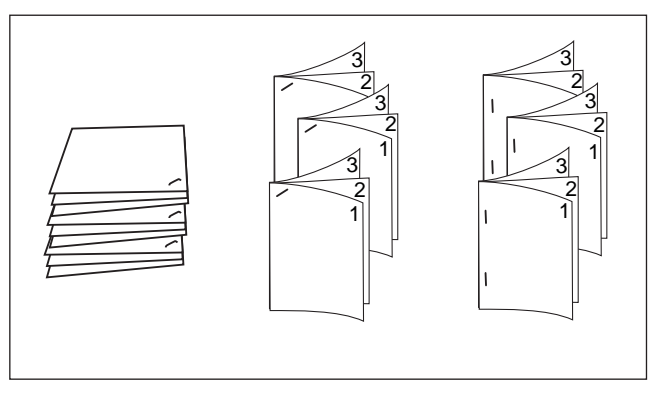

- **1** Berühren Sie HEFTEN im Hauptfenster, um den Modus hervorzuheben. Im Finishersymbol-Bereich wird das Symbol für die Heftklammernposition angezeigt. Wenn Sie die angezeigte Heftklammernposition übernehmen möchten, fahren Sie mit Schritt 7 fort.
- **2** Berühren Sie OPTIONEN im Hauptfenster, um das Menü Finishermodus auswählen anzuzeigen.
- **3** Wählen Sie eine der vier angezeigten Heftklammernpositionen aus. Bei beidseitigen Kopien müssen Sie auch den gewünschten Bindungsmodus auswählen.
- **4** Berühren Sie im Menü Finishermodus auswählen die Taste OK, um die Einstellung zu bestätigen und zum Hauptfenster zurückzukehren. Im Finishersymbol-Bereich werden die ausgewählten Heftklammernpositionen angezeigt.
- **5** Berühren Sie VORLAGEN im Hauptfenster, um das Menü Option zum Scannen von Vorlagen auswählen anzuzeigen.
- **6** Wählen Sie die Ausrichtung der Vorlagen, und berühren Sie OK, um zum Hauptfenster zurückzukehren.
- **7** Wählen Sie die gewünschten Kopiereinstellungen aus.
- **8** Geben Sie die Anzahl der Kopien ein.
- **9** Legen Sie die Vorlagen in den automatischen Vorlageneinzug.
- **10** Drücken Sie **START**.

**Hinweis** Wenn die Anzahl der Kopien das Fassungsvermögen des Finishers übersteigt, entfernen Sie die fertigen Kopien aus dem Ausgabefach, um einen Papierstau zu vermeiden.

# <span id="page-89-0"></span>**Modus "Gruppieren" über das primäre Fach**

Wählen Sie diesen Modus, wenn die Kopien der einzelnen Vorlagenblätter gruppiert und die Kopiensätze im Ausgabefach versetzt ausgegeben werden sollen. Gruppierte Kopien können nicht geheftet werden.

- Papierformate: Ledger, Legal, Letter, Letter-R, 5,5 x 8,5, 5,5 x 8,5-R
- Fassungsvermögen bei 20 lb: 500 Blatt des Formats 5,5 x 8,5 3.000 Blatt des Formats Letter-R oder Letter (Q3633A) 2.500 Blatt des Formats Letter-R oder Letter (Q3634A) 1.500 Blatt des Formats Ledger oder Legal

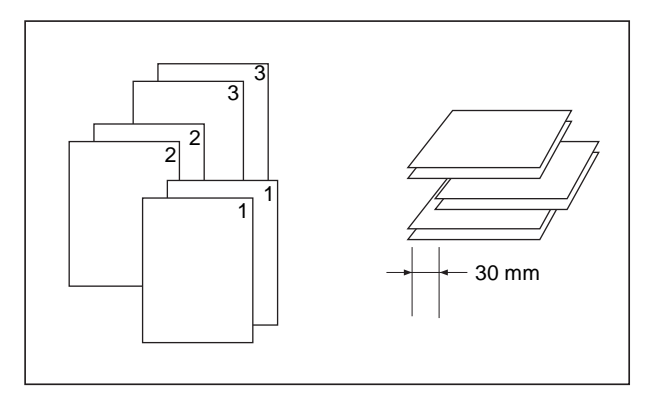

- **1** Berühren Sie OPTIONEN im Hauptfenster, um das Menü Finishermodus auswählen anzuzeigen.
- **2** Berühren Sie GRUPPIER. und danach OK, um die Einstellung zu bestätigen und zum Hauptfenster zurückzukehren. Im Finishersymbol-Bereich wird das Gruppierungssymbol angezeigt.
- **3** Geben Sie die Anzahl der Kopien ein.
- **4** Legen Sie die Vorlagen in den automatischen Vorlageneinzug, und wählen Sie die gewünschten Kopiereinstellungen.
- **5** Drücken Sie **START**.

**VORSICHT** Wenn die Anzahl der Kopien das Fassungsvermögen des Finishers übersteigt, entfernen Sie die fertigen Kopien aus dem Ausgabefach, um einen Papierstau zu vermeiden.

# <span id="page-90-0"></span>**Ausgabemodi des sekundären Fachs**

Zusätzlich zum primären Fach verfügen der Hefter/Stapler (Q3633A) und der Multifunktions-Finisher (Q3634A) über ein sekundäres Fach, das im Menü Finishermodus auswählen gewählt werden kann.

Im sekundären Fach können die Kopien auf vier verschiedene Weisen ausgegeben werden (siehe unten). Die Ausgabeart wählen Sie ebenfalls im Menü Finishermodus auswählen.

- Druckseite nach unten, unsortiert
- Ausgabe mit der Druckseite nach oben, nicht sortiert
- Ausgabe mit der Druckseite nach unten, gruppiert
- Ausgabe mit der Druckseite nach oben, gruppiert
	- Papierformat: Ledger 5,5 x 8,5
	- Papiergewicht: 16-24 lb
	- Fassungsvermögen bei 20 lb: 200 Blatt
- **1** Berühren Sie OPTIONEN im Hauptfenster, um das Menü Finishermodus auswählen anzuzeigen.
- **2** Berühren Sie OB. FACH , um das Popup-Menü Finisher <Optionen> anzuzeigen.
- **3** Wählen Sie im Popup-Menü eine der vier Ausgabearten.
	- **a** Wenn Sie die Kopien unsortiert mit der Druckseite nach unten ausgeben möchten, berühren Sie DRUCKSEITE UNTEN.
	- **b** Wenn Sie die Kopien unsortiert mit der Druckseite nach oben ausgeben möchten, berühren Sie DRUCKS. OBEN.
	- **c** Wenn Sie die Kopien gruppiert mit der Druckseite nach unten ausgeben möchten, berühren Sie GRUPPIER. und DRUCKSEITE UNTEN.
	- **d** Wenn Sie die Kopien gruppiert mit der Druckseite nach oben ausgeben möchten, berühren Sie GRUPPIER. und DRUCKS. OBEN.
- **4** Berühren Sie im Menü Finishermodus auswählen die Taste OK, um die Einstellung zu bestätigen und zum Hauptfenster zurückzukehren. Im Finishersymbol-Bereich wird Ihre Auswahl für das obere Fach angezeigt.
- **5** Geben Sie die Anzahl der Kopien ein.
- **6** Legen Sie die Vorlagen in den automatischen Vorlageneinzug, und wählen Sie die gewünschten Kopiereinstellungen.
- **7** Drücken Sie **START**.

**Hinweis** Wenn die Anzahl der Kopien das Fassungsvermögen des Finishers übersteigt, entfernen Sie die fertigen Kopien aus dem Ausgabefach, um einen Papierstau zu vermeiden.

# <span id="page-91-0"></span>**Modus "Falzen" und "Heften und Falzen"**

Die Modi "Falzen" und "Heften und Falzen" stehen nur zur Verfügung, wenn der Multifunktions-Finisher installiert ist. In beiden Modi wird die Broschürenfunktion automatisch aktiviert und im Ausgabeauswahlfenster hervorgehoben.

Hinweis **Wenn Sie beidseitig bedruckte Signaturvorlagen im Modus "Falzen" oder "Heften und Falzen" kopieren** möchten, müssen Sie den automatisch aktivierten Broschürenmodus im Ausgabeauswahlfenster deaktivieren.

> Wenn Sie dunkle Vorlagen im Modus "Falzen" oder "Heften und Falzen" kopieren oder den Modus "Bild invertieren" gemeinsam mit einem dieser beiden Modi verwenden, wird die Falzlinie auf den Kopien unter Umständen leicht verschoben.

> In den Modi "Falzen" und "Heften und Falzen" werden die Kopien wie folgt ausgegeben: Im Modus "Falzen" wird jeder Kopiensatz gefalzt und im Broschürenfach des Finishers ausgegeben. Im Modus "Heften und Falzen" wird jeder Kopiensatz an zwei Positionen geheftet (zwei Heftklammern), gefalzt und im Broschürenfach ausgegeben.

- Verwenden Sie den automatischen Vorlageneinzug
- Maximale Anzahl gefalzter Blätter (20 lb) in beiden Modi:
	- Falzen: 3 Blätter (weniger als im Modus "Heften und Falzen", weil die Blätter zuvor nicht geheftet werden)
	- Heften und Falzen: 20 Blätter bzw. 19 Blätter, wenn ein dickeres Deckblatt verwendet wird
- Papierformat: Ledger, Legal, Letter-R, A4R
- Papiergewicht: 16-24 lb; Spezialpapier (20 lb empfohlen)
- Fassungsvermögen des Broschürenfachs: Wenn das Fassungsvermögen des Broschürenfachs erreicht ist, stellt der Finisher den Betrieb ein. Richten Sie sich daher bei der Auswahl der Kopienzahl an die folgenden Werte.
	- Maximal ca. 100 Blatt Falzen: Maximal 33 gefalzte Broschüren aus je 3 Blättern (33 x 3 = 99 Blatt) Heften und Falzen: Maximal 20 gefalzte Broschüren aus je 5 Blättern (20 x 5 = 100 Blatt) Maximal 6 gefalzte Broschüren aus je 15 Blättern (6 x 15 = 90 Blatt)
	- Maximal ca. 75 Blatt (Letter-R, A4R) Falzen: Maximal 25 gefalzte Broschüren aus je 3 Blättern (25 x 3 = 75 Blatt) Heften und Falzen: Maximal 15 gefalzte Broschüren aus je 5 Blättern (15 x 5 = 75 Blatt)
- Vom Broschürenmodus nicht unterstützte Grundeinstellungen: Automatische Papierwahl, 11, 21, Drehen, Sortieren, Heften und Sortieren, Gruppieren, Deckblatteinzug, Dreifachfalzung, Drehen und Sortieren, Drehen und Gruppieren, Lochen
- Vom Broschürenmodus nicht unterstützte Vorlagen: Gemischte Vorlagen, gesamter Bereich bei benutzerdefiniertem Format, Registerblätter
- Vom Broschürenmodus nicht unterstützte Ausgabeeinstellungen: Zwischen-/Deckblatt, Kombination, Folienzwischenblatt, Job programmieren, Leerbereich löschen, Bild invertieren, Wiederholen
- Nur im Broschürenmodus verfügbare Einstellungen: Sortieren, Heften und Sortieren, Gruppieren, Drehen und Sortieren, Drehen und Gruppieren, Dreifachfalzung, Lochen, Folienzwischenblatt, Bild invertieren

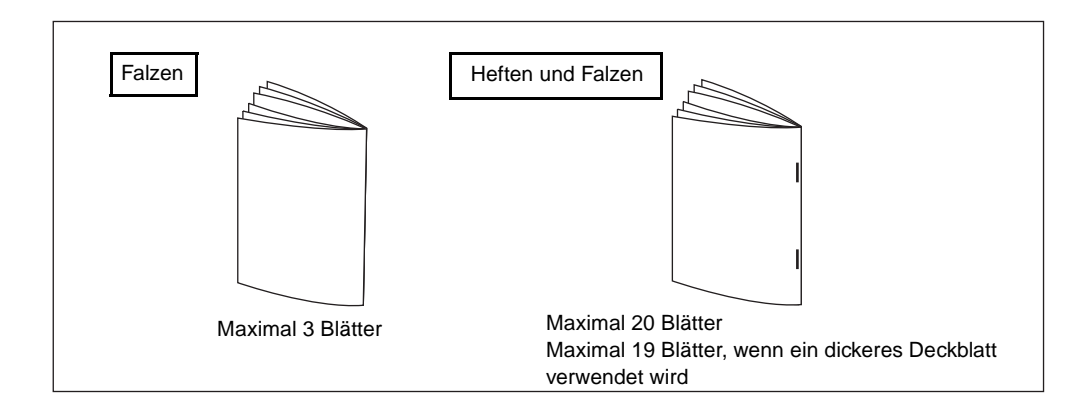

Hinweis **In den Modi "Heften" und "Heften und Falzen"** werden die Kopien automatisch in das Broschürenfach ausgegeben. Der Pfeil wechselt dann vom primären Ausgabefach zum Broschürenfach.

> Beachten Sie beim Einlegen der Vorlagen folgende Mengeneinschränkungen: Falzen: Maximal 12 Seiten für einseitige Kopien, maximal 6 Seiten für beidseitige Kopien. Heften und Falzen: Maximal 80 Seiten für einseitige Kopien, maximal 40 Seiten für beidseitige Kopien. Ein Überschreiten dieser Grenzen kann zu Problemen mit dem Finisher führen.

Wenn das Fassungsvermögen des Broschürenfachs erreicht ist, stellt der Finisher den Betrieb ein.

- **1** Schließen Sie den automatischen Vorlageneinzug vollständig, und drücken Sie **RESET**.
- **2** Berühren Sie OPTIONEN im Hauptfenster, um das Menü Finishermodus auswählen anzuzeigen.
- **3** Berühren Sie je nach gewünschter Option HEFTEN UND FALZEN oder FALZEN.
- **4** Berühren Sie OK im Menü Finishermodus auswählen, um zum Hauptfenster zurückzukehren. Im Finishersymbol-Bereich wird Ihre im Finishermodus getroffene Auswahl angezeigt.
- **5** Wählen Sie die gewünschten Kopiereinstellungen aus. Kein Broschürendeckblatt ist automatisch gewählt. Wenn Sie diese Einstellung ändern möchten, berühren Sie AUSGABE im Hauptfenster, um das Ausgabeauswahlfenster anzuzeigen. Berühren Sie dort zweimal hintereinander Broschüre, um das Auswahlfenster für den Broschürenmodus anzuzeigen. Dort können Sie eine andere Option wählen oder die aktuelle Einstellung deaktivieren.
- **6** Geben Sie die Anzahl der Kopien ein.
- **7** Legen Sie die Vorlagen in den automatischen Vorlageneinzug.
- **8** Drücken Sie **START**.

## <span id="page-92-0"></span>**Modus "Lochen"**

Der Modus "Lochen" ist nur verfügbar, wenn in einem der beiden Finisher eine der unterstützten Lochervorrichtungen installiert ist.

Wenn der Modus "Lochen" in Kombination mit einem Ausgabemodus für das primäre Fach gewählt ist, werden die kopierten Blätter gelocht und entsprechend dem gewählten Ausgabemodus in das primäre Fach ausgegeben.

- Kopierformat: Ledger, Letter (20 lb empfohlen)
- Papiergewicht: 20-24 lb empfohlen Dünnes Papier: 16-19 lb Dickes Papier: 25-45 lb
- Lochdurchmesser:
	- Dreifachlochung:  $8,0$  mm  $\pm 0,5$  mm
	- Zweifach- und Vierfachlochung: 6,5 mm  $\pm$  0,5 mm
- Lochabstand:
	- Zweifachlochung (Nordamerika): 70 mm  $\pm$  0,5 mm
	- Dreifachlochung (Nordamerika): 108 mm  $\pm$  0,5 mm
	- Vierfachlochung (Europa): 80 mm ± 0,5 mm
	- Vierfachlochung (Schweden): zwischen den beiden mittleren Löchern: 70 mm ± 0,5 mm zwischen dem oberen Loch und dem oberen mittleren Loch: 21 mm ± 0,5 mm zwischen dem unteren Loch und dem unteren mittleren Loch: 21 mm ± 0,5 mm
- Nicht unterstützte Grundeinstellungen: Verwendung des Scannerglases (im Modus Glasspeichermodus verfügbar), Falzen, Heften und Falzen, Dreifachfalzung, Finishermodi mit sekundärem Fach, **Deckblattmodus**
- Nicht unterstützte Vorlagen: Gemischte Vorlagen (Letter-R, 5,5 x 8,5 gemischt), benutzerdefinierte Formate
- Nicht unterstützte Ausgabeeinstellungen: Zwischen-/Deckblatt, Zwischenblatt-Kopie für Kapitel, Deckblattmodus für Broschüren, Folienzwischenblatt, Job programmieren

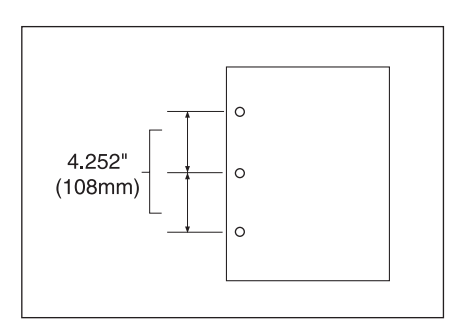

- **1** Berühren Sie OPTIONEN im Hauptfenster, um das Menü Finishermodus auswählen anzuzeigen.
- **2** Berühren Sie LOCHEN, um das Popup-Menü zur Auswahl der Lochpositionen anzuzeigen.
- **3** Berühren Sie die Taste für die gewünschten Lochpositionen, um sie hervorzuheben.
- **4** Berühren Sie OK, um zum Menü Finishermodus auswählen zurückzukehren.
- **5** Berühren Sie im Menü Finishermodus auswählen die Taste OK, um die Einstellung zu bestätigen und zum Hauptfenster zurückzukehren. Im Finishersymbol-Bereich werden die ausgewählten Lochpositionen angezeigt.
- **6** Berühren Sie VORLAGEN im Hauptfenster, um das Menü Option zum Scannen von Vorlagen auswählen anzuzeigen.
- **7** Wählen Sie die Ausrichtung der Vorlagen, und berühren Sie OK, um zum Hauptfenster zurückzukehren.
- **8** Wählen Sie die gewünschten Kopiereinstellungen aus.
- **9** Geben Sie die Anzahl der Kopien ein.
- **10** Legen Sie die Vorlagen in den automatischen Vorlageneinzug.
- **11** Drücken Sie **START**.

**Hinweis** Zuvor gewählte Heftpositionen werden von der Locherfunktion unter Umständen nicht unterstützt.

Spezielles Papier wie Transparentfolien, Etiketten und Registerblätter dürfen nicht gelocht werden.

Achten Sie darauf, dass das Papier im Einzugsfach genau an den Papierführungen anliegt, damit sich die Lochpositionen auf den Kopien nicht verschieben.

Falls der automatische Fachwechsel im Lochmodus ausgelöst wird, können sich die Lochpositionen leicht verschieben.

Wenn die Anzahl der Kopien das Fassungsvermögen des Finishers übersteigt, entfernen Sie die fertigen Kopien aus dem Ausgabefach, um einen Papierstau zu vermeiden.

# <span id="page-94-0"></span>**Modus "Dreifachfalzung"**

Der Modus "Dreifachfalzung" ist nur verfügbar, wenn der Multifunktions-Finisher installiert ist.

In diesem Modus wird die Vorlage auf Letter-R- oder A4R-Papier kopiert und im Broschürenfach des Finishers ausgegeben.

- Kopierformat: Letter-R, A4R (20 lb empfohlen)
- Maximale Anzahl gefalzter Blätter (20 lb): 3 Blatt
- Papiergewicht: 16-24 lb; Spezialpapier (20 lb empfohlen)
- Fassungsvermögen des Broschürenfachs: Maximal 50 gefalzte Kopiensätze aus je 1 Blatt (50 Blatt)
- Nicht unterstützte Grundeinstellungen: Sortieren, Gruppieren, Finishermodi mit Ausgabe im sekundären Fach, Falzen, Heften und Falzen, Lochen
- Nicht unterstützte Ausgabeeinstellungen: Folienzwischenblatt, Buchkopie, Job programmieren, Bild invertieren

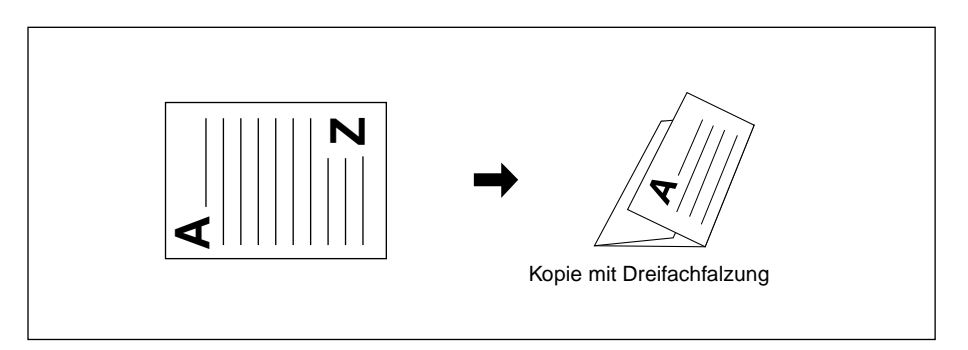

- **1** Legen Sie Papier mit dem Format Letter-R oder A4R in ein Fach ein.
- **2** Berühren Sie OPTIONEN im Hauptfenster, um das Menü Finishermodus auswählen anzuzeigen.
- **3** Berühren Sie DREIFACH, um diese Option hervorzuheben.
- **4** Berühren Sie OK im Popup-Menü, um die Einstellung zu bestätigen und zum Hauptfenster zurückzukehren. Im Finishersymbol-Bereich wird das Symbol für die Dreifachfalzung angezeigt.
- **5** Wählen Sie die gewünschten Kopiereinstellungen aus. Berühren Sie die Taste des Fachs, in dem das Format Letter-R oder A4R eingelegt ist, sofern diese Taste noch nicht hervorgehoben ist.
- **6** Geben Sie die Anzahl der Kopien ein.
- **7** Legen Sie die Vorlagen in den automatischen Vorlageneinzug.

**Hinweis** Die Dreifachfalzung unterstützt maximal 3 Vorlagen als Satz.

**8** Drücken Sie **START**.

**Hinweis** Wenn das Fassungsvermögen des Broschürenfachs erreicht ist, stellt der Finisher den Betrieb ein. Beachten Sie daher bei der Einstellung der Kopienzahl die Spezifikationen.

# <span id="page-95-0"></span>**Einzug für die Endbearbeitung**

Der Einzug für die Endbearbeitung (Q3636A) kann in beiden Finishermodellen als Zubehör installiert werden.

Dieser Einzug ist für Deckblattpapier vorgesehen, das als Deckblatt für die im primären Fach ausgegebenen Kopiensätze bzw. für die im Modus "Falzen" oder "Heften und Falzen" im Broschürenfach ausgegebenen Broschüren verwendet werden soll.

**Hinweis** Das im Einzug für die Endbearbeitung eingelegte Papier kann nicht kopiert werden.

Diese Funktion wird im Deckblattmodus (kopiertes Deckblatt und leeres Deckblatt) für Broschüren und im Deckblattmodus der Funktion "Zwischen-/Deckblatt" nicht unterstützt.

- Deckblattformate
	- Oberes Fach: Letter, Letter-R, 5,5 x 8,5
	- Unteres Fach: Ledger, Legal, Letter, Letter-R, 5,5 x 8,5 (Papier mit dem Format 5,5 x 8,5 kann nur in Hochformat eingezogen werden)
- Deckblattgewicht: 200 g/m<sup>2</sup> (13-110 lb)
- Fassungsvermögen des Fachs: 200 Blatt (200 g/m<sup>2</sup> (110 lb) bzw. maximale Stapelhöhe 30 mm) in beiden Fächern
- Nicht unterstützte Grundeinstellungen: Ausgabe in sekundäres Fach, Lochen
- Nicht unterstützte Ausgabeeinstellungen: Deckblattmodus der Funktion "Zwischen-/Deckblatt", Deckblattmodus für Broschüren, Folienzwischenblatt

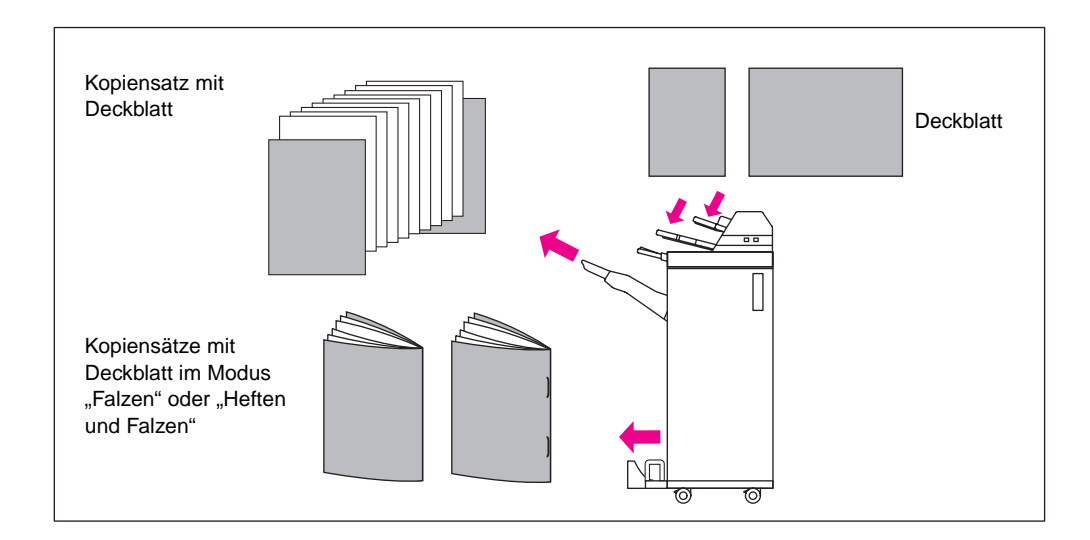

- **1** Schließen Sie den automatischen Vorlageneinzug vollständig, und drücken Sie **RESET**.
- **2** Berühren Sie OPTIONEN im Hauptfenster, um das Menü Finishermodus auswählen anzuzeigen.
- **3** Berühren Sie DECKBLATT, um das Fenster für die Deckblattauswahl anzuzeigen.
- **4** Berühren Sie VORN, VORN+HINTEN oder HINTEN, um die gewünschte Option hervorzuheben. Wählen Sie danach das Fach, in dem die Deckblätter eingelegt sind. Wenn Sie die Option VORN+HINTEN wählen, können Sie für das vordere und hintere Deckblatt verschiedene Fächer angeben.

**Hinweis** Die einzelnen Fächer unterstützen verschiedene Papierformate.

- **5** Berühren Sie OK, um zum Menü Finishermodus auswählen zurückzukehren.
- **6** Berühren Sie OK im Menü Finishermodus auswählen, um zum Hauptfenster zurückzukehren.
- **7** Wählen Sie die gewünschten Kopiereinstellungen aus.

**8** Legen Sie das Deckblattpapier in den Einzug für die Endbearbeitung. Wenn das im Einzug für die Endbearbeitung eingelegte Papierformat nicht geeignet ist, wird die folgende Meldung angezeigt und der Kopiervorgang wird nicht gestartet.

Deckblattpapier in Einzug für die Endbearbeitung einlegen Papierformat von Deckblatt und ausgewähltem Papier anpassen

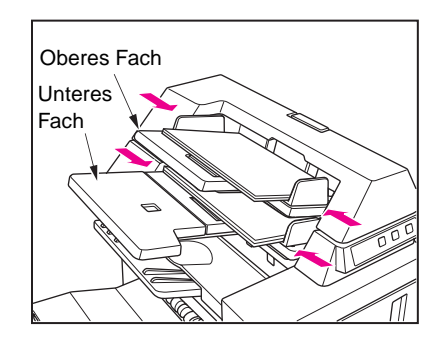

- **9** Geben Sie die Anzahl der Kopien ein.
- **10** Legen Sie die Vorlagen in den Vorlageneinzug oder auf das Scannerglas.
- **11** Drücken Sie **START**.

**Hinweis** Wenn die Anzahl der Kopien das Fassungsvermögen des Finishers übersteigt, entfernen Sie die fertigen Kopien aus dem Ausgabefach, um einen Papierstau zu vermeiden.

# <span id="page-96-0"></span>**Manuelle Endbearbeitung**

Die manuelle Endbearbeitung ist nur möglich, wenn einer der beiden Finisher mit dem optionalen Einzug für die Endbearbeitung ausgestattet ist. Legen Sie zur manuellen Endbearbeitung einfach den fertig zu stellenden Kopiensatz in das untere Fach des Einzugs für die Endbearbeitung, wählen Sie auf dem Bedienfeld für die manuelle Endbearbeitung den gewünschten Modus aus, und berühren Sie die Start/Stopp-Taste.

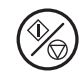

Je nach Zubehörkonfiguration stehen die folgenden Endbearbeitungsmodi zur Verfügung.

**Hefter/Stapler und Einzug für die Endbearbeitung (Q3636A)**

- 1 Eckklammer: primäres Fach
- 2 parallele Heftklammern: primäres Fach

**Hefter/Stapler, Einzug für die Endbearbeitung (Q3636A) und Lochervorrichtung**

- 1 Eckklammer
- 2 parallele Heftklammern
- Lochen

**Multifunktions-Finisher und Einzug für die Endbearbeitung (Q3636A)**

- 1 Eckklammer
- 2 parallele Heftklammern
- Heften und Falzen (zwei Klammern in der Mitte und Falzen)
- Dreifachfalzung

### **Multifunktions-Finisher, Einzug für die Endbearbeitung (Q3636A) und Lochervorrichtung**

- 1 Eckklammer
- 2 parallele Heftklammern
- Heften und Falzen (zwei Klammern in der Mitte und Falzen)
- Dreifachfalzung
- Lochen

## **Spezifikationen für das manuelle Heften mit einer Eckklammer oder zwei Heftklammern**

- Papierformat: Ledger, Legal, Letter, Letter-R, 5,5 x 8,5, A4, A4R
- Papiergewicht: 16-24 lb (20 lb empfohlen)
- Fassungsvermögen des Hefters: maximal 50 Blatt (20 lb)
- Ausgabefach: primäres Fach

## **Spezifikationen für das manuelle Lochen**

- Papierformat: Ledger, Letter, A4
- Papiergewicht: 16-24 lb (20 lb empfohlen)
- Fassungsvermögen der Lochervorrichtung: maximal 200 Blatt (24 lb) bzw. maximale Stapelhöhe 30 mm
- Ausgabefach: primäres Fach

### **Spezifikationen für das manuelle Heften und Falzen**

- Papierformat: Ledger, Legal, Letter-R, A4, A4R
- Papiergewicht: 16-24 lb (20 lb empfohlen)
- Fassungsvermögen des Hefters: maximal 20 Blatt (20 lb) maximal 19 Blatt (20 lb mit einem dickeren Deckblatt)
- Ausgabefach: Broschürenfach

## **Spezifikationen für die Dreifachfalzung**

- Papierformat: Letter-R, A4R
- Papiergewicht: 16-24 lb (20 lb empfohlen)
- Fassungsvermögen der Falzvorrichtung: maximal 3 Blatt (20 lb)
- Ausgabefach: Broschürenfach

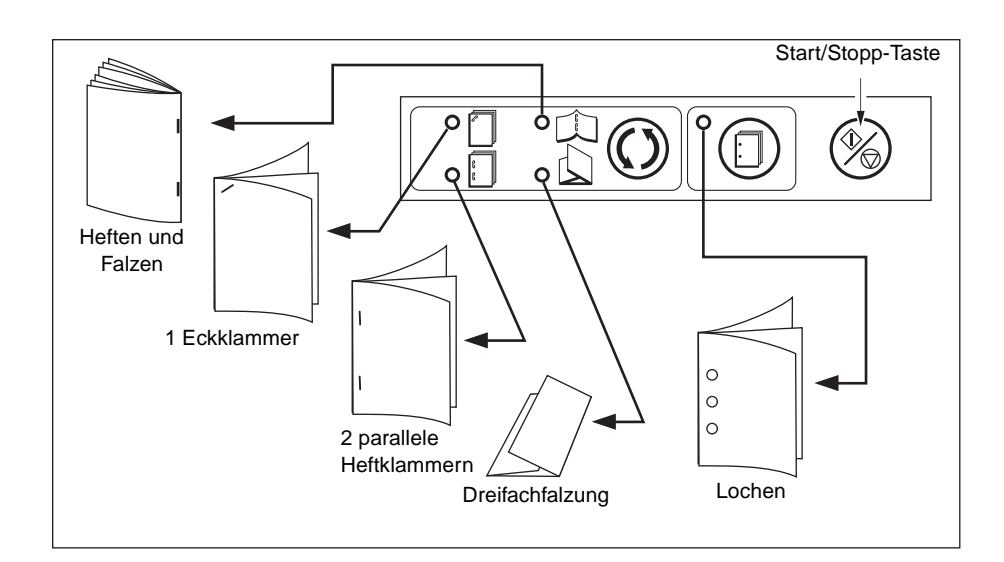

- **1** Legen Sie den fertig zu stellenden Kopiensatz, wie nachfolgend für die verschiedenen Modi beschrieben, in das untere Fach des Einzugs für die Endbearbeitung, und stellen Sie die Papierführung ein. Die LED der Starttaste leuchtet nun grün.
	- Heften mit einer Eckklammer oder zwei parallele Heftklammern: mit der Druckseite nach oben
	- Lochen: mit der Druckseite nach oben
	- Heften und Falzen: mit der Außenseite der Broschüre nach oben
	- Dreifachfalzung: mit der Außenseite der Broschüre nach oben

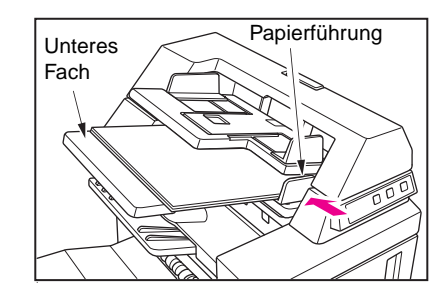

# **Hinweis** Die unterstützten Papierformate und das Fassungsvermögen der einzelnen Modi sind auf der vorangegangenen Seite angegeben. **2** Berühren Sie die Modusauswahltaste HEFTEN und/oder LOCHEN, um den gewünschten Modus auszuwählen. Hinweis **Der Modus "Lochen" ist kompatibel mit den Modi "1 Eckklammer", "2 Heftklammern" und "Heften** und Falzen".

**3** Drücken Sie **START**. Die fertig gestellten Kopien werden in dem Fach ausgegeben, das dem ausgewählten Modus zugeteilt ist.

**Hinweis** Wenn Sie die manuelle Endbearbeitung anhalten möchten, drücken Sie **STOPP**. Der laufende Vorgang wird dann sofort angehalten. Beim Heften und Falzen verbleibt der noch nicht abgeschlossene Kopiensatz im Stapler im Inneren des Finishers.

Wenn das Fassungsvermögen des Broschürenfachs erreicht ist, stellt der Finisher den Betrieb ein.

Wenn die Anzahl der Kopien das Fassungsvermögen des Finishers übersteigt, entfernen Sie die fertigen Kopien aus dem Ausgabefach, um einen Papierstau zu vermeiden.

# <span id="page-98-0"></span>**Ausgabemodus für MFP ohne Finisher**

In diesem Abschnitt werden acht Finishermodi für ein MFP beschrieben, das nicht mit dem optionalen Finisher ausgestattet ist.

- Ausgabe mit der Druckseite nach unten, nicht sortiert (Standardeinstellung)
- Ausgabe mit der Druckseite nach unten, gruppiert
- Ausgabe mit der Druckseite nach oben, nicht sortiert
- Ausgabe mit der Druckseite nach oben, gruppiert
- Ausgabe mit der Druckseite nach unten, gedreht und sortiert
- Ausgabe mit der Druckseite nach unten, gedreht und gruppiert
- Ausgabe mit der Druckseite nach oben, gedreht und sortiert
- Ausgabe mit der Druckseite nach oben, gedreht und gruppiert

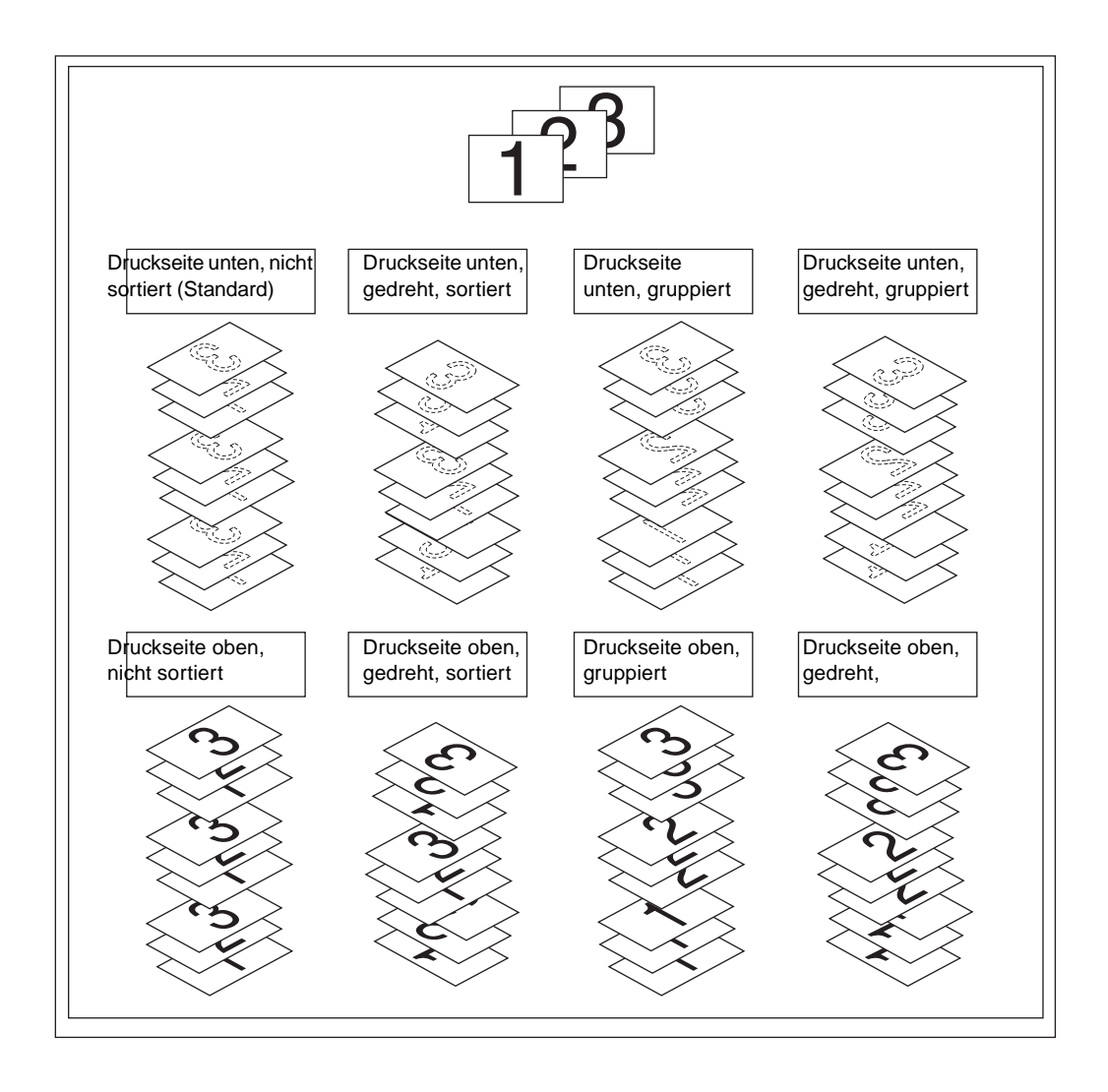

## <span id="page-99-0"></span>**Ausgabe mit der Druckseite nach unten**

- Im Modus "Nicht Sortieren" wird der Vorlagensatz in der angegebenen Anzahl kopiert. Die sortierten Kopiensätze werden danach normal ausgegeben.
- Im Modus "Drehen und Sortieren" werden die kopierten Sätze bei der Ausgabe um je 90 Grad weiter gedreht. Voraussetzung hierfür ist, dass in zwei Fächern das gleiche Papierformat eingelegt ist: in einem Fach in Hochformat und im anderen Fach in Querformat.
- Im Modus "Gruppieren" werden die Seiten der Vorlage in der angegebenen Anzahl kopiert und danach seitenweise gruppiert normal ausgegeben.
- Im Modus "Drehen und Gruppieren" werden die gruppierten Sätze bei der Ausgabe um je 90 Grad weiter gedreht. Voraussetzung hierfür ist, dass in zwei Fächern das gleiche Papierformat eingelegt ist: in einem Fach in Hochformat und im anderen Fach in Querformat (z. B. Letter und Letter-R).

### **So geben Sie Kopien mit der Druckseite nach unten und unsortiert aus**

- **1** Vergewissern Sie sich, dass die Taste OPTIONEN nicht hervorgehoben ist. Falls die Taste OPTIONEN hervorgehoben ist, berühren Sie diese Taste, um das Menü Finishermodus auswählen anzuzeigen. Wählen Sie DRUCKSEITE UNTEN, deaktivieren Sie alle anderen Tasten, und berühren Sie OK.
- **2** Vergewissern Sie sich, dass die Taste SORTIEREN nicht hervorgehoben ist. Falls die Taste SORTIEREN hervorgehoben ist, berühren Sie diese Taste, um die Funktion zu deaktivieren.

### **So geben Sie Kopien mit der Druckseite nach unten und sortiert aus**

- **1** Vergewissern Sie sich, dass die Taste AUSGABE nicht hervorgehoben ist. Falls die Taste AUSGABE hevorgehoben ist, berühren Sie diese Taste, um das Popup-Menü für die Ausgabeeinstellungen anzuzeigen. Wählen Sie DRUCKSEITE UNTEN, deaktivieren Sie alle anderen Tasten, und berühren Sie OK.
- **2** Berühren Sie SORTIEREN, um diese Option hervorzuheben.

### **So geben Sie Kopien mit der Druckseite nach unten und gruppiert aus**

- **1** Berühren Sie OPTIONEN im Hauptfenster, um das Menü Finishermodus auswählen anzuzeigen.
- **2** Berühren Sie GRUPPIEREN und DRUCKSEITE UNTEN, um diese Optionen hervorzuheben.
- **3** Berühren Sie OK, um die Einstellungen zu bestätigen und zum Hauptfenster zurückzukehren.

### **So geben Sie Kopien mit der Druckseite nach unten, gedreht und gruppiert aus**

- **1** Berühren Sie OPTIONEN im Hauptfenster, um das Menü Finishermodus auswählen anzuzeigen.
- **2** Berühren Sie DREHEN/GRUPPIEREN und DRUCKSEITE UNTEN, um diese Optionen hervorzuheben.
- **3** Berühren Sie OK, um die Einstellungen zu bestätigen und zum Hauptfenster zurückzukehren.

## <span id="page-100-0"></span>**Ausgabe mit der Druckseite nach oben**

Wenn die Option DRUCKS. OBEN nicht ausdrücklich gewählt ist, werden alle einseitigen Kopien und die ungeraden Seiten von beidseitigen Kopien mit der Druckseite nach unten ausgegeben. Wenn die Option DRUCKS. OBEN gewählt ist, werden alle einseitigen Kopien und die ungeraden Seiten von beidseitigen Kopien mit der Druckseite nach oben ausgegeben. Im Ausgabemodus "Druckseite oben" müssen die Kopien im Gerät zwar weniger häufig gedreht werden, dafür müssen Sie die fertigen Kopien selbst sortieren.

- Der Modus "Druckseite oben" wird von den Modi "Nicht Sortieren", "Drehen und Sortieren", "Gruppieren" und "Drehen und Gruppieren" unterstützt.
- Bei einseitigen Kopien (1<sup>\*</sup>1), die Sie über das Scannerglas erstellen, empfiehlt es sich, die Vorlagen in umgekehrter Reihenfolge (von der letzten Seite zur ersten Seite) einzulegen. Sie brauchen die Kopien dann nicht zu sortieren, da sie bereits in der richtigen Reihenfolge ausgegeben werden.

### **So geben Sie Kopien mit der Druckseite nach oben und unsortiert aus**

- **1** Vergewissern Sie sich, dass die Taste SORTIEREN nicht hervorgehoben ist. Falls die Taste SORTIEREN hervorgehoben ist, berühren Sie diese Taste, um die Funktion zu deaktivieren.
- **2** Berühren Sie OPTIONEN, um das Menü Finishermodus auswählen anzuzeigen.
- **3** Berühren Sie DRUCKS. OBEN, um diese Option hervorzuheben.
- **4** Berühren Sie OK, um die Einstellungen zu bestätigen und zum Hauptfenster zurückzukehren.

### **So geben Sie Kopien mit der Druckseite nach oben und sortiert aus**

- **1** Berühren Sie OPTIONEN, um das Menü Finishermodus auswählen anzuzeigen.
- **2** Berühren Sie DRUCKS. OBEN, um diese Option hervorzuheben.
- **3** Berühren Sie OK, um die Einstellungen zu bestätigen und zum Hauptfenster zurückzukehren.
- **4** Berühren Sie SORTIEREN, um diese Option hervorzuheben.

### **So geben Sie Kopien mit der Druckseite nach oben und gruppiert aus**

- **1** Berühren Sie OPTIONEN, um das Menü Finishermodus auswählen anzuzeigen.
- **2** Berühren Sie GRUPPIEREN und DRUCKS. OBEN, um diese Optionen hervorzuheben.
- **3** Berühren Sie OK, um die Einstellungen zu bestätigen und zum Hauptfenster zurückzukehren.

### **So geben Sie Kopien mit der Druckseite nach oben, gedreht und gruppiert aus**

- **1** Berühren Sie OPTIONEN, um das Menü Finishermodus auswählen anzuzeigen.
- **2** Berühren Sie DREHEN/GRUPPIEREN und DRUCKS. OBEN, um diese Optionen hervorzuheben.
- **3** Berühren Sie OK, um die Einstellungen zu bestätigen und zum Hauptfenster zurückzukehren.

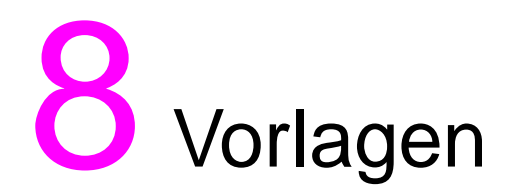

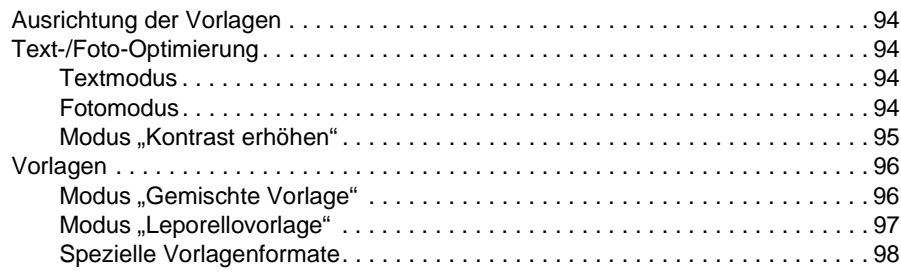

# <span id="page-103-0"></span>**Ausrichtung der Vorlagen**

Geben Sie die Ausrichtung der in den automatischen Vorlageneinzug oder auf das Scannerglas eingelegten Vorlagen an. Diese Einstellung ist bei beidseitigen Kopien mit festgelegter Bindungsposition sowie bei festgelegten Heftpositionen erforderlich, um das gewünschte Ergebnis zu erhalten.

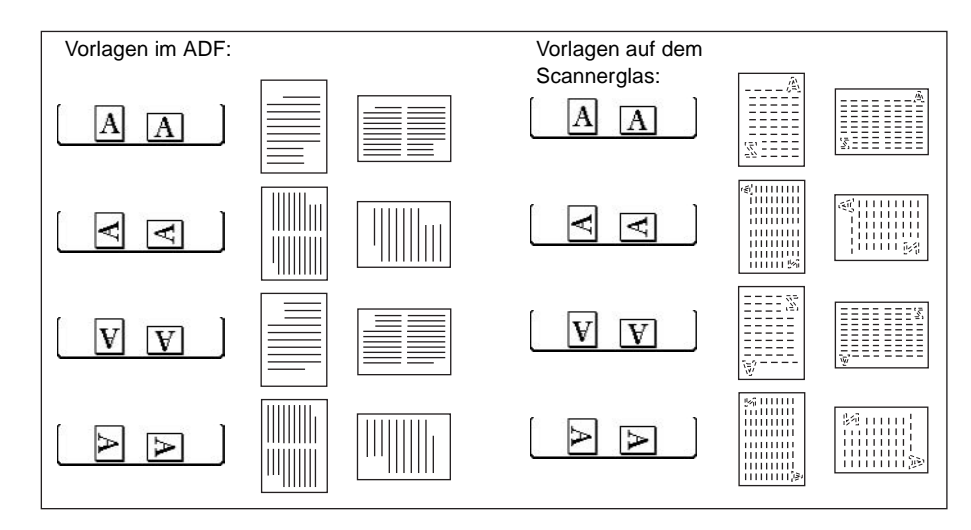

- **1** Berühren Sie VORLAGEN im Hauptfenster, um das Menü Option zum Scannen von Vorlagen auswählen anzuzeigen.
- **2** Berühren Sie die Taste mit der richtigen Vorlagenausrichtung, um sie hervorzuheben.
- **3** Berühren Sie OK, um die Einstellungen zu bestätigen und zum Hauptfenster zurückzukehren.
- **4** Wählen Sie weitere, von dieser Einstellung unterstützte Kopiereinstellungen.
- **5** Legen Sie die Vorlagen in den Vorlageneinzug oder auf das Scannerglas. Bei Verwendung des Speichermodus für das Scannerglas finden Sie weitere Informationen unter ["Glasspeichermodus" auf Seite 69.](#page-78-1) Bei Verwendung des Speichermodus für den automatischen Vorlageneinzug finden Sie weitere Informationen unter ["Speichermodus des automatischen Vorlageneinzugs" auf Seite 70](#page-79-0).
- **6** Drücken Sie **START**.

Drücken Sie nach der Fertigstellung der Kopie auf **RESET**, um den Modus aufzuheben und das MFP zurückzusetzen.

# <span id="page-103-1"></span>**Text-/Foto-Optimierung**

Mit dieser Funktion verbessern Sie die Qualität kopierter Rasterbildvorlagen. Sie erhalten ein optimiertes Bild, das nahe an die Qualität des Originals herankommt.

## <span id="page-103-2"></span>**Textmodus**

Verwenden Sie diesen Modus zum Kopieren von Textvorlagen. In diesem Modus erhalten Sie ein im Gegensatz zum allgemeinen Modus optimiertes Textbild.

## <span id="page-103-3"></span>**Fotomodus**

Verwenden Sie diesen Modus zum Kopieren von Fotos (Rasterbildern). In diesem Modus kommt die Kopie nahe an die Rasterbildqualität des Originalfotos heran.

# <span id="page-104-0"></span>**Modus "Kontrast erhöhen"**

Verwenden Sie diesen Modus, wenn Sie helle Druckbilder (z. B. Bleistiftnotizen) dunkler kopieren möchten, ohne die Hintergrundbelichtung zu ändern. Wenn das Druckbild hell, der Hintergrund aber dunkel ist, wird der Hintergrund nicht geändert.

Vorlagen-/Papierformate: Ledger, Legal, Letter, Letter-R, 5,5 x 8,5

**Hinweis** Der Kopierkontrast kann in jedem Optimierungsmodus um drei Stufen dunkler und um drei Stufen heller eingestellt werden. Dies wird auch als Verschiebung der Druckdichte bezeichnet. Weitere Informationen zu dieser Einstellung finden Sie unter ["Kontrast" auf Seite 58](#page-67-0).

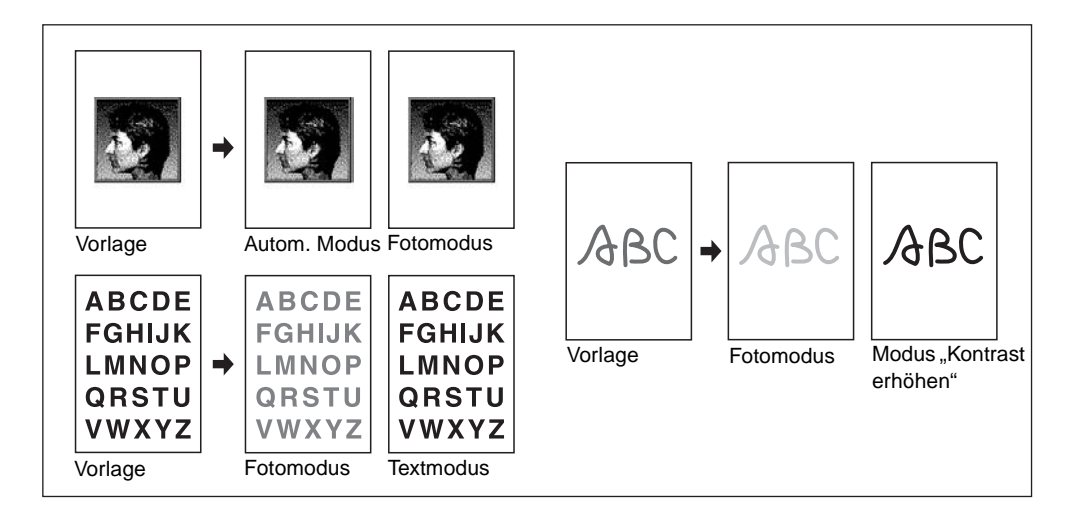

- **1** Berühren Sie VORLAGEN im Hauptfenster, um das Menü Option zum Scannen von Vorlagen auswählen anzuzeigen.
- **2** Berühren Sie je nach Vorlage und gewünschter Einstellung Gemischte, Text**,** Foto oder Kontrast erhöhen.
- **3** Berühren Sie OK, um zum Hauptfenster zurückzukehren.

Wenn Sie die Änderung rückgängig machen möchten, bevor Sie zum Hauptfenster zurückkehren, berühren Sie ABBRECHEN.

Wenn Sie die Standard-Vorlageneinstellungen wiederherstellen möchten, berühren Sie STANDARD ABRUFEN.

- **4** Wählen Sie ggf. weitere Kopiereinstellungen.
- **5** Geben Sie die Anzahl der Kopien ein.
- **6** Legen Sie die Vorlagen mit der Druckseite nach oben in den automatischen Vorlageneinzug bzw. mit der Druckseite nach unten auf das Scannerglas.

**Hinweis** Drücken Sie **PRÜFEN**, wenn Sie die Einstellungen prüfen und eine Testkopie erstellen möchten. Berühren Sie danach BEENDEN, um zum Hauptfenster zurückzukehren.

**7** Drücken Sie **START**.

Drücken Sie nach der Fertigstellung der Kopie auf **RESET**, um den Modus aufzuheben und das MFP zurückzusetzen.

## <span id="page-105-1"></span><span id="page-105-0"></span>**Modus "Gemischte Vorlage"**

Der Modus "Gemischte Vorlage" kann gemeinsam mit dem automatischen Vorlageneinzug oder mit dem Speichermodus verwendet werden. In diesem Modus können Vorlagen mit gemischten Formaten (Ledger, Legal, Letter und 5,5 x 8,5 oder Legal-R, Letter-R und 5,5 x 8,5) kopiert werden. Die einzelnen Seiten des gemischten Vorlagensatzes werden entweder in verschiedenen, den Originalen entsprechenden Formaten ausgegeben (wenn die automatische Papierwahl aktiviert ist) oder alle im gleichen Format, jedoch mit einer anderen Skalierung (wenn die automatische Skalierung aktiviert ist).

- Verwenden Sie den automatischen Vorlageneinzug
- Der Glasspeichermodus wird unterstützt
- Vorlagen-/Papierformate:
	- Ledger, Legal, Letter und 5,5 x 8,5 gemischt (16-32 lb) (Vorlagen mit dem Format 5,5 x 8,5 nur bei Einzug in Hochformat)
	- Legal, Letter-R, Letter und 5,5 x 8,5**\*** gemischt (16-32 lb) (Vorlagen mit dem Format 5,5 x 8,5 nur bei Einzug in Hochformat)
- Fassungsvermögen des automatischen Vorlageneinzugs: maximal 100 Blatt
- Die automatische Papierwahl wird automatisch aktiviert (bei Auswahl eines festen Kopierformats wird die automatische Skalierung aktiviert)
- Der Modus "Drehen" steht nur bei automatischer Skalierung zur Verfügung
- Nicht unterstützte Grundeinstellungen: Heften und Sortieren bei automatischer Papierwahl, Drehen und Sortieren, Falzen, Heften und Falzen, Dreifachfalzung, Lochen (automatische Papierwahl und/oder Letter, 5,5 x 8,5 gemischt)
- Nicht unterstützte Vorlagen: Leporellovorlagen, benutzerdefinierte Formate, Registerblätter
- Nicht unterstützte Ausgabeeinstellungen: Zwischen-/Deckblatt, Kapitel, Kombination, Broschüre, Folienzwischenblatt, Zwischenbild, Buchkopie, Job programmieren, Leerbereich löschen, Wiederholen, automatisches Layout, Overlay, Speichern eines Bildes im Overlay-Speicher

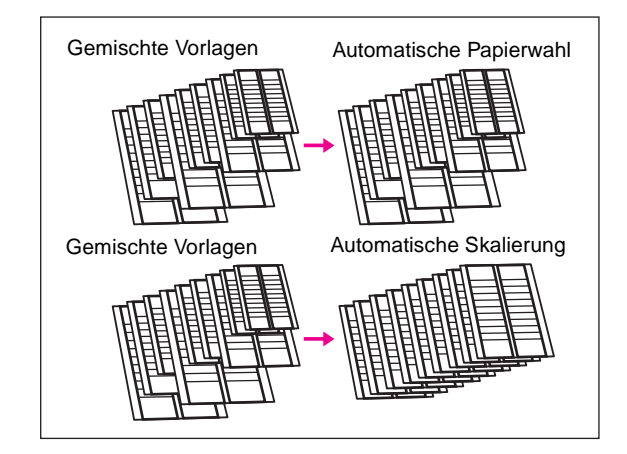

- **1** Berühren Sie VORLAGEN im Hauptfenster, um das Menü Option zum Scannen von Vorlagen auswählen anzuzeigen.
- **2** Berühren Sie Gemischte.
- **3** Wählen Sie ggf. weitere Kopiereinstellungen.

**Hinweis** Wenn Sie die Änderung rückgängig machen möchten, bevor Sie zum Hauptfenster zurückkehren, berühren Sie ABBRECHEN.

> Wenn Sie die Standard-Vorlageneinstellungen wiederherstellen möchten, berühren Sie STANDARD ABRUFEN.

**4** Berühren Sie OK, um die Einstellung zu bestätigen und zum Hauptfenster zurückzukehren.

- **5** Wählen Sie in der Spalte PAPIER die Option AUTOM., um die Kopien 1:1 im Format des jeweiligen Originals zu kopieren, oder wählen Sie in der Spalte SKALIEREN die Option AUTOM., um alle Kopien im gleichen Format auszugeben, wobei die Skalierung automatisch angepasst wird. PAPIER > AUTOM. ist die Standardeinstellung. Wenn Sie die automatische Skalierung wählen, berühren Sie im Hauptfenster die Taste des Fachs, in dem das gewünschte Papierformat eingelegt ist.
- **6** Geben Sie die Anzahl der Kopien ein.
- **7** Legen Sie die gemischten Vorlagen mit der Druckseite nach oben in den Vorlageneinzug. Unterstützt werden gemischte Vorlagen mit den Formaten Ledger, Legal, Letter und 5,5 x 8,5 oder gemischte Vorlagen mit den Formaten Legal, Letter-R, Letter und 5,5 x 8,5.

**Hinweis** Drücken Sie **PRÜFEN**, wenn Sie die Einstellungen prüfen und eine Testkopie erstellen möchten. Berühren Sie danach BEENDEN, um zum Hauptfenster zurückzukehren.

- **8** Drücken Sie **START**.
- **9** Drücken Sie nach der Fertigstellung der Kopie auf **RESET**, um den Modus aufzuheben und das MFP zurückzusetzen.

## <span id="page-106-0"></span>**Modus "Leporellovorlage"**

Verwenden Sie diesen Modus, wenn Sie Leporellovorlagen über den automatischen Vorlageneinzug kopieren möchten. Andernfalls riskieren Sie einen Papierstau.

- Verwenden Sie den automatischen Vorlageneinzug
- Fassungsvermögen des automatischen Vorlageneinzugs: maximal 100 Blatt
- Nicht unterstützte Grundeinstellungen: Kopieren über das Scannerglas
- Nicht unterstützte Vorlagen: Gemischte Vorlagen, benutzerdefinierte Formate, Registerblätter
- Nicht unterstützte Ausgabeeinstellungen: Leerbereich löschen, Wiederholen, automatisches Layout, Speichern eines Bildes im Overlay-Speicher
- **1** Berühren Sie VORLAGEN im Hauptfenster, um das Menü Option zum Scannen von Vorlagen auswählen anzuzeigen.
- **2** Berühren Sie Leporellovorlage.
- **3** Wählen Sie ggf. weitere Kopiereinstellungen.

**Hinweis** Wenn Sie die Änderung rückgängig machen möchten, bevor Sie zum Hauptfenster zurückkehren, berühren Sie ABBRECHEN.

> Wenn Sie die Standard-Vorlageneinstellungen wiederherstellen möchten, berühren Sie STANDARD ABRUFEN.

- **4** Berühren Sie OK, um die Einstellungen zu bestätigen und zum Hauptfenster zurückzukehren.
- **5** Wählen Sie weitere, von dieser Einstellung unterstützte Kopiereinstellungen.
- **6** Legen Sie die Leporellovorlagen in den Vorlageneinzug.

- **Hinweis** Gleichzeitig können auch normale Vorlagen eingelegt werden.
	- **7** Drücken Sie **START**.
	- **8** Drücken Sie nach der Fertigstellung der Kopie auf **RESET**, um den Modus aufzuheben und das MFP zurückzusetzen.

# <span id="page-107-0"></span>**Spezielle Vorlagenformate**

Das MFP erkennt normalerweise die Formate der in den automatischen Vorlageneinzug bzw. auf das Scannerglas eingelegten Vorlagen, sofern es sich um Standardformate handelt (Standardformatmodus).

Wenn Sie den Scanbereich spezieller Vorlagenformate manuell festlegen möchten, müssen Sie den Modus "Benutzerdefiniertes Format" wählen. Wenn Sie Registerblattvorlagen einschließlich der Registerreiter auf Registerblätter kopieren möchten, müssen Sie den Registerblattmodus verwenden.

- Scanformate im Modus "Benutzerdefiniertes Format": Ledger, Legal, Letter-R, Letter, 5,5 x 8,5-R, A3, B4, A4R, B5R, A4, B5, gesamter Bereich
- Vorlagenformate im Registerblattmodus: Legal, Letter-R, Letter, A3, B4, A4R, A4, B5
- Breite des Registerreiters: maximal 12,5 mm
- Nicht unterstützte Vorlagen: Gemischte Vorlagen, Leporellovorlagen (ein benutzerdefiniertes Format und Registerblätter können nicht gleichzeitig gewählt werden)
- Nicht unterstützte Ausgabeeinstellungen: Zwischen-/Deckblatt, Kapitel, Kombination, Broschüre, Folienzwischenblatt, Zwischenbild, Buchkopie, Speichern eines Bildes im Overlay-Speicher (benutzerdefiniertes Format und Registerblattmodus)
- Nicht unterstützte "Ganzer Bereich"-Funktionen beim Berühren der Taste "Ben.def.": Kombination, Broschüre, Buchkopie, Leerbereich löschen, Bildverschiebung
- **1** Berühren Sie VORLAGEN im Hauptfenster, um das Menü Option zum Scannen von Vorlagen auswählen anzuzeigen.
- **2** Berühren Sie Ben.def. oder Registerpapier.
- **3** Berühren Sie die Taste für das gewünschte Format. Wenn Sie im Formatmenü die Option Ganzer Bereich wählen, wird die gesamte Fläche des Scannerglases eingescannt. Die Kopie wird in diesem Fall mit der aktuellen Format- bzw. Skaliereinstellung ausgegeben.
- **4** Berühren Sie OK im Formatmenü.
- **5** Berühren Sie OK, um die Einstellungen zu bestätigen und zum Hauptfenster zurückzukehren.

**Hinweis** Wenn Sie die Änderung rückgängig machen möchten, bevor Sie zum Hauptfenster zurückkehren, berühren Sie ABBRECHEN.

> Wenn Sie die Standard-Vorlageneinstellungen wiederherstellen möchten, berühren Sie STANDARD ABRUFEN.

- **6** Wählen Sie weitere, von dieser Einstellung unterstützte Kopiereinstellungen.
- **7** Legen Sie die Vorlagen mit der Druckseite nach oben in den automatischen Vorlageneinzug bzw. mit der Druckseite nach unten auf das Vorlagenglas.
- **8** Drücken Sie **START**.
- **9** Drücken Sie nach der Fertigstellung der Kopie auf **RESET**, um den Modus aufzuheben und das MFP zurückzusetzen.
# 9 Ausgabefunktionen

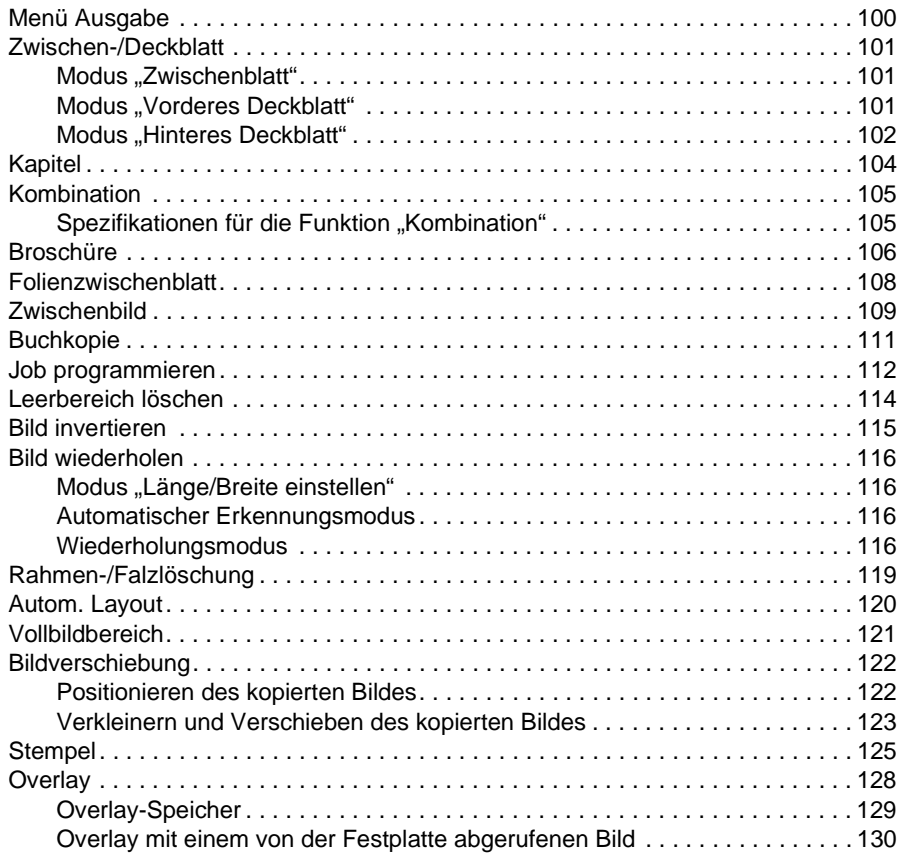

# <span id="page-109-0"></span>**Menü Ausgabe**

Wenn Sie die Taste AUSGABE im Hauptfenster der berührungsempfindlichen Anzeige berühren, wird das Ausgabeauswahlfenster angezeigt. Falls eine Funktion dieses Menüs mit einer anderen, bereits gewählten Funktion inkompatibel ist, wird die Funktion abgeblendet dargestellt.

#### **Hauptfenster mit gewählter AUSGABE-Taste**

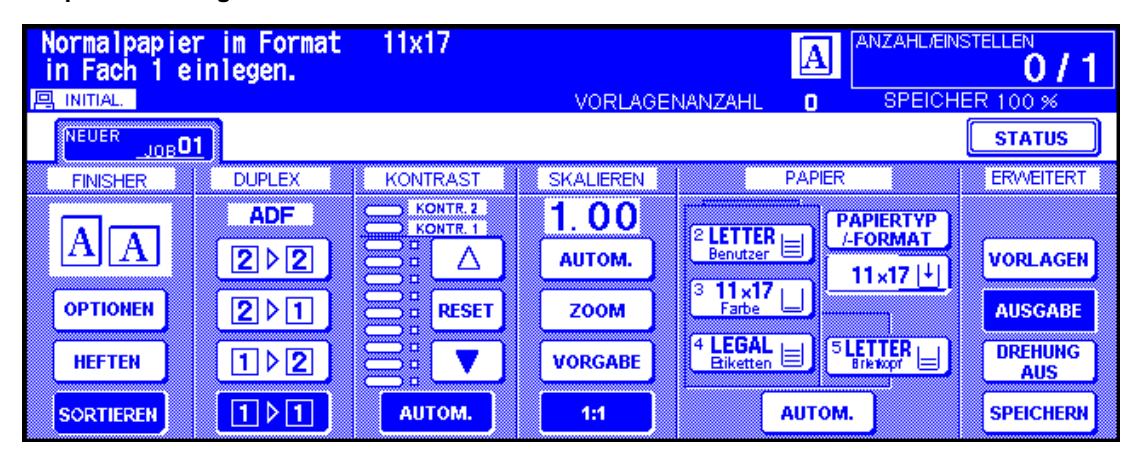

**Wenn die Taste AUSGABE berührt wird, wird dieses Fenster mit erweiterten Ausgabefunktionen angezeigt**

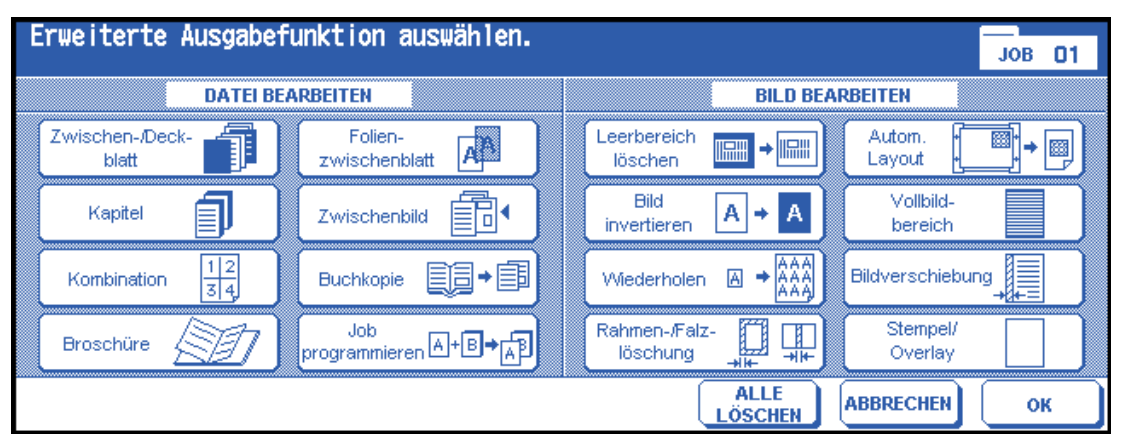

Wenn eine Funktionstaste berührt wird, wird sie hervorgehoben. Gleichzeitig wird ein weiteres Fenster angezeigt, in dem Sie die Einstellungen der jeweiligen Funktion vornehmen können. Sie können beispielsweise die Funktion Wiederholen wählen und danach den gewünschten Bildwiederholungsmodus einstellen. Wenn Sie Breite für Mehrfachbild über Tastenfeld eingeben wählen, wird ein weiteres Fenster geöffnet, in dem Sie die Breite der wiederholten Bilder über den numerischen Tastenblock der berührungsempfindlichen Anzeige eingeben können. Sie können das Fenster mit einem Lesezeichen versehen, damit es später aus dem Fenster "Prüfen" schnell aufgerufen werden kann und Sie Änderungen an den Einstellungen vornehmen können. Wählen Sie dazu im Meldungsbereich des Fensters die Option LESEZEICHEN.

Wenn alle erforderlichen Einstellungen der gewählten Funktion vorgenommen sind, berühren Sie OK, um die Einstellungen zu bestätigen und zum Ausgabeauswahlfenster zurückzukehren. Wenn Sie keine weiteren Ausgabefunktionen auswählen möchten, berühren Sie auch im Ausgabeauswahlfenster OK, um die Ausgabeeinstellungen zu bestätigen und zum Hauptfenster zurückzukehren. Im Hauptfenster können Sie den Kopiervorgang mit der Taste START starten.

Wenn Sie die Standard-Kopiereinstellungen wiederherstellen möchten, berühren Sie ABBRECHEN.

Wenn Sie alle Ausgabeeinstellungen löschen möchten, berühren Sie ALLE LÖSCHEN im Ausgabeauswahlfenster.

**Hinweis** Wenn Ausgabefunktionen gewählt sind, wird die Taste AUSGABE im Hauptfenster hervorgehoben dargestellt.

Falls gewählte Einstellungen inkompatibel zueinander sind, wird die zuletzt gewählte Funktion aktiviert.

Wenn Sie einzelne ausgewählte Ausgabefunktionen deaktivieren möchten, berühren Sie die hervorgehobene Taste der betreffenden Funktion.

Wenn Sie alle ausgewählten Ausgabefunktionen deaktivieren möchten, berühren Sie die Taste ALLE LÖSCHEN im Ausgabeauswahlfenster.

# <span id="page-110-0"></span>**Zwischen-/Deckblatt**

Mit der Funktion "Zwischen-/Deckblatt" im Kopier- bzw. Leerblattmodus können Sie Kapitel- oder Trennblätter sowie vordere und hintere Deckblätter zum fertigen Kopiensatz hinzufügen.

#### **Spezifikationen für die Funktion "Zwischen-/Deckblatt"**

- Scannen Sie die Vorlagen in den Speicher, und drucken Sie alle Seiten auf einmal aus
- Maximale Anzahl an Zwischenblättern: 30 Blätter zwischen Seite 1 und 999, einschließlich vorderes und hinteres Deckblatt
- Vorlagen-/Papierformate: Ledger, Legal, Letter (13-34 lb)
- Automatische Skalierung: wird aktiviert, wenn ein anderes Kopierformat gewählt wird
- Nicht unterstützte Grundeinstellungen: Automatische Papierwahl, Gruppieren, Deckblattmodus, Drehen und Sortieren, Drehen und Gruppieren, Lochen
- Nicht unterstützte Vorlagen: Gemischte Vorlagen, Registerblätter
- Nicht unterstützte Ausgabeeinstellungen: Kombination, Broschüre, Folienzwischenblatt, Zwischenbild, Buchkopie, Job programmieren, Leerbereich löschen, Wiederholen, automatisches Layout, Overlay, Speichern eines Bildes im Overlay-Speicher

## <span id="page-110-1"></span>**Modus** "Zwischenblatt"

Dieser Modus unterteilt sich in zwei Modi: den "Kopiermodus" und den "Leerblattmodus". Im Kopiermodus werden weiße oder farbige Zwischenblätter kopiert und an den Stellen eingefügt, die im Seiteneinstellungsbereich des Fensters "Zwischen-/Deckblatt" angegeben wurden. Im Leerblattmodus werden unkopierte weiße oder farbige Blätter eingefügt.

Das Fach, aus dem das Papier für die Zwischenblätter eingezogen werden soll, kann gewählt werden. Es wird im Fenster "Zwischen-/Deckblatt" angezeigt.

## <span id="page-110-2"></span>**Modus "Vorderes Deckblatt"**

Dieser Modus unterteilt sich in zwei Modi: den Modus "Kopiertes Deckblatt" und den Modus "Leeres Deckblatt". Im Modus "Kopiertes Deckblatt" wird ein weißes oder farbiges Deckblatt kopiert und dem Kopiensatz als vorderes Deckblatt hinzugefügt. Im Modus "Leeres Deckblatt" wird ein unkopiertes weißes oder farbiges Blatt als vorderes Deckblatt hinzugefügt.

Das Symbol des gewählten vorderen Deckblattmodus wird oben links im Seiteneinstellungsbereich des Fensters Zwischen-/Deckblatt angezeigt.

Das Papier für das vordere Deckblatt wird aus dem gleichen Fach eingezogen wie das Papier für das hintere Deckblatt. Das Fach kann gewählt werden und wird im Fenster Zwischen-/Deckblatt angezeigt.

# <span id="page-111-0"></span>**Modus "Hinteres Deckblatt"**

Dieser Modus unterteilt sich in zwei Modi: "Kopiertes Deckblatt" und "Leeres Deckblatt". Im Modus "Kopiertes Deckblatt" wird ein weißes oder farbiges Deckblatt kopiert und dem Kopiensatz als hinteres Deckblatt hinzugefügt. Im Modus "Leeres Deckblatt" wird ein unkopiertes weißes oder farbiges Blatt als hinteres Deckblatt hinzugefügt.

Wenn Hinten Kopie oder Hinten Leer ausgewählt ist, wird das entsprechende Symbol im Seiteneinstellungsbereich des Fensters Zwischen-/Deckblatt angezeigt.

Das Papier für das hintere Deckblatt wird aus dem gleichen Fach eingezogen wie das Papier für das vordere Deckblatt. Das Fach kann gewählt werden und wird im Fenster Zwischen-/Deckblatt angezeigt.

Der Einfügemodus kann für vorderes Deckblatt, hinteres Deckblatt und Zwischenblätter unabhängig voneinander gewählt werden. Daraus ergeben sich zahlreiche Kombinationsmöglichkeiten wie leeres vorderes Deckblatt und kopierte Zwischenblätter. Die Kombinationsmöglichkeiten sind in der nachfolgenden Abbildung dargestellt.

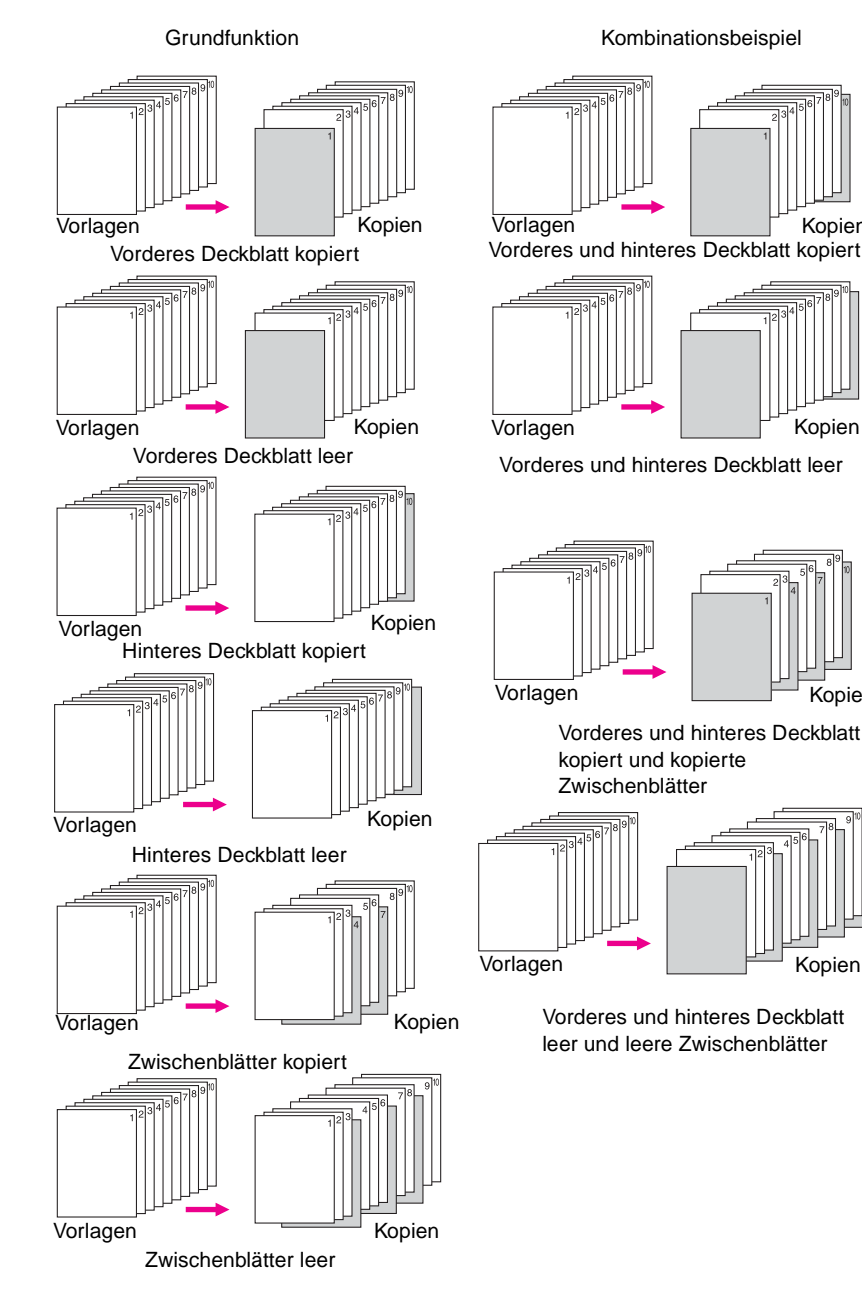

Kopien

Kopien

Kopien

Kopien

## **Maximale Anzahl an Zwischenblättern: 30**

- **1** Berühren Sie AUSGABE im Hauptfenster, um das Ausgabeauswahlfenster anzuzeigen.
- 2 Berühren Sie zwischen-/Deckblatt, um das Fenster "Zwischen-/Deckblatt" anzuzeigen. Berühren Sie Vorderes Deckblatt, wenn Sie ein vorderes Deckblatt einfügen möchten.

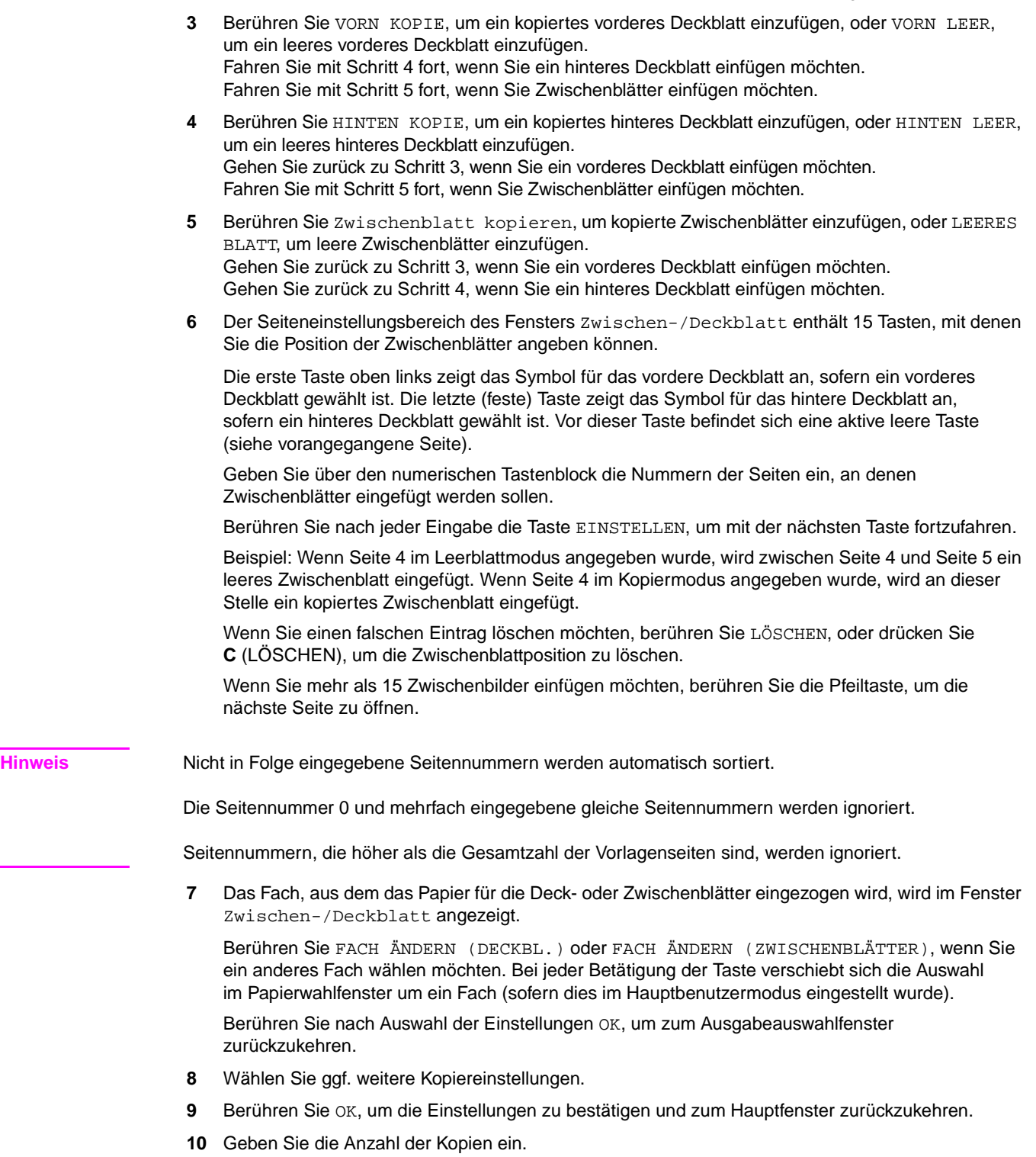

**11** Legen Sie die Dokumentvorlage mit der Druckseite nach oben in den Vorlageneinzug.

**Hinweis Option:** Drücken Sie **PRÜFEN**, um die Einstellungen anzuzeigen und eine Testkopie zu erstellen. Berühren Sie BEENDEN, um zum Hauptfenster zurückzukehren. Siehe "Prüf- und Entwurfskopie" [auf Seite 73.](#page-82-0)

**12** Drücken Sie **START**.

Berühren Sie nach Fertigstellung der Kopie Zwischen-/Deckblatt im Ausgabeauswahlfenster, oder drücken Sie **RESET**, um den Modus aufzuheben und das MFP zurückzusetzen.

# <span id="page-113-0"></span>**Kapitel**

Wenn Sie ein Buch im Modus 1<sup>9</sup>2 über den automatischen Vorlageneinzug kopieren, stellt diese Funktion sicher, dass alle Kapitel auf der rechten bzw. auf einer ungeraden Seite der Duplexkopie beginnen.

Dazu wird vor einem Kapitelanfang (Titelseite) bei Bedarf automatisch eine leere Zwischenseite eingefügt.

- Titelseiten: maximal 30 zwischen Seite 1 und 999
- Kopiermodus: 1>2 wird automatisch aktiviert
- Verwenden Sie den Vorlageneinzug oder den Speichermodus über das Scannerglas oder den ADF
- Mit der Stempelfunktion können Sie in diesem Modus neben der Seitennummer, bestimmten eingestellten Nummern und Wasserzeichennummer auch die Kapitelnummer auf die erste Seite eines Kapitels aufdrucken. Siehe ["Stempel" auf Seite 125.](#page-134-0)
- Nicht unterstützte Grundeinstellungen: 1▶1, 2▶2, 2▶1, Gruppieren, Lochen (wenn kopierte Zwischenblätter gewählt sind), Drehen und Sortieren, Drehen und Gruppieren, Druckseite nach oben
- Nicht unterstützte Vorlagen: Gemischte Vorlagen, Registerblätter
- Nicht unterstützte Ausgabeeinstellungen: Kombination, Folienzwischenblatt, Zwischenbild, Job programmieren, Leerbereich löschen, Wiederholen, Speichern eines Bildes im Overlay-Speicher

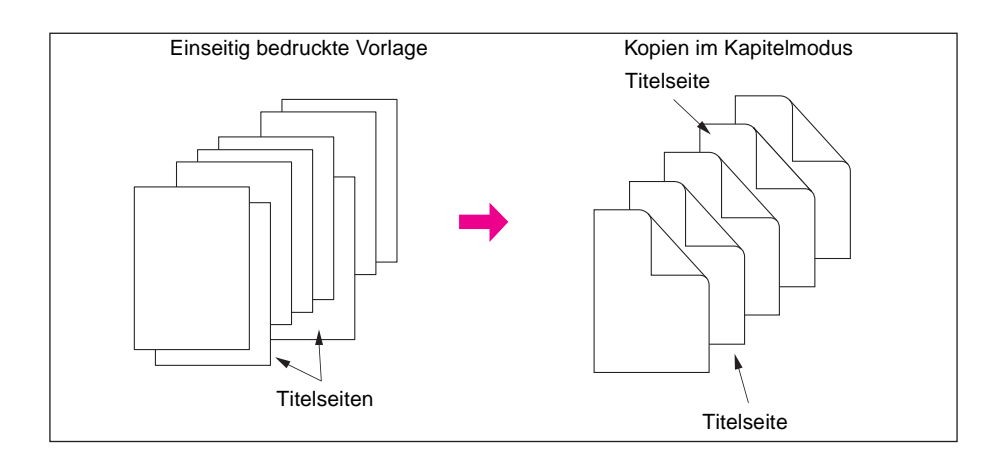

- **1** Berühren Sie AUSGABE im Hauptfenster, um das Ausgabeauswahlfenster anzuzeigen.
- **2** Berühren Sie Kapitel, um das Fenster für die Einstellung der Titelseiten anzuzeigen. Der Kopiermodus 1▶2 wird automatisch aktiviert.
- **3** Geben Sie über den numerischen Tastenblock die Seitennummern der Titelseiten ein.
- **4** Berühren Sie EINSTELLEN.

Wenn Sie einen falschen Eintrag löschen möchten, berühren Sie Löschen, oder drücken Sie **C** (LÖSCHEN), um die Zwischenblattposition zu löschen.

Berühren Sie zur Eingabe der richtigen Seitennummer erneut EINSTELLEN, und geben Sie die Nummer über den Tastenblock ein.

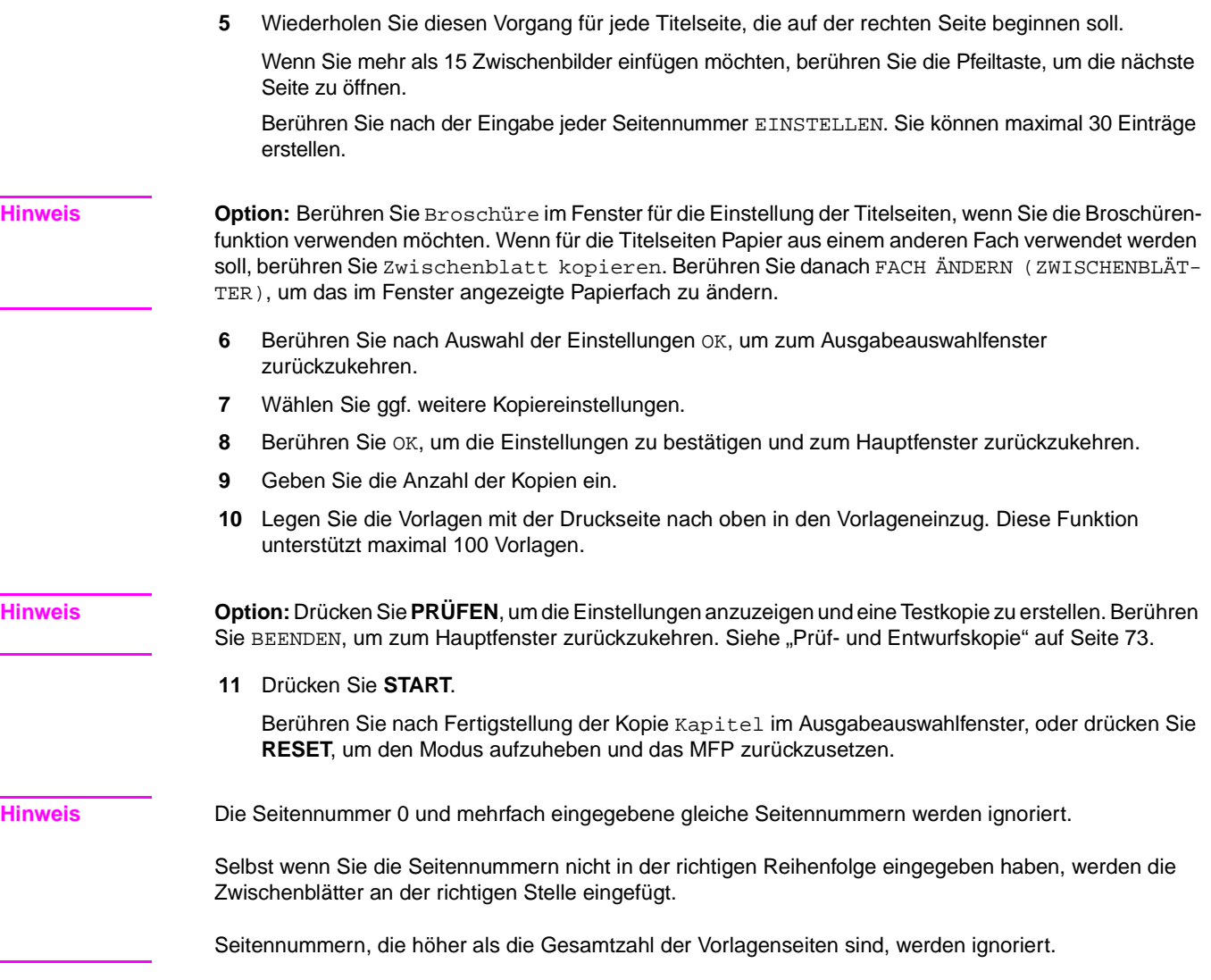

# <span id="page-114-0"></span>**Kombination**

Mit dieser Funktion können Sie 2, 4 oder 8 Seiten auf einem Blatt Papier zusammenstellen und kopieren (2 in 1, 4 in 1 oder 8 in 1).

# <span id="page-114-1"></span>**Spezifikationen für die Funktion "Kombination"**

- Scannen der Vorlagen in den Speicher
- Verwenden Sie den automatischen Vorlageneinzug oder den Speichermodus über das Scannerglas oder den ADF
- Die automatische Skalierung wird automatisch aktiviert
- Vorlagen-/Papierformate: Ledger, Legal, Letter-R, Letter, 5,5 x 8,5
- Nicht unterstützte Grundeinstellungen: Automatische Papierwahl, Gruppieren, Drehen und Sortieren, Drehen und Gruppieren
- Nicht unterstützte Vorlagen: Gemischte Vorlagen
- Nicht unterstützte Ausgabeeinstellungen: Zwischen-/Deckblatt, Kapitel, Broschüre, Folienzwischenblatt, Zwischenbild, Buchkopie, Job programmieren, Leerbereich löschen, Wiederholen, Speichern eines Bildes im Overlay-Speicher

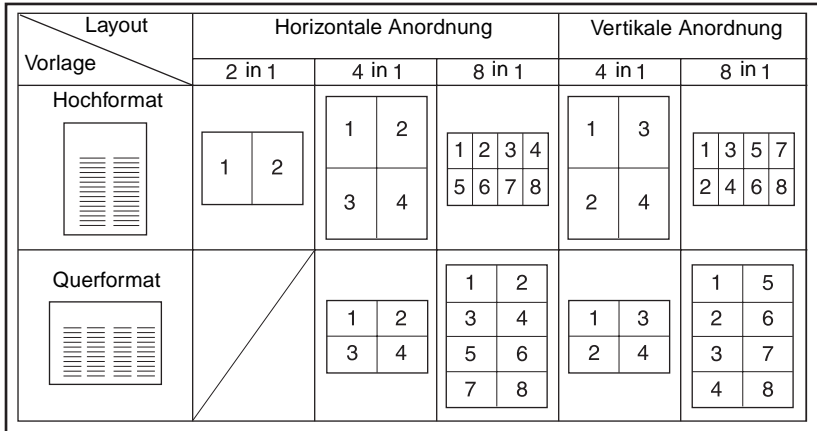

- **1** Berühren Sie AUSGABE im Hauptfenster, um das Ausgabeauswahlfenster anzuzeigen.
- **2** Berühren Sie Kombination, um das Auswahlfenster für den Kombinationsmodus anzuzeigen.
- **3** Berühren Sie je nach gewünschtem Layout die Tasten 2 in 1, 4 in 1 oder 8 in 1 (siehe Abbildung oben).
- **4** Berühren Sie OK, um zum Ausgabeauswahlfenster zurückzukehren.
- **5** Wählen Sie ggf. weitere Kopiereinstellungen.
- **6** Berühren Sie OK, um die Einstellungen zu bestätigen und zum Hauptfenster zurückzukehren.
- **7** Die automatische Skalierung wird automatisch aktiviert. Im Hauptfenster wird das Fach angezeigt, aus dem das Papier eingezogen wird. Wenn Sie ein anderes Fach verwenden möchten, berühren Sie die Taste des gewünschten Fachs.
- **8** Geben Sie die Anzahl der Kopien ein.
- **9** Legen Sie die Vorlagen mit der Druckseite nach oben in den Vorlageneinzug.

**Hinweis Option:** Drücken Sie **PRÜFEN**, um die Einstellungen anzuzeigen und eine Testkopie zu erstellen. Berühren Sie BEENDEN, um zum Hauptfenster zurückzukehren. Siehe "Prüf- und Entwurfskopie" [auf Seite 73.](#page-82-0)

**10** Drücken Sie **START**.

Berühren Sie nach Fertigstellung der Kopie Kombination im Ausgabeauswahlfenster, oder drücken Sie **RESET**, um den Modus aufzuheben und das MFP zurückzusetzen.

# <span id="page-115-0"></span>**Broschüre**

Im Broschürenmodus können Sie mehrseitige, beidseitig bedruckte Signaturbroschüren erstellen. Das Broschürenpapier kann aus jedem Fach eingezogen werden, es sei denn es wurde im Hauptbenutzermodus als Fach für schweres Papier oder Registerpapier festgelegt. Die Vorlagen werden in den Speicher gescannt und automatisch in der richtigen Reihenfolge zu einer Broschüre zusammengestellt.

- Scannen Sie die Vorlage in den Speicher, und drucken Sie alle Seiten auf einmal aus
- Die Seitenzahl der Vorlage sollte ein Vielfaches von 4 im 1▶1 Modus bzw. ein Vielfaches von 2 im 2`2 Modus betragen. Andernfalls werden automatisch leere Seiten eingefügt
- Die automatische Skalierung wird automatisch aktiviert
- Kopiermodus: 1▶2 oder 2▶2 (ausschließlich)
- Die Broschüre kann gefalzt bzw. geheftet und gefalzt werden, wenn der Multifunktions-Finisher installiert ist
- Nicht unterstützte Grundeinstellungen: 1⊁1, 2⊁1, automatische Papierwahl, Gruppieren, Lochen (wenn der Deckblattmodus gewählt ist), Drehen und Sortieren, Drehen und Gruppieren, Druckseite nach oben, Einzug für die Endbearbeitung im Deckblattmodus für Broschüre
- Nicht unterstützte Vorlagen: Gemischte Vorlagen, Registerblätter
- Nicht unterstützte Ausgabeeinstellungen: Zwischen-/Deckblatt, Kombination, Folienzwischenblatt, Job programmieren, Leerbereich löschen, Wiederholen, Speichern eines Bildes im Overlay-Speicher

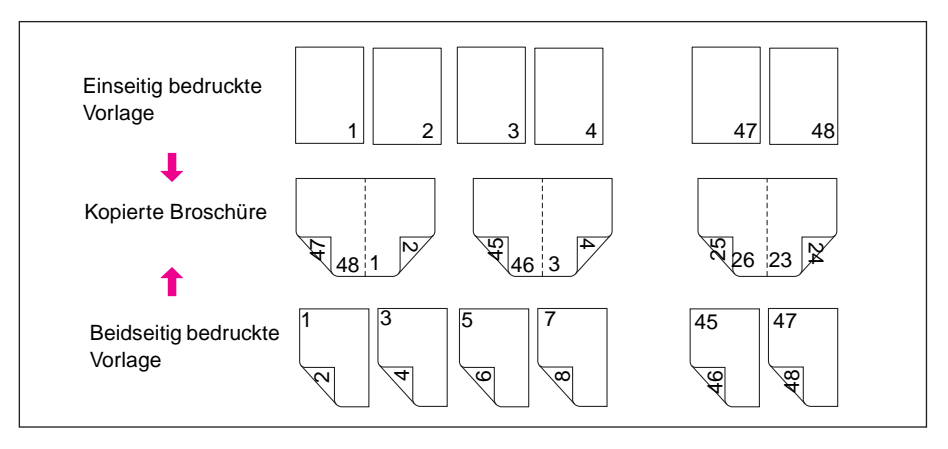

- **1** Legen Sie das gewünschte Kopierpapier in ein Fach. Wenn Sie den Deckblattmodus verwenden möchten (Kopiertes Deckblatt oder Leeres Deckblatt), legen Sie in jedes Fach das gleiche Format, es sei denn, das Fach wurde im Hauptbenutzermodus für dickes Papier oder Registerpapier eingestellt.
- **2** Berühren Sie AUSGABE im Hauptfenster, um das Ausgabeauswahlfenster anzuzeigen.
- **3** Berühren Sie Broschüre, um das Auswahlfenster für den Broschürenmodus anzuzeigen.
- **4** Berühren Sie je nachdem, welche Art von Deckblatt Sie wünschen, Kein Deckblatt**,** Kopiertes Deckblatt oder Leeres Deckblatt. Wenn Sie ein Deckblatt gewählt haben, berühren Sie FACH ÄNDERN (DECKBL), um das Fach für das Deckblatt zu wählen.

Berühren Sie BINDUNGSMODUS ÄNDERN, wenn Sie den Bindungsmodus einstellen möchten.

- **5** Berühren Sie OK.
- **6** Wählen Sie ggf. weitere Kopiereinstellungen.

**Hinweis** Der Hauptbenutzer kann das MFP so einstellen, dass die Seitennummern von Broschüren automatisch an den Außenkanten der Kopien erscheinen, wenn die Seitennummern in Form eines Stempels aufgedruckt werden.

- **7** Berühren Sie OK im Ausgabeauswahlfenster, um die Einstellungen zu bestätigen und zum Hauptfenster zurückzukehren.
- **8** Wählen Sie den Kopiermodus 1▶2 oder 2▶2.
- **9** Die automatische Skalierung wird automatisch aktiviert. Im Hauptfenster wird das Fach angezeigt, aus dem das Papier eingezogen wird. Wenn Sie ein anderes Fach verwenden möchten, berühren Sie die Taste des gewünschten Fachs. Wenn Sie die automatische Skalierung deaktivieren möchten, wählen Sie das gewünschte Größenverhältnis und das Kopierformat.
- **10** Wenn der optionale Multifunktions-Finisher installiert ist, können Broschüren auch gefalzt bzw. geheftet und gefalzt werden. In diesem Fall können Sie wie folgt fortfahren:
	- **a** Berühren Sie AUSGABE im Hauptfenster, um das Menü Finishermodus auswählen anzuzeigen. Berühren Sie in diesem Menü HAUPTFACH, um diese Option hervorzuheben.
	- **b** Berühren Sie je nach gewünschter Option FALZEN oder HEFTEN UND FALZEN.

Hinweis **In den Modi "Heften" und "Heften und Falzen"** werden die Kopien automatisch in das Broschürenfach ausgegeben. Der Pfeil wechselt dann vom Hauptfach zum Broschürenfach.

> **c** Berühren Sie OK im Menü Finishermodus auswählen, um zum Hauptfenster zurückzukehren. Die Taste OPTIONEN ist nun hervorgehoben.

- **11** Geben Sie die Anzahl der Kopien ein.
- **12** Legen Sie die Vorlagen mit der Druckseite nach oben in den Vorlageneinzug. Beachten Sie beim Einlegen der Vorlagen folgende Mengeneinschränkungen:
	- Falzen: Maximal 12 Seiten für einseitige Vorlagen, maximal 6 Seiten für beidseitige Vorlagen.
	- Heften und Falzen: Maximal 80 Seiten für einseitige Vorlagen, maximal 40 Seiten für beidseitige Vorlagen.

**Hinweis Option:** Drücken Sie **PRÜFEN**, um die Einstellungen anzuzeigen und eine Testkopie zu erstellen. Berühren Sie BEENDEN, um zum Hauptfenster zurückzukehren. Siehe "Prüf- und Entwurfskopie" [auf Seite 73.](#page-82-0)

- **13** Drücken Sie **START**.Berühren Sie nach Fertigstellung der Kopie Broschüre im Ausgabeauswahlfenster, oder drücken Sie **RESET**, um den Modus aufzuheben und das MFP zurückzusetzen.
- **ACHTUNG!** Im Broschürenfach des Finishers befindet sich eine Rolleneinheit. Fassen Sie beim Entnehmen von gefalzten und gehefteten bzw. nur gefalzten Broschüren NICHT mit der Hand in die Rolleneinheit. Sie könnten sich verletzen!

# <span id="page-117-0"></span>**Folienzwischenblatt**

Mit dieser Funktion können Sie im Modus 1▶1 oder 2▶1 Transparentfolien drucken und zu jeder Transparentfolie ein leeres oder kopiertes Zwischenblatt ausgeben.

Im Leerblattmodus wird zu jeder Transparentfolie ein leeres Zwischenblatt ausgegeben, damit sich die Folien leichter voneinander lösen lassen.

Im Kopiermodus wird zu jeder Transparentfolie ein kopiertes Zwischenblatt ausgegeben. Diese Zwischenblätter können als Notizen während eines Vortrags, als Grundlage für weitere Kopien oder für die Ablage in einem Ordner verwendet werden.

- Die automatische Skalierung wird automatisch aktiviert
- Fach für Transparentfolien: Fach 1
- Fassungsvermögen von Fach 1: Eine Transparentfolie
- Formate der Transparentfolien: Ledger, Legal, Letter-R, Letter
- Fächer für Zwischenblätter: Fach 2, 3 oder HCI
- Formate der Zwischenblätter: Ledger, Legal, Letter-R, 5,5 x 8,5
- Vorlagen-/Kopienzahl: 1
- Inkompatible grundlegende Kopiereinstellungen: Automatische Papierwahl, 1 $\nu$ 2, 2 $\nu$ 2, Heften und Sortieren, Sortieren, Gruppieren, Drehen und Sortieren, Drehen und Gruppieren, Falzen, Heften und Falzen, Dreifachfalzung, Lochen, Verwendung des Einzugs für die Endbearbeitung, Tandem-Modus
- Nicht unterstützte Vorlagen: Gemischte Vorlagen, Registerblätter
- Inkompatible Ausgabe: Zwischen-/Deckblatt, Kapitel, Kombination, Broschüre, Zwischenbild, Job programmieren, Wiederholen, Overlay, Speichern eines Bildes im Overlay-Speicher

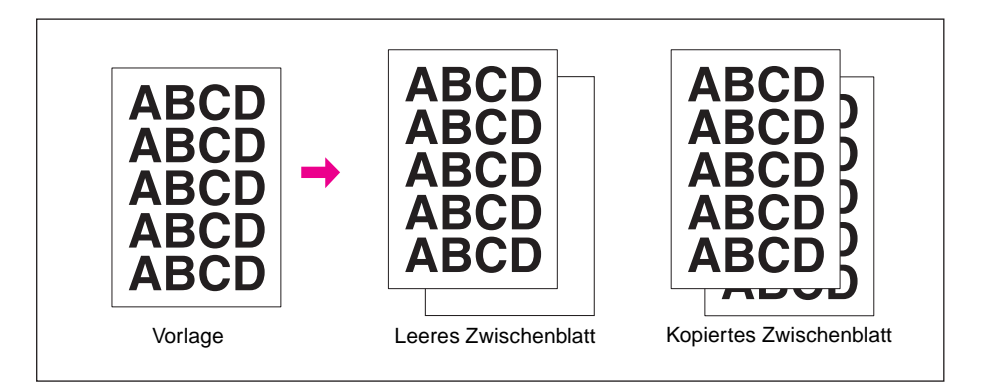

- **1** Legen Sie in Fach 2 oder 3 Kopierpapier mit dem gleichen Format wie die Transparentfolien ein.
- **2** Öffnen Sie Fach 1, legen Sie jeweils nur eine Transparentfolie ein, und stellen Sie die Papierführungen ein.

**Hinweis** Verwenden Sie kein anderes Fach für Transparentfolien.

- **3** Berühren Sie AUSGABE im Hauptfenster, um das Ausgabeauswahlfenster anzuzeigen.
- **4** Berühren Sie Folienzwischenblatt, um das Einstellungsfenster für Folienzwischenblätter anzuzeigen.
- **5** Berühren Sie Leeres Zwischenblatt oder Kopiertes Zwischenblatt, sofern die gewünschte Option noch nicht hervorgehoben ist.
- **6** Berühren Sie OK.
- **7** Wählen Sie weitere Ausgabeoptionen, oder berühren Sie OK, um zum Hauptfenster zurückzukehren.
- **8** Die Anzahl der Kopien ist bereits auf 1 eingestellt. Die Kopienzahl kann nicht geändert werden.
- **9** Legen Sie die Vorlage mit der Druckseite nach oben in den automatischen Vorlageneinzug bzw. mit der Druckseite nach unten auf das Scannerglas.

**Hinweis Option:** Drücken Sie **PRÜFEN**, um die Einstellungen anzuzeigen und eine Testkopie zu erstellen. Berühren Sie BEENDEN, um zum Hauptfenster zurückzukehren. Siehe "Prüf- und Entwurfskopie" [auf Seite 73.](#page-82-0)

**10** Drücken Sie **START**.

Berühren Sie nach Fertigstellung der Kopie Folienzwischenblatt im Ausgabeauswahlfenster, oder drücken Sie **RESET**, um den Modus aufzuheben und das MFP zurückzusetzen.

# <span id="page-118-0"></span>**Zwischenbild**

Mit der Funktion "Zwischenbild" können Sie über das Scannerglas eingescannte Bilder, zum Beispiel Fotos, überklebte Ausschnitte, Zeitungsartikel oder Diagramme, in das über den automatischen Vorlageneinzug kopierte Dokument einfügen. Das kombinierte Dokument wird als fertiger Kopiensatz ausgegeben.

Das Format des Kopierpapiers richtet sich nach dem Format der in den Vorlageneinzug eingelegten Vorlagen.

- Alle Bilder werden in den Speicher gescannt
- Anzahl Zwischenbilder: maximal an 30 Stellen
- Vorlagen-/Papierformate: Ledger, Legal, Letter-R, Letter, 5,5 x 8,5
- Nicht unterstützte Grundeinstellungen: Gruppieren, Drehen und Sortieren, Drehen und Gruppieren
- Nicht unterstützte Vorlagen: Gemischte Vorlagen, Registerblätter

● Nicht unterstützte Ausgabeeinstellungen: Zwischen-/Deckblatt, Kapitel, Kombination, Folienzwischenblatt, Buchkopie, Job programmieren, Leerbereich löschen, Wiederholen, automatisches Layout, Overlay, Speichern eines Bildes im Overlay-Speicher

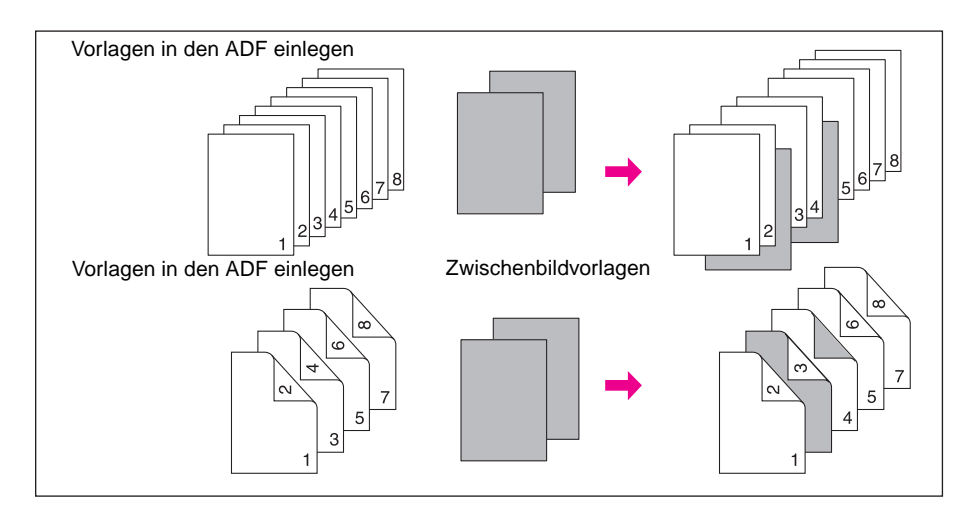

**1** Untersuchen Sie das Dokument, das über den automatischen Vorlageneinzug eingezogen werden soll, und notieren Sie die Seitennummern, nach denen die über das Scannerglas eingescannten Bilder eingefügt werden sollen.

Wenn Sie mehrere Blätter an der gleichen Stelle einfügen möchten, geben Sie die betreffende Seitenzahl entsprechend oft ein. Wenn Sie zum Beispiel 2/2/6 als Einfügepositionen eingeben, werden die eingescannten Bilder an den folgenden Stellen eingefügt:

- Das erste über das Scannerglas eingescannte Bild wird nach Seite 2 eingefügt.
- Das zweite über das Scannerglas eingescannte Bild wird direkt nach dem ersten eingefügten Bild eingefügt.
- Das dritte über das Scannerglas eingescannte Bild wird nach Seite 6 eingefügt.
- **2** Berühren Sie AUSGABE im Hauptfenster, um das Ausgabeauswahlfenster anzuzeigen.
- **3** Berühren Sie Zwischenbild, um das Fenster für die Einstellung der Bildpositionen anzuzeigen.
- **4** Geben Sie über den numerischen Tastenblock maximal 30 Seitennummern ein, nach denen die Bilder eingefügt werden sollen. Schließen Sie jeden Eintrag mit der Taste EINSTELLEN ab.
	- Wenn eine eingegebene Seitennummer höher ist als die Gesamtseitenzahl der Vorlage, wird das Bild als letzte Seite eingefügt.
	- Selbst wenn Sie die Seitennummern nicht in der richtigen Reihenfolge eingegeben haben, werden die Zwischenbilder an der richtigen Stelle eingefügt.
	- Wenn Sie einen falschen Eintrag löschen möchten, berühren Sie LÖSCHEN, oder drücken Sie **C** (LÖSCHEN) und geben danach die richtige Seitennummer ein.
	- Wenn Sie mehr als 15 Zwischenbilder einfügen möchten, berühren Sie die Pfeiltaste, um die nächste Seite zu öffnen.

**Hinweis** Berühren Sie Broschüre im Fenster zur Einstellung der Bildpositionen, wenn Sie eine Broschüre erstellen möchten.

- **5** Berühren Sie nach Eingabe der Seitennummern OK, um zum Ausgabeauswahlfenster zurückzukehren. Wählen Sie ggf. weitere Kopiereinstellungen.
- **6** Berühren Sie OK, um die Einstellungen zu bestätigen und zum Hauptfenster zurückzukehren. Der Speichermodus wird automatisch ausgewählt.
- **7** Geben Sie die Anzahl der Kopien ein.
- **8** Scannen Sie das Dokument über den automatischen Vorlageneinzug ein.
	- **a** Legen Sie die Dokumentvorlage mit der Druckseite nach oben in den Vorlageneinzug.
	- **b** Drücken Sie **START**, um die Vorlagen zu scannen.

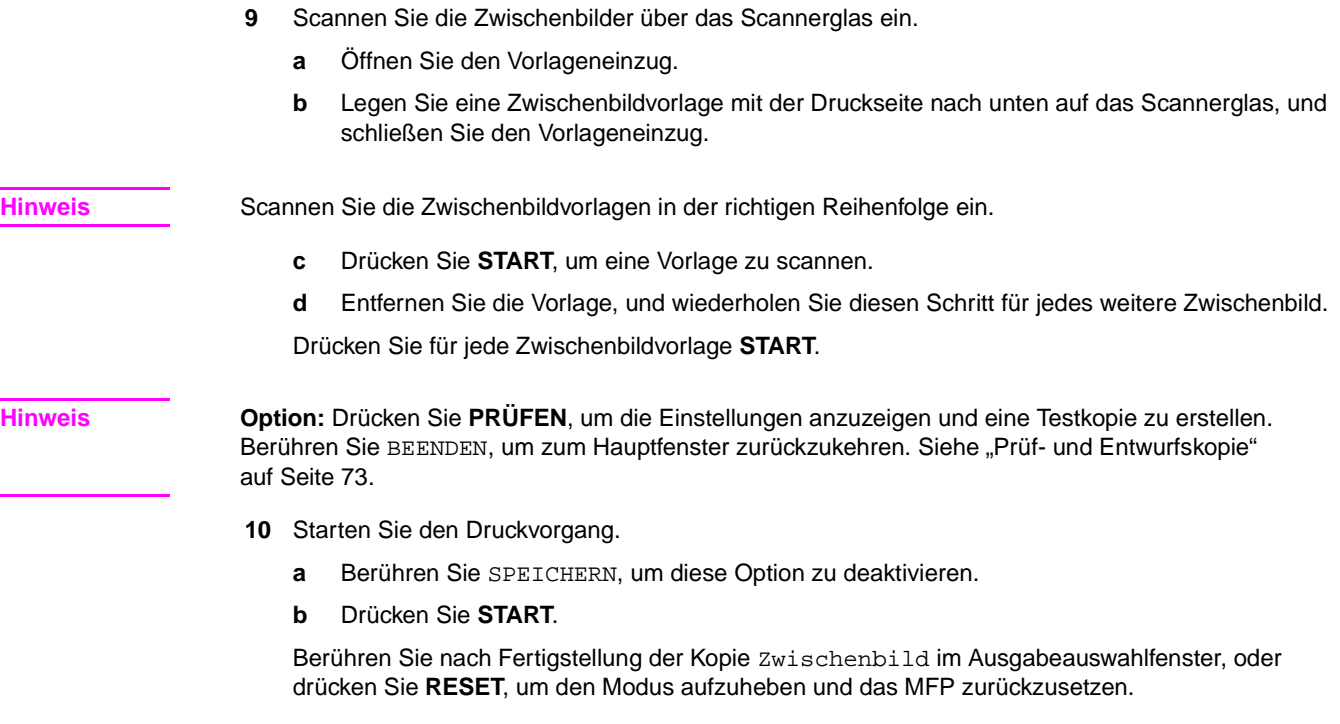

# <span id="page-120-0"></span>**Buchkopie**

Mit dieser Funktion können Sie eine aufgeschlagene Buchdoppelseite oder ein Ledger-Blatt im Modus 1▶1 auf zwei Blätter mit dem Format Letter kopieren bzw. im Modus 1▶2 auf die Vorder- und Rückseite eines Letter-Blatts. Wenn Sie ein anderes Papierformat wählen, wird das kopierte Bild falsch aufgeteilt.

Im Fenster "Buchkopie" können die drei folgenden Modi ausgewählt werden:

- **1** Gegenüberliegende Seiten: Die Bildaufteilung beginnt mit dem ersten eingescannten Bild
- **2** Vorderes Deckblatt und gegenüberliegende Seiten: Die Bildaufteilung beginnt mit dem zweiten eingescannten Bild; das erste Bild wird normal kopiert
- **3** Vorderes/hinteres Deckblatt und gegenüberliegende Seiten: Die Bildaufteilung beginnt mit dem dritten eingescannten Bild; das erste und zweite Bild werden normal kopiert
- Scannen Sie die Vorlagen in den Speicher, und drucken Sie alle Seiten auf einmal aus
- Originalformat: maximal Ledger (einzelne Blätter oder aufgeschlagenes Buch)
- Kopierformat: Letter
- Nicht unterstützte Grundeinstellungen: Automatische Papierwahl, Drehen und Sortieren, Drehen und Gruppieren, Falzen und Heften, Falzen, Dreifachfalzung
- Nicht unterstützte Vorlagen: Gemischte Vorlagen, Registerblätter
- Nicht unterstützte Ausgabeeinstellungen: Zwischen-/Deckblatt, Kombination, Zwischenbild, Job programmieren, Wiederholen, Verkleinern und Verschieben im Bildverschiebungsmodus, Overlay, Speichern eines Bildes im Overlay-Speicher

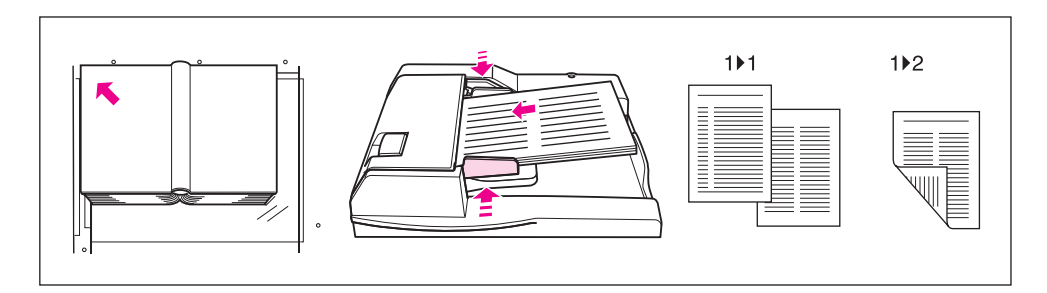

**1** Legen Sie Papier mit dem Format Letter in Fach 1 oder ein beliebiges anderes Fach ein.

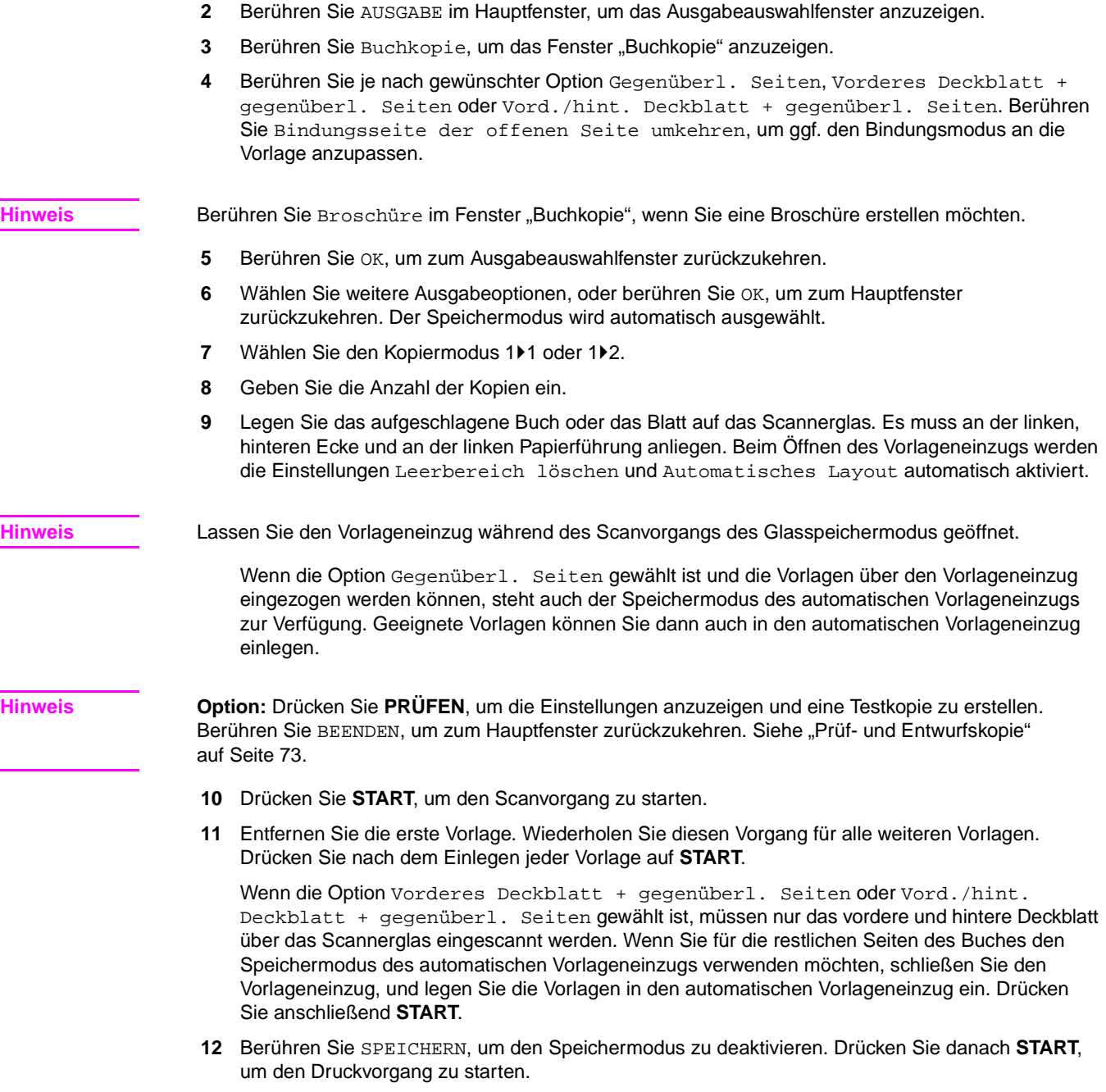

Berühren Sie nach Fertigstellung der Kopie Buchkopie im Ausgabeauswahlfenster, oder drücken Sie **RESET**, um den Modus aufzuheben und das MFP zurückzusetzen.

# <span id="page-121-0"></span>**Job programmieren**

Im normalen Speichermodus werden alle für den Job ausgewählten Funktionen auf alle einzuscannenden Vorlagen angewendet. Im Modus "Job programmieren" können Sie mehrere Vorlagensätze einscannen und jedem Satz verschiedene Einstellungen zuweisen (ein Satz wird hier als Job bezeichnet). Danach können Sie alle Sätze bzw. Jobs gemeinsam als einen Satz ausgeben.

- Scannen Sie die Vorlagen in den Speicher, und drucken Sie alle Seiten auf einmal aus
- Maximal 100 Jobs können für einen Ausgabejob programmiert werden
- Die unterstützten Vorlagenformate richten sich nach den Kopiereinstellungen der einzelnen Jobs
- Das für den ersten Job angegebene Kopierformat gilt für alle Jobs; für die nachfolgenden Jobs können nur Fächer mit dem gleichen Papierformat gewählt werden
- Der für Fach 1 angegebene Papiertyp und das Format können für die nachfolgenden Jobs nicht geändert werden
- Die Finishereinstellungen können nicht für jeden Job gesondert ausgewählt werden; die zuletzt vorgenommenen Einstellungen gelten für alle Jobs
- Die Kopienanzahl kann nicht für jeden Job gesondert ausgewählt werden; die eingegebene Anzahl entspricht der Anzahl der fertiggestellten Kopiersätze; sie kann jederzeit vor dem Druckvorgang geändert werden
- Die programmierten Jobeinstellungen können nicht im Jobspeicher gespeichert werden
- Nicht unterstützte Grundeinstellungen: Automatische Papierwahl, Ändern des Kopierformats, Drehen, Gruppieren, Drehen und Sortieren, Drehen und Gruppieren, Falzen, Heften und Falzen, Dreifachfalzung, Lochen, Serverfunktion
- Nicht unterstützte Vorlagen: Gemischte Vorlagen
- Nicht unterstützte Ausgabeeinstellungen: Zwischen-/Deckblatt, Kapitel, Kombination, Broschüre, Folienzwischenblatt, Zwischenbild, Buchkopie, Wiederholungsmodus 2/4/8, Overlay, Speichern eines Bildes im Overlay-Speicher

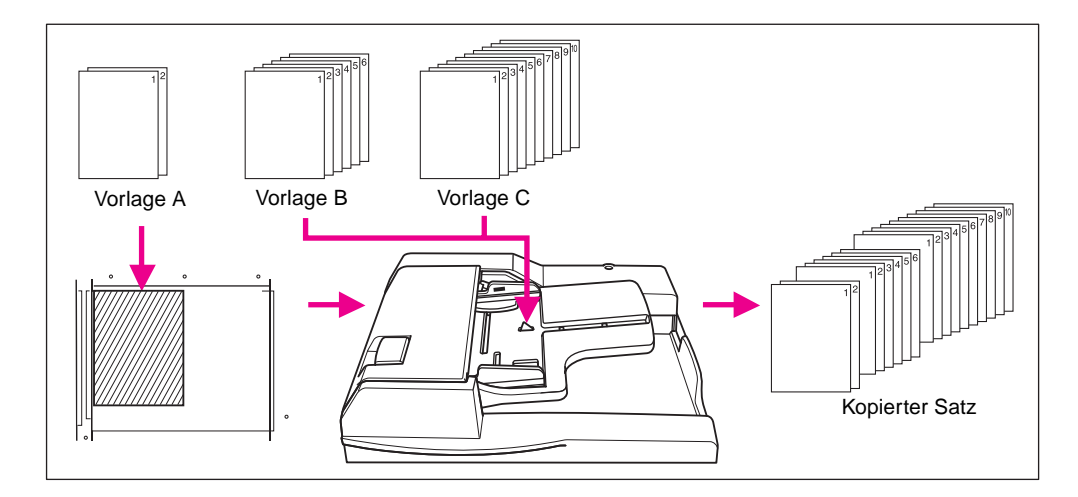

- **1** Berühren Sie AUSGABE im Hauptfenster, um das Ausgabeauswahlfenster anzuzeigen.
- **2** Berühren Sie Job programmieren**.** Nicht unterstützte Funktionstasten werden abgeblendet dargestellt, d. h. sie können nicht gewählt werden.
- **3** Wählen Sie ggf. weitere Kopiereinstellungen.
- **4** Berühren Sie OK, um die Einstellungen zu bestätigen und zum Hauptfenster zurückzukehren.
- **5** Der Speichermodus wird automatisch aktiviert. Wählen Sie die grundlegenden Kopier- und Vorlagenfunktionen im Hauptfenster und im Menü Option zum Scannen von Vorlagen auswählen aus.
- **6** Legen Sie die Vorlagen mit der Druckseite nach oben in den automatischen Vorlageneinzug bzw. mit der Druckseite nach unten auf das Scannerglas, wählen Sie das gewünschte Fach, und drücken Sie **START**, um den Scanvorgang zu starten.
- **7** Sobald der aktuelle Job eingescannt ist, wird ein Popup-Menü im Hauptfenster angezeigt. Wenn Sie die aktuellen Jobbilder speichern möchten, berühren Sie Bestätigen. Um die Bilder zu löschen, drücken Sie ABBRECHEN.
- **8** Wiederholen Sie die Schritte 3 bis 7, bis alle Jobvorlagen gescannt wurden.

- **Hinweis** Scannen Sie die Vorlage nach Seitennummern sortiert in der richtigen Reihenfolge ein.
	- **9** Wählen Sie den gewünschten Finishermodus.
	- **10** Geben Sie die Anzahl der Kopien ein.

**11** Berühren Sie SPEICHERN im Hauptfenster, um den Speichermodus zu beenden.

Wenn Sie die eingescannten Bilder löschen möchten, ohne sie auszudrucken, drücken Sie **ABBRECHEN**. Berühren Sie anschließend ABBRECHEN im Popup-Menü, um sicherzustellen, dass die Bilddaten gelöscht werden.

**12** Drücken Sie **START**. Das MFP beginnt, den Job zu drucken.

Drücken Sie nach der Fertigstellung der Kopie auf **RESET**, um den Modus aufzuheben und das MFP zurückzusetzen.

# <span id="page-123-0"></span>**Leerbereich löschen**

Mit dieser Funktion können Sie spezielle Vorlagen wie zum Beispiel Bücher, Zeitschriften, überklebte Ausschnitte, Diagramme und dickes oder dünnes Papier über das Scannerglas kopieren. In diesem Modus wird nur der von der Vorlage abgedeckte Bereich des Scannerglases kopiert. Der freie Glasbereich darum herum wird nicht mitkopiert.

Auf diese Weise trägt dieser Modus dazu bei, die Vorlagenbedingungen beizubehalten, die Kopierqualität zu verbessern und unnötigen Tonerverbrauch zu reduzieren. Die Dokumentenabdeckung muss während des gesamten Kopiervorgangs geöffnet bleiben.

Für die Funktion "Leerbereich löschen" können Sie zwei Modi wählen: den rechteckigen Löschmodus und den schrägen Löschmodus. Standardmäßig wählt das MFP den Modus, der für die jeweilige Vorlage am besten geeignet ist (automatischer Modus). Der Modus sowie die Vorlagendichte kann jedoch vom Hauptbenutzer manuell eingestellt werden, um die Funktion "Leerbereich löschen" zu optimieren.

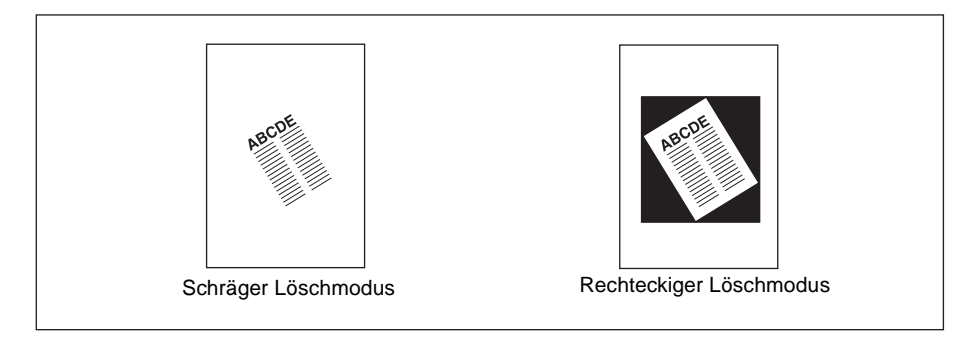

- Kopiermodus: 1<sup>t</sup>1 (im Speichermodus kann auch der Modus 1<sup>t</sup>2 gewählt werden)
- Scannen Sie die Vorlagen nur über das Scannerglas ein; lassen Sie den Vorlageneinzug während des Scannens geöffnet
- Originalformat: Ledger 10 mm x 10 mm
- Abgeschnittener Bildteil: Vorderkante 5 mm, Hinterkante 4 mm, oben und unten 2 mm
- Nicht unterstützte Grundeinstellungen: Verwendung des automatischen Vorlageneinzugs, automatische Papierwahl, automatische Skalierung, Drehen, 212, 211, Drehen und Sortieren, Drehen und Gruppieren
- Nicht unterstützte Vorlagen: Gemischte Vorlagen, Leporellovorlagen
- Nicht unterstützte Ausgabeeinstellungen: Zwischen-/Deckblatt, Kapitel, Kombination, Broschüre, Zwischenbild, Buchkopie im Speichermodus des ADF, Bild invertieren, Vollbildbereich, Verkleinern und Verschieben im Bildverschiebungsmodus, Speichern eines Bildes im Overlay-Speicher
- Hinweis **Eine Lichtquelle direkt über dem Scannerglas kann die Funktion "Leerbereich löschen" beeinträchtigen.** Wenden Sie sich in diesem Fall an Ihren Kundendienstvertreter. Er berät Sie bei der korrekten Installation des Geräts.

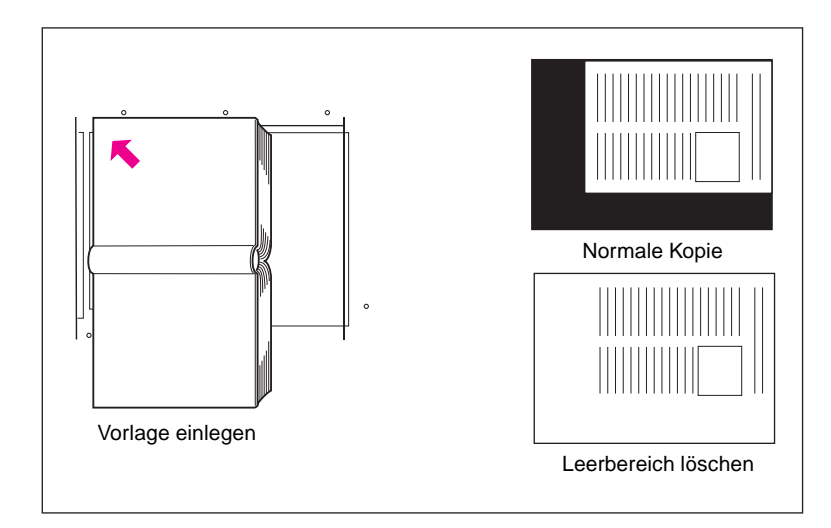

- **1** Berühren Sie AUSGABE im Hauptfenster, um das Ausgabeauswahlfenster anzuzeigen
- **2** Berühren Sie Leerbereich löschen
- **3** Wählen Sie ggf. weitere Kopiereinstellungen
- **4** Berühren Sie OK, um die Einstellungen zu bestätigen und zum Hauptfenster zurückzukehren
- **5** Geben Sie die Anzahl der Kopien ein
- **6** Legen Sie die Vorlage(n) mit der Druckseite nach unten auf das Vorlagenglas

**Hinweis** Lassen Sie die Dokumentenabdeckung während des gesamten Kopiervorgangs geöffnet.

**Option:** Drücken Sie **PRÜFEN**, um die Einstellungen anzuzeigen und eine Testkopie zu erstellen. Berühren Sie BEENDEN, um zum Hauptfenster zurückzukehren. Siehe "Prüf- und Entwurfskopie" [auf Seite 73.](#page-82-0)

**7** Drücken Sie **START**.

Berühren Sie nach Fertigstellung der Kopie Leerbereich löschen im Ausgabeauswahlfenster, oder drücken Sie **RESET**, um den Modus aufzuheben und das MFP zurückzusetzen.

# <span id="page-124-0"></span>**Bild invertieren**

Mit dieser Funktion können Sie ein Bild mit schwarzem Druckbild auf weißem Hintergrund wie ein Negativ in ein Bild mit weißem Druckbild auf schwarzem Hintergrund (und umgekehrt) umkehren.

- Vorlagen-/Papierformate: Ledger, Legal, Letter, Letter-R, 5,5 x 8,5
- Nicht unterstützte Grundeinstellungen: Falzen, Heften und Falzen, Dreifachfalzung
- Nicht unterstützte Ausgabeeinstellungen: Leerbereich löschen, Wiederholen, Vollbildbereich, Stempel, Overlay-Speicher

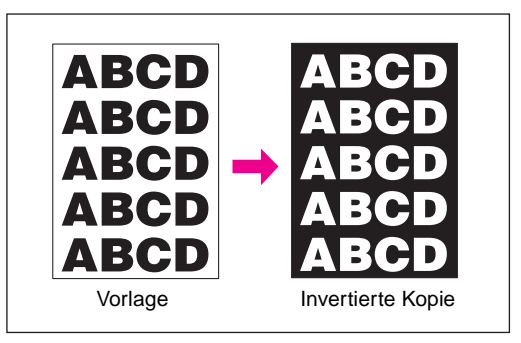

**1** Berühren Sie AUSGABE im Hauptfenster, um das Ausgabeauswahlfenster anzuzeigen

- **2** Berühren Sie Bild invertieren
- **3** Wählen Sie ggf. weitere Kopiereinstellungen
- **4** Berühren Sie OK, um die Einstellungen zu bestätigen und zum Hauptfenster zurückzukehren
- **5** Geben Sie die Anzahl der Kopien ein
- **6** Legen Sie die Vorlagen mit der Druckseite nach oben in den automatischen Vorlageneinzug bzw. mit der Druckseite nach unten auf das Scannerglas

### **Hinweis Option:** Drücken Sie **PRÜFEN**, um die Einstellungen anzuzeigen und eine Testkopie zu erstellen. Berühren Sie BEENDEN, um zum Hauptfenster zurückzukehren. Siehe "Prüf- und Entwurfskopie" auf [Seite 73.](#page-82-0)

**7** Drücken Sie **START**.

Berühren Sie nach Fertigstellung der Kopie Bild invertieren im Ausgabeauswahlfenster, oder drücken Sie **RESET**, um den Modus aufzuheben und das MFP zurückzusetzen.

# <span id="page-125-0"></span>**Bild wiederholen**

Mit dieser Funktion können Sie Etiketten, Visitenkarten, Eintrittskarten und ähnliche Kopien erstellen, bei denen dasselbe Bild mehrmals auf der Seite gedruckt wird.

# <span id="page-125-1"></span>**Modus "Länge/Breite einstellen"**

In diesem Modus kann ein ausgewählter Bildbereich mit einer Länge und Breite von 10-150 mm wiederholt kopiert werden. Der zu wiederholende Bildbereich wird von der linken hinteren Ecke der an den Scannerglaskanten anliegenden Vorlage gemessen.

# <span id="page-125-2"></span>**Automatischer Erkennungsmodus**

Dieser Modus verwendet die Funktion "Leerbereich löschen", d. h., der wiederholte Bildbereich entspricht genau der Größe der Vorlage auf dem Scannerglas.

# <span id="page-125-3"></span>**Wiederholungsmodus**

In diesem Modus geben Sie die Anzahl der Bildwiederholungen an, die auf ein Blatt Papier kopiert werden sollen.

## Spezifikationen für den Modus "Länge/Breite einstellen"

- Verwenden Sie das Scannerglas (ADF wird nicht unterstützt)
- Breite des wiederholten Bildbereichs: 10-150 mm (in 1-mm-Schritten einstellbar)
- Kopiermodus: 1<sup>1</sup>1 (im Modus 1>2 wird automatisch der Glasspeichermodus aktiviert)

#### **Spezifikationen für den automatischen Erkennungsmodus**

- Verwenden Sie das Scannerglas; die Funktion "Leerbereich löschen" wird automatisch aktiviert
- Scanbereich: Ledger 10 mm x 10 mm
- Wiederholter Bildbereich: Der von der Funktion "Leerbereich löschen" erkannte Vorlagenbereich
- Kopiermodus: 1<sup>1</sup> (im Modus 1>2 wird automatisch der Glasspeichermodus aktiviert)

## **Spezifikationen für den Wiederholungsmodus**

- Skalierverhältnis: automatisch 1.00 (100 Prozent) (die Skalierung kann geändert werden; dann funktioniert allerdings die Funktion "Drehen" nicht)
- Scanbereich: Ledger 10 mm x 10 mm
- Wiederholter Bildbereich: Das gewählte Kopierformat geteilt durch die Anzahl der angegebenen Wiederholungen (2, 4, 8); wenn das erkannte Vorlagenformat größer ist als das Format des sich wiederholenden Bildes (das sich aus dem Papierformat und der Anzahl der Bildwiederholungen ergibt), erhalten Sie nicht das gewünschte Kopierergebnis

### **Im Modus "Länge/Breite einstellen" nicht unterstützte Einstellungen**

- Grundlegende Kopiereinstellungen: Verwendung des automatischen Vorlageneinzugs, Drehen, 2<sup>1</sup>2, 2`1, automatische Papierwahl, automatische Skalierung, Gruppieren, Drehen und Sortieren, Drehen und Gruppieren
- Vorlagen: Gemischte Vorlagen, Leporellovorlagen
- Ausgabe: Zwischen-/Deckblatt, Kapitel, Kombination, Broschüre, Folienzwischenblatt, Zwischenbild, Buchkopie, Leerbereich löschen, Bild invertieren, Rahmen-/Falzlöschung, automatisches Layout, Verkleinern und Verschieben im Bildverschiebungsmodus, Stempel/Overlay

#### **Im automatischen Erkennungsmodus nicht unterstützte Einstellungen**

- Grundlegende Kopiereinstellungen: Verwendung des automatischen Vorlageneinzugs, Drehen, 2<sup>≽</sup>2, 2`1, automatische Papierwahl, automatische Skalierung, Gruppieren, Drehen und Sortieren, Drehen und Gruppieren
- Vorlagen: Gemischte Vorlagen, Leporellovorlagen
- Ausgabe: Zwischen-/Deckblatt, Kapitel, Kombination, Broschüre, Folienzwischenblatt, Zwischenbild, Buchkopie, Bild invertieren, Rahmen-/Falzlöschung, automatisches Layout, Vollbildbereich, Verkleinern und Verschieben im Bildverschiebungsmodus, Stempel/Overlay

#### **Im Wiederholungsmodus nicht unterstützte Einstellungen**

- Grundlegende Kopiereinstellungen: Drehen (wenn Standardskalierung 1,00 geändert wird), automatische Papierwahl, automatische Skalierung, Gruppieren, Drehen und Sortieren, Drehen und Gruppieren
- Vorlagen: Gemischte Vorlagen, Leporellovorlagen
- Ausgabe: Zwischen-/Deckblatt, Kapitel, Kombination, Broschüre, Folienzwischenblatt, Zwischenbild, Buchkopie, Leerbereich löschen, Bild invertieren, Rahmen-/Falzlöschung, automatisches Layout, Verkleinern und Verschieben im Bildverschiebungsmodus, Overlay, Overlay-Speicher

**Hinweis** Eine Lichtquelle direkt über dem Scannerglas kann die Bildwiederholfunktion im automatischen Erkennungsmodus und im Wiederholungsmodus beeinträchtigen. Wenden Sie sich in diesem Fall an Ihren Kundendienstvertreter. Er berät Sie bei der korrekten Installation des Geräts.

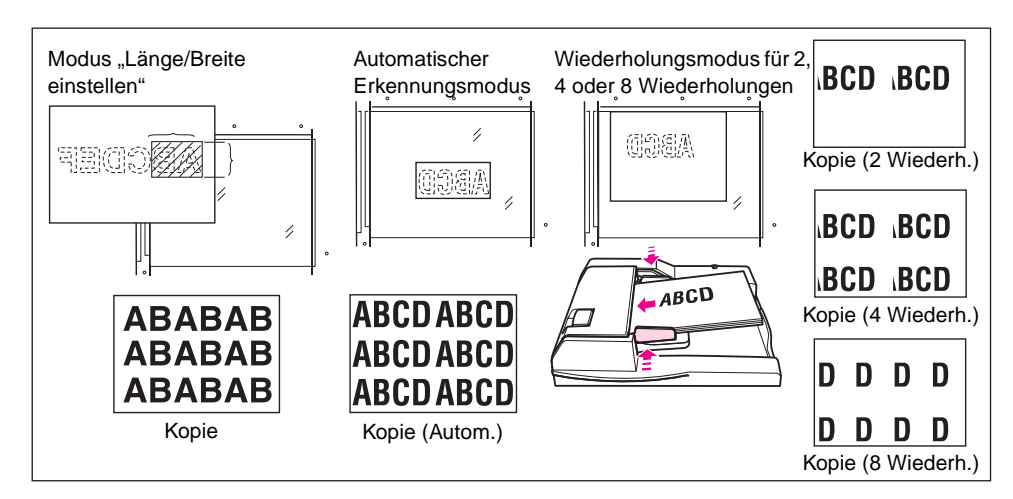

- **1** Berühren Sie AUSGABE im Hauptfenster, um das Ausgabeauswahlfenster anzuzeigen.
- **2** Berühren Sie Wiederholen, um das Auswahlfenster für den Wiederholungsmodus anzuzeigen.

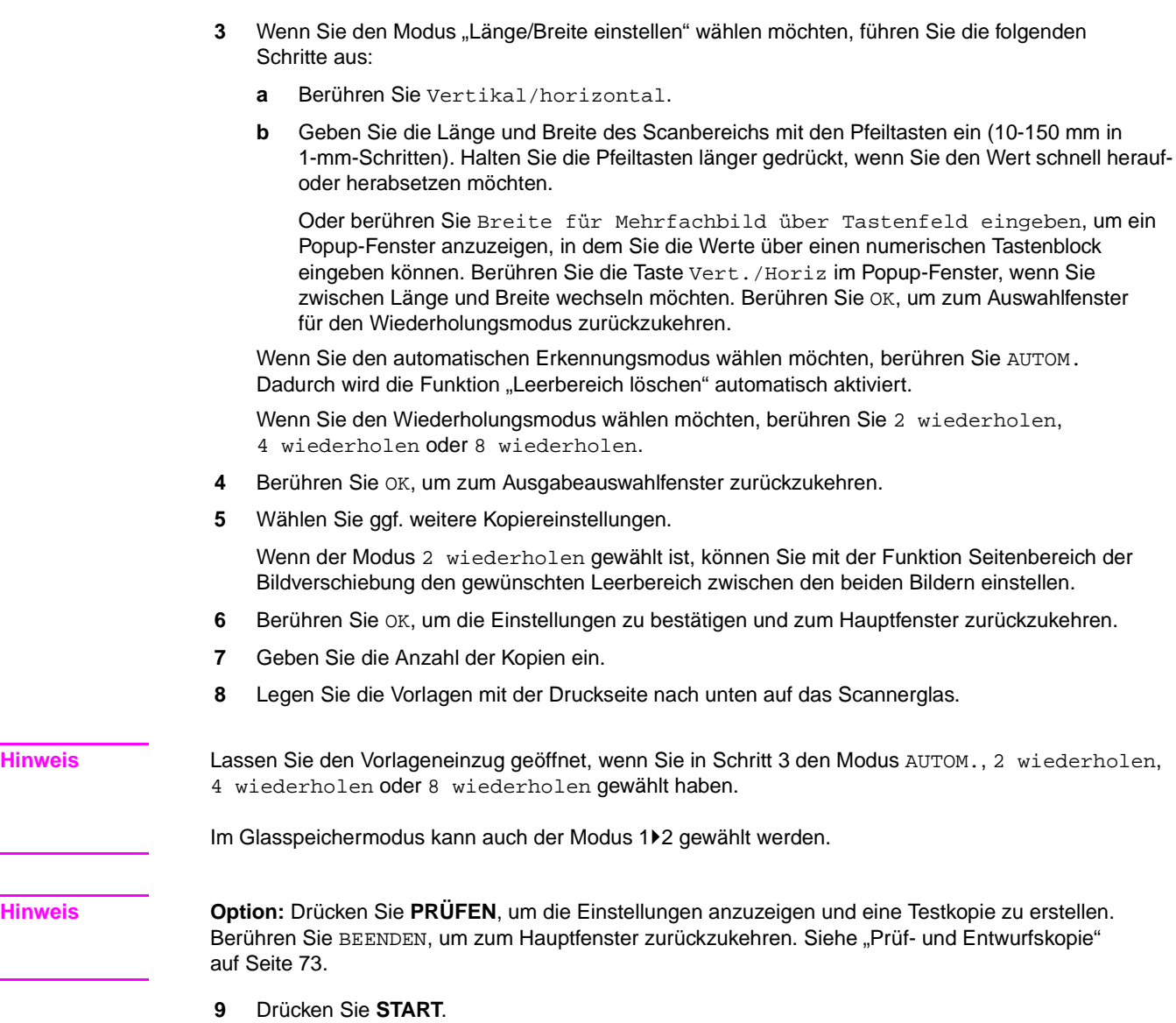

Berühren Sie nach Fertigstellung der Kopie Wiederholen im Ausgabeauswahlfenster, oder drücken Sie **RESET**, um den Modus aufzuheben und das MFP zurückzusetzen.

# <span id="page-128-0"></span>**Rahmen-/Falzlöschung**

Mit dieser Funktion vermeiden Sie schwarze Streifen an den Rändern der Kopie und an der Falzlinie (bei gefalzten Vorlagen).

- Breite der Rahmenlöschung: 1-300 mm in 1-mm-Schritten einstellbar
- Standardwert der Rahmenlöschung: 10 mm
- Breite der Falzlöschung: 1-99 mm in 1-mm-Schritten einstellbar
- Standardwert der Falzlöschung: 10 mm
- Vorlagen-/Papierformate: Ledger, Legal, Letter
- Nicht unterstützte Ausgabeeinstellungen: Wiederholen, Vollbildbereich

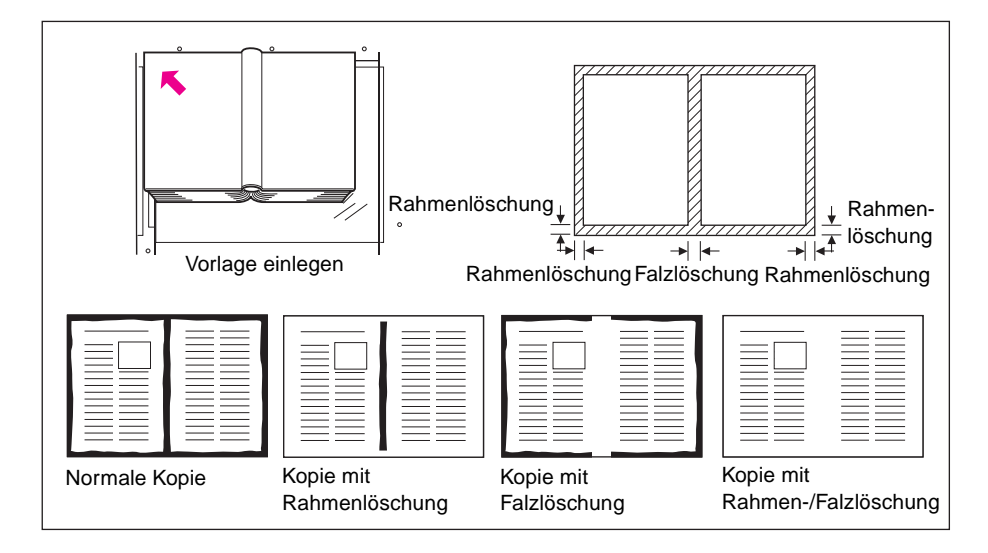

- **1** Berühren Sie AUSGABE im Hauptfenster, um das Ausgabeauswahlfenster anzuzeigen.
- 2 Berühren Sie Rahmen-/Falzlöschung, um das Auswahlfenster "Rahmen-/Falzlöschung" auszuwählen.
- **3** Berühren Sie Rahmenlöschung (alle Seiten) oder Rahmenlöschung (jede Seite). Berühren Sie Falzlöschung, wenn auch schwarze Streifen an der Falzlinie gelöscht werden sollen.
	- Wenn Sie Rahmenlöschung (alle Seiten) gewählt haben, können Sie mit den Pfeiltasten oder über den numerischen Tastenblock für alle vier Seiten der Kopie die gleiche Rahmenlöschbreite eingeben (1-300 mm).
	- Wenn Sie Rahmenlöschung (jede Seite) gewählt haben, können Sie für alle vier Seiten der Kopie unterschiedliche Rahmenlöschbreiten eingeben. Berühren Sie OBEN, RECHTS, UNTEN oder LINKS, und geben Sie die gewünschte Breite mit den Pfeiltasten oder über den numerischen Tastenblock ein (1-300 mm).
	- Wenn Sie Falzlöschung gewählt haben, berühren Sie FALZEN. Geben Sie die gewünschte Falzlöschbreite mit den Pfeiltasten oder über den numerischen Tastenblock ein (1-99 mm).
- **4** Berühren Sie OK, um zu bestätigen und zum Ausgabeauswahlfenster zurückzukehren.
- **5** Wählen Sie weitere Ausgabefunktionen, oder berühren Sie OK, um zum Hauptfenster zurückzukehren.
- **6** Wählen Sie das gewünschte Kopierformat.
- **7** Geben Sie die Anzahl der Kopien ein.
- **8** Legen Sie die Vorlagen mit der Druckseite nach oben in den automatischen Vorlageneinzug bzw. mit der Druckseite nach unten auf das Scannerglas.

**Hinweis Option:** Drücken Sie **PRÜFEN**, um die Einstellungen anzuzeigen und eine Testkopie zu erstellen. Berühren Sie BEENDEN, um zum Hauptfenster zurückzukehren. Siehe "Prüf- und Entwurfskopie" [auf Seite 73.](#page-82-0)

## **9** Drücken Sie **START**.

Berühren Sie nach Fertigstellung der Kopie Rahmen-/Falzlöschung im Ausgabeauswahlfenster, oder drücken Sie **RESET**, um den Modus aufzuheben und das MFP zurückzusetzen.

**Hinweis** Auch wenn das Vorlagen- und Kopierformat normalerweise gleich sein sollte, können Sie mit dieser Funktion eine Ledger-Vorlage auf das Format Letter-R kopieren. Geben Sie dazu nach Auswahl des Kopierformats einen Skalierungsfaktor von 0,65 an.

# <span id="page-129-0"></span>**Autom. Layout**

Diese Funktion erkennt den Bildbereich der Vorlage und zentriert das Bild auf der Kopie.

- Der Duplexmodus ist automatisch auf 1▶1 eingestellt; im Speichermodus kann auch der Modus 1▶2 gewählt werden
- Die automatische Papierwahl und die automatische Skalierung werden automatisch deaktiviert; die Skalierung ist einstellbar
- Die Funktion "Leerbereich löschen" wird automatisch aktiviert; deaktivieren Sie diese Funktion manuell, wenn Sie den automatischen Vorlageneinzug verwenden
- Vorlagen-/Papierformate: Ledger, Legal, Letter-R, Letter, 5,5 x 8,5
- Nicht unterstützte Grundeinstellungen: Automatische Papierwahl, automatische Skalierung, Drehen, 2 $\blacktriangleright$ 2, 2 $\blacktriangleright$ 1, Drehen und Sortieren, Drehen und Gruppieren
- Nicht unterstützte Vorlagen: Gemischte Vorlagen, Leporellovorlagen
- Nicht unterstützte Ausgabeeinstellungen: Zwischen-/Deckblatt, Kapitel, Kombination, Broschüre, Zwischenbild, Bild invertieren, Wiederholen, Vollbildbereich, Bildverschiebung, Overlay, Speichern eines Bildes im Overlay-Speicher

**Hinweis** Eine Lichtquelle direkt über dem Scannerglas kann die Funktion "Automatisches Layout" beeinträchtigen. Wenden Sie sich in diesem Fall an Ihren Kundendienstvertreter. Er berät Sie bei der korrekten Installation des Geräts.

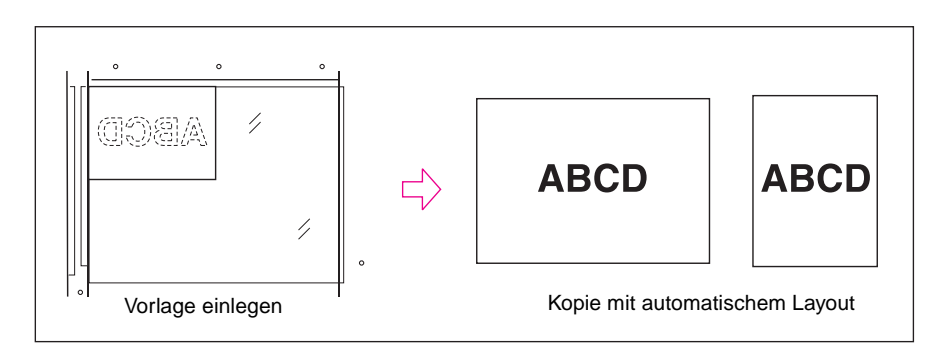

- **1** Berühren Sie AUSGABE im Hauptfenster, um das Ausgabeauswahlfenster anzuzeigen.
- **2** Berühren Sie Autom. Layout. Nicht unterstützte Funktionstasten werden abgeblendet dargestellt, d. h. sie können nicht gewählt werden.
- **3** Wählen Sie ggf. weitere Kopiereinstellungen. Wenn Sie die Vorlagen in den automatischen Vorlageneinzug einlegen, berühren Sie Leerbereich löschen, um diese Funktion zu deaktivieren.
- **4** Berühren Sie OK, um die Einstellungen zu bestätigen und zum Hauptfenster zurückzukehren.
- **5** Wählen Sie das gewünschte Kopierformat.
- **6** Geben Sie die Anzahl der Kopien ein.
- **7** Legen Sie die Vorlagen mit der Druckseite nach oben in den automatischen Vorlageneinzug bzw. mit der Druckseite nach unten auf das Scannerglas.

**Hinweis** Lassen Sie den Vorlageneinzug geöffnet, wenn Sie die Vorlagen über das Scannerglas einscannen. Wenn die Vorlagen schräg auf das Scannerglas gelegt werden, können auf der Kopie schwarze Streifen erscheinen.

> **Option:** Drücken Sie **PRÜFEN**, um die Einstellungen anzuzeigen und eine Testkopie zu erstellen. Berühren Sie BEENDEN, um zum Hauptfenster zurückzukehren. Siehe ["Prüf- und Entwurfskopie" auf Seite 73.](#page-82-0)

**8** Drücken Sie **START**.

Berühren Sie nach Fertigstellung der Kopie Autom. Layout im Ausgabeauswahlfenster, oder drücken Sie **RESET**, um den Modus aufzuheben und das MFP zurückzusetzen.

# <span id="page-130-0"></span>**Vollbildbereich**

Wenn diese Funktion gewählt ist, werden die Kopien bis an die Papierkanten gedruckt.

- Randbereiche werden nicht abgeschnitten
- Nicht unterstützte Grundeinstellungen: Drehen und Sortieren, Drehen und Gruppieren
- Nicht unterstützte Ausgabeeinstellungen: Leerbereich löschen, Bild invertieren, Rahmen-/Falzlöschung

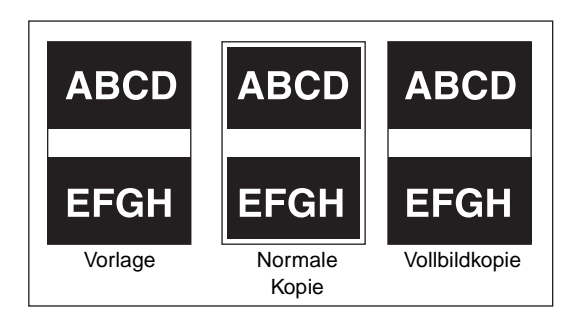

- **1** Berühren Sie AUSGABE im Hauptfenster, um das Ausgabeauswahlfenster anzuzeigen.
- **2** Berühren Sie Vollbildbereich.
- **3** Wählen Sie ggf. weitere Kopiereinstellungen.
- **4** Berühren Sie OK, um die Einstellungen zu bestätigen und zum Hauptfenster zurückzukehren.
- **5** Wählen Sie das gewünschte Kopierformat.
- **6** Geben Sie die Anzahl der Kopien ein.
- **7** Legen Sie die Vorlagen mit der Druckseite nach oben in den automatischen Vorlageneinzug oder mit der Druckseite nach unten auf das Scannerglas.

**Hinweis Option:** Drücken Sie **PRÜFEN**, um die Einstellungen anzuzeigen und eine Testkopie zu erstellen. Berühren Sie BEENDEN, um zum Hauptfenster zurückzukehren. Siehe "Prüf- und Entwurfskopie" [auf Seite 73.](#page-82-0)

**8** Drücken Sie **START**.

Berühren Sie nach Fertigstellung der Kopie Vollbildbereich im Ausgabeauswahlfenster, oder drücken Sie **RESET**, um den Modus aufzuheben und das MFP zurückzusetzen.

# <span id="page-131-0"></span>**Bildverschiebung**

# <span id="page-131-1"></span>**Positionieren des kopierten Bildes**

Mit dieser Funktion können Sie bei Vorlagen ohne Bindungsrand, die im Modus 1▶1 oder 2▶2 kopiert werden, einen Bindungsrand vorsehen oder bereits vorhandene Bindungsränder bei Kopien im Modus 1▶2 oder 2▶1 ändern.

Die Funktion "Seitenbereich" ist nur im Broschürenmodus oder im 2 Wiederholungsmodus verfügbar. Im Wiederholungsmodus für zwei Bilder können Sie mit dieser Funktion den Leerbereich zwischen den beiden Bildern einstellen.

Falls Bildverluste zu erwarten sind, wählen Sie den Modus "Verkleinern und Verschieben". Siehe ["Verkleinern und Verschieben des kopierten Bildes" auf Seite 123.](#page-132-0)

- Verschiebung im Modus Bildverschiebung: 0- 250 mm in 1-mm-Schritten einstellbar (im Hauptbenutzermodus können auch Schritte von 0,1 mm über die Pfeiltasten eingestellt werden); für Vorder- und Rückseite gemeinsam oder getrennt einstellbar
- Die Funktion "Seitenbereich" ist nur im Broschürenmodus oder im 2 Wiederholungsmodus verfügbar
- Vorlagen-/Papierformate: Ledger, Legal, Letter, Letter-R
- Nicht unterstützte Einstellungen: Ausgabe: Automatisches Layout, Speichern eines Bildes im Overlay-Speicher

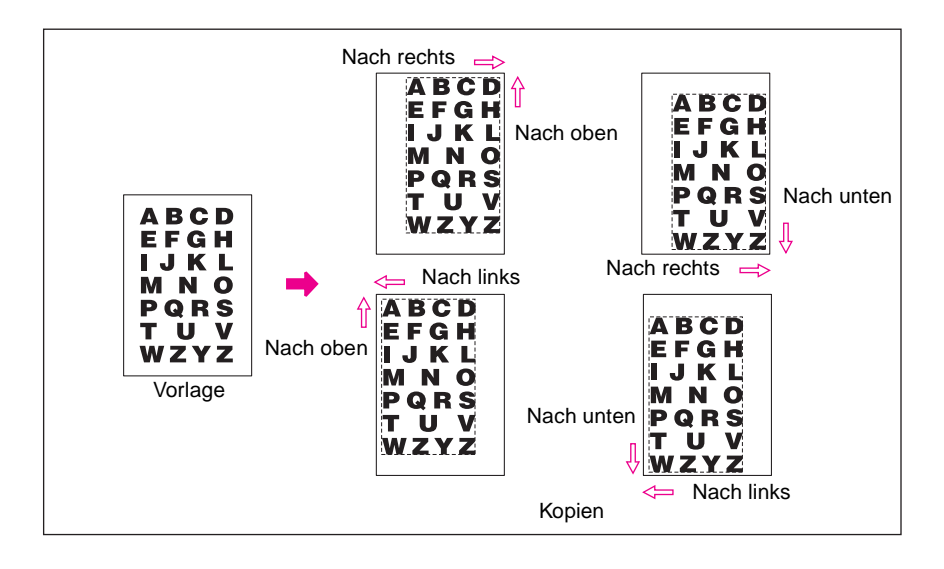

- **1** Wählen Sie den gewünschten Duplexmodus und das Kopierformat im Hauptfenster.
- **2** Berühren Sie AUSGABE im Hauptfenster, um das Ausgabeauswahlfenster anzuzeigen.
- **3** Berühren Sie Bildverschiebung, um das Auswahlfenster "Bildverschiebung" anzuzeigen.
- **4** Berühren Sie Bildverschiebung.

So stellen Sie die Bildverschiebung ein:

**a** Berühren Sie VORN, HINTEN oder BEIDE SEITEN. Wenn Sie BEIDE SEITEN wählen, wird die angegebene Verschiebungsrichtung und die Menge der Verschiebung für beide Seiten übernommen und in den Abbildungen der Vorder- und Rückseite angezeigt. Wenn Sie VORN oder HINTEN wählen, können Sie die Verschiebungsrichtung und die Menge der Verschiebung für beide Seiten gesondert einstellen.

**b** Berühren Sie NACH OBEN, NACH UNTEN, NACH RECHTS oder NACH LINKS, um die Verschiebungsrichtung anzugeben. Wählen Sie danach mit den Pfeiltasten oder über den numerischen Tastenblock die Menge der Verschiebung (einstellbarer Bereich: 0-250 mm). Halten Sie die Pfeiltasten länger gedrückt, wenn Sie den Wert schnell herauf- oder herabsetzen möchten.

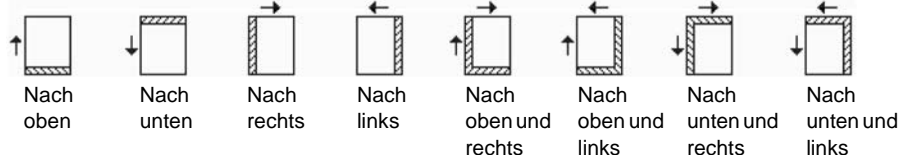

In den Abbildungen auf der Anzeige können Sie den für die Kopien gewählten Bindungsrand überprüfen. Die oben abgebildeten Symbole zeigen die aktuellen Einstellungen an.

**5** Wenn der Broschürenmodus oder der 2 WIEDERHOLUNGSMODUS gewählt ist, wird die Taste SEITENBER. eingeblendet. Über diese Taste können Sie den Seitenbereich des Bildbereichs angeben.

Falls Sie den Seitenbereich einstellen möchten, berühren Sie SEITENBER., um die Taste hervorzuheben, und geben Sie den gewünschten Wert über die Pfeiltasten oder den numerischen Tastenblock ein.

- **6** Berühren Sie OK, um die Einstellung abzuschließen und zum Ausgabeauswahlfenster zurückzukehren.
- **7** Wählen Sie weitere Ausgabefunktionen, oder berühren Sie OK, um zum Hauptfenster zurückzukehren.
- **8** Geben Sie die Anzahl der Kopien ein.
- **9** Legen Sie die Vorlagen mit der Druckseite nach oben in den automatischen Vorlageneinzug oder mit der Druckseite nach unten auf das Scannerglas.

**Hinweis Option:** Drücken Sie **PRÜFEN**, um die Einstellungen anzuzeigen und eine Testkopie zu erstellen. Berühren Sie BEENDEN, um zum Hauptfenster zurückzukehren. Siehe "Prüf- und Entwurfskopie" [auf Seite 73.](#page-82-0)

**10** Drücken Sie **START**.

Berühren Sie nach Fertigstellung der Kopie Bildverschiebung im Ausgabeauswahlfenster, oder drücken Sie **RESET**, um den Modus aufzuheben und das MFP zurückzusetzen.

# <span id="page-132-0"></span>**Verkleinern und Verschieben des kopierten Bildes**

Verwenden Sie den Modus "Verkleinern und Verschieben" anstatt der normalen Bildverschiebung, wenn Sie der Kopie einen Bindungsrand hinzufügen und dadurch bedingte Bildverluste ausgleichen möchten.

- Verschiebung im Modus "Verkleinern und Verschieben":
	- 0-250 mm in 1-mm-Schritten einstellbar (im Hauptbenutzermodus können auch Schritte von 0,1 mm über die Pfeiltasten eingestellt werden)
	- Gemeinsame Einstellung für die Vorder- und Rückseite
	- Die Verschiebung auf der Rückseite kann geändert werden, damit die Bildposition der Vorderseite entspricht
- Die automatische Skalierung wird in diesem Modus automatisch aktiviert; sie kann nicht deaktiviert werden
- Vorlagen-/Papierformate: Ledger, Legal, Letter, Letter-R
- Nicht unterstützte Einstellungen im Modus "Verkleinern und Verschieben"
	- Grundlegende Kopiereinstellungen: Änderung der Skalierung, vertikaler/horizontaler Zoom, automatische Papierwahl
	- Vorlagen: Gemischte Vorlagen
	- Ausgabe: Buchkopie, Leerbereich löschen, Wiederholen, automatisches Layout, Overlay, Speichern eines Bildes im Overlay-Speicher

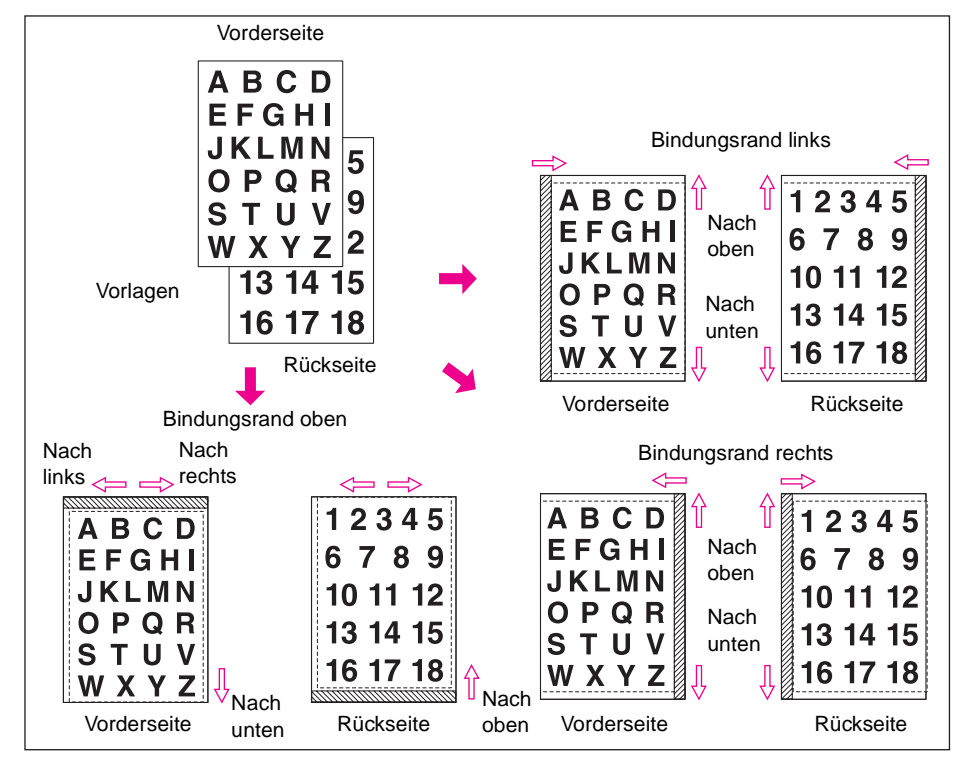

- **1** Wählen Sie den gewünschten Duplexmodus und das Kopierformat im Hauptfenster.
- **2** Berühren Sie AUSGABE im Hauptfenster, um das Ausgabeauswahlfenster anzuzeigen.
- **3** Berühren Sie Bildverschiebung, um das Auswahlfenster "Bildverschiebung" anzuzeigen.
- **4** Berühren Sie Verkleinern und verschieben.

So stellen Sie die Bildverschiebung im Modus "Verkleinern und Verschieben" ein:

- **a** Berühren Sie VORN. Im Modus "Verkleinern und Verschieben" ist die Taste BEIDE SEITEN abgeblendet. Sie kann nicht gewählt werden. Wenn Sie zuerst die Taste HINTEN wählen, wird die Meldung Skalierungsverhältnis der Vorderseite auswählen angezeigt.
- **b** Berühren Sie NACH OBEN, NACH UNTEN oder NACH RECHTS, um die Verschiebungsrichtung anzugeben. Im Modus "Verkleinern und Verschieben" ist die Taste NACH LINKS bei der Einstellung der Vorderseite abgeblendet. Sie kann nicht gewählt werden. Wählen Sie danach mit den Pfeiltasten oder über den numerischen Tastenblock die Menge der Verschiebung (einstellbarer Bereich: 0-250 mm). Halten Sie die Pfeiltasten länger gedrückt, wenn Sie den Wert schnell herauf- oder herabsetzen möchten.

Das Skalierungsverhältnis wird automatisch unter Berücksichtigung der für die Vorderseite angegebenen Verschiebung festgelegt. Die Menge der Verschiebung und die für die Vorderseite ermittelte Skalierung wird für die Rückseite übernommen.

- **c** Berühren Sie HINTEN, um die Richtung und Menge der Verschiebung zu ändern, wenn für die Rückseite Positionsänderungen erforderlich sind. Das von der Vorderseite übernommene Skalierungsverhältnis kann nicht geändert werden, die Richtung und die Menge der Verschiebung hingegen schon.
- **5** Berühren Sie OK, um die Einstellung abzuschließen und zum Ausgabeauswahlfenster zurückzukehren.
- **6** Wählen Sie weitere Ausgabefunktionen, oder berühren Sie OK, um zum Hauptfenster zurückzukehren.
- **7** Geben Sie die Anzahl der Kopien ein.

<span id="page-134-0"></span>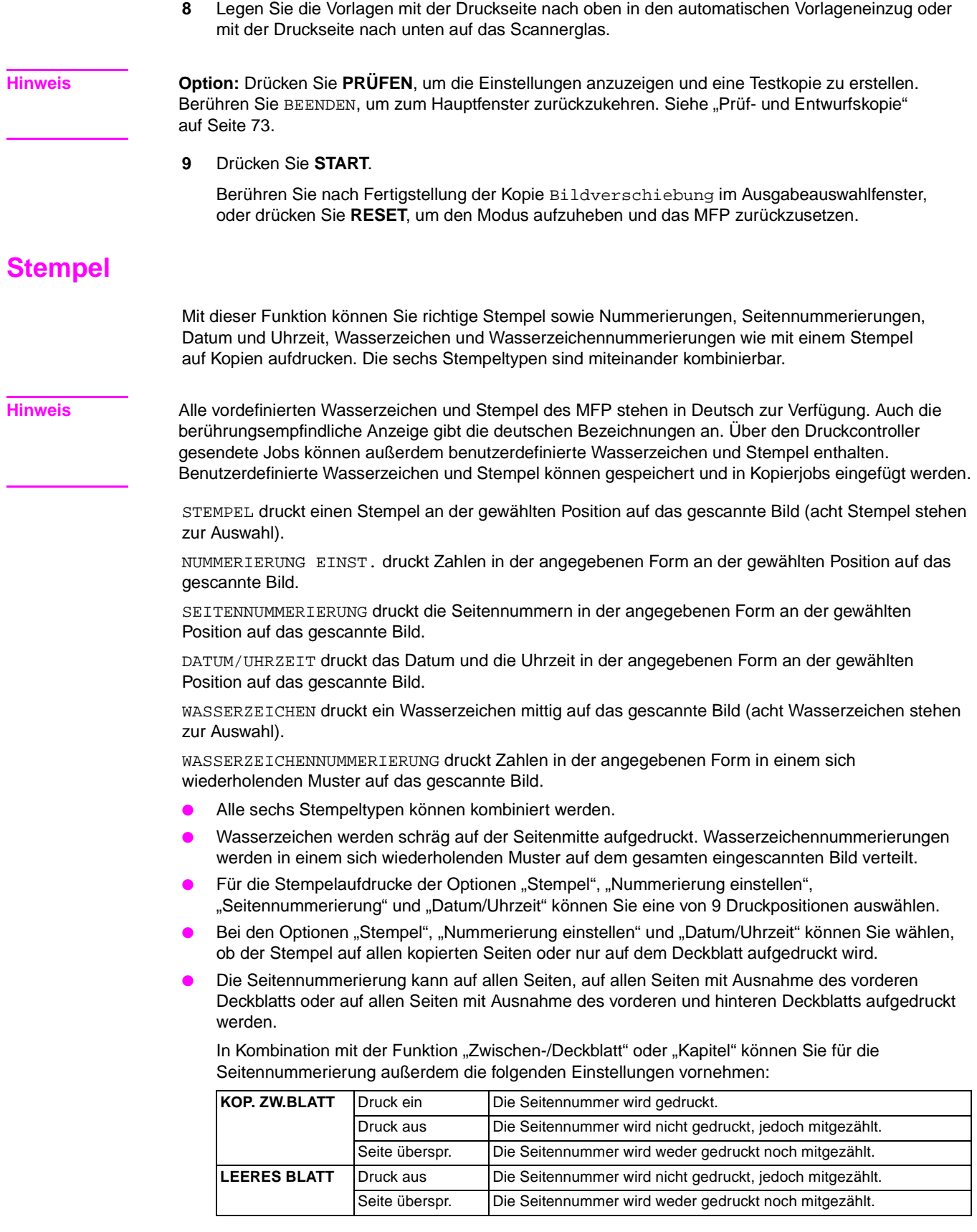

- Wenn die Funktion "Kapitel" bereits gewählt ist, können Sie bei den Stempeloptionen "Nummerierung einstellen", "Seitennummerierung" und "Wasserzeichennummerierung" zusätzlich zur jeweils gewählten Nummerierung auch die Kapitelnummer auf den Anfangsseiten der Kapitel aufdrucken. Beim Duplexdruck werden die für den rechten und linken Seitenrand angegebenen Druckpositionen auf den Rückseiten der Kopien automatisch umgekehrt. Wenn obere und untere Heftpositionen ausgewählt sind, werden beim Duplexdruck auf den Rückseiten außerdem die angegebenen oberen und unteren Druckpositionen umgekehrt.
- Abgeschnittener Bildteil: Vorderkante 5 mm, Hinterkante 4 mm, oben und unten 2 mm
- Inkompatible grundlegende Kopiereinstellungen: Tandem-Modus (bei den Optionen "Nummerierung einstellen" und "Wasserzeichennummerierung").
- Inkompatible Ausgabe: Bild invertieren, Wiederholen (mit Ausnahme des Modus 2/4/8), Overlay (bei den Optionen "Stempel", "Nummerierung einstellen", "Wasserzeichen" und "Wasserzeichennummerierung"), Overlay-Speicher.

**Hinweis** Stempel und Wasserzeichen werden nur unterstützt, wenn das MFP mit einer Festplatte ausgestattet ist. Wenn keine Festplatte installiert ist, werden diese Funktionen abgeblendet dargestellt, d. h., sie können nicht gewählt werden.

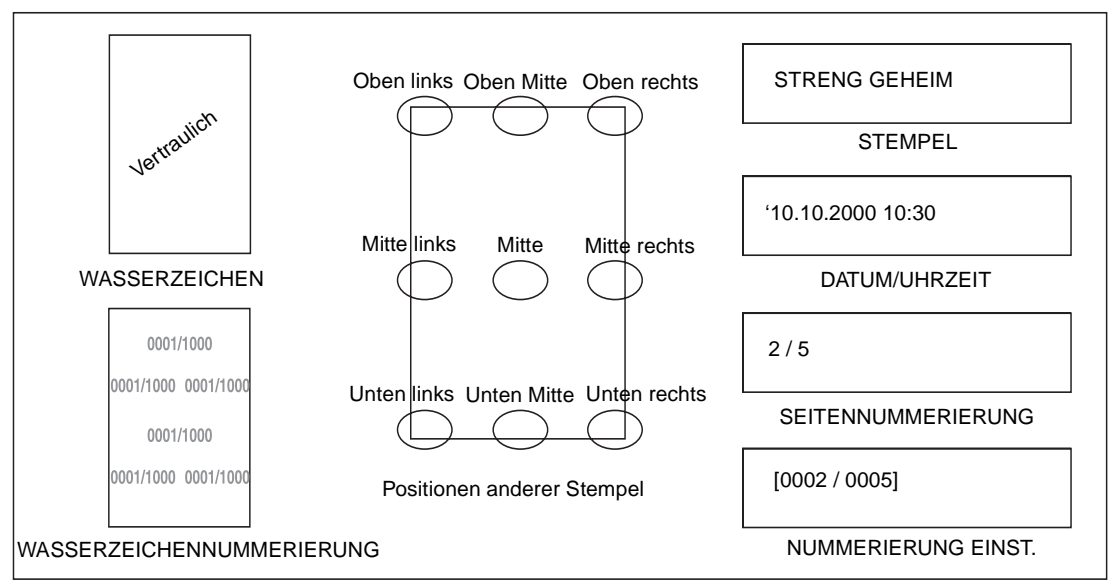

- **1** Berühren Sie AUSGABE im Hauptfenster, um das Ausgabeauswahlfenster anzuzeigen.
- **2** Berühren Sie Stempel/Overlay, um das Auswahlfenster für Stempel/Overlays anzuzeigen.
- **3** Berühren Sie die gewünschte Stempeloption, um das entsprechende Einstellungsfenster anzuzeigen.

In jedem Fenster können Sie den gewünschten Stempel genau definieren.

## Einstellungsfenster für den Stempel "Seitennummerierung" und "Datum/Uhrzeit"

**4** Wenn Sie die Stempeloption "Stempel", "Nummerierung einstellen", "Seitennummerierung" oder "Datum/Uhrzeit" gewählt haben, berühren Sie eine der 9 Positionstasten, um die gewünschte Stempelposition auszuwählen.

Wenn Sie die Position genau einstellen möchten, berühren Sie FEINEINSTELLUNG DER POSITION, um das Fenster für die Feineinstellung der Position anzuzeigen.

Berühren Sie OBEN, UNTEN, RECHTS oder LINKS, um die Richtung anzugeben. Wählen Sie danach mit den Pfeiltasten oder über den numerischen Tastenblock die Menge der Verschiebung.

**5** Berühren Sie die Taste SCHRIFTGRAD im Einstellungsfenster der Optionen "Stempel", "Nummerierung einstellen" bzw. "Wasserzeichennummerierung", um den Schriftgrad einzustellen. Folgende Optionen stehen zur Auswahl:

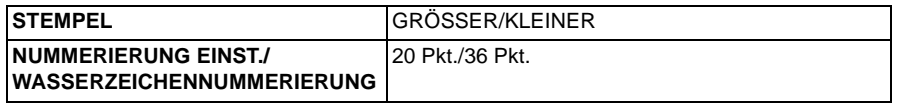

Zur Anderung des Schriftgrads bzw. der Schriftart bei den Optionen "Seitennummerierung" und "Datum/Uhrzeit" berühren Sie die Taste SCHRIFTGRAD/-ART im Einstellungsfenster. Die folgenden Optionen stehen zur Auswahl:

- Schriftgrad: 8 Pkt./10 Pkt./12 Pkt./14 Pkt.
- Schriftart: Serifenlos/Schriftart mit Serifen
- **6** Berühren Sie die Taste GEDRUCKTE SEITE im Einstellungsfenster der Optionen "Stempel", "Nummerierung einstellen" bzw. "Datum/Uhrzeit", um festzulegen, ob der ausgewählte Stempel nur auf dem Deckblatt oder auf allen Seiten gedruckt werden soll.

Berühren Sie die Taste GEDRUCKTE SEITE im Einstellungsfenster der Option "Seitennummerierung", um festzulegen, ob die Seitennummerierung auch auf Deckund Zwischenblättern gedruckt wird.

- Für Deckblätter stehen folgende Optionen zur Auswahl: Vorn und hinten: Druck ein, Vorn: Druck aus und hinten: Druck ein oder Vorn und hinten: Druck aus.
- Für kopierte wie auch leere Zwischenblätter stehen die folgenden Optionen zur Auswahl: Druck ein, Druck aus oder Seite überspr. Diese Einstellung kann für jedes Zwischenblatt gesondert vorgenommen werden. Berühren Sie OK, um zum Einstellungsfenster der Option "Seitennummerierung" zurückzukehren.
- **7** Berühren Sie ERSTE ZAHL im Einstellungsfenster der Option "Nummerierung einstellen", "Seitennummerierung" oder "Wasserzeichennummerierung", um das Einstellungsfenster für die erste Zahl der Nummerierung anzuzeigen. Geben Sie die gewünschte erste Zahl mit den Pfeiltasten oder über den numerischen Tastenblock ein, und berühren Sie OK, um zum vorherigen Fenster zurückzukehren. Wenn Sie der Zahl +/– voranstellen, beginnt die Seitennummerierung erst nach einigen Seiten. Bei –2 beginnt die Seitennummerierung zum Beispiel erst auf Seite 4 (mit der Zahl 1).

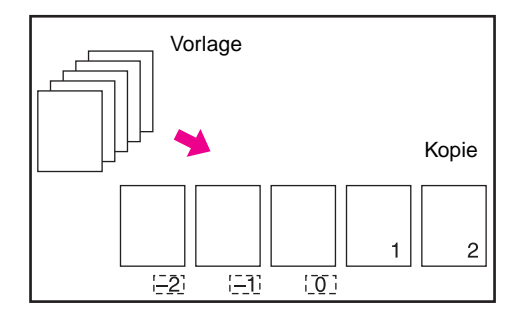

Wenn die Funktion "Kapitel" bereits gewählt ist, wird in den Einstellungsfenstern der ersten Zahl (Option "Nummerierung einstellen", "Seitennummerierung" bzw. "Wasserzeichennummerierung") bereits die erste Zahl der Kapiteleinstellung angezeigt (siehe unten). Berühren Sie Kapitelzahl oder Seitenzahl, um die Option hervorzuheben, und geben Sie die erste Zahl für die jeweilige Option mit den Pfeiltasten oder über den numerischen Tastenblock ein.

Berühren Sie OK, um zum vorherigen Fenster zurückzukehren.

- 8 Berühren Sie bei den Optionen "Wasserzeichen" oder "Wasserzeichennummerierung" die Taste Hell, Normal, Dunkel oder Dunkel+, um die gewünschte Druckdichte festzulegen.
- **9** Berühren Sie nach Auswahl der Einstellungen OK, um zum Ausgabeauswahlfenster zurückzukehren.
- **10** Wählen Sie weitere Ausgabeoptionen, oder berühren Sie OK, um zum Hauptfenster zurückzukehren.
- **11** Geben Sie die Anzahl der Kopien ein.

**12** Legen Sie die Vorlagen mit der Druckseite nach oben in den automatischen Vorlageneinzug oder mit der Druckseite nach unten auf das Scannerglas.

#### **Hinweis** Scannen Sie die Vorlagen in der richtigen Reihenfolge ein.

**Option:** Drücken Sie **PRÜFEN**, um die Einstellungen anzuzeigen und eine Testkopie zu erstellen. Berühren Sie BEENDEN, um zum Hauptfenster zurückzukehren. Siehe "Prüf- und Entwurfskopie" [auf Seite 73.](#page-82-0)

**13** Drücken Sie **START**.

Berühren Sie nach Fertigstellung der Kopie Stempel/Overlay im Ausgabeauswahlfenster, oder drücken Sie **RESET**, um den Modus aufzuheben und das MFP zurückzusetzen.

# <span id="page-137-0"></span>**Overlay**

Mit dieser Funktion können Sie ein Bild einscannen und mit diesem Bild die einzelnen Seiten eines eingescannten Dokuments überlagern.

- Scannen der Vorlagen in den Speicher
- Automatische Papierwahl und automatische Skalierung werden deaktiviert
- Die Standardeinstellung der Skalierung ist 1:1; diese Einstellung kann geändert werden
- Vorlagen-/Papierformate: Ledger, Legal, Letter-R, Letter, 5,5 x 8,5
- Nicht unterstützte Grundeinstellungen: Drehen, Drehen und Sortieren, Drehen und Gruppieren
- Nicht unterstützte Vorlagen: Gemischte Vorlagen
- Nicht unterstützte Ausgabeeinstellungen: Zwischen-/Deckblatt, Kombination, Folienzwischenblatt, Zwischenbild, Buchkopie, Job programmieren, Wiederholen, automatisches Layout, Verkleinern und Verschieben im Bildverschiebungsmodus, Stempel, Nummerierung einstellen, Wasserzeichen, Wasserzeichennummerierung

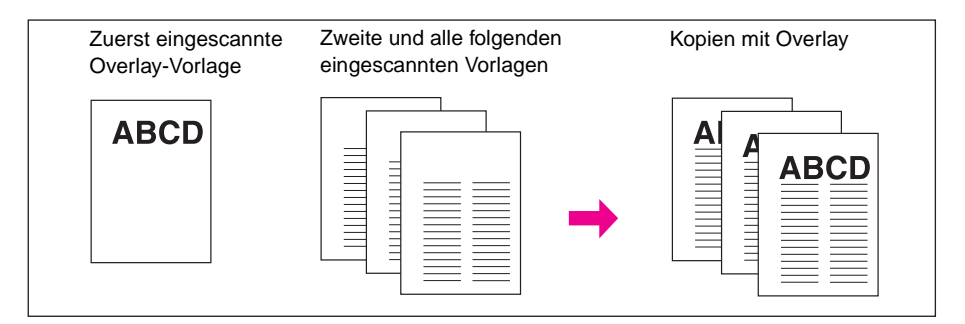

- **1** Berühren Sie AUSGABE im Hauptfenster, um das Ausgabeauswahlfenster anzuzeigen.
- **2** Berühren Sie Stempel/Overlay, um das Auswahlfenster für Stempel/Overlays anzuzeigen.
- **3** Berühren Sie Overlay, um diese Option hervorzuheben.
- **4** Berühren Sie OK, um zum Ausgabeauswahlfenster zurückzukehren.
- **5** Wählen Sie weitere Ausgabeoptionen, oder berühren Sie OK, um zum Hauptfenster zurückzukehren.
- **6** Der Speichermodus wird automatisch aktiviert. Die automatische Papierwahl und die automatische Skalierung werden deaktiviert.

Wählen Sie den Duplexmodus, den Kopierkontrast, den Linsenmodus und das Kopierformat im Hauptfenster.

- **7** Geben Sie die Anzahl der Kopien ein.
- **8** Legen Sie die Vorlage für das Overlay-Bild in den automatischen Vorlageneinzug oder auf das Scannerglas, und drücken Sie **START**, um das Bild zu scannen.

**9** Das Overlay für die zweite und folgenden Seiten wird beim Drucken ausgeführt.

Legen Sie die Dokumentvorlagen, auf die das Overlay-Bild gedruckt werden soll, in den automatischen Vorlageneinzug oder auf das Scannerglas, und drücken Sie **START**, um die Vorlagen zu scannen.

**Hinweis** Scannen Sie die Vorlagen in der richtigen Reihenfolge ein.

**Option:** Drücken Sie **PRÜFEN**, um die Einstellungen anzuzeigen und eine Testkopie zu erstellen. Berühren Sie BEENDEN, um zum Hauptfenster zurückzukehren. Siehe "Prüf- und Entwurfskopie" [auf Seite 73.](#page-82-0)

**10** Berühren Sie SPEICHERN, um den Speichermodus zu deaktivieren. Drücken Sie danach **START**, um den Druckvorgang zu starten.

Berühren Sie nach Fertigstellung der Kopie Stempel/Overlay im Ausgabeauswahlfenster, oder drücken Sie **RESET**, um den Modus aufzuheben und das MFP zurückzusetzen.

# <span id="page-138-0"></span>**Overlay-Speicher**

Wenn die optionale Festplatte installiert ist, können Sie mit dieser Funktion mehrere Bilder einscannen und auf die Festplatte speichern. Später können Sie eines dieser gescannten und gespeicherten Bilder für die Option Overlay abrufen und als Overlay-Bild für das dann kopierte Dokument verwenden (d. h., das Bild wird über jede Seite des eingescannten Dokuments gelegt).

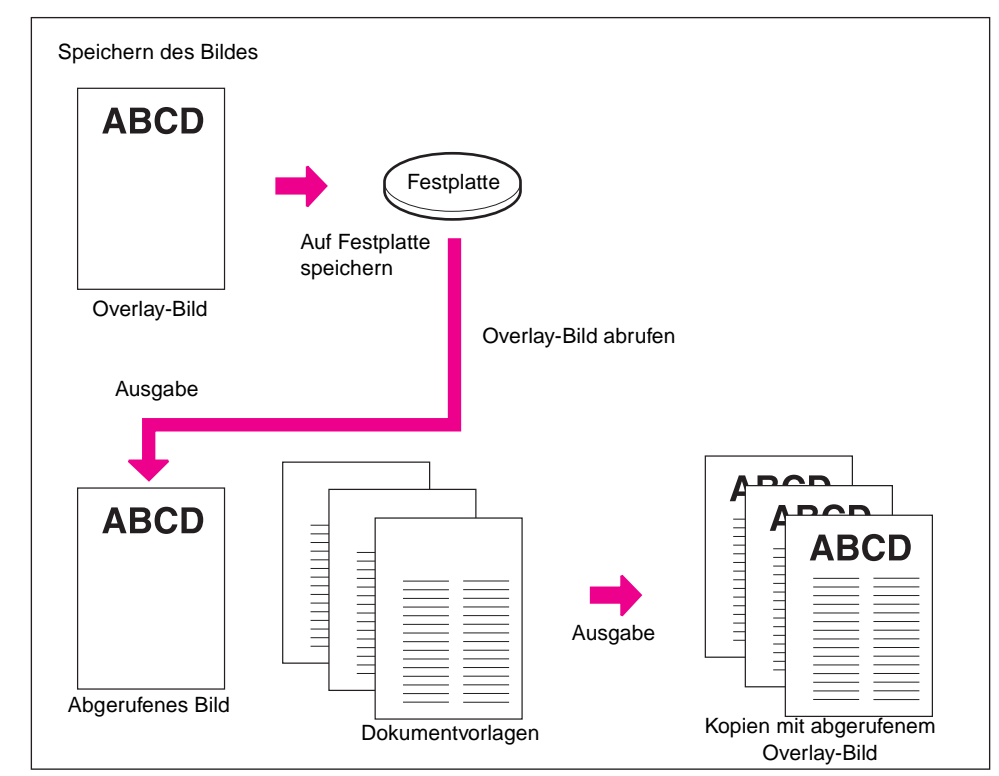

#### **Speichern eines Overlay-Bildes auf die Festplatte**

Führen Sie die folgenden Schritte aus, um Overlay-Bilder auf die Festplatte zu speichern:

- Verwenden Sie nur das Scannerglas
- Kopiermodus: 1<sup>1</sup>1
- Nicht unterstützte Grundeinstellungen: Verwendung des automatischen Vorlageneinzugs, 1<sup>t</sup>2, 2<sup>t</sup>2, 2`1, automatische Skalierung, Drehen, Speichermodus, Unterbrechungsmodus, Finishermodi
- Nicht unterstützte Vorlagen: Gemischte Vorlagen, Leporellovorlagen, Registerblätter
- Nicht unterstützte Ausgabeeinstellungen: Zwischen-/Deckblatt, Kapitel, Kombination, Broschüre, Folienzwischenblatt, Zwischenbild, Buchkopie, Job programmieren, Leerbereich löschen, Bild invertieren, Wiederholen, automatisches Layout, Bildverschiebung, Stempel, Overlay

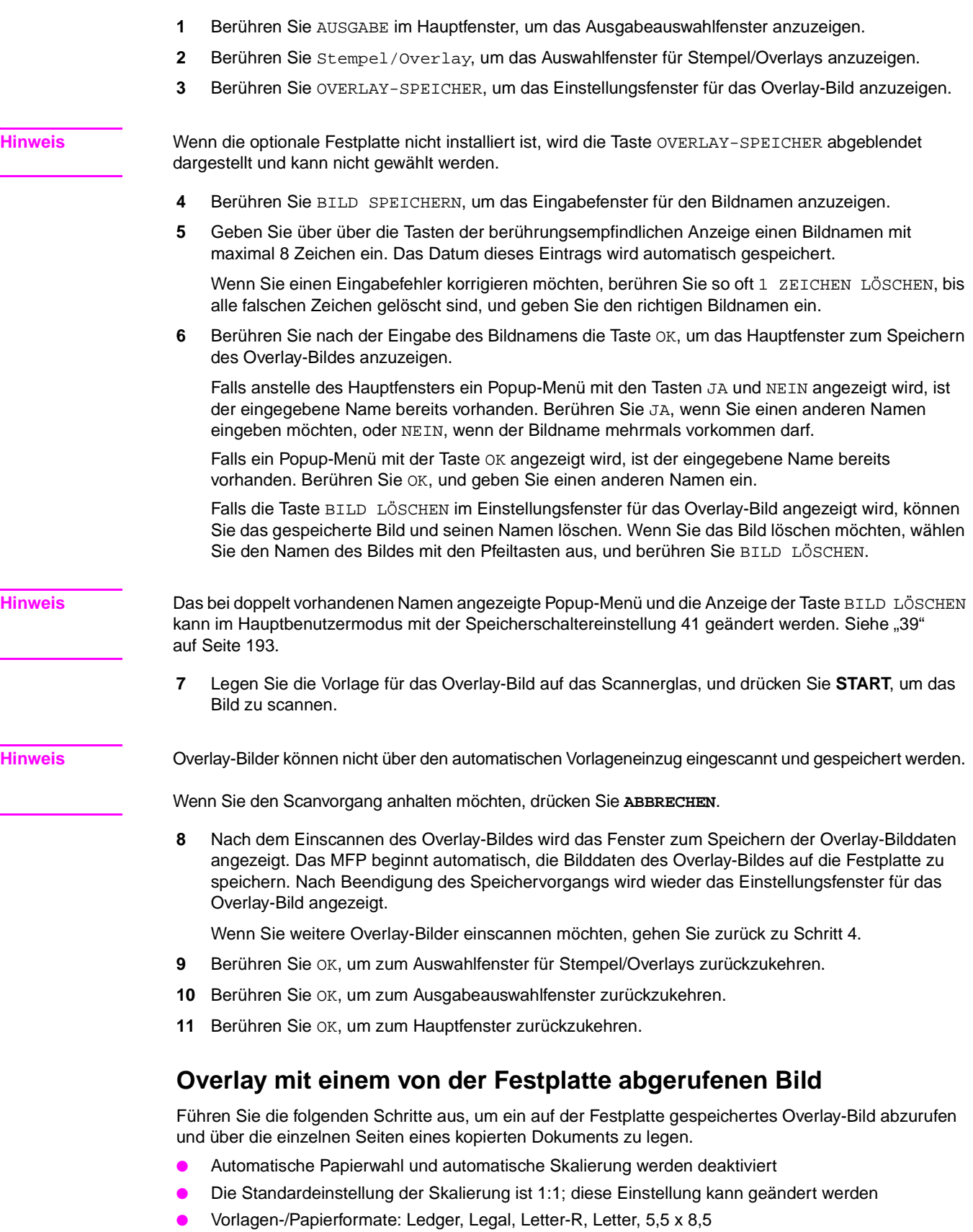

<span id="page-139-0"></span>● Nicht unterstützte Ausgabeeinstellungen: Bild invertieren sowie die Stempeloptionen "Stempel", "Nummerierung einstellen", "Wasserzeichen" und "Wasserzeichennummerierung"

L.

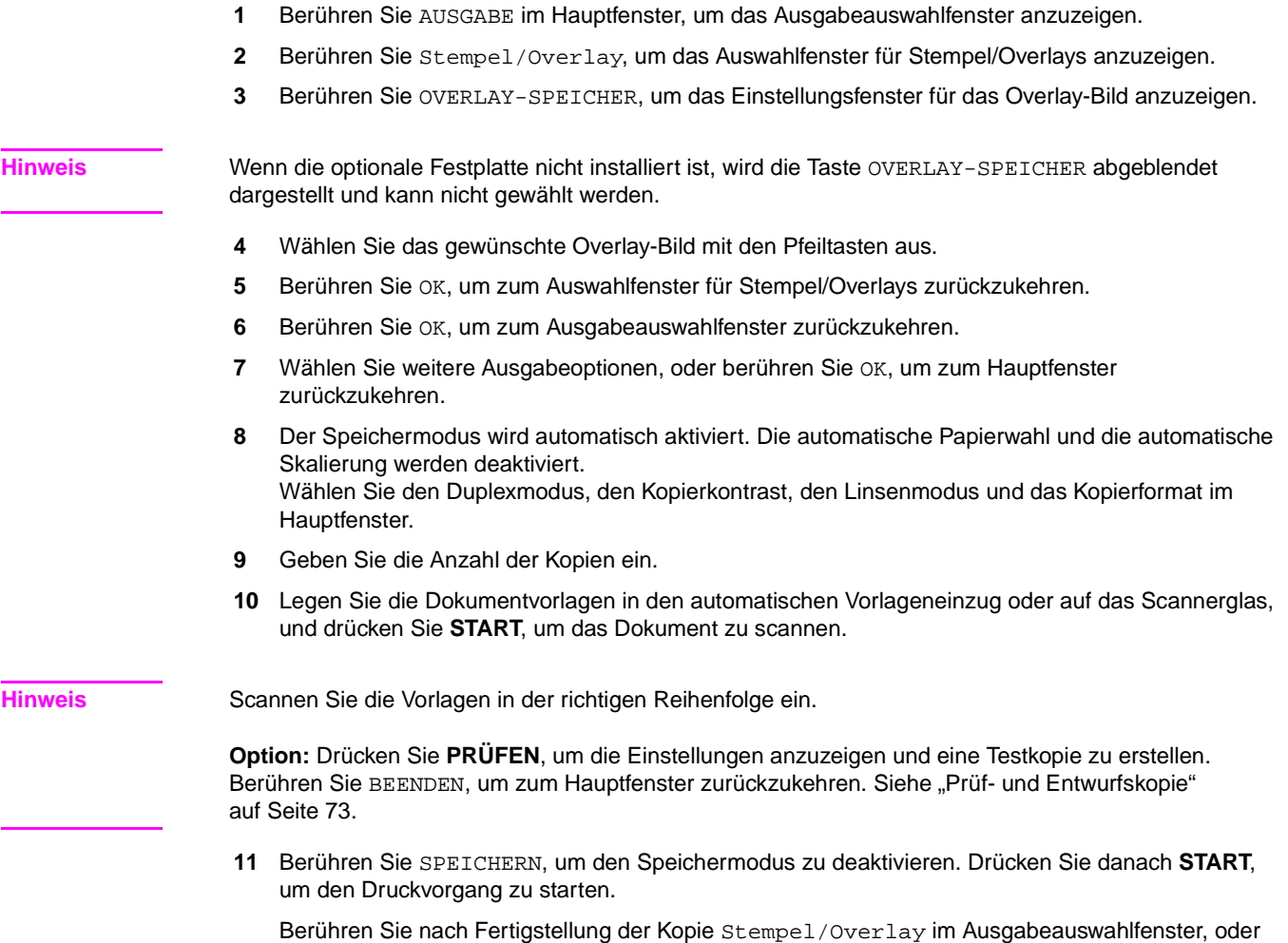

drücken Sie **RESET**, um den Modus aufzuheben und das MFP zurückzusetzen.

# 10 Software

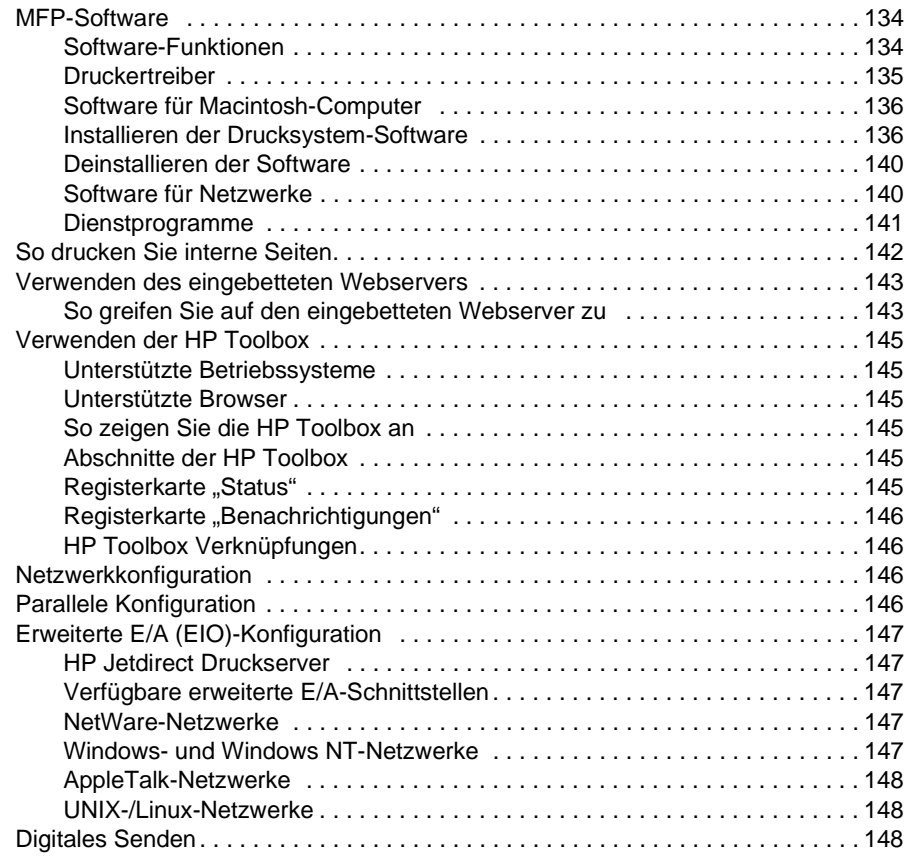

# <span id="page-143-0"></span>**MFP-Software**

Zum Lieferumfang des MFP gehört eine CD-ROM, die die Drucksystem-Software enthält. Die Software-Komponenten und Druckertreiber auf dieser CD-ROM ermöglichen die optimale Nutzung des MFP. Siehe ["Installieren der Drucksystem-Software" auf Seite 136](#page-145-1) in diesem Handbuch oder Install Notes auf der mit dem MFP gelieferten CD-ROM.

**Hinweis** Die neuesten Informationen zu den Komponenten der Drucksystem-Software finden Sie in der Readme-Datei auf der Website http://www.hp.com/support/lj9055mfp oder http://www.hp.com/support/lj9065mfp. Informationen zum Installieren der MFP-Software finden Sie in den Install Notes auf der mit dem MFP gelieferten CD-ROM.

> Dieser Abschnitt enthält eine Übersicht über die Software auf der CD-ROM. Das Drucksystem enthält eine Software für Endbenutzer und Netzwerkadministratoren für folgende Betriebssysteme:

- Microsoft Windows 98, Me
- Microsoft Windows NT 4.0, 2000, XP und Server 2003
- Apple Mac OS Version 8.6 bis 9.2.x und Apple Mac OS Version 10.1

**Hinweis** Eine Liste der Druckertreiber, aktualisierte HP MFP Software und Produktsupport-Informationen finden Sie auf der Website http://www.hp.com/support/lj9055mfp oder http://www.hp.com/support/lj9065mfp.

# <span id="page-143-1"></span>**Software-Funktionen**

Für das MFP stehen Ihnen die Funktionen "Automatische Konfiguration", "Jetzt aktualisieren" und "Vorkonfiguration" zur Verfügung.

## **Automatische Konfiguration der Treiber**

Die HP LaserJet PCL 6 Treiber für Windows und die PS-Treiber für Windows 2000, Windows XP und Windows Server 2003 bieten Funktionen für das automatische Erkennen sowie für die Treiberkonfiguration von Papierzufuhroptionen während der Installation.

## **Jetzt aktualisieren**

Wenn Sie die Konfiguration des MFP seit der Installation geändert haben, kann der Treiber automatisch mit der neuen Konfiguration aktualisiert werden, sofern die Umgebung bidirektionale Kommunikation unterstützt. Klicken Sie auf die Schaltfläche **Jetzt aktualisieren**, um die neue Konfiguration für den Treiber automatisch zu aktualisieren.

Um "Jetzt aktualisieren" zu aktivieren, wählen Sie im Dialogfeld **Eigenschaften von Drucker** auf der Registerkarte **Geräteeinstellungen** die Option **Automatische Konfiguration**. Klicken Sie anschließend auf **Jetzt aktualisieren**.

## **HP Treiber-Vorkonfiguration**

HP Treiber-Vorkonfiguration ist eine Software-Architektur und ein Satz von Tools, mit denen die HP Software benutzerdefiniert angepasst und in einer verwalteten Unternehmensdruckumgebung verteilt werden kann. Mit HP Treiber-Vorkonfiguration können IT-Administratoren die Druck- und Gerätestandardeinstellungen für HP Druckertreiber vor der Installation der Treiber in der Netzwerkumgebung konfigurieren. Weitere Informationen finden Sie im HP Driver Preconfiguration Support Guide auf der Website http://www.hp.com/go/hpdpc\_sw.
# <span id="page-144-0"></span>**Druckertreiber**

Mithilfe der Druckertreiber erhalten Sie Zugriff auf die MFP-Druckfunktionen. Sie ermöglichen die Kommunikation zwischen dem Computer und dem MFP (mithilfe einer Druckersprache). Informationen über zusätzliche Software und Sprachen finden Sie in den Installationshinweisen und Readme-Dateien auf der MFP CD-ROM.

Das MFP enthält folgende Druckertreiber: Die neuesten Treiber sind unter

http://www.hp.com/support/lj9055mfp oder http://www.hp.com/support/lj9065mfp erhältlich. Abhängig von der Konfiguration von Windows-Computern prüft das Installationsprogramm für die Software automatisch, ob der Computer über einen Internetzugang verfügt, um die neuesten Treiber herunterzuladen.

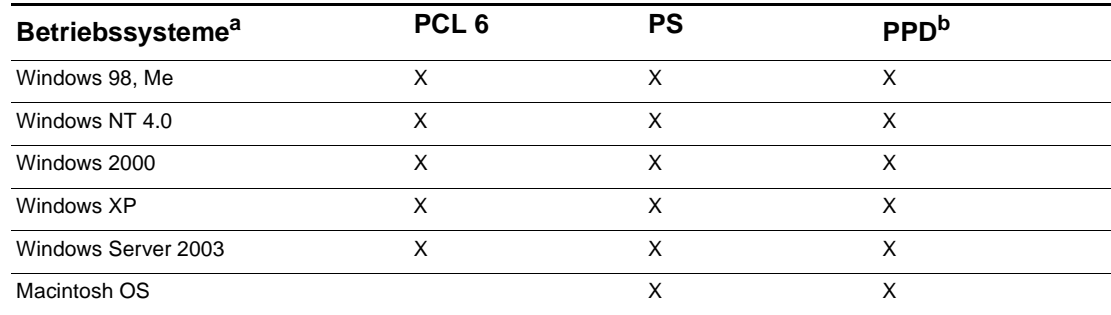

a. Es werden nicht alle MFP-Funktionen von allen Treibern oder Betriebssystemen unterstützt. Informationen zur Unterstützung der Funktionen finden Sie in der Online-Hilfe des Treibers.

b. PostScript-Druckerbeschreibungsdateien.

**Hinweis** Wenn das System während der Software-Installation die neuesten Treiber nicht automatisch im Internet gesucht hat, laden Sie sie von http://www.hp.com/support/lj9055mfp oder http://www.hp.com/support/lj9065mfp herunter. Wählen Sie nach der Verbindung zum Internet **Downloads und Treiber**, um den gewünschten Treiber zu suchen.

> Sie können Modellskripte und Treiber für UNIX® und Linux erhalten, indem Sie sie von http://www.hp.com/go/jetdirectunix\_software oder http://www.hp.com/go/linux herunterladen oder vom HP Kundendienst oder Supportanbieter anfordern. (Siehe mitgelieferten Zettel in der Verpackung des MFP.)

**Hinweis** Wenn der gewünschte Druckertreiber nicht auf der MFP CD-ROM enthalten oder hier nicht aufgelistet ist, lesen Sie die Installationshinweise und Readme-Dateien, um festzustellen, ob der Druckertreiber für das MFP unterstützt wird. Wenn er nicht unterstützt wird, wenden Sie sich an den Hersteller oder Lieferanten des Programms und fordern einen empfohlenen Treiber an.

#### **Zusätzliche Treiber**

Die folgenden Treiber befinden sich nicht auf der CD-ROM. Sie sind im Internet oder vom HP Kundenservice erhältlich.

- UNIX-Modellskripte
- Linux-Treiber
- HP OpenVMS Treiber

#### **Auswählen der richtigen Druckertreiber für Ihre Anforderungen**

Wählen Sie einen Druckertreiber entsprechend der Nutzung des MFP aus. Einige MFP-Funktionen stehen nur bei den PCL 6-Treibern zur Verfügung. Informationen zur Unterstützung der Funktionen finden Sie in der Hilfe des Druckertreibers.

- Verwenden Sie den PCL 6-Treiber, um alle MFP-Funktionen zu verwenden. Für allgemeines Drucken im Büro empfehlen wir den PCL 6-Treiber, weil er die optimale Leistung und Druckqualität erzielt.
- Verwenden Sie den PS-Treiber, wenn Sie hauptsächlich von PostScript-Programmen, wie Adobe und Corel, drucken, Kompatibilität mit PostScript Level 3 oder PS Font DIMM-Unterstützung benötigen.

**Hinweis** Das MFP schaltet automatisch zwischen PS- und PCL-Druckersprachen um.

#### **Druckertreiberhilfe**

Jeder Druckertreiber enthält Hilfefenster, die Sie aktivieren können, indem Sie entweder auf die Schaltfläche "Hilfe" klicken, die F1-Taste auf der Tastatur drücken oder auf das Fragezeichen in der oberen rechten Ecke des Druckertreibers klicken (abhängig vom verwendeten Windows-Betriebssystem). Diese Hilfefenster enthalten detaillierte Informationen zum jeweiligen Treiber. Die Druckertreiberhilfe gehört nicht zur Programmhilfe.

# **Software für Macintosh-Computer**

Das HP Installationsprogramm enthält PPD-Dateien (PostScript-Druckerbeschreibungsdateien), PDEs (Printer Dialog Extensions) und das HP LaserJet Dienstprogramm für Macintosh-Computer (nur Mac OS 8.6 bis 9.2). Der eingebettete Webserver kann von Macintosh-Computern verwendet werden, wenn das MFP an ein Netzwerk angeschlossen ist.

#### **PPDs**

PPDs, in Verbindung mit Apple PostScript-Treibern ermöglichen den Zugriff auf die MFP-Funktionen und die Kommunikation zwischen dem Computer und dem MFP. Ein Installationsprogramm für die PPDs, PDEs und für weitere Software befindet sich auf der CD-ROM. Verwenden Sie den entsprechenden PS-Treiber, der mit dem Betriebssystem geliefert wird.

#### **HP LaserJet Dienstprogramm**

Mit dem HP LaserJet Dienstprogramm (nur Mac OS 8.6 bis 9.2) steuern Sie die Funktionen, die nicht im Treiber zur Verfügung stehen. Durch die bebilderten Fenster ist die Auswahl von MFP-Funktionen auf dem Macintosh-Computer einfacher denn je. Führen Sie folgende Operationen mit dem HP LaserJet Dienstprogramm aus:

- Benennen des MFP, Zuweisen zu einer Zone im Netzwerk und Herunterladen von Dateien und **Schriftarten**
- Konfigurieren und Einstellen des MFP für Internet Protocol (IP)-Druck

**Hinweis** Das HP LaserJet Dienstprogramm wird zur Zeit nicht für OS X, aber für die klassische Macintosh-Umgebung unterstützt.

# **Installieren der Drucksystem-Software**

Die folgenden Abschnitte enthalten Anweisungen zur Installation der Drucksystem-Software.

Das MFP wird mit der Drucksystem-Software und den Druckertreibern auf einer CD-ROM ausgeliefert. Die Drucksystem-Software auf der CD-ROM muss installiert werden, um alle MFP-Funktionen vollständig nutzen zu können.

Wenn Sie keinen Zugriff auf ein CD-ROM-Laufwerk haben, können Sie die Drucksystem-Software aus dem Internet unter http://www.hp.com/support/lj9055mfp oder http://www.hp.com/support/lj9065mfp herunterladen.

**Hinweis** Informationen zu Linux und Linux-Druckertreibern finden Sie unter http://www.hp.com/go/linux. Informationen zu UNIX® und UNIX®-Modellskripten finden Sie unter http://www.hp.com/go/jetdirectunix\_software.

#### **Installieren der Windows-Drucksystem-Software für direkte Verbindungen**

Dieser Abschnitt beschreibt die Installation der Drucksystem-Software unter Microsoft Windows 98, Windows Me, Windows NT 4.0, Windows 2000, Windows XP und Windows Server 2003.

Wenn Sie die Druck-Software in einer direkten Anschlussumgebung installieren, installieren Sie die Software immer, bevor Sie das Parallelkabel anschließen. Wenn das Parallelkabel vor der Installation der Software angeschlossen war, lesen Sie den Abschnitt "Installieren der Software nach dem Anschließen [des Parallelkabels" auf Seite 139](#page-148-0) in diesem Handbuch.

#### **So installieren Sie die Drucksystem-Software**

- **1** Schließen Sie alle geöffneten Software-Programme.
- **2** Legen Sie die MFP CD-ROM in das CD-ROM-Laufwerk ein. Wenn das Begrüßungsfenster nicht geöffnet wird, starten Sie die Installation wie folgt:
	- Klicken Sie im Menü "Start" auf **Ausführen**.
	- Geben Sie Folgendes ein: **X:\setup** (wobei X dem Buchstaben des CD-ROM-Laufwerks entspricht).
	- Klicken Sie auf **OK**.
- **3** Klicken Sie auf **Drucker installieren**, wenn Sie dazu aufgefordert werden, und folgen Sie den Anweisungen auf dem Bildschirm.
- **4** Klicken Sie auf **Fertig stellen**, wenn die Installation abgeschlossen ist.
- **5** Möglicherweisen müssen Sie den Computer neu starten.
- **6** Drucken Sie eine Seite aus einem beliebigen Software-Programm, um zu prüfen, ob die Software richtig installiert wurde.

Wenn ein Installationsfehler auftritt, installieren Sie die Software erneut. Wenn weiterhin ein Fehler auftritt, lesen Sie die Installationshinweise und Readme-Dateien auf der MFP CD-ROM oder dem mitgelieferten Zettel im MFP-Karton. Auf den Websites http://www.hp.com/support/lj9055mfp oder http://www.hp.com/support/lj9065mfp können Sie auch Hilfe oder weitere Informationen abrufen.

#### **Installieren der Windows-Drucksystem-Software für Netzwerke**

Die Software auf der MFP CD-ROM unterstützt Netzwerkinstallationen in einem Microsoft-Netzwerk. Informationen zu Netzwerkinstallationen unter anderen Betriebssystemen finden Sie unter http://www.hp.com/support/lj9055mfp oder http://www.hp.com/support/lj9065mfp. Der HP Jetdirect Druckserver des MFP enthält einen 10/100-Base-TX-Netzwerkanschluss. Informationen zu HP Jetdirect Druckserver mit einem anderen Netzwerkanschlusstyp finden Sie unter http://www.hp.com/support/lj9055mfp oder http://www.hp.com/support/lj9065mfp.

Das Installationsprogramm unterstützt die MFP-Installation oder MFP-Objekterstellung nicht auf Novell-Servern. Es unterstützt nur Netzwerkinstallationen im direkten Modus zwischen Windows-Computern und einem Drucker. Verwenden Sie für die Installation des MFP und die Objekterstellung auf einem Novell-Server ein HP Dienstprogramm (z.B. HP Web Jetadmin oder HP Netzwerk Installationsassistent) oder ein Novell-Dienstprogramm (z.B. NWadmin).

#### **So installieren Sie die Drucksystem-Software**

- **1** Wenn Sie die Software unter Windows NT 4.0, Windows 2000, Windows XP oder Windows Server 2003 installieren, benötigen Sie Administratorrechte.
- **2** Vergewissern Sie sich, dass der HP Jetdirect Druckserver ordnungsgemäß für das Netzwerk konfiguriert ist, indem Sie eine Konfigurationsseite drucken (weitere Informationen finden Sie unter ["So drucken Sie interne Seiten" auf Seite 142](#page-151-0)). Suchen Sie die MFP IP-Adresse auf der zweiten Seite. Sie benötigen diese Adresse möglicherweise zum Abschließen der Netzwerkinstallation.
- **3** Schließen Sie alle geöffneten Software-Programme.
- **4** Legen Sie die MFP CD-ROM in das CD-ROM-Laufwerk ein.

Wenn das Begrüßungsfenster nicht geöffnet wird, starten Sie die Installation wie folgt:

- Klicken Sie im Menü **Start** auf **Ausführen**.
- Geben Sie Folgendes ein: **X:\setup** (wobei X dem Buchstaben des CD-ROM-Laufwerks entspricht).
- Klicken Sie auf **OK**.
- **5** Klicken Sie auf **Drucker installieren**, wenn Sie dazu aufgefordert werden, und folgen Sie den Anweisungen auf dem Bildschirm.
- **6** Klicken Sie auf **Fertig stellen**, wenn die Installation abgeschlossen ist.
- **7** Möglicherweise müssen Sie den Computer neu starten.
- **8** Drucken Sie eine Testseite oder eine Seite aus einem beliebigen Software-Programm, um zu prüfen, ob die Software richtig installiert wurde.

Wenn ein Installationsfehler auftritt, installieren Sie die Software erneut. Wenn weiterhin ein Fehler auftritt, lesen Sie die Installationshinweise und Readme-Dateien auf der MFP CD-ROM oder dem mitgelieferten Zettel im MFP-Karton. Auf den Websites http://www.hp.com/support/lj9055mfp oder http://www.hp.com/support/lj9065mfp können Sie auch Hilfe oder weitere Informationen abrufen.

#### **So richten Sie einen Windows-Computer für ein Netzwerk-MFP mithilfe der Windows-Freigabe ein**

Wenn das MFP über ein Parallelkabel direkt an einen Computer angeschlossen ist, können Sie das MFP im Netzwerk freigeben, so dass andere Netzwerkbenutzer auf ihm drucken können.

Informationen zum Aktivieren der Windows-Freigabe finden Sie in der Windows-Dokumentation. Nachdem das MFP freigegeben ist, installieren Sie die Drucker-Software auf allen Computern, die das MFP gemeinsam nutzen.

#### **Installieren der Macintosh-Drucksystem-Software für Netzwerke**

Dieser Abschnitt beschreibt die Installation der Macintosh-Drucksystem-Software. Die Drucksystem-Software unterstützt Apple Mac OS Version 8.6 bis 9.2.x und Apple Mac OS Version 10.1 und höher.

Die Drucksystem-Software enthält folgende Komponenten:

- PostScript-Druckerbeschreibungsdateien (PPD) Die PPDs in Verbindung mit den Apple PostScript-Druckertreibern ermöglichen den Zugriff auf die MFP-Funktionen. Ein Installationsprogramm für die PPDs und für weitere Software befindet sich auf der CD-ROM, die mit dem MFP ausgeliefert wurde. Verwenden Sie den Apple LaserWriter 8-Druckertreiber, der mit dem Computer geliefert wurde.
- HP LaserJet Dienstprogramm (nur Mac OS 8.6 bis 9.2) Das HP LaserJet Dienstprogramm ermöglicht den Zugriff auf Funktionen, die nicht im Druckertreiber zur Verfügung stehen. Wählen Sie mithilfe der bebilderten Fenster die MFP-Funktionen aus, und führen Sie folgende Aufgaben mit dem MFP aus:
- Benennen des MFP
- Zuweisen des MFP zu einer Netzwerkzone
- Zuweisen eines IP zum MFP
- Herunterladen von Dateien und Schriftarten
- Konfigurieren und Einstellen des MFP für IP- oder AppleTalk-Druck

#### **So installieren Sie Druckertreiber vom Mac OS 8.6 bis 9.2**

- **1** Schließen Sie das Netzwerkkabel an den HP Jetdirect Druckserver und einen Netzwerkanschluss an.
- **2** Legen Sie die CD-ROM in das CD-ROM-Laufwerk ein. Das CD-ROM-Menü wird automatisch ausgeführt. Wenn das CD-ROM-Menü nicht automatisch ausgeführt wird, doppelklicken Sie auf das CD-ROM-Symbol auf dem Desktop und anschließend auf das Symbol des Installationsprogramms. Dieses Symbol befindet sich im Ordner "Installationsprogramm/ <Sprache>" der Start-CD-ROM (wobei <Sprache>Ihre bevorzugte Sprache ist). (Beispielsweise enthält der Ordner "Installationsprogramm/Englisch" das Installationssymbol für die englische Drucker-Software.)
- **3** Folgen Sie den Anweisungen auf dem Bildschirm.
- **4** Öffnen Sie die **Auswahl** im **Apple-Menü**.
- **5** Klicken Sie auf **LaserWriter 8** auf der linken Seite des Dialogfelds **Auswahl**.
- **6** Klicken Sie auf die entsprechende **Zone**, um sie gegebenenfalls auszuwählen.

**7** Klicken Sie auf den MFP-Namen in der Liste, die auf der rechten Seite im Dialogfeld **Auswahl** angezeigt wird, und klicken Sie anschließend auf **Anlegen**.

#### **Hinweis** Das Symbol auf dem Desktop wird generisch angezeigt. Alle Druckfenster werden im Dialogfeld "Drucken" einer Anwendung angezeigt.

#### **So installieren Sie Druckertreiber vom Mac OS 10.1 und höher**

- **1** Schließen Sie das Netzwerkkabel an den HP Jetdirect Druckserver und einen Netzwerkanschluss an.
- **2** Legen Sie die CD-ROM in das CD-ROM-Laufwerk ein. Das CD-ROM-Menü wird automatisch ausgeführt. Wenn das CD-ROM-Menü nicht automatisch ausgeführt wird, doppelklicken Sie auf das CD-ROM-Symbol auf dem Desktop und anschließend auf das Symbol des Installationsprogramms. Dieses Symbol befindet sich im Ordner "Installationsprogramm/ <Sprache>" der Start-CD-ROM (wobei <Sprache> Ihre bevorzugte Sprache ist). (Beispielsweise enthält der Ordner "Installationsprogramm/Englisch" das Installationssymbol für die englische Drucker-Software.)
- **3** Doppelklicken Sie auf den Ordner **HP LaserJet Installationsprogramme**.
- **4** Doppelklicken Sie auf das Installationssymbol für die gewünschte Sprache.
- **5** Folgen Sie den Anweisungen auf dem Bildschirm.
- **6** Klicken Sie auf dem Computer-Festplattenlaufwerk auf **Programme**, **Dienstprogramme** und anschließend auf **Druckerauswahl**.
- **7** Klicken Sie auf **Drucker hinzufügen**.
- **8** Wählen Sie den AppleTalk- oder IP-Druckverbindungstyp unter OS X 10.1 und den Rendezvous-, AppleTalk- oder IP-Druckverbindungstyp unter OS X 10.2.
- **9** Wählen Sie den MFP-Namen oder die IP-Adresse.
- **10** Klicken Sie auf **Drucker hinzufügen**.
- **11** Schließen Sie die Druckerauswahl, indem Sie auf die Schaltfläche zum Schließen in der oberen linke Ecke klicken.

#### <span id="page-148-0"></span>**Installieren der Software nach dem Anschließen des Parallelkabels**

Wenn Sie bereits ein Parallelkabel an einen Windows-Computer angeschlossen haben, wird das Dialogfeld "Neue Hardwarekomponenten gefunden" angezeigt, sobald Sie den Computer einschalten.

#### **So installieren Sie die Software unter Windows 98 oder Windows Me**

- **1** Klicken Sie im Dialogfeld **Neue Hardwarekomponente gefunden** auf **CD-ROM-Laufkwerk durchsuchen**.
- **2** Klicken Sie auf **Weiter**.
- **3** Folgen Sie den Anweisungen auf dem Bildschirm.
- **4** Drucken Sie eine Seite aus einem beliebigen Software-Programm, um zu prüfen, ob die Software richtig installiert wurde. Wenn ein Installationsfehler auftritt, installieren Sie die Software erneut. Wenn weiterhin ein Fehler

auftritt, lesen Sie die Installationshinweise und Readme-Dateien auf der MFP CD-ROM oder dem mitgelieferten Zettel im MFP-Karton. Auf den Websites http://www.hp.com/support/lj9055mfp oder http://www.hp.com/support/lj9065mfp können Sie auch Hilfe oder weitere Informationen abrufen.

#### **So installieren Sie die Software unter Windows 2000, Windows XP oder Windows Server 2003**

- **1** Klicken Sie im Dialogfeld **Neue Hardwarekomponente gefunden** auf **Suchen**.
- **2** Aktivieren Sie im Fenster **Treiberdateien suchen** die Option **Pfad angeben**, deaktivieren Sie alle anderen Optionen, und klicken Sie anschießend auf **Weiter**.
- **3** Geben Sie den Buchstaben des Stammverzeichnisses ein. Beispielsweise X:\ (wobei "X:\" dem Buchstaben des Stammverzeichnisses auf dem CD-ROM-Laufwerk entspricht).
- **4** Klicken Sie auf **Weiter**.
- **5** Folgen Sie den Anweisungen auf dem Bildschirm.
- **6** Klicken Sie auf **Fertig stellen**, wenn die Installation abgeschlossen ist.
- **7** Wählen Sie eine Sprache, und folgen Sie den Anweisungen auf dem Bildschirm.
- **8** Drucken Sie eine Seite aus einem beliebigen Software-Programm, um zu prüfen, ob die Software richtig installiert wurde.

Wenn ein Installationsfehler auftritt, installieren Sie die Software erneut. Wenn weiterhin ein Fehler auftritt, lesen Sie die Installationshinweise und Readme-Dateien auf der MFP CD-ROM oder dem mitgelieferten Zettel im MFP-Karton. Auf den Websites http://www.hp.com/support/lj9055mfp oder http://www.hp.com/support/lj9065mfp können Sie auch Hilfe oder weitere Informationen abrufen.

# **Deinstallieren der Software**

#### **So entfernen Sie die Software aus Windows-Betriebssystemen**

Verwenden Sie das Deinstallationsprogramm in der Programmgruppe "hp LaserJet 9055mfp" oder "hp LaserJet 9065mfp", um eine oder alle Komponenten des Windows HP-Drucksystems auszuwählen und zu entfernen.

- **1** Klicken Sie auf **Start** und anschließend auf **Programme**.
- **2** Zeigen Sie zur Programmgruppe **hp LaserJet 9055mfp** oder **hp LaserJet 9065mfp**.
- **3** Klicken Sie auf **Deinstallationsprogramm**.
- **4** Klicken Sie auf **Weiter**.
- **5** Wählen Sie die zu deinstallierenden HP Drucksystemkomponenten.
- **6** Klicken Sie auf **OK**.
- **7** Folgen Sie den Anweisungen auf dem Bildschirm, um die Deinstallation abzuschließen.

#### **So entfernen Sie die Software aus Macintosh-Betriebssystemen**

Ziehen Sie den Ordner "HP LaserJet" und die PPDs in den Papierkorb.

# **Software für Netzwerke**

Eine Übersicht über verfügbare Software-Lösungen für HP Netzwerkinstallationen und -konfigurationen finden Sie im Administratorhandbuch zum HP Jetdirect Druckserver. Dieses Handbuch finden Sie auf der im Lieferumfang des MFP enthaltenen CD.

#### **hp Web Jetadmin**

Mit HP Web Jetadmin verwalten Sie über HP Jetdirect angeschlossene Drucker innerhalb eines Intranets mithilfe eines Browsers. HP Web Jetadmin ist ein browser-gestütztes Verwaltungstool und darf nur auf einem einzelnen Netzwerkadministrations-Server installiert werden. Es kann unter Red Hat Linux, SuSE Linux, Windows NT 4.0 Server und Workstation, Windows 2000 Professional, Server und Advanced Server sowie Windows XP Professional Service Pack 1 installiert und ausgeführt werden.

Rufen Sie die Website von HP Kundenservice<http://www.hp.com/go/webjetadmin>auf, um eine aktuelle Version von HP Web Jetadmin herunterzuladen und die neueste Liste der unterstützten Hostsysteme anzuzeigen.

Wenn HP Web Jetadmin auf einem Hostserver installiert wird, kann jeder Client über einen unterstützten Webbrowser, wie z.B. Microsoft Internet Explorer 5.5 und 6.0 oder Netscape Navigator 7.0, darauf zugreifen.

HP Web Jetadmin enthält folgende Funktionen:

- Aufgabenorientierte Benutzeroberfläche bietet konfigurierbare Ansichten, wodurch Netzwerkverwalter erheblich an Zeit gewinnen.
- Dank benutzerdefinierbarer Benutzerprofile können Netzwerkadministratoren nur die angezeigte oder verwendete Funktion integrieren.
- Sofortige E-Mail-Benachrichtigung bei Hardware-Fehlern, niedrigen Füllständen und anderen Druckerproblemen werden nun an unterschiedliche Personen gesendet.
- Remote-Installation und -Verwaltung von einem beliebigen Standort mithilfe eines Standard-Webbrowsers.
- Die erweiterte automatische Erkennung ermittelt Peripheriegeräte im Netzwerk, ohne dass der Netzwerkadministrator jeden Drucker manuell in eine Datenbank eingeben muss.
- Einfache Integration in Unternehmensverwaltungspakete.
- Schnelle Suche von Peripheriegeräten basierend auf Parametern, wie IP-Adresse, Farbfunktionen und Modellname.
- Einfache Anordnung von Peripheriegeräten in logische Gruppen mit virtuellen Büroübersichten für einfaches Navigieren.
- Gleichzeitige Verwaltung und Konfiguration von mehreren Druckern.

Die neuesten Informationen zu HP Web Jetadmin finden Sie unter [http://www.hp.com/go/webjetadmin](HP LaserJet 9055mfp/9065mfp).

#### **UNIX**

Das HP Jetdirect Druckerinstallationsprogramm für UNIX ist ein einfaches Dienstprogramm zur Druckerinstallation für HP-UX und Solaris-Netzwerke. Sie können dieses Dienstprogramm von der Website des HP Kundenservice unter [http://www.hp.com/support/net\\_printing](HP LaserJet 9055mfp/9065mfp) herunterladen.

# **Dienstprogramme**

Das MFP enthält mehrere Dienstprogramme, die das Überwachen und Verwalten des MFP in einem Netzwerk vereinfachen.

#### **Eingebetteter Webserver**

Das MFP enthält einen eingebetteten Webserver, der den Zugriff auf Informationen zum MFP und zu Netzwerkaktivitäten ermöglicht. Ein Webserver bietet eine Umgebung, in der Webprogramme ausgeführt werden können. Dies ist vergleichbar mit einem Betriebssystem, z.B. Windows, das eine Umgebung für auszuführende Programme auf dem Computer bietet. Die Ausgabe von diesen Programmen wird dann von einem Webbrowser, z.B. Microsoft Internet Explorer oder Netscape Navigator, angezeigt.

Ein "eingebetteter" Webserver bedeutet, dass er sich auf einem Hardware-Gerät (z.B. Drucker) oder in der Firmware befindet und es sich dabei nicht um Software handelt, die auf einem Netzwerk-Server geladen wird.

Der Vorteil eines eingebetteten Webservers liegt darin, dass er eine Schnittstelle zum MFP enthält, auf die jeder Benutzer mit einem vernetzten Computer oder einem Standard-Webbrowser zugreifen kann. Es gibt keine spezielle Software, die installiert oder konfiguriert werden muss. Weitere Informationen über den eingebetteten Webserver von HP finden Sie im Benutzerhandbuch zum eingebetteten Webserver. Dieses Handbuch befindet sich auf der CD-ROM des MFPs.

#### **Funktionen**

Mit dem eingebetteten Webserver von HP können Sie auf Ihrem Computer den Status des MFP und der Netzwerkkarte anzeigen und Druckfunktionen verwalten. Mit dem eingebetteten Webserver von HP haben Sie folgende Möglichkeiten:

- Anzeigen der MFP-Statusinformationen
- Feststellen des verbleibenden Füllstands aller Verbrauchsmaterialen und Bestellung
- Anzeigen und Ändern der Fachkonfigurationen
- Anzeigen und Ändern der Bedienfeld-Menükonfiguration des MFP
- Anzeigen und Drucken von internen Seiten
- Empfangen von Benachrichtigungen zu MFP- und Verbrauchsmaterialereignissen
- Hinzufügen oder Anpassen von Links zu anderen Websites
- Auswählen der Sprache, in der die Seiten des eingebetteten Webservers angezeigt werden
- Anzeigen und Ändern der Netzwerkkonfiguration

Eine vollständige Beschreibung der Funktionen und Funktionalität des eingebetteten Webservers finden Sie unter ["Verwenden des eingebetteten Webservers" auf Seite 143](#page-152-0).

#### **HP Toolbox**

HP Toolbox ist eine Software-Anwendung für einen Benutzer zum Ausführen folgender Aufgaben:

- Prüfen des MFP-Status
- Anzeigen von Fehlerbehebungsinformationen
- **•** Anzeigen der Online-Dokumentation
- **•** Drucken von internen Druckerseiten

Sie können HP Toolbox anzeigen, wenn das MFP direkt an den Computer oder an ein Netzwerk angeschlossen ist. Bevor Sie HP Toolbox verwenden können, müssen Sie zuerst die Software vollständig installieren.

#### **Weitere Komponenten und Dienstprogramme**

Für Windows- und Macintosh OS-Benutzer sowie für Netzwerkadministratoren stehen mehrere Software-Anwendungen zur Verfügung. Eine Übersicht dieser Programme finden Sie in der folgenden Tabelle.

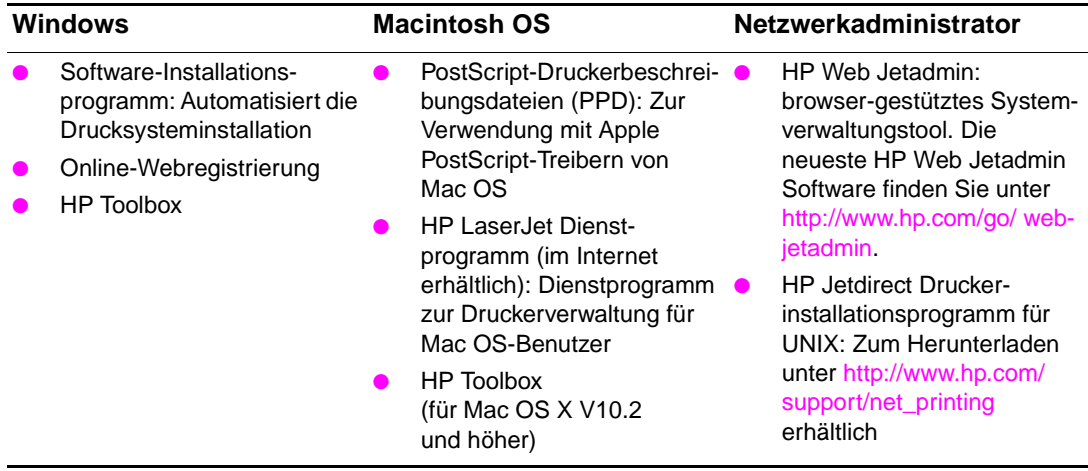

# <span id="page-151-0"></span>**So drucken Sie interne Seiten**

Führen Sie folgende Schritte aus, um auf interne Seiten zuzugreifen oder sie zu drucken:

- **1** Drücken Sie zweimal die Taste MODUS, um auf die Druckoberfläche zuzugreifen.
- **2** Wählen Sie MENÜS.
- **3** Wählen Sie +INFORMATIONEN.
- **4** Wählen Sie die zu druckende Seite:
	- Menüstruktur drucken
	- Konfiguration drucken
	- Materialstatusseite drucken
	- Verbrauchsseite drucken
	- Dateiverzeichnis drucken
	- PCL-Schriftenliste drucken
	- PS-Schriftenliste drucken

# <span id="page-152-0"></span>**Verwenden des eingebetteten Webservers**

Wenn das MFP direkt an einen Computer angeschlossen ist, wird der eingebettete Webserver für Windows 98 und höher unterstützt.

Wenn das MFP mit dem Netzwerk verbunden ist, ist der eingebettete Webserver automatisch verfügbar. Sie können auf den eingebetteten Webserver unter Windows 98 und höher zugreifen.

Mithilfe des eingebetteten Webservers können Sie von Ihrem Computer aus (anstatt über das Bedienfeld) den Status von MFP und Netzwerk überprüfen sowie Druckfunktionen verwalten. Es folgen Beispiele für die Verwendungsmöglichkeiten des eingebetteten Webservers:

- Anzeigen der MFP-Bedienfeld-Statusinformationen
- Anzeigen des Toner- und Heftklammernstatus
- Anzeigen und Ändern der Fachkonfigurationen
- Anzeigen und Ändern der Bedienfeld-Menükonfiguration des MFP
- Anzeigen und Drucken von internen Seiten
- Empfangen von Benachrichtigungen zu MFP- und Verbrauchsmaterialereignissen
- Anzeigen und Ändern der Netzwerkkonfiguration
- Anzeigen und Konfigurieren von Kopierüberwachungsdaten
- Anzeigen des wöchentlichen Timers

Um den eingebetteten Webserver zu verwenden, benötigen Sie Microsoft Internet Explorer 6.0 oder höher bzw. Netscape Navigator 7.0 oder höher. Der eingebettete Webserver ist funktionsfähig, wenn das MFP mit einem IP-basierten Netzwerk verbunden ist. IPX-basierte Druckerverbindungen werden vom eingebetteten Webserver nicht unterstützt. Für das Öffnen und Verwenden des eingebetteten Webservers ist kein Internet-Zugang erforderlich. Weitere Informationen über den eingebetteten Webserver von HP finden Sie im Benutzerhandbuch zum eingebetteten WebserverEmbedded Web Server User Guide. Dieses Handbuch finden Sie auf der im Lieferumfang des MFP enthaltenen CD.

# **So greifen Sie auf den eingebetteten Webserver zu**

Geben Sie in einem unterstützten Webbrowser auf Ihrem Computer die IP-Adresse des MFP ein. Um die IP-Adresse zu erfahren, drucken Sie eine Konfigurationsseite. Weitere Informationen zum Drucken einer Konfigurationsseite finden Sie in diesem Handbuch unter ["So drucken Sie interne Seiten" auf Seite 142](#page-151-0).

**Hinweis** Nachdem Sie den URL geöffnet haben, können Sie ihn mit einem Lesezeichen versehen, um künftig Zeit zu sparen.

- **1** Der eingebettete Webserver verfügt über drei Registerkarten, die Informationen zum MFP sowie zu dessen Einstellungen enthalten: die Registerkarte **Informationen** , die Registerkarte **Einstellungen** und die Registerkarte **Netzwerk**. Klicken Sie auf die Registerkarte, die Sie anzeigen möchten.
- **2** Weitere Informationen zu den jeweiligen Registerkarten finden Sie in den folgenden Abschnitten.

#### **Registerkarte "Informationen"**

Diese Registerkarte verfügt über die folgenden Informationsseiten:

- **Gerätestatus:** Auf dieser Seite werden der MFP-Status und die verbleibende Nutzungsdauer von HP Verbrauchsmaterialien angezeigt, wobei 0 % bedeutet, dass ein Verbrauchsartikel leer ist. Es werden auch der für jedes Fach festgelegte Papiertyp sowie das Papierformat angezeigt. Wenn Sie die Standardeinstellungen ändern möchten, klicken Sie auf **Einstellungen ändern**.
- **Konfigurationsseite:** Auf dieser Seite werden die Informationen der MFP-Konfigurationsseite angezeigt.
- **Materialstatus:** Auf dieser Seite wird die verbleibende Nutzungsdauer von HP Verbrauchsmaterialien angezeigt, wobei 0 % bedeutet, dass ein Verbrauchsartikel leer ist. Auf dieser Seite werden auch die Teilenummern des Verbrauchsmaterials aufgeführt. Um eine Website aufzurufen, benötigen Sie einen Internet-Zugang.
- **Ereignisprotokoll:** Auf dieser Seite finden Sie eine Liste aller Druckerereignisse und -fehler.
- **Verbrauchsseite:** Diese Seite enthält eine Übersicht über die Anzahl der vom MFP gedruckten Seiten, nach Format und Typ geordnet.
- **Geräteinformation:** Auf dieser Seite werden auch der MFP-Netzwerkname und die Adresse sowie Modellinformationen angezeigt. Wenn Sie diese Einträge ändern möchten, klicken Sie auf der Registerkarte **Einstellungen** auf die Schaltfläche **Geräteinformationen**.
- Bedienfeld: Diese Seite zeigt eine Abbildung des Textes, der zur Zeit auf dem Bedienfeld des MFP angezeigt wird.

#### **Registerkarte "Einstellungen"**

Mithilfe dieser Registerkarte können Sie das MFP über Ihren Computer konfigurieren. Die Registerkarte **Einstellungen** kann durch ein Kennwort geschützt werden. Wenn dieses MFP in einem Netzwerk verwendet wird, wenden Sie sich immer an den MFP-Administrator, bevor Sie die Einstellungen auf dieser Registerkarte ändern.

Die Registerkarte **Einstellungen** enthält folgende Seiten:

- **Gerät konfigurieren:** Konfigurieren Sie alle MFP-Einstellungen über diese Seite. Diese Seite enthält die herkömmlichen Menüs, über die Drucker mit einer Bedienfeldanzeige verfügen. Dabei handelt es sich um die Menüs **Informationen, Papierzufuhr** und **Gerät konfigurieren**.
- **Benachrichtigungen:** Nur für Netzwerke. Hier können Sie festlegen, dass Sie E-Mail-Benachrichtigungen über verschiedene MFP- und Verbrauchsmaterialereignisse empfangen möchten. Auch an einen URL können Benachrichtigungen gesendet werden.
- **E-Mail:** Nur für Netzwerke. Diese Seite wird in Verbindung mit der Seite **Benachrichtigung** verwendet, um ein- und ausgehende E-Mail-Nachrichten sowie E-Mail-Benachrichtigungen einzurichten.
- Sicherheit: Legen Sie ein Kennwort fest, das eingegeben werden muss, um auf die Registerkarten **Einstellungen** und **Netzwerk** zuzugreifen. Auf dieser Seite können Sie auch bestimmte Funktionen des eingebetteten Webservers aktivieren oder deaktivieren.
- **Weitere Links:** Fügen Sie Verknüpfungen zu anderen Websites hinzu, oder nehmen Sie Änderungen vor. Diese Verknüpfungen werden auf allen Seiten des eingebetteten Webservers im Bereich **Weitere Verknüpfungen** angezeigt. Die folgenden dauerhaften Verknüpfungen werden immer im Bereich **Weitere Verknüpfungen** angezeigt: **HP Instant Support** und **Produktunterstützung**.
- Geräteinformationen: Hier können Sie dem MFP einen Namen und eine Systemnummer zuweisen. Geben Sie den Namen und die E-Mail-Adresse des Hauptansprechpartners ein, der diese Informationen zum MFP empfangen soll.
- Sprache: Legen Sie fest, in welcher Sprache die Angaben zum eingebetteten Webserver angezeigt werden sollen.
- **Uhrzeit-Dienste:** Konfigurieren Sie die Zeiteinstellungen des MFP.

#### **Registerkarte "Netzwerk"**

Auf dieser Registerkarte kann der Netzwerkadministrator die Netzwerkeinstellungen für das MFP festlegen, wenn es an ein IP-basiertes Netzwerk angeschlossen ist. Diese Registerkarte wird nicht angezeigt, wenn das MFP direkt an einen Computer oder über ein anderes Gerät als einen HP Jetdirect Druckserver an ein Netzwerk angeschlossen ist.

#### **Weitere Verknüpfungen**

In diesem Abschnitt werden Verknüpfungen mit dem Internet bereitgestellt, um Verbrauchsmaterial zu bestellen oder Produktsupport abzurufen. Für diese Verknüpfungen benötigen Sie einen Internet-Zugang. Wenn Sie eine Einwählverbindung verwenden und beim Öffnen des eingebetteten Webservers keine Verbindung hergestellt haben, müssen Sie dies tun, bevor Sie diese Websites besuchen können. Dazu ist es möglicherweise erforderlich, dass Sie den eingebetteten Webserver schließen und dann wieder öffnen.

- **HP Instant Support™:** Hier wird die HP Website aufgerufen, auf der Sie Lösungen zu Problemen finden können. Mit diesem Dienst werden das Fehlerprotokoll und die Konfigurationsinformationen des MFP analysiert und auf dieser Grundlage spezifische Diagnose- und Unterstützungsinformationen bereitgestellt.
- **Produktunterstützung:** Stellt eine Verbindung zur Support-Site für das MFP her. Hier finden Sie Hilfe zu allgemeinen Themen.

# **Verwenden der HP Toolbox**

Die HP Toolbox ist eine Webanwendung, die Sie für folgende Aufgaben nutzen können:

- Prüfen des MFP-Status
- Konfigurieren der MFP-Einstellungen (Zugriff auf die Geräte-Website-Einstellungen)
- Empfangen von Popup-Statusmeldungen

Sie können die HP Toolbox anzeigen, wenn das MFP an ein Netzwerk angeschlossen ist. Die HP Toolbox Software kann als Teil einer benutzerdefinierten Installation installiert werden.

#### **Unterstützte Betriebssysteme**

Die HP Toolbox wird von folgenden Betriebssystemen unterstützt:

- Windows 98, 2000, ME und XP
- Macintosh OS 10.2 oder höher

#### **Unterstützte Browser**

Für die Verwendung der HP Toolbox benötigen Sie einen der folgenden Browser:

- Microsoft Internet Explorer 5.5 oder höher (Internet Explorer 5.2 oder höher für Macintosh)
- Netscape Navigator 7.0 oder höher (Netscape Navigator 7.0 oder höher für Macintosh)
- Opera Software ASA Opera. 7.0 für Windows
- Safari 1.0 Software für Macintosh

Alle Seiten können über den Browser ausgedruckt werden.

## **So zeigen Sie die HP Toolbox an**

Wählen Sie im Menü **Start** die Option **Programme**, **HP LaserJet 9055mfp** oder **HP LaserJet 9065mfp** und anschließend **HP Toolbox**. Die HP Toolbox wird in einem Webbrowser geöffnet.

**Hinweis** Nachdem Sie den URL geöffnet haben, können Sie ihn mit einem Lesezeichen versehen, um künftig Zeit zu sparen.

## **Abschnitte der HP Toolbox**

Die HP Toolbox Software enthält die folgenden Abschnitte:

- Registerkarte "Status"
- Registerkarte "Benachrichtigungen"

## **Registerkarte "Status"**

Die Registerkarte **Status** zeigt den Status des MFP und des Verbrauchsmaterials an. Die Registerkarte **Status** bietet Verknüpfungen zu folgenden Hauptseiten:

#### **Gerätestatus**

Zeigt MFP-Statusinformationen an. Diese Seite zeigt den MFP-Status, wie z.B. Papierstaus oder leere Fächer an. Verwenden Sie die virtuellen Bedienfeldschaltflächen auf dieser Seite, um die MFP-Einstellungen zu ändern. Wenn Sie ein Problem mit dem MFP beseitigt haben, klicken Sie auf die Schaltfläche **Aktualisieren**, um den Gerätestatus zu aktualisieren.

#### **Materialstatus**

Hier können Sie detaillierte Informationen zum Verbrauchsmaterialstatus einsehen, wie z.B. den im Tonerbehälter verbleibenden Prozentsatz an Toner oder die Anzahl der Seiten, die bereits mit dem aktuellen Tonerbehälter gedruckt wurden. Außerdem bietet diese Seite Verknüpfungen zur Bestellung von Verbrauchsmaterial und Informationen zum Recycling.

# **Registerkarte "Benachrichtigungen"**

Auf der Registerkarte **Benachrichtigungen** können Sie das MFP so konfigurieren, dass Sie automatisch Warnmeldungen erhalten. Die Registerkarte **Benachrichtigungen** enthält Verknüpfungen zu folgenden Hauptseiten:

#### **Seite zum Einrichten der Statuswarnmeldungen**

Auf der Seite zum **Einrichten der Statuswarnmeldungen** können Sie Warnmeldungen aktivieren oder deaktivieren, angeben, in welchem Fall das MFP eine Warnmeldung senden soll, und Ihre Auswahl zwischen zwei verschiedenen Arten von Warnmeldungen treffen.

- Popup-Meldung
- Taskleisten-Symbol

Klicken Sie zum Aktivieren der Einstellungen auf **Übernehmen.**

#### **Seite "Verwaltungseinstellungen"**

Auf der Seite **Verwaltungseinstellungen** können Sie festlegen, wie oft die HP Toolbox das System auf Warnmeldungen überprüft. Es stehen drei Einstellungen zur Verfügung:

- **Seltener**
- **Normal**
- **Häufiger**

Wenn Sie den Netzwerk-E/A-Verkehr reduzieren möchten, stellen Sie die Häufigkeit für diese Option niedriger ein.

# **HP Toolbox Verknüpfungen**

Die Verknüpfungen der HP Toolbox auf der linken Bildschirmseite stellen Verknüpfungen zu den folgenden Optionen zur Verfügung:

- **Gerät auswählen**: Wählen Sie aus allen für die HP Toolbox aktivierten Geräten aus.
- **Aktuelle Benachrichtigungen anzeigen**: Hier können Sie die aktuellen Warnmeldungen für alle eingerichteten Drucker anzeigen.
- **Nur-Text-Seite**: Hier können Sie die HP Toolbox als Inhaltsübersicht mit Verknüpfungen zu Nur-Text-Seiten anzeigen.

# **Netzwerkkonfiguration**

Informationen zur Netzwerkkonfiguration finden Sie im Jetdirect Handbuch auf der CD-ROM. Weitere Informationen zum Drucken einer Konfigurationsseite finden Sie in diesem Handbuch unter "So drucken [Sie interne Seiten" auf Seite 142](#page-151-0).

# **Parallele Konfiguration**

Das MFP unterstützt Netzwerk- und Parallelverbindungen gleichzeitig. Eine Parallelverbindung wird hergestellt, wenn Sie das MFP mithilfe eines bidirektionalen Parallelkabels (IEEE-1284-C-kompatibel) mit dem Computer verbinden. Der Stecker vom Typ C wird am Parallelanschluss des MFP angeschlossen. Das Kabel darf maximal 10 Meter lang sein.

Im Zusammenhang mit parallelen Schnittstellen bedeutet der Begriff "bidirektional", dass das MFP über den Parallelanschluss sowohl Daten vom Computer empfangen als auch Daten an den Computer senden kann.

**Hinweis** Um die erweiterten Funktionen der bidirektionalen parallelen Schnittstelle, wie bidirektionale Kommunikation zwischen Computer und MFP, schnellere Datenübertragung und automatische Konfiguration der Druckertreiber, verwenden zu können, müssen Sie sicherstellen, dass der aktuelle Druckertreiber installiert ist. Weitere Informationen finden Sie unter ["Druckertreiber" auf Seite 135](#page-144-0).

> Die werkseitigen Einstellungen ermöglichen den automatischen Wechsel zwischen dem Parallelanschluss und einer oder mehreren Netzwerkverbindungen des MFP. Falls Probleme auftreten, finden Sie Informationen zur Netzwerkkonfiguration im Jetdirect Handbuch auf der CD-ROM.

# **Erweiterte E/A (EIO)-Konfiguration**

Das MFP ist mit zwei erweiterten Eingangs-/Ausgangs (EIO)-Steckplätzen ausgestattet. Die beiden EIO-Steckplätze sind für kompatible externe Geräte, wie z.B. HP Jetdirect Druckserver-Netzwerkkarten oder andere Geräte reserviert. Wenn Sie EIO-Netzwerkkarten in die Steckplätze einfügen, wird die Anzahl der für das MFP verfügbaren Netzwerkschnittstellen erhöht.

EIO-Netzwerkkarten können beim Drucken im Netzwerk die MFP-Leistung maximieren. Außerdem ermöglichen Sie den Einsatz des MFP an einer beliebigen Stelle im Netzwerk. Dadurch ist es nicht mehr erforderlich, das MFP direkt an einen Server oder eine Workstation anzuschließen. Außerdem können Sie das MFP näher bei den Netzwerkbenutzern aufstellen.

Wenn das MFP über eine EIO-Netzwerkkarte konfiguriert ist, konfigurieren Sie diese Karte über das Menü "Gerät konfigurieren" des Bedienfelds.

# **HP Jetdirect Druckserver**

HP Jetdirect Druckserver (Netzwerkkarten) können in einem der EIO-Steckplätze des MFP installiert werden. Diese Karten unterstützen mehrere Netzwerkprotokolle und Betriebssysteme. HP Jetdirect Druckserver erleichtern die Netzwerkverwaltung, da ein MFP an einer beliebigen Stelle direkt im Netzwerk angeschlossen werden kann. HP Jetdirect Druckserver unterstützen außerdem das Simple Network Management Protocol (SNMP), das Netzwerkverwaltern die Remote-MFP-Verwaltung und -Problembehebung über die HP Web Jetadmin Software ermöglicht.

**Hinweis** Die Installation dieser Karten und die Netzwerkkonfiguration darf nur von einem Netzwerkadministrator ausgeführt werden. Konfigurieren Sie die Karte entweder über das Bedienfeld oder mithilfe der HP Web Jetadmin Software. Informationen zu unterstützten externen Geräten oder EIO-Netzwerkkarten finden Sie in der Dokumentation zum HP Jetdirect Druckserver.

## **Verfügbare erweiterte E/A-Schnittstellen**

HP Jetdirect Druckserver (Netzwerkkarten) bieten Software-Lösungen für:

- **Novell NetWare**
- Microsoft Windows- und Windows NT-Netzwerke
- Apple Mac OS (LocalTalk)
- UNIX (HP-UX und Solaris)
- Linux (Red Hat und SuSE)
- Internet-Druck

Eine Übersicht über verfügbare Netzwerk-Software-Lösungen finden Sie im "Administratorhandbuch zum HP Jetdirect Druckserver" oder auf der Website des Kundenservice unter http://www.hp.com/support/net\_printing.

## **NetWare-Netzwerke**

Wenn Sie Novell NetWare-Produkte mit einem HP Jetdirect Druckserver verwenden, bietet der Warteschlangen-Server-Modus verbesserte Druckleistung über den dezentralen Druckermodus. Der HP Jetdirect Druckserver unterstützt Novell Directory Services (NDS) sowie alle Bindery-Modi. Weitere Informationen hierzu finden Sie im Administratorhandbuch zum HP Jetdirect Druckserver.

Verwenden Sie für Windows 98, ME, NT 4.0, 2000 und XP das Druckerinstallations-Dienstprogramm zum Einrichten des MFP in einem NetWare-Netzwerk.

## **Windows- und Windows NT-Netzwerke**

Verwenden Sie für Windows 98, ME, NT 4.0, 2000 und XP das Druckerinstallations-Dienstprogramm zum Einrichten des MFP in einem Microsoft Windows-Netzwerk. Das Dienstprogramm unterstützt die MFP-Einrichtung für Peer-to-Peer- oder Client-Server-Netzwerkoperationen.

# **AppleTalk-Netzwerke**

Verwenden Sie das HP LaserJet Dienstprogramm zum Einrichten des MFP in einem EtherTalk- oder LocalTalk-Netzwerk. Weitere Informationen finden Sie im Administratorhandbuch zum HP Jetdirect Druckserver. Es wird mit Druckern ausgeliefert, die mit dem HP Jetdirect Druckserver ausgestattet sind.

# **UNIX-/Linux-Netzwerke**

Verwenden Sie das HP Jetdirect Druckerinstallationsprogramm, damit das UNIX-Dienstprogramm das MFP in HP-UX- oder Sun Solaris-Netzwerken einrichtet.

Verwenden Sie HP Web Jetadmin, um UNIX- oder Linux-Netzwerke einzurichten oder zu verwalten.

Sie können HP Software für UNIX-/Linux-Netzwerke auf der Website des HP Kundenservice unter [http://www.hp.com/support/net\\_printing](http://www.hp.com/support/net_printing) erhalten. Andere vom HP Jetdirect Druckserver unterstützte Optionen werden im Administratorhandbuch zum HP Jetdirect Druckserver beschrieben. Dieses Handbuch ist im Lieferumfang von Druckern enthalten, die mit dem HP Jetdirect Druckserver ausgestattet sind.

# **Digitales Senden**

Das MFP ermöglicht Ihnen, Dokumente vom MFP an andere Geräte und Speicherstandorte digital zu senden. Informationen hierzu finden Sie in dem elektronischen Dokument "hp digital sending software v. 3.0 workflow", das auf der CD-ROM mit der optionalen digitalen Sendesoftware enthalten ist.

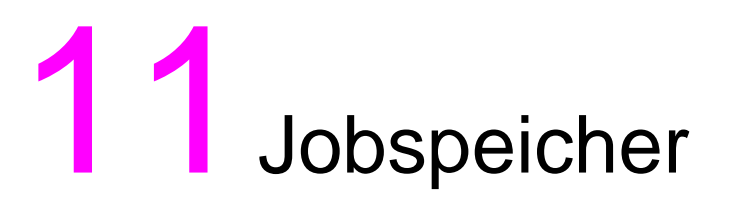

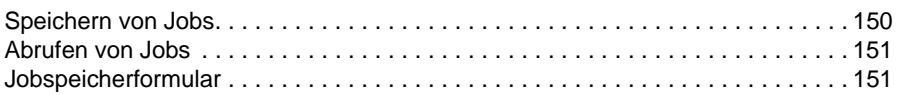

# <span id="page-159-0"></span>**Speichern von Jobs**

Mit der Funktion zum Speichern von Jobs können Sie maximal 30 häufig verwendete Kopierjobs speichern, die jederzeit abgerufen werden können. Sie können den Jobs alphabetische Namen zuweisen.

Alle Kopierfunktionen können ausgewählt werden

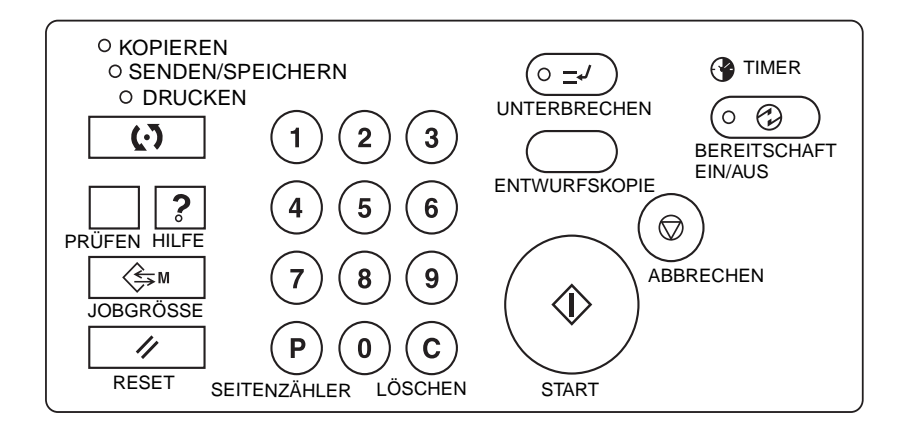

- **1** Nehmen Sie die Einstellungen für den Job im Hauptfenster, im Ausgabeauswahlfenster, im Menü Optionen zum Scannen von Vorlagen auswählen und/oder im Menü Finishermodus auswählen vor.
- **2** Wenn Sie die gewünschten Optionen ausgewählt haben, drücken Sie **JOBGRÖSSE** auf dem Bedienfeld, um das Auswahlfenster für die Jobnummer anzuzeigen.
- **3** Berühren Sie SPEICHERN. Das Prüffenster für den gespeicherten Job, in dem Sie die Einstellungen prüfen können, wird angezeigt.
- **4** Wenn die Einstellungen korrekt sind, berühren Sie OK, um zum Auswahlfenster für die Jobnummer zurückzukehren.

Andernfalls berühren Sie ABBRECHEN, um zum Hauptfenster zurückzukehren und neue Optionen auszuwählen.

- **5** Wenn das Auswahlfenster für die Jobnummer wieder angezeigt wird, berühren Sie eine der Tasten von 1-30, um den Job unter dieser Nummer zu speichern. Die mit einem Schlosssymbol angezeigte Taste ist gesperrt und kann nicht ausgewählt werden. Mit den Pfeiltasten gelangen Sie zur nächsten oder vorherigen Seite. Die ausgewählte Ziffertaste wird hervorgehoben.
- **6** Berühren Sie OK im Auswahlfenster für die Jobnummer, um das Registrierungsfenster für den Jobnamen anzuzeigen.

Wenn Sie keinen Namen eingeben möchten, berühren Sie OK.

**7** Geben Sie einen Jobnamen mit maximal 16 Buchstaben über die alphabetischen Tasten der berührungsempfindlichen Anzeige ein.

Um einen Eintrag zu korrigieren, berühren Sie mehrmals Löschen, um jedes eingegebene Zeichen zu löschen. Geben Sie anschließend den richtigen Jobnamen ein.

**8** Wenn der Jobname korrekt ist, berühren Sie OK, um das Auswahlfenster für die Jobnummer wieder anzuzeigen.

Um den Jobnamen erneut einzugeben, berühren Sie ABBRECHEN, um zum Auswahlfenster für die Jobnummer zurückzukehren.

**9** Wenn das Auswahlfenster für die Jobnummer angezeigt wird, berühren Sie OK, um die Einstellung abzuschließen und zum Hauptfenster zurückzukehren.

Um den Jobnamen erneut einzugeben, wenn das Auswahlfenster für die Jobnummer angezeigt wird, berühren Sie ABBRECHEN. Daraufhin wird das Registrierungsfenster für die Jobnummer angezeigt.

Drücken Sie **RESET**, um die Jobspeichereinstellungen jederzeit zu beenden.

**Hinweis** Ein gesperrter Job wird durch ein Schlosssymbol auf der Jobtastennummer angezeigt.

Ein Job kann nur vom Hauptbenutzer gesperrt werden.

Ein gesperrter Job kann nicht überschrieben werden, es sei denn, der Hauptbenutzer gibt den Job wieder frei.

Eine leere Taste bedeutet, dass kein Job unter dieser Taste gespeichert ist.

Jobspeichereinträge können im Jobspeicherformular am Ende dieses Abschnitts eingetragen werden.

# <span id="page-160-0"></span>**Abrufen von Jobs**

Mit der Funktion für das Abrufen von Jobs rufen Sie im Jobspeicher gespeicherte Jobs ab.

- **1** Legen Sie die Vorlage(n) wie erforderlich für den Job ein, den Sie abrufen.
- **2** Drücken Sie **JOBGRÖSSE**, um das Auswahlfenster für die Jobnummer anzuzeigen.
- **3** Berühren Sie eine Jobnummertaste, um den abzurufenden Job auszuwählen und die Taste hervorzuheben. Verwenden Sie gegebenenfalls die Pfeiltasten, um die gewünschte Jobnummertaste zu erreichen (1-30). Durch Berühren von ABBRECHEN können Sie den Abrufmodus abbrechen und zum Hauptfenster zurückzukehren.
- **4** Berühren Sie JOB PRÜFEN**.** Das Prüffenster für den abzurufenden Job, in dem Sie die Einstellungen prüfen können, wird angezeigt. Berühren Sie ABBRECHEN im Prüffenster für den abzurufenden Job, um zum Auswahlfenster für die Jobnummer zurückzukehren.
- **5** Wenn die gewünschte Jobnummertaste hervorgehoben ist, berühren Sie OK, um die Einstellungen des ausgewählten Jobs anzuzeigen und zum Hauptfenster zurückzukehren.

Drücken Sie **RESET**, um den Job abzubrechen.

Drücken Sie **START**.

**Hinweis** Ein gesperrter Job wird durch ein Schlosssymbol auf der Jobtastennummer angezeigt.

Ein Job kann nur vom Hauptbenutzer gesperrt werden.

Ein gesperrter Job kann nicht überschrieben werden, es sei denn, der Hauptbenutzer gibt den Job wieder frei.

Eine leere Taste bedeutet, dass kein Job unter dieser Taste gespeichert ist.

Jobspeichereinträge können im Jobspeicherformular am Ende dieses Abschnitts eingetragen werden.

# <span id="page-160-1"></span>**Jobspeicherformular**

Kopieren Sie das Formular auf der nächsten Seite, um häufig verwendete, gespeicherte Kopierjobs einzutragen. Aktualisieren Sie die Informationen, wenn Änderungen vorgenommen werden. Erstellen Sie gegebenenfalls zusätzliche Kopien.

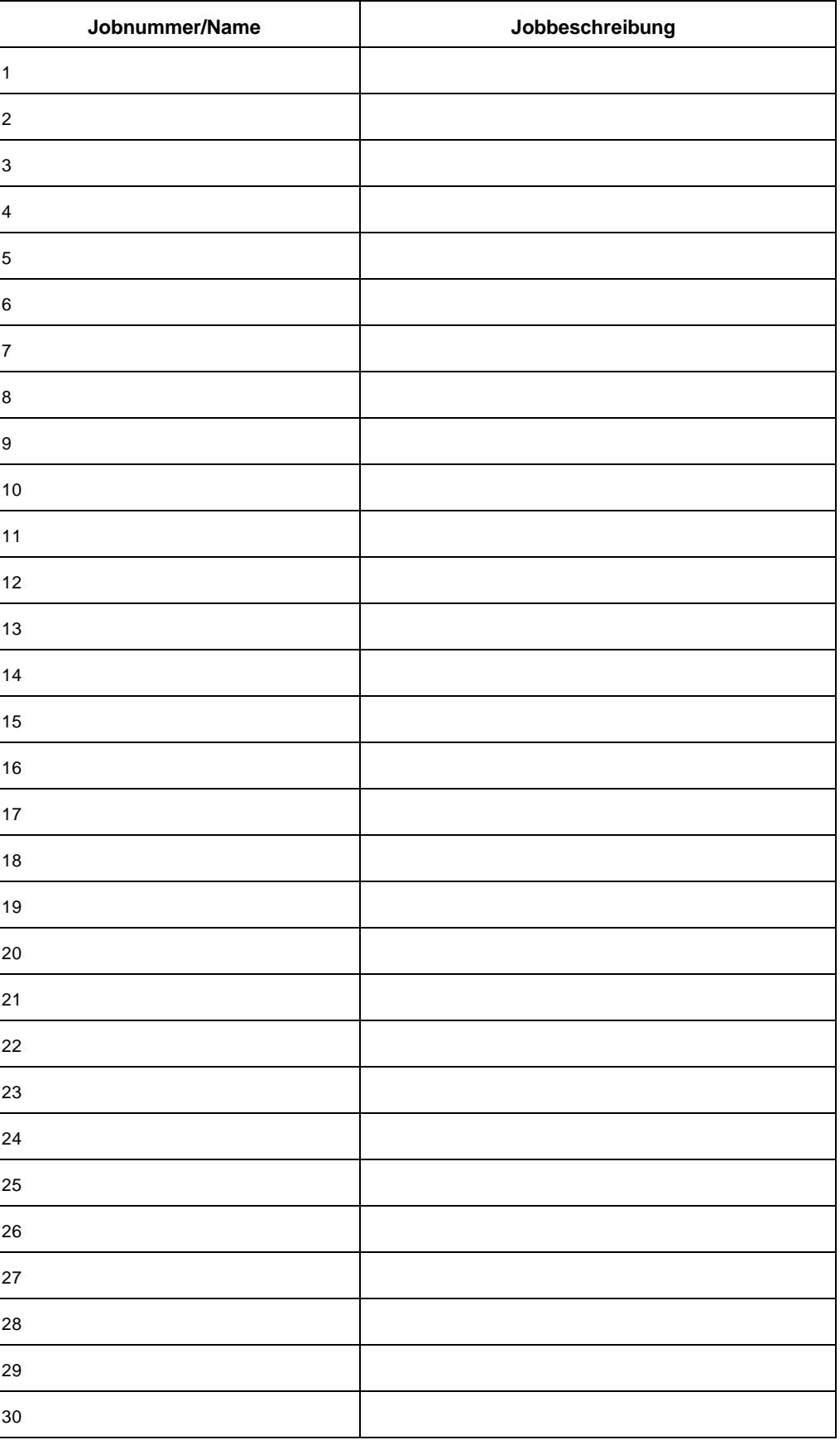

# 12Tandem-Modus

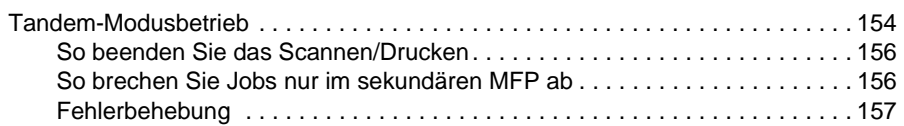

# <span id="page-163-0"></span>**Tandem-Modusbetrieb**

Der Tandem-Modus ermöglicht dem primären MFP die Zusammenarbeit mit einem sekundären MFP, um große Kopierjobs schneller fertigzustellen.

Zwei im Tandem-Modus betriebene Einheiten benötigen nur halb soviel Zeit für die Fertigstellung eines Jobs wie Einheiten, die nicht im Tandem-Modus betrieben werden.

**Hinweis** Für den Tandem-Modus müssen einige Einstellungen vom Kundendienst vorgenommen werden. Wenden Sie sich gegebenenfalls an Ihren Kundendienst.

- Die beiden MFPs müssen entsprechend einer der im folgenden Abschnitt beschriebenen Möglichkeiten angeschlossen werden.
	- **1** Schließen Sie die beiden MFPs direkt über ein Crossover-Kabel an. In diesem Fall stehen andere Netzwerkfunktionen für das MFP nicht zur Verfügung.
	- **2** Schließen Sie jeden der beiden MFPs an den Hub in einem Netzwerk mithilfe direkter Kabel an.

Verwenden Sie zum Anschluss der MFPs direkte oder Crossover-Kabel der Kategorie 5 oder eines höheren Standards.

- Die Kombination der beiden MFPs kann entweder aus demselben Modell (2 hp LaserJet 9055mfps oder 2 hp LaserJet 9065mfps) oder aus verschiedenen Modellen (1 hp LaserJet 9055mfp und 1 hp LaserJet 9065mfp) bestehen.
- Die beiden MFPs müssen dieselbe optionale Konfiguration aufweisen, das optionale Fach 5 (Letter/A oder Ledger/A3) ausgeschlosssen.
- Die beiden MFPs müssen eingeschaltet und kopierbereit sein.
- Das MFP, auf dem die Taste TANDEM im Menü "Finishermodus auswählen" hervorgehoben ist, ist das primäre MFP, das den Tandem-Modus für beide MFPs aufruft.

Wählen Sie die Kopiereinstellungen, scannen Sie die Vorlagen, und drücken Sie **START** auf dem primären MFP, um beide MFPs gleichzeitig zu betreiben und einen Job abzuschließen.

Um den Tandem-Modus zu aktivieren, müssen Sie mindestens drei Kopien einstellen.

Wenn die eingegebene Anzahl eine ungerade Zahl ist, kopiert das primäre MFP ein Blatt/einen Satz mehr als das sekundäre MFP.

- Die automatische Bereitschafts-/automatische Ausschaltfunktion kann bei aktiviertem Tandem-Modus verwendet werden.
	- Wenn der Tandem-Modus ausgewählt wird, während der automatische Bereitschaftsmodus für das sekundäre MFP aktiviert ist, wird der Energiesparmodus automatisch deaktiviert.
	- Der Tandem-Modus wird nicht ausgewählt, wenn das sekundäre MFP durch die automatische Ausschaltfunktion ausgeschaltet wurde. Deaktivieren Sie den automatischen Ausschaltmodus, indem Sie **BEREITSCHAFT EIN/AUS** drücken
	- Wenn der automatische Bereitschaftsmodus auf dem sekundären MFP während der Einstellung eines Tandem-Jobs aktiviert wird, wird der Energiesparmodus automatisch deaktiviert, sobald der Druckjob startet.
	- Wenn der automatische Ausschaltmodus auf dem sekundären MFP während der Einstellung eines Tandem-Jobs aktiviert wird, wird der Tandem-Modus automatisch deaktiviert.
	- Wenn der automatische Bereitschafts-/Ausschaltmodus auf dem primären MFP aktiviert wird, wird der Tandem-Modus automatisch deaktiviert.
- Die Reset-Funktion kann bei ausgewähltem Tandem-Modus verwendet werden. Der Tandem-Modus wird automatisch deaktiviert, wenn die Reset-Funktion auf dem primären MFP aktiviert wird.

Der Hauptbenutzer kann das primäre MFP so einstellen, dass der Tandem-Modus als Starteinstellung ausgewählt wird. Verwenden Sie diese Einstellung nur für das primäre MFP. Wenn Sie den Tandem-Modus auf beiden MFPs aktivieren, wird der Tandem-Modus deaktiviert.

Das MFP enthält einen Zuordnungswiederherstellungsmodus, der eingesetzt wird, wenn Probleme im primären oder sekundären MFP auftreten. Auf diese Weise kann das fehlerfreie MFP den Job beenden.

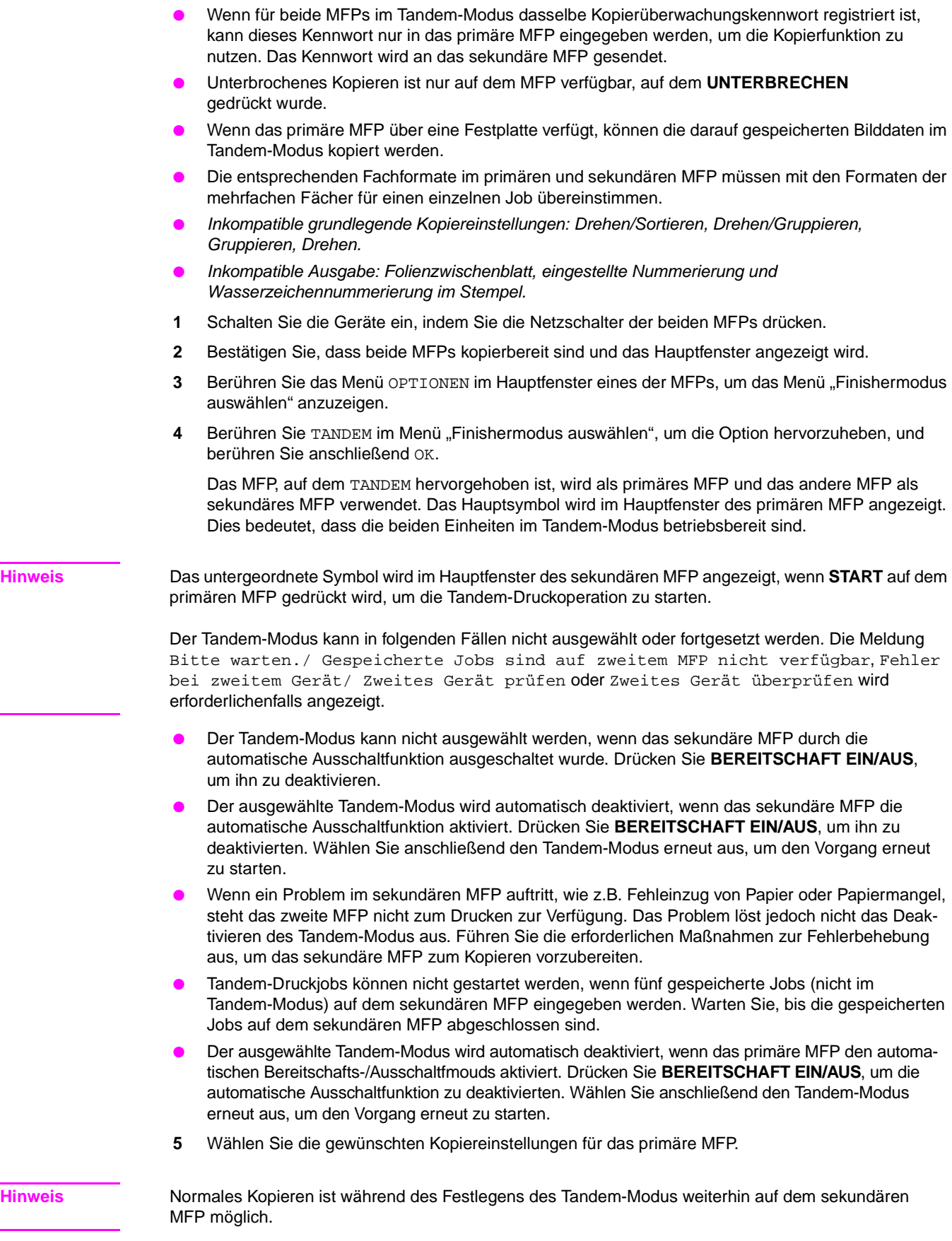

**6** Geben Sie die Anzahl über das Tastenfeld in das primäre MFP ein. Wenn Sie eine Anzahl von 100 eingeben, kopieren das primäre und sekundäre MFP jeweils 50 Blätter.

**Hinweis** Um den Tandem-Modus zu aktivieren, müssen Sie mindestens drei Kopien einstellen.

Wenn die eingegebene Anzahl eine ungerade Zahl ist, kopiert das primäre MFP ein Blatt/einen Satz mehr als das sekundäre MFP.

- **7** Legen Sie die Vorlage(n) mit der Druckseite nach oben in den Vorlageneinzug oder mit der Schrift nach unten auf das Vorlagenglas des primären MFP.
- **8** Drücken Sie **START** auf dem Bedienfeld des primären MFP.

Das untergeordnete Symbol wird im Hauptfenster des sekundären MFP angezeigt. Dies bedeutet, dass die beiden MFPs im Tandem-Modus arbeiten.

Der Tandem-Modus wird automatisch deaktiviert, wenn das Kopieren im Tandem-Modus abgeschlossen ist. Das Hauptsymbol und das untergeordnete Symbol in jedem Hauptfenster werden ausgeblendet.

#### **Tipp: Eingeben eines gespeicherten Jobs während des Kopierens im Tandem-Modus**

Wenn der nächste gespeicherte Job während des Kopierens im Tandem-Modus gescannt wird, wird der Job ebenfalls im Tandem-Modus ausgeführt. Es können maximal fünf Jobs, einschließlich des aktuellen Jobs, gespeichert werden.

#### **Tipp: Unterbrechungsmodus während des Kopierens im Tandem-Modus**

Das Unterbrechen eines Kopiervorgangs ist nur auf dem MFP möglich, auf dem **UNTERBRECHEN** gedrückt wurde. Der Tandem-Kopiervorgang auf diesem MFP wird so lange angehalten, bis die Kopierunterbrechung wieder aufgehoben wird.

Wenn der Unterbrechungsmodus für einen längeren Zeitraum festgelegt wurde, wird der Zuordnungswiederherstellungsmodus aktiviert, damit das andere MFP die restlichen Kopien verarbeiten kann.

#### <span id="page-165-0"></span>**So beenden Sie das Scannen/Drucken**

So brechen Sie den Kopierjob im Tandem-Modus ab:

**1** Drücken Sie **ABBRECHEN** auf dem Bedienfeld des primären MFP.

Der Scan-/Druckjob wird sofort unterbrochen, und Sie werden in einem Popup-Menü im Hauptfenster des primären MFP gefragt, ob Sie den Job fortsetzen oder beenden möchten. Zu diesem Zeitpunkt wird der Tandem-Modus nicht deaktiviert.

**2** Berühren Sie WEITER, um fortzufahren, oder BEENDEN, um alle gescannten Daten zu löschen und den Tandem-Modus zu deaktivieren.

## <span id="page-165-1"></span>**So brechen Sie Jobs nur im sekundären MFP ab**

**1** Drücken Sie **ABBRECHEN** auf dem Bedienfeld des sekundären MFP.

Das sekundäre MFP unterbricht den aktuellen Vorgang sofort, und Sie werden in einem Popup-Menü im Hauptfenster des sekundären MFP gefragt, ob Sie den Vorgang fortsetzen oder beenden möchten. Zu diesem Zeitpunkt wird der Tandem-Modus nicht deaktiviert.

**Hinweis** Wenn die vorrübergehende Unterbrechung im sekundären MFP länger dauert, wird der Zuordnungswiederherstellungsmodus aktiviert, wodurch das primäre MFP die restlichen Kopien verarbeiten kann.

> **2** Berühren Sie WEITER, um fortzufahren, oder BEENDEN, um alle an das sekundäre MFP gesendeten Daten zu löschen und den Tandem-Modus zu deaktivieren.

Das primäre MFP übernimmt die restlichen Kopien und schließt den Job ab.

**Hinweis** Nachdem der Zuordnungswiederherstellungsmodus aktiviert wurde und das primäre MFP bereits die verbleibenden Kopien verarbeitet, kann das sekundäre MFP den Tandem-Druckjob nicht fortsetzen, selbst wenn Sie WEITER im Popup-Menü berühren.

# <span id="page-166-0"></span>**Fehlerbehebung**

#### **Kopieren im Zuordnungswiederherstellungsmodus**

Der Zuordnungswiederherstellungsmodus ermöglicht Ihnen, den Kopierjob selbst dann abzuschließen, wenn Probleme, wie z.B. ein Papierstau, im primären oder sekundären MFP auftreten. In diesem Fall beendet das fehlerfreie MFP den Job.

**Hinweis** Das MFP ist standardmäßig so eingestellt, dass diese Funktion aktiviert wird. Wenden Sie sich an den Kundendienst, wenn Sie diese Funktion deaktivieren möchten.

#### **Bei Papierstaus, SC-Codefehlern (E-Codefehler, F-Codefehler) oder Fehlern bzgl. nicht herausgenommenem Papier im primären oder sekundären MFP**

- Das fehlerfreie MFP verarbeitet die restlichen Kopien und schließt den Job ab.
- Nachdem der Job abgeschlossen ist, führen Sie die entsprechenden Maßnahmen zur Fehlerbehebung aus, um das Problem zu lösen.

#### **Bei Speicherüberlauf im primären oder sekundären MFP**

- Auf dem primären MFP wird der Scanjob sofort gestoppt und auf beiden MFPs wird der Tandem-Kopierjob angehalten. Zu diesem Zeitpunkt wird der Tandem-Modus nicht deaktiviert.
- Das sekundäre MFP startet den Tandem-Kopierjob, wenn der Speicher nach dem Kopieren einiger der gespeicherten Jobs wieder zur Verfügung steht. In diesem Fall wird der Zuordnungswiederherstellungsmodus eingesetzt, um den Tandem-Druckjob auf dem primären MFP fortzusetzen, bis das sekundäre MFP für den Job zur Verfügung steht.

Wenn der Speicher des sekundären MFP jedoch trotz der verstrichenen Zeit nicht zur Verfügung steht, wird der Tandem-Modus auf dem sekundären MFP deaktiviert und der Zuordnungswiederherstellungsmodus eingesetzt, um den Job auf dem primären MFP abzuschließen.

#### **Bei Ausschalten des primären oder sekundären MFP**

Der Tandem-Modus wird in jedem Fall automatisch deaktiviert. Starten Sie den Vorgang erneut, beginnend mit dem ersten Schritt.

# 13Kurzbefehle

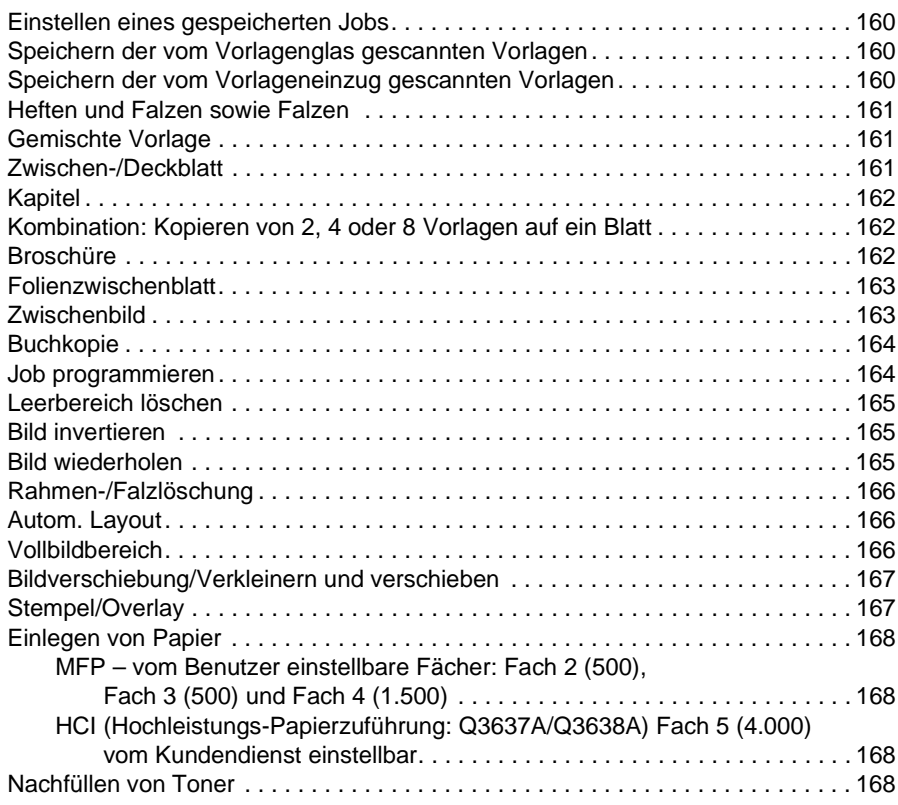

# <span id="page-169-0"></span>**Einstellen eines gespeicherten Jobs**

- **1** Berühren Sie NEUER JOB, um das Einstellungsfenster für gespeicherte Jobs anzuzeigen, während ein aktueller Job verarbeitet wird.
- **2** Wählen Sie die gewünschten Kopiereinstellungen für den gespeicherten Job aus. Warten Sie, falls erforderlich, bis das Scannen des aktuellen Jobs abgeschlossen ist.
- **3** Legen Sie die Vorlage(n) des gespeicherten Jobs mit der Druckseite nach oben in das Fach des automatischen Vorlageneinzugs oder mit der Schrift nach unten auf das Vorlagenglas.
- **4** Drücken Sie **START**, um die Vorlagen des gespeicherten Jobs zu scannen.

Wenn das Scannen des gespeicherten Jobs abgeschlossen ist, wird das Hauptfenster für den aktuellen Druckjob wieder angezeigt. Das Kopieren des gespeicherten Jobs beginnt, wenn der aktuelle Job abgeschlossen ist.

## <span id="page-169-1"></span>**Speichern der vom Vorlagenglas gescannten Vorlagen**

- **1** Legen Sie die Vorlage auf das Vorlagenglas.
- **2** Stellen Sie die gewünschten Kopiereinstellungen ein, und wählen Sie den Duplexmodus 1<sup>1</sup> oder 1<sup>2</sup>.
- **3** Berühren Sie SPEICHERN im Hauptfenster, um den Speichermodus hervorzuheben.
- **4** Drücken Sie **START**, um das Vorlagenbild zu scannen und im Speicher abzulegen. Wiederholen Sie die Schritte 1 und 4, bis alle Vorlagen gescannt wurden.
- **5** Berühren Sie SPEICHERN, um den Speichermodus zu beenden.
- **6** Geben Sie die Anzahl ein.
- **7** Drücken Sie **START**, um den Kopiervorgang zu starten.

# <span id="page-169-2"></span>**Speichern der vom Vorlageneinzug gescannten Vorlagen**

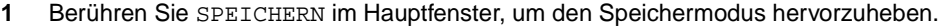

- **2** Wählen Sie die gewünschten Kopiereinstellungen.
- **3** Legen Sie nicht mehr als 100 Vorlagen gleichzeitig in das Fach des Vorlageneinzugs.
- **4** Geben Sie die Anzahl ein.
- **5** Drücken Sie **START**, um die Vorlagen zu scannen.

Wiederholen Sie die Schritte 3 und 5, bis alle Vorlagen gescannt wurden.

- **6** Berühren Sie SPEICHERN, um den Speichermodus zu beenden.
- **7** Drücken Sie **START**, um den Kopiervorgang zu starten.
- 

**Hinweis** Die Seitenzahlen neben jedem Kurzbefehl beziehen sich auf die Seiten in diesem Handbuch, auf denen Sie detailliertere Informationen finden.

> Wenn Sie den Glasspeichermodus oder den Speichermodus des automatischen Vorlageneinzugs zusammen mit anderen Funktionen verwenden, lesen Sie die Einzelheiten unter "Glasspeichermodus" [auf Seite 69](#page-78-0).

# <span id="page-170-0"></span>**Heften und Falzen sowie Falzen**

- Schließen Sie die Abdeckung des automatischen Vorlageneinzugs, und drücken Sie **RESET**, um das MFP zurückzusetzen.
- Berühren Sie OPTIONEN, um das Menü "Finishermodus auswählen" anzuzeigen.
- Berühren Sie HEFTEN UND FALZEN, um den Heft- und Falzmodus auszuwählen, oder berühren Sie FALZEN, um den Falzmodus auszuwählen.
- Berühren Sie OK, um das Hauptfenster anzuzeigen.
- Wählen Sie zusätzliche Kopiereinstellungen aus.
- Geben Sie die Anzahl ein.
- Legen Sie die Vorlagen in das Fach des Vorlageneinzugs.
- Drücken Sie **START**. Wenn der Kopiervorgang abgeschlossen ist, drücken Sie **RESET**, um das MFP zurückzusetzen.

# <span id="page-170-1"></span>**Gemischte Vorlage**

- Berühren Sie VORLAGEN, um das Menü Option zum Scannen von Vorlagen auswählen anzuzeigen.
- Berühren Sie Gemischte Vorlage.
- Wählen Sie zusätzliche Kopiereinstellungen aus.
- Berühren Sie OK, um zum Hauptfenster zurückzukehren.
- Berühren Sie AUTOM. in der Spalte PAPIERTYP,, damit die ausgegebenen Formate immer dem Format der Vorlage entsprechen, oder berühren Sie AUTOM. in der Spalte SKALIEREN, um alle Kopien in demselben Format auszugeben.
- Geben Sie die Anzahl ein.
- Legen Sie die gemischten Vorlagen mit der Druckseite nach oben in das Fach des Vorlageneinzugs. Verwenden Sie Ledger, Legal, Letter, 5,5 x 8,5/oder Legal, Letter-R und Letter.
- Drücken Sie **START**. Wenn der Kopiervorgang abgeschlossen ist, drücken Sie **RESET**, um das MFP zurückzusetzen.

# <span id="page-170-2"></span>**Zwischen-/Deckblatt**

- Berühren Sie AUSGABE, um das Ausgabeauswahlfenster anzuzeigen.
- Berühren Sie Zwischen-/Deckblatt, um das Fenster "Zwischen-/Deckblatt" anzuzeigen.
- Berühren Sie gegebenenfalls Vorn Kopie oder Vorn leer. Berühren Sie gegebenenfalls Hinten Kopie oder Hinten leer.
- Berühren Sie gegebenenfalls Zwischenbl.-Kopie oder Leeres Zwischenblatt.

Geben Sie die Seitennummer ein, an der das erste Zwischenblatt eingefügt werden soll, und berühren Sie anschließend EINSTELLEN.

- Wiederholen Sie Schritt 4 für jedes Zwischen- oder Trennblatt, und berühren Sie EINSTELLEN nach jedem Eintrag.
- Wählen Sie das gewünschte Zufuhrfach für die Deck- und/oder Zwischenblätter aus.
- Berühren Sie OK, um zum Ausgabeauswahlfenster zurückzukehren.
- Wählen Sie zusätzliche Kopiereinstellungen aus.
- Berühren Sie OK, um zum Hauptfenster zurückzukehren.
- Geben Sie die Anzahl ein.
- Legen Sie die Vorlagen mit der Druckseite nach oben in das Fach des Vorlageneinzugs.
- Drücken Sie **START**. Wenn der Kopiervorgang abgeschlossen ist, drücken Sie **RESET**, um das MFP zurückzusetzen.

# <span id="page-171-0"></span>**Kapitel**

- Berühren Sie AUSGABE, um das Ausgabeauswahlfenster anzuzeigen.
- Berühren Sie Kapitel, um das Fenster für die Kapitelseiteneinstellung anzuzeigen. Der Modus 1<sup>2</sup> ist dabei automatisch ausgewählt.
- Geben Sie die Seitennummer des ersten Titelblatts über das Tastenfeld ein, und berühren Sie anschließend EINSTELLEN.
- Wiederholen Sie Schritt 3 für jedes zusätzliche Titelblatt, und berühren Sie EINSTELLEN nach jedem Eintrag.
- Berühren Sie OK, um zum Ausgabeauswahlfenster zurückzukehren.
- Wählen Sie zusätzliche Kopiereinstellungen aus.
- Berühren Sie OK, um zum Hauptfenster zurückzukehren.
- Geben Sie die Anzahl ein.
- Legen Sie die Vorlagen (maximal 100) mit der Druckseite nach oben in das Fach des automatischen Vorlageneinzugs.
- Drücken Sie **START**. Wenn der Kopiervorgang abgeschlossen ist, drücken Sie **RESET**, um das MFP zurückzusetzen.

# <span id="page-171-1"></span>**Kombination: Kopieren von 2, 4 oder 8 Vorlagen auf ein Blatt**

- Berühren Sie AUSGABE, um das Ausgabeauswahlfenster anzuzeigen.
- Berühren Sie Kombination, um das Auswahlfenster für den Kombinationsmodus anzuzeigen.
- Berühren Sie 2 in 1, 4 in 1 oder 8 in 1.
- Berühren Sie OK, um zum Ausgabeauswahlfenster zurückzukehren.
- Wählen Sie zusätzliche Kopiereinstellungen aus.
- Berühren Sie OK, um zum Hauptfenster zurückzukehren, in dem die automatische Skalierung automatisch ausgewählt wird. Sie können diese Einstellung ändern.
- Wenn alle Einstellungen richtig sind, geben Sie die Anzahl ein.
- Legen Sie die Vorlage(n) mit der Druckseite nach oben in das Fach des Vorlageneinzugs.
- Drücken Sie **START**. Wenn der Kopiervorgang abgeschlossen ist, drücken Sie **RESET**, um das MFP zurückzusetzen.

# <span id="page-171-2"></span>**Broschüre**

- Berühren Sie AUSGABE, um das Ausgabeauswahlfenster anzuzeigen.
- Berühren Sie Broschüre, um das Auswahlfenster für den Broschürenmodus anzuzeigen.
- Berühren Sie Kein Deckblatt, Kopiertes Deckblatt oder Leeres Deckblatt.
- Wählen Sie gegebenenfalls das Zufuhrfach für das Deckblatt und den Bindungsmodus.
- Berühren Sie OK, um zum Ausgabeauswahlfenster zurückzukehren.
- Wählen Sie zusätzliche Kopiereinstellungen aus, oder berühren Sie OK, um zum Hauptfenster zurückzukehren.
- Berühren Sie den Duplexmodus 1▶2 oder 2▶2. Um die standardmäßige automatische Skalierung zu deaktivieren, wählen Sie das Größenverhältnis und das Kopierformat.
- Berühren Sie OPTIONEN, um FALZEN oder HEFTEN UND FALZEN auszuwählen, sofern der Multifunktions-Finisher installiert ist.
- Berühren Sie OK, um das Hauptfenster wieder herzustellen, und geben Sie anschließend die Anzahl ein.
- **10** Legen Sie Letter-Vorlagen mit der Druckseite nach oben im Hochformat in das Fach des Vorlageneinzugs ein.
- **11** Drücken Sie **START**. Wenn der Kopiervorgang abgeschlossen ist, drücken Sie **RESET**, um das MFP zurückzusetzen.

# <span id="page-172-0"></span>**Folienzwischenblatt**

- **1** Legen Sie das Kopierpapier mit demselben Format wie die Transparentfolien in ein normales Fach.
- **2** Legen Sie jeweils nur eine Transparentfolie in Fach 1.
- **3** Berühren Sie AUSGABE, um das Ausgabeauswahlfenster anzuzeigen.
- **4** Berühren Sie Folienzwischenblatt, um das Fenster "Folienzwischenblatt" anzuzeigen.
- **5** Berühren Sie Leeres Zwischenblatt oder Kopie als Zwischenblatt,
- **6** Berühren Sie OK, um zum Ausgabeauswahlfenster zurückzukehren.
- **7** Wählen Sie zusätzliche Einstellungen aus.
- **8** Berühren Sie OK, um zum Hauptfenster zurückzukehren, in dem die erforderliche Anzahl von 1 automatisch ausgewählt wird.
- **9** Legen Sie die Vorlage mit der Druckseite nach oben in das Fach des Vorlageneinzugs oder mit der Schrift nach unten auf das Vorlagenglas.
- **10** Drücken Sie **START**. Wenn das Kopieren abgeschlossen ist, drücken Sie **RESET**, um das MFP zurückzusetzen.

# <span id="page-172-1"></span>**Zwischenbild**

- **1** Notieren Sie die Seitenzahlen, an denen die vom Vorlagenglas gescannten Bilder eingefügt werden sollen.
- **2** Berühren Sie AUSGABE, um das Ausgabeauswahlfenster anzuzeigen.
- **3** Berühren Sie Zwischenbild, um das Einstellungsfenster für die Zwischenbildnummerierung anzuzeigen.
- **4** Geben Sie maximal 30 Seitenzahlen ein, und berühren Sie EINSTELLEN nach jedem Eintrag.
- **5** Nachdem alle Seitenzahlen eingegeben wurden, berühren Sie OK, um das Ausgabeauswahlfenster wieder anzuzeigen.
- **6** Wählen Sie zusätzliche Kopiereinstellungen aus, oder berühren Sie OK, um zum Hauptfenster zurückzukehren. Der Speichermodus wird automatisch ausgewählt.
- **7** Um das Scannen zu starten, legen Sie die normalen Vorlagen mit der Schriftseite nach oben in das Fach des Vorlageneinzugs, und drücken anschließend **START**.
- **8** Nachdem die Vorlagen aus dem Fach des Vorlageneinzugs gescannt wurden, geben Sie die Menge für den Job ein.
- **9** Legen Sie jeweils nur eine Vorlage auf das Vorlagenglas in aufsteigender Reihenfolge der Seitenzahlen, z.B. 1-n.

Bei den Vorlagen auf dem Vorlagenglas kann es sich um überklebte Vorlagen, Diagramme, Fotos und Zeitungsartikel oder um Dokumente handeln, die nicht dem Standardformat entsprechen.

- **10** Drücken Sie nacheinander **START**, um jede Vorlage vom Vorlagenglas zu scannen.
- **11** Berühren Sie SPEICHERN, um den Speichermodus zu beenden.
- **12** Drücken Sie **START**, um die vom Vorlagenglas gescannten Bilder mit den normalen, vom automatischen Vorlageneinzug gescannten Bildern zu kombinieren. Wenn der Kopiervorgang abgeschlossen ist, drücken Sie **RESET**, um das MFP zurückzusetzen.

# <span id="page-173-0"></span>**Buchkopie**

- **1** Legen Sie Blätter des Formats Letter in ein normales Fach oder in Fach 1.
- **2** Berühren Sie AUSGABE, um das Ausgabeauswahlfenster anzuzeigen.
- **3** Berühren Sie Buchkopie, um das Fenster "Buchkopie" anzuzeigen, in dem Autom. Layout und Leerbereich löschen ausgewählt sind.
- **4** Berühren Sie gegebenenfalls Gegenüberliegende Seiten, Vorderes Deckblatt + gegenüberl. Seiten oder Vord./hint. Deckblatt + gegenüberl. Seiten.

Um den Bindungsmodus zu ändern, berühren Sie Bindungsseite der offenen Seite umkehren.

- **5** Berühren Sie OK, um zum Ausgabeauswahlfenster zurückzukehren.
- **6** Wählen Sie zusätzliche Kopiereinstellungen aus.
- **7** Berühren Sie OK, um zum Hauptfenster zurückzukehren, in dem der Speichermodus automatisch ausgewählt wird.
- 8 Berühren Sie den Duplexmodus 1<sup>1</sup> oder 1<sup>2</sup>, und geben Sie die Anzahl ein.
- **9** Legen Sie das aufgeschlagene Buch in die rechte hintere Ecke des Vorlagenglases.
- **10** Richten Sie die Kanten des Buchs mit der rechten Messführung aus, und drücken Sie anschließend **START**, um das Scannen zu starten.
- **11** Wiederholen Sie die Schritte 9 bis 10, um die nachfolgenden Seiten des Buchs zu kopieren, und drücken Sie **START**, um jede Seite zu scannen.
- **12** Berühren Sie SPEICHERN, um den Speichermodus zu beenden.
- **13** Drücken Sie **START**. Wenn der Kopiervorgang abgeschlossen ist, drücken Sie **RESET**, um das MFP zurückzusetzen.

#### <span id="page-173-1"></span>**Job programmieren**

- **1** Berühren Sie AUSGABE, um das Ausgabeauswahlfenster anzuzeigen.
- **2** Berühren Sie Job programm., um mehrere Vorlagensätze mit verschiedenen Einstellungen (sogenannte Jobs) zu scannen und anschließend als vollständigen Satz auszugeben.
- **3** Wählen Sie zusätzliche Kopiereinstellungen für den ersten Job aus.
- **4** Berühren Sie OK, um zum Hauptfenster zurückzukehren, in dem der Speichermodus automatisch ausgewählt wird.
- **5** Legen Sie die Vorlage(n) mit der Druckseite nach oben in das Fach des Vorlageneinzugs oder mit der Druckseite nach unten auf das Vorlagenglas, wählen Sie das gewünschte Fach, und drücken Sie anschließend **START**, um zu scannen.
- **6** Wenn das Scannen für den aktuellen Job abgeschlossen ist, wird das Popup-Menü angezeigt.

Um die aktuellen Jobbilder zu speichern, drücken Sie BESTÄTIGEN.

Um die Bilder zu löschen, drücken Sie ABBRECHEN.

- **7** Wiederholen Sie die Schritte 3 bis 6, bis alle Jobvorlagen gescannt wurden.
- **8** Wählen Sie den gewünschten Ausgabemodus, und geben Sie die gewünschte Anzahl ein.
- **9** Berühren Sie SPEICHERN, um den Speichermodus zu beenden.
- **10** Drücken Sie **START**. Wenn der Kopiervorgang abgeschlossen ist, drücken Sie **RESET**, um das MFP zurückzusetzen.

# <span id="page-174-0"></span>**Leerbereich löschen**

- **1** Berühren Sie AUSGABE, um das Ausgabeauswahlfenster anzuzeigen.
- **2** Berühren Sie Leerbereich löschen.
- **3** Wählen Sie zusätzliche Kopiereinstellungen aus.
- **4** Berühren Sie OK, um zum Hauptfenster zurückzukehren.
- **5** Geben Sie die Anzahl ein.
- **6** Legen Sie die Vorlage mit der Druckseite nach unten auf das Vorlagenglas, und lassen Sie Dokumentabdeckung geöffnet.
- **7** Drücken Sie **START**. Wenn der Kopiervorgang abgeschlossen ist, drücken Sie **RESET**, um das MFP zurückzusetzen.

# <span id="page-174-1"></span>**Bild invertieren**

- **1** Berühren Sie AUSGABE, um das Ausgabeauswahlfenster anzuzeigen.
- **2** Berühren Sie Bild invertieren, um vom Kopiermodus schwarz auf weiß zum Kopiermodus weiß auf schwarz zu wechseln.
- **3** Wählen Sie zusätzliche Kopiereinstellungen aus.
- **4** Berühren Sie OK, um zum Hauptfenster zurückzukehren.
- **5** Geben Sie die Anzahl ein.
- **6** Legen Sie die Vorlage(n) mit der Druckseite nach oben in das Fach des Vorlageneinzugs oder mit der Schrift nach unten auf das Vorlagenglas.
- **7** Drücken Sie **START**. Wenn der Kopiervorgang abgeschlossen ist, drücken Sie **RESET**, um das MFP zurückzusetzen.

# <span id="page-174-2"></span>**Bild wiederholen**

- **1** Berühren Sie AUSGABE, um das Ausgabeauswahlfenster anzuzeigen.
- **2** Berühren Sie Wiederholen, um das Auswahlfenster für den Wiederholungsmodus anzuzeigen.
- **3** Berühren Sie Vertikal/Horizontal, um den Modus auszuwählen, und geben Sie anschließend die vertikale und horizontale Breite des Scanbereichs mit den Pfeiltasten nach oben/unten an, oder berühren Sie Breite f. Mehrf.bild über Tastenfeld eingeben, um ein Popup-Fenster anzuzeigen, in dem Sie einen Wert über das Tastenfeld der berührungsempfindlichen Anzeige eingeben.

Berühren Sie AUTOM., damit das MFP den gleichen Wiederholungsbereich entsprechend dem Format der Vorlage einstellen kann, die auf das Vorlagenglas gelegt und für die die Option zum Löschen des Leerbereichs gewählt wurde.

Berühren Sie 2 wiederholen, 4 wiederholen oder 8 wiederholen, um die maximale Anzahl an Wiederholungen entsprechend dem Vorlagenformat zu ermöglichen.

- **4** Berühren Sie OK, um zum Ausgabeauswahlfenster zurückzukehren.
- **5** Wählen Sie zusätzliche Kopiereinstellungen aus.
- **6** Berühren Sie OK, um zum Hauptfenster zurückzukehren.
- **7** Geben Sie die Anzahl ein.
- **8** Legen Sie die Vorlage(n) mit der Druckseite nach unten auf das Vorlagenglas.

Wenn Sie AUTOM. oder 2/4/8 wiederholen gewählt haben, lassen Sie die Dokumentabdeckung während des Kopierens geöffnet.

**9** Drücken Sie **START**. Wenn der Kopiervorgang abgeschlossen ist, drücken Sie **RESET**, um das MFP zurückzusetzen.

# <span id="page-175-0"></span>**Rahmen-/Falzlöschung**

- **1** Berühren Sie AUSGABE, um das Ausgabeauswahlfenster anzuzeigen.
- 2 Berühren Sie Rahmen-/Falzlöschung, um das Auswahlfenster "Rahmen-/Falzlöschung" auszuwählen.
- **3** Berühren Sie Rahmenlöschung (alle Seiten) oder Rahmenlöschung (jede Seite), und geben Sie anschließend einen Wert ein, oder verwenden Sie die Standardeinstellung.
- **4** Berühren Sie Falzlöschung, und geben Sie anschließend einen Wert ein, oder verwenden Sie die Standardeinstellung.
- **5** Berühren Sie OK, um die Einstellung abzuschließen und zum Ausgabeauswahlfenster zurückzukehren.
- **6** Wählen Sie zusätzliche Kopiereinstellungen aus, oder berühren Sie OK, um zum Hauptfenster zurückzukehren.
- **7** Wählen Sie das Kopierformat aus, und geben Sie die Anzahl ein.
- **8** Legen Sie die Vorlage(n) mit der Druckseite nach oben in das Fach des Vorlageneinzugs oder mit der Schrift nach unten auf das Vorlagenglas.
- **9** Drücken Sie **START**. Wenn der Kopiervorgang abgeschlossen ist, drücken Sie **RESET**, um das MFP zurückzusetzen.

# <span id="page-175-1"></span>**Autom. Layout**

- **1** Berühren Sie AUSGABE, um das Ausgabeauswahlfenster anzuzeigen.
- **2** Berühren Sie Autom. Layout, um das Vorlagenbild auf das Kopierpapier zu zentrieren.
- **3** Wählen Sie zusätzliche Kopiereinstellungen aus, oder berühren Sie OK, um zum Hauptfenster zurückzukehren.
- **4** Wählen Sie das Kopierformat aus, und geben Sie die Anzahl ein.
- **5** Legen Sie die Vorlage mit der Druckseite nach oben in das Fach des Vorlageneinzugs oder mit der Schrift nach unten auf das Vorlagenglas, und achten Sie darauf, die Vorlage nicht schräg auszurichten. Wenn Sie das Vorlagenglas verwenden, darf die Dokumentabdeckung nicht geschlossen werden.
- **6** Drücken Sie **START**. Wenn der Kopiervorgang abgeschlossen ist, drücken Sie **RESET**, um das MFP zurückzusetzen.

# <span id="page-175-2"></span>**Vollbildbereich**

- **1** Berühren Sie AUSGABE, um das Ausgabeauswahlfenster anzuzeigen.
- **2** Berühren Sie Vollbildbereich, wenn das kopierte Bild das gesamte Blatt, bis zu denKanten des Papiers, ausfüllen soll.
- **3** Wählen Sie zusätzliche Kopiereinstellungen aus, oder berühren Sie OK, um zum Hauptfenster zurückzukehren.
- **4** Wählen Sie das Kopierformat aus, und geben Sie die Anzahl ein.
- **5** Legen Sie die Vorlage(n) mit der Druckseite nach oben in das Fach des Vorlageneinzugs oder mit der Schrift nach unten auf das Vorlagenglas.
- **6** Drücken Sie **START**. Wenn der Kopiervorgang abgeschlossen ist, drücken Sie **RESET**, um das MFP zurückzusetzen.

# <span id="page-176-0"></span>**Bildverschiebung/Verkleinern und verschieben**

- **1** Wählen Sie einen Duplexmodus (1▶1, 1▶2, 2▶1, 2▶2) und ein Kopierformat im Hauptfenster aus.
- **2** Berühren Sie AUSGABE, um das Ausgabeauswahlfenster anzuzeigen.
- **3** Berühren Sie Bildverschiebung, um das Auswahlfenster "Bildverschiebung" anzuzeigen.
- **4** Berühren Sie Bildverschiebung (oder Verkleinern und verschieben, wenn ein Bildverlust wahrscheinlich ist).
- **5** Berühren Sie VORN, HINTEN oder BEIDE SEITEN, um die Seite(n) anzugeben, auf der die Verschiebung stattfinden soll.

Wenn der Modus Broschüre oder 2 wiederholen ausgewählt wurde, steht die Einstellung "Seitenber." zur Verfügung.

- **6** Berühren Sie NACH OBEN, NACH UNTEN, NACH RECHTS oder NACH LINKS, um die Verschiebeausrichtung anzugeben.
- **7** Geben Sie die Verschiebung über das Tastenfeld der berührungsempfindlichen Anzeige von 0-250 mm ein.
- **8** Berühren Sie OK, um zum Ausgabeauswahlfenster zurückzukehren.
- **9** Wählen Sie zusätzliche Kopiereinstellungen aus, oder berühren Sie OK, um zum Hauptfenster zurückzukehren.
- **10** Geben Sie die Anzahl ein.
- **11** Legen Sie die Vorlage(n) mit der Druckseite nach oben in das Fach des Vorlageneinzugs oder mit der Schrift nach unten auf das Vorlagenglas.
- **12** Drücken Sie **START**. Wenn der Kopiervorgang abgeschlossen ist, drücken Sie **RESET**, um das MFP zurückzusetzen.

# <span id="page-176-1"></span>**Stempel/Overlay**

- **1** Berühren Sie AUSGABE, um das Ausgabeauswahlfenster anzuzeigen.
- **2** Berühren Sie Stempel/Overlay, um das Auswahlfenster "Stempel/Overlay" anzuzeigen.
- **3** Berühren Sie den gewünschten Stempel (STEMPEL, NUMMERIERUNG EINST., SEITEN-NUMMERIERUNG, DATUM/UHRZEIT, WASSERZEICHEN und WASSERZEICHENNUMMERIERUNG), um das darauffolgende Fenster anzuzeigen.

Sie können in jedem Fenster das gewünschte Stempelformat des ausgewählten Stempels angeben.

**4** Geben Sie die gewünschte Position, das Format usw. entsprechend den Optionen in jedem Fenster an, und berühren Sie anschließend OK, um zum Auswahlfenster "Stempel/Overlay" zurückzukehren.

Die Overlay-Funktion wird ausgewählt, wenn Sie OVERLAY berühren.

- **5** Berühren Sie OK, um zum Ausgabeauswahlfenster zurückzukehren.
- **6** Wählen Sie zusätzliche Kopiereinstellungen aus, oder berühren Sie OK, um zum Hauptfenster zurückzukehren.
- **7** Wenn OVERLAY ausgewählt wurde, wird der Speichermodus automatisch ausgewählt, und die Funktionen für automatische Papierwahl und automatische Skalierung werden deaktiviert. Legen Sie den gewünschten Duplexmodus, den Kopierkontrast, den Linsenmodus und das Kopierformat fest, und geben Sie die Anzahl ein.
- **8** Legen Sie die Vorlage(n) mit der Druckseite nach oben in das Fach des Vorlageneinzugs oder mit der Schrift nach unten auf das Vorlagenglas.

Wenn OVERLAY ausgewählt wurde, führen Sie die folgenden Schritte zum Scannen aus.

**a** Legen Sie die Overlay-Vorlage in das Fach des Vorlageneinzugs oder auf das Vorlagenglas, und drücken Sie anschließend **START**, um zu scannen.

**b** Das Overlay für die zweite und folgenden Seiten wird beim Drucken ausgeführt. Legen Sie sie in das Fach des Vorlageneinzugs oder auf das Vorlagenglas, und drücken Sie anschließend **START**.

**Hinweis** Legen Sie die Vorlagen gemäß der regelmäßigen Seitennummerierung ein, und scannen Sie sie in dieser Reihenfolge.

- **c** Wenn das Scannen des Jobs beendet ist, berühren Sie SPEICHERN, um die Hervorhebung zu entfernen und so den Speichermodus zu deaktivieren.
- **9** Drücken Sie **START**. Wenn der Kopiervorgang abgeschlossen ist, drücken Sie **RESET**, um das MFP zurückzusetzen.

# <span id="page-177-0"></span>**Einlegen von Papier**

# <span id="page-177-1"></span>**Vom Benutzer einstellbare Fächer des MFP: Fach 2 (500), Fach 3 (500) und Fach 4 (1.500)**

- **1** Ziehen Sie das MFP-Fach heraus, und legen Sie anschließend das Papier mit der gewellten Seite nach oben in das Fach. Legen Sie das Format Ledger, Legal, Letter, Letter-R oder 5,5 x 8,5 (Hochformat) ein. Legen Sie das Papier nur bis zur roten Linie ein.
- **2** Schieben Sie die grünen Hebel auf der Vorder- und Rückseite an den Rand des Papierstapels.
- **3** Nachdem das Papier ordnungsgemäß eingelegt wurde, schieben Sie das Fach wieder vollständig in das MFP.

# <span id="page-177-2"></span>**HCI (Hochleistungs-Papierzuführung: Q3637A/Q3638A) Fach 5 (4.000) vom Kundendienst einstellbar**

- **1** Öffnen Sie die obere HCI-Abdeckung (Abdeckung anheben).
- **2** Drücken Sie die grüne Papierladetaste auf der Vorderseite der HCI, um die Bodenplatte der HCI zu senken.
- **3** Legen Sie das Papier mit der gewellten Seite nach unten in die HCI (siehe Hinweis).
- **4** Wiederholen Sie die Schritte 2 und 3, bis die Bodenplatte nicht weiter gesenkt werden kann. Legen Sie Papier nur bis zum Haken ein.
- **5** Wenn der Papierstapel ordnungsgemäß eingelegt ist, schließen Sie die obere HCI-Abdeckung.

Weitere Informationen zum Einlegen von Papier finden Sie unter ["Einlegen von Papier" auf Seite 202.](#page-211-0)

**Hinweis** Beim Einlegen von Registerblättern müssen die Register auf der hinteren Seite des Fachs (nicht auf der Vorderseite, wo sich die Taste für das Einlegen des Papiers befindet) und nach rechts ausgerichtet werden. Sie dürfen nicht auf der Scharnierseite der HCI-Abdeckung liegen.

# <span id="page-177-3"></span>**Nachfüllen von Toner**

**ACHTUNG!** Bewahren Sie Toner für Kinder unzugänglich auf. Wenn Tonerstaub aufgrund falscher Handhabung austritt, vermeiden Sie als Vorsichtsmaßnahme die Inhalierung sowie Augen- oder Hautkontakt. Weitere Informationen zur Tonersicherheit finden Sie im Datenblatt zur Materialsicherheit. Ein Datenblatt zur Materialsicherheit für professionelle Anwender finden Sie unter http://www.hp.com/go/msds.

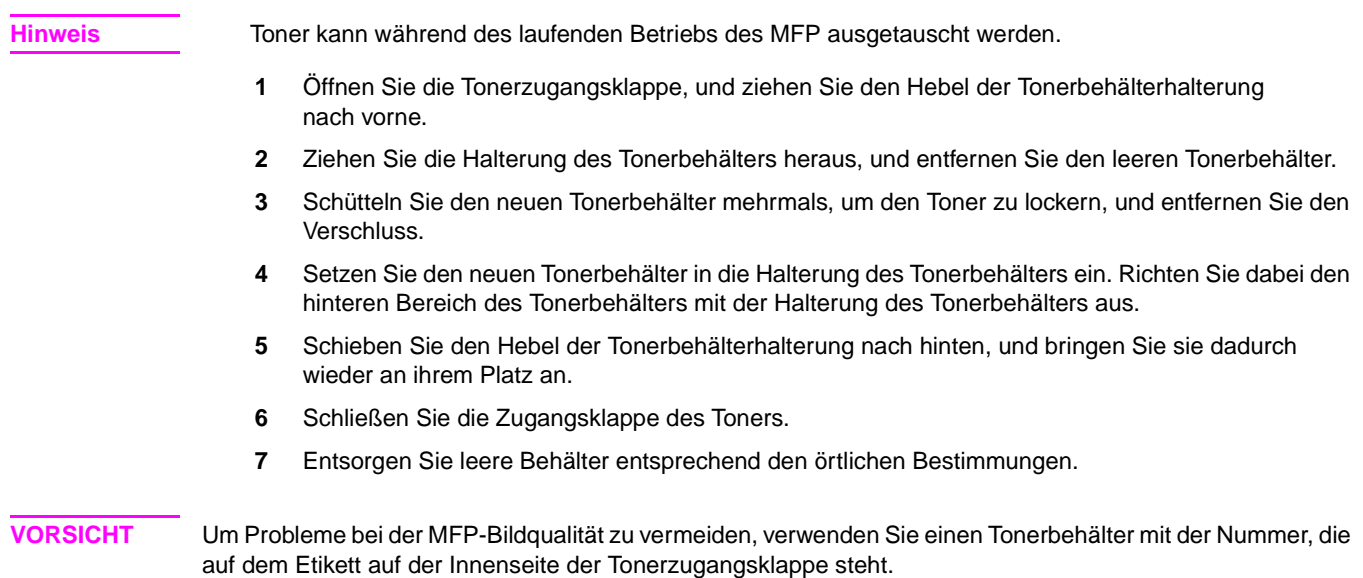
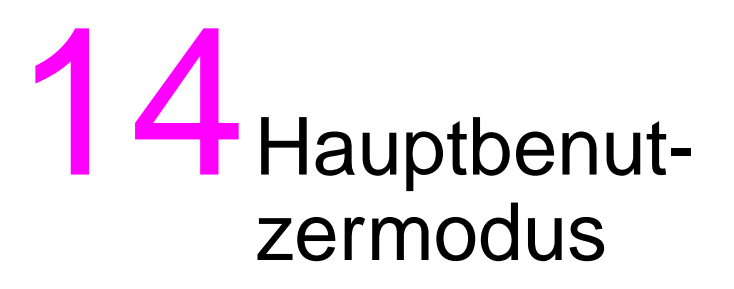

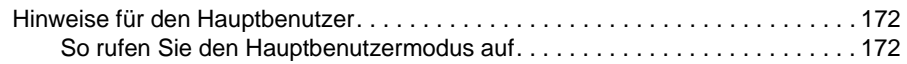

# <span id="page-181-0"></span>**Hinweise für den Hauptbenutzer**

Der Hauptbenutzer wurde in allen besonderen Hauptbenutzerfunktionen geschult, die dem allgemeinen Benutzer nicht zur Verfügung stehen, wie z.B. Überwachen der allgemeinen MFP-Aktivität, MFP-Leistung, Service-Informationen und Ändern der MFP-Einstellungen sowie Steuern der Benutzeraktivitäten für Abrechnungszwecke.

Ein eindeutiges vierstelliges Hauptbenutzerkennwort wird normalerweise bei der Installation vom Kundendienst eingerichtet. Wenn der eindeutige Code nicht vom Kundendienst eingerichtet wird, zeigt das MFP das Eingabefenster "Hauptbenutzerkennwort" nicht an, wenn der Hauptbenutzermodus aufgerufen wird. Ein Hauptbenutzerkennwort ist nicht erforderlich. Der Hauptbenutzer muss einen vom Kundendienst eingerichteten achtstelligen Hauptcode für die Kopierüberwachung eingeben, um die Kopierüberwachungsfunktionen aufzurufen. Außerdem muss der Hauptbenutzer einen vom Kundendienst eingerichteten vierstelligen Hauptcode für den Wochentimer eingeben, um auf die Wochentimerfunktionen zuzugreifen.

**Hinweis** Um die Sicherheit des Hauptbenutzermodus zu gewährleisten, ist es empfehlenswert, ein eindeutiges Hauptbenutzerkennwort und einen Hauptbenutzer-Hauptcode für die Kopierüberwachung sowie einen Hauptcode für den Wochentimer einzurichten und diese in einer vertraulichen Datei aufzubewahren.

Im Hauptbenutzermodus steht keine Hilfe zur Verfügung.

## <span id="page-181-1"></span>**So rufen Sie den Hauptbenutzermodus auf**

**1** Drücken Sie die Taste HILFE auf dem Bedienfeld, um das Fenster "Hilfe" anzuzeigen.

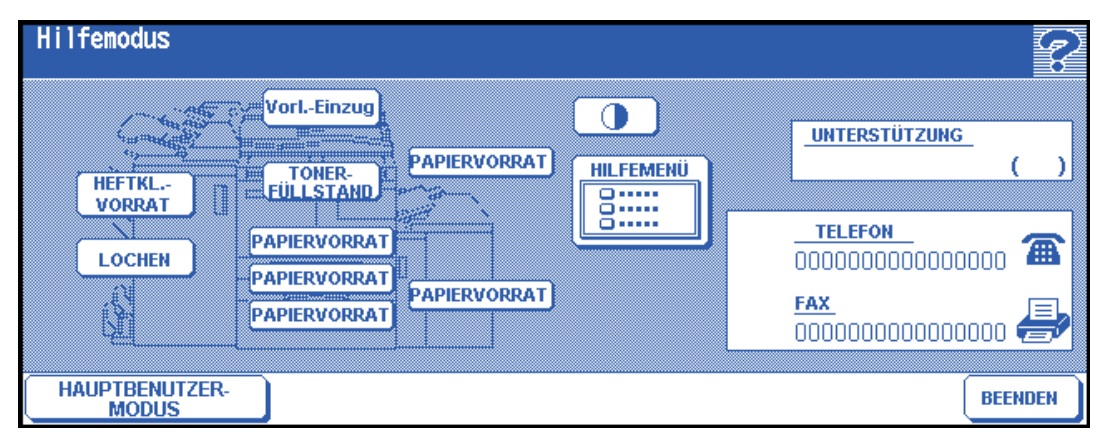

**2** Berühren Sie HAUPTBENUTZERMODUS im Fenster "Hilfe".

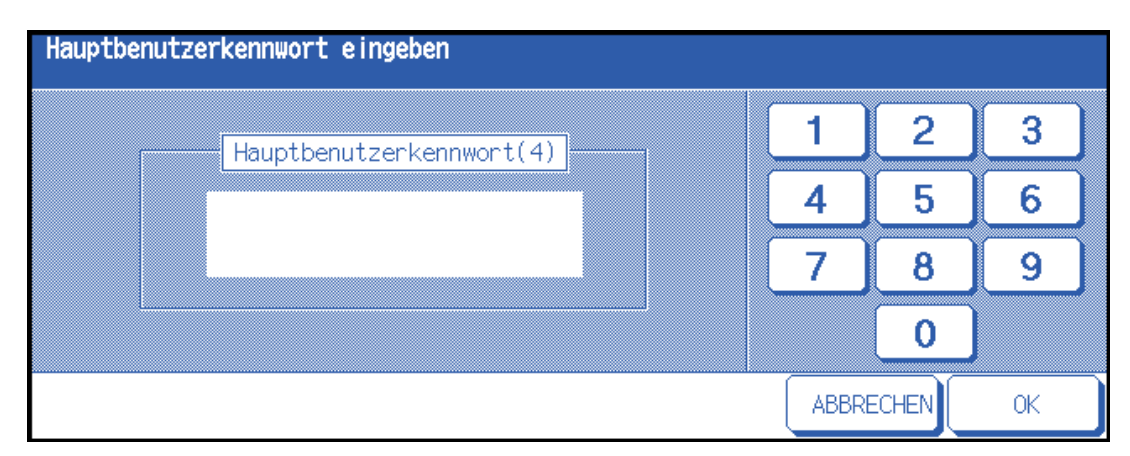

Das Fenster "Hauptbenutzerkennwort eingeben" wird angezeigt, wenn das vierstellige Hauptbenutzerkennwort vom Kundendienst eingerichtet wurde. Andernfalls wird das Hauptbenutzermodusfenster angezeigt, ohne dass ein Kennwort erforderlich ist.

**3** Wenn das Fenster "Hauptbenutzerkennwort eingeben" angezeigt wird, geben Sie das vierstellige Hauptbenutzerkennwort über das Tastenfeld auf der berührungsempfindlichen Anzeige ein. Berühren Sie OK, um das Fenster "Hauptbenutzermodus" anzuzeigen. Wenn das Hauptbenutzerkennwort ungültig ist, wenden Sie sich an den Kundendienst.

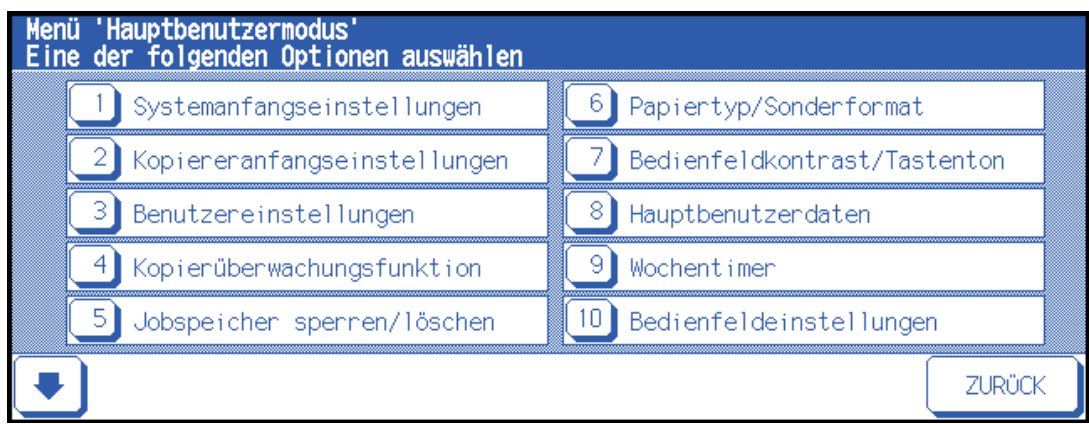

**4** Um die Menüs 11 bis 20 des Fensters "Hauptbenutzermodus" anzuzeigen, berühren Sie die untere Pfeiltaste.

Um zu den Menüs 1 bis 10 des Fensters "Hauptbenutzermodus" zurückzukehren, berühren Sie die obere Pfeiltaste.

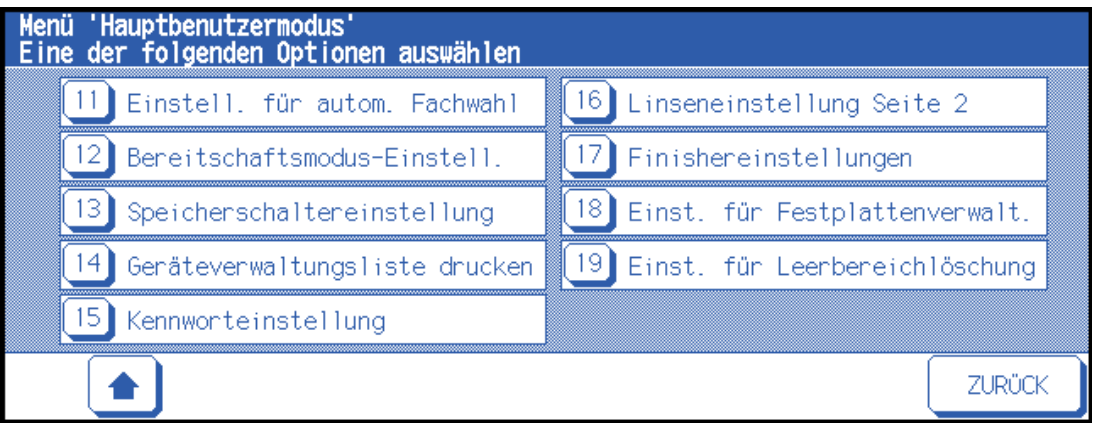

5 Nehmen Sie Änderungen im Fenster "Hauptbenutzermodus" vor. Anweisungen hierzu finden Sie auf den folgenden Seiten. Wenn ein ungültiges Kennwort eingegeben wird, geben Sie das gültige vierstellige Kennwort ein.

## **Übersicht über das Funktionsmenü**

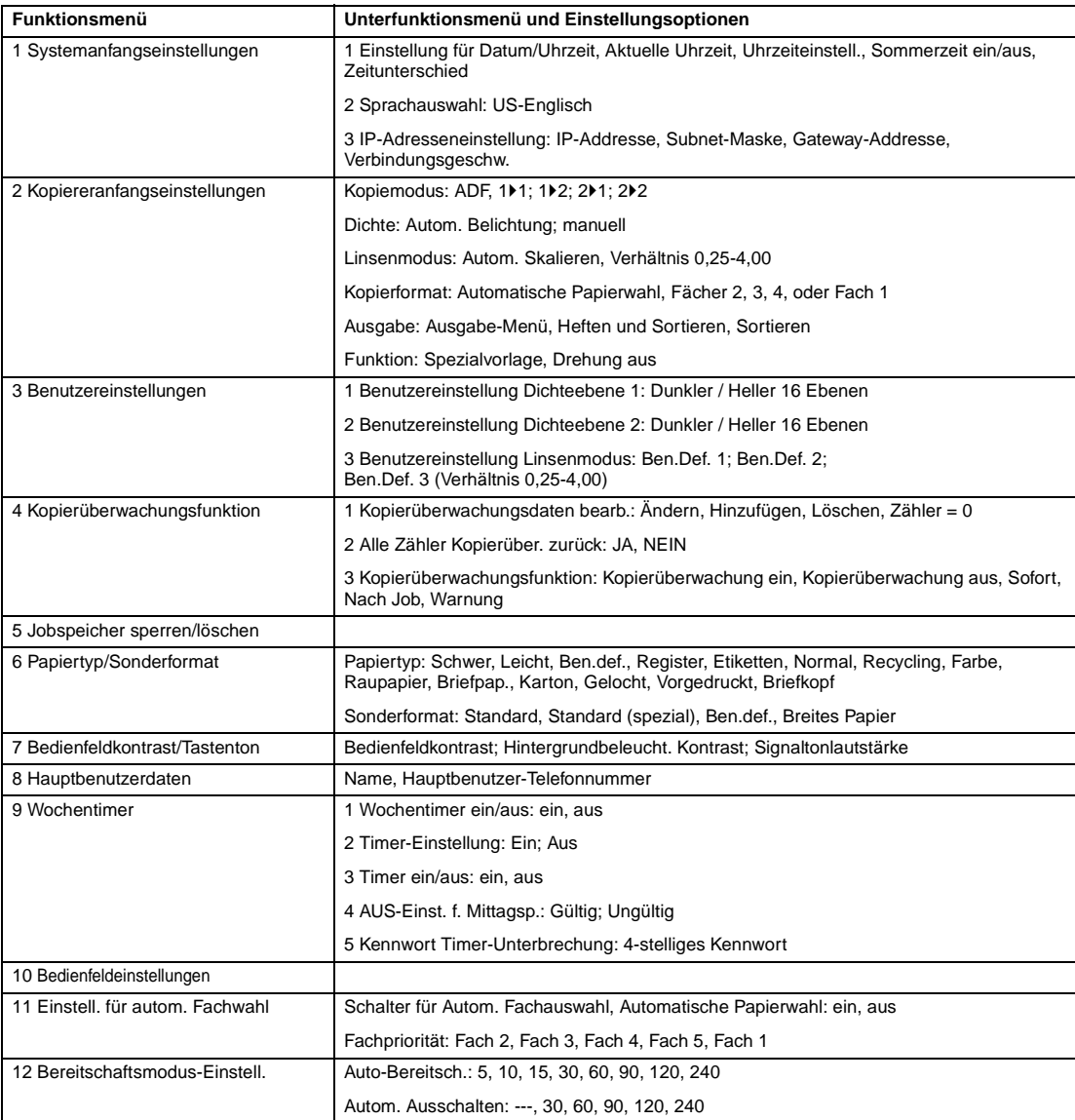

<span id="page-184-0"></span>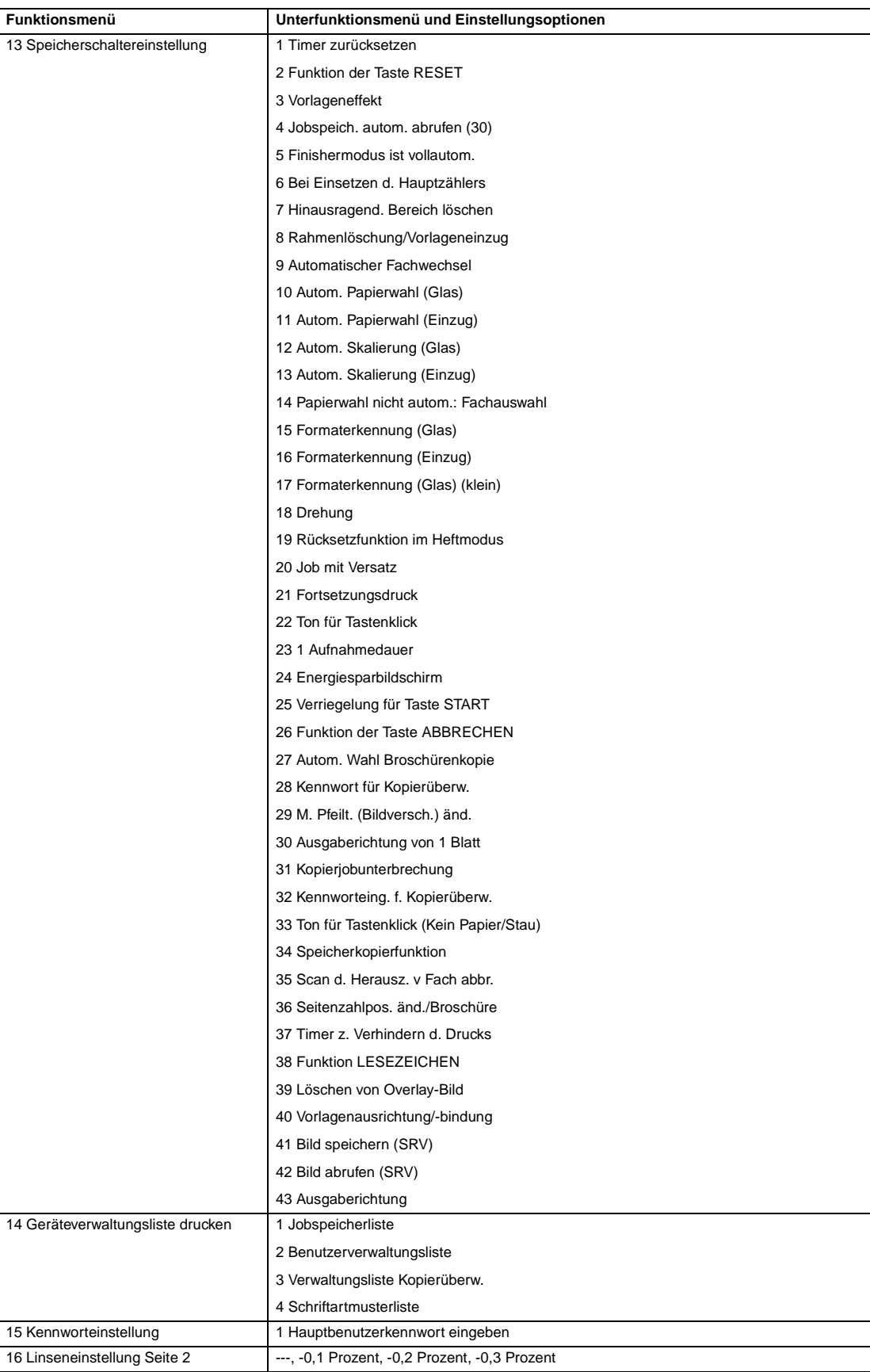

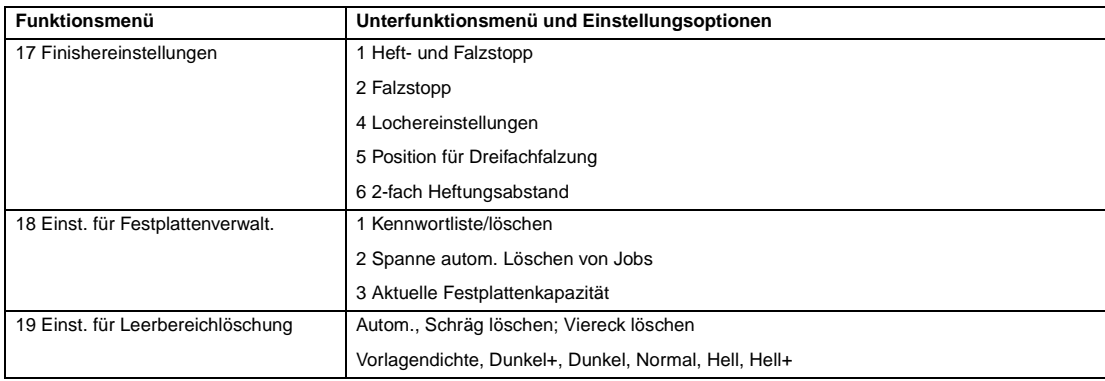

### **Systemanfangseinstellungen 1**

Legen Sie folgenden Anfangseinstellungen für das MFP fest.

- Einstellung für Datum/Uhrzeit: Aktuelles Datum und aktuelle Uhrzeit, Sommerzeit, Zeitunterschied
- Sprachauswahl: im LCD verwendete Sprache (Englisch)
- IP-Adresseneinstellung: IP-Adresse, auf die vom Computer zugegriffen wird
- E-Mail-Übertragungseinstellung: E-Mail-Adresse, an die MFP-Probleme oder Verbrauchsmaterialanforderungen geleitet werden.

### **Einstellung für Datum/Uhrzeit 1**

Legen Sie das aktuelle Datum und die aktuelle Uhrzeit, die Sommerzeit und auch den Zeitunterschied fest.

- Standardeinstellung: Sommerzeit aus
- **1** Drücken Sie HILFE, um das Fenster "Hilfe" anzuzeigen, und berühren Sie anschließend HAUPTBENUTZERMODUS.

Geben Sie das vierstellige Hauptbenutzerkennwort ein, und berühren Sie anschließend OK, um das Fenster "Hauptbenutzermodus" anzuzeigen. Wenn ein ungültiges Kennwort eingegeben wird, geben Sie das gültige vierstellige Kennwort ein.

- **2** Berühren Sie 1 Systemanfangseinstellungen, um das Menü "Systemanfangseinstellungen" anzuzeigen, und berühren Sie anschließend 1 Einstellung für Datum/Uhrzeit, um das Fenster für die Datum- und Uhrzeiteinstellung anzuzeigen.
- **3** Stellen Sie die Uhrzeit ein.

Das MFP zeigt die Uhrzeit in der oberen Zeile, sortiert nach Datum, Monat, Jahr und Uhrzeit (im 24-Stunden-Format) an. In der unteren Zeile kann der hervorgehobene Abschnitt mithilfe des Tastenfelds im Fenster geändert werden.

Berühren Sie EINSTELLEN, um jeweils die zu ändernde Nummer hervorzuheben.

- **4** Zur Aktivierung der Sommerzeitfunktion berühren Sie Sommerzeit, um sie hervorzuheben. Der aktuellen Uhrzeit wird eine Stunde hinzugefügt.
- 5 Die Einstellung "Zeitunterschied" gibt die Zeitunterschiedinformationen zu der Zeit an, zu der eine E-Mail eingeht.

Um diese Funktion zu aktivieren, führen Sie folgende Schritte aus.

- **a** Berühren Sie Anderer Timerwert, um das Einstellungsfenster für den Zeitunterschied aufzurufen.
- **b** Berühren Sie +  $\leftrightarrow$  –, um "+" anzuzeigen, wenn die Ortszeit früher als die Universalzeit ist, oder "-", wenn die Ortszeit später ist.
- **c** Geben Sie den Zeitunterschied zwischen der Universalzeit und der Ortszeit über das Tastenfeld im Fenster in den MFP-Einstellungsbereich ein, z.B. "-0600", wenn die Ortszeit 6 Stunden hinter der Universalzeit liegt.
- **6** Berühren Sie OK, um die aktuelle Zeit durch die Uhrzeiteinstellung zu aktualisieren und zum Menü "Systemanfangseinstellungen" zurückzukehren.
- **7** Berühren Sie OK, um zum Menü "Systemanfangseinstellungen" zurückzukehren.
- **8** Berühren Sie zurwück, um das Fenster "Hauptbenutzermodus" wieder anzuzeigen.
- **9** Berühren Sie ZURÜCK, um zum Hauptfenster zurückzukehren und zu kopieren.

## **Sprachauswahl 2**

Wählen Sie die im LCD verwendete Sprache (Englisch).

- Standardeinstellung: US-Englisch
- **1** Drücken Sie HILFE, um das Fenster "Hilfe" anzuzeigen, und berühren Sie anschließend HAUPTBENUTZERMODUS.

Geben Sie das vierstellige Hauptbenutzerkennwort ein, und berühren Sie anschließend OK, um das Fenster "Hauptbenutzermodus" anzuzeigen. Wenn ein ungültiges Kennwort eingegeben wird, geben Sie das gültige vierstellige Kennwort ein.

- 2 Berühren Sie 1 Systemanfangseinstellungen, um das Menü "Systemanfangseinstellungen" anzuzeigen, und berühren Sie anschließend 2 Sprachauswahl, um das Fenster für die Sprachauswahl anzuzeigen.
- **3** Wählen Sie die gewünschte Einstellung für Englisch.
- 4 Berühren Sie OK, um die Einstellung abzuschließen und zum Menü "Systemanfangseinstellungen" zurückzukehren.
- **5** Berühren Sie ZURÜCK, um das Fenster "Hauptbenutzermodus" wieder herzustellen.
- **6** Berühren Sie ZURÜCK, um zum Hauptfenster zurückzukehren und zu kopieren.

## **Kopiereranfangseinstellungen 2**

Bei den Anfangseinstellungen handelt es sich um Einstellungen, die automatisch angezeigt werden, wenn das MFP eingeschaltet, der Timer zurückgesetzt oder wenn die Taste **RESET** gedrückt wird. Diese Einstellungen können vom Hauptbenutzer geändert werden. Anweisungen hierzu finden Sie in diesem Kapitel.

Bei der Installation zeigt das Hauptfenster folgende Einstellungen an:

#### **Anfangseinstellung**

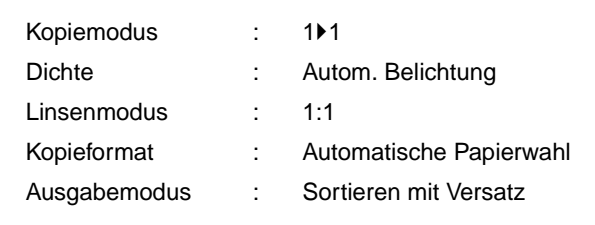

## **Ausgabemodus: Sortieren mit Versatz**

Wenn die Anfangseinstellungen vom Hauptbenutzer geändert werden, werden die neuen Anfangseinstellungen angezeigt, sobald das MFP eingeschaltet, der Timer zurückgesetzt oder die Taste **RESET** gedrückt wird.

Die folgenden Anfangseinstellungen können vom Hauptbenutzer geändert werden:

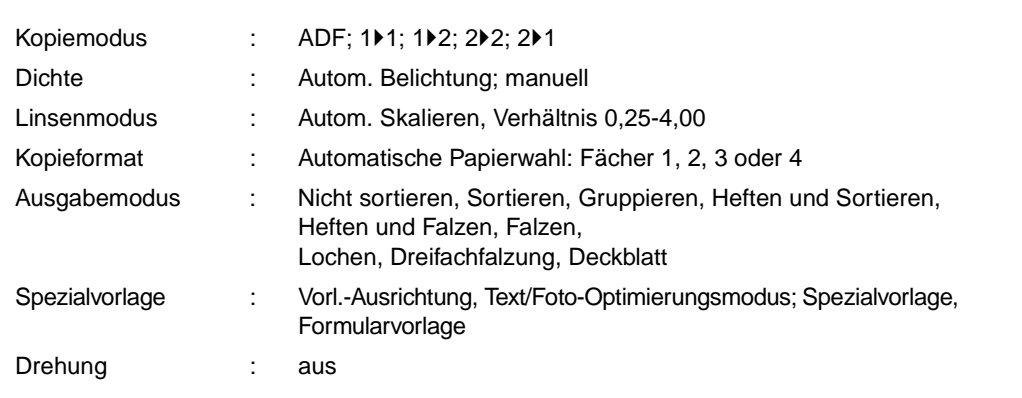

Das Einstellen dieser Optionen wird auf den folgenden Seiten beschrieben.

**Hinweis** Die am häufigsten verwendeten Einstellungen werden bei der Installation eingerichtet. Bevor Sie MFP-Einstellungen ändern, müssen Sie über die möglichen weiterreichenden Auswirkungen bescheid wissen.

> **1** Drücken Sie HILFE, um das Fenster "Hilfe" anzuzeigen, und berühren Sie anschließend HAUPTBENUTZERMODUS.

Geben Sie das vierstellige Hauptbenutzerkennwort ein, und berühren Sie anschließend OK, um das Fenster "Hauptbenutzermodus" anzuzeigen. Wenn ein ungültiges Kennwort eingegeben wird, geben Sie das gültige vierstellige Kennwort ein.

- **2** Berühren Sie 2 Kopiereranfangseinstellungen , um das Fenster für die Anfangseinstellungen des MFP anzuzeigen.
- **3** Wählen Sie Optionen für jeden Modus als Anfangseinstellungen aus.

Berühren Sie ADF, um diese Option auszuwählen oder abzuwählen.

- **Hinweis** Das MFP stellt die oben angegebenen Anfangseinstellungen wieder her, es sei denn, die Speicherschalternummer 4 Jobspeich. autom. abrufen (30) wurde mit der registrierten Jobspeichernummer 30 aktiviert.
	- **4** Berühren Sie OK, um die Einstellung abzuschließen und zum Fenster "Hauptbenutzermodus" zurückzukehren.
	- **5** Berühren Sie ZURÜCK, um zum Hauptfenster zurückzukehren und zu kopieren.

#### **Benutzereinstellungen 3**

Stellen Sie 2 vom Benutzer einstellbare Dichteebenen und 3 BENUTZERDEFINIERTE Vergrößerungen ein.

#### **Benutzereinstellung 1 Dichteebene 1**

Geben Sie Kopiermuster von 16 Dichteebenen von hell bis normal oder normal bis dunkel aus, wählen Sie anschließend die gewünschte Belichtung, und programmieren Sie dies als BENUTZER 1.

Die programmierte Kopierdichte kann abgerufen werden, indem Sie BENUTZER 1 im Hauptfenster wählen.

**1** Drücken Sie HILFE, um das Fenster "Hilfe" anzuzeigen, und berühren Sie anschließend HAUPTBENUTZERMODUS.

Geben Sie das vierstellige Hauptbenutzerkennwort ein, und berühren Sie anschließend OK, um das Fenster "Hauptbenutzermodus" anzuzeigen. Wenn ein ungültiges Kennwort eingegeben wird, geben Sie das gültige vierstellige Kennwort ein.

- **2** Berühren Sie 3 Benutzereinstellungen, um das Menü "Benutzereinstellungen" anzuzeigen, und berühren Sie anschließend 1 Einstellung für Kontrast 1, um das Fenster für die Benutzereinstellung der Dichteebene 1 anzuzeigen.
- **3** Legen Sie die Vorlage auf das Vorlagenglas oder in das Fach des Vorlageneinzugs.
- **4** Berühren Sie Dunkler oder Heller, um die zu programmierende Dichteebene auszuwählen.
- **5** Berühren Sie Nummer1 1-4, Nummer2 5-8, Nummer3 9-12, Nummer4 13-16 oder Kontrast 1, und drücken Sie anschließend **START**. Ein Blatt mit einem Dichteebenenmuster wird ausgegeben.
- **6** Wählen Sie die gewünschte Belichtung vom Musterblatt, und geben Sie anschließend die Nummer der Dichteebene über das Tastenfeld der berührungsempfindlichen Anzeige ein.
- 7 Berühren Sie OK, um die Einstellung abzuschließen und zum Menü "Benutzereinstellungen" zurückzukehren.
- **8** Berühren Sie zurwöck, um das Fenster "Hauptbenutzermodus" wieder anzuzeigen.
- **9** Berühren Sie ZURÜCK, um zum Hauptfenster zurückzukehren und zu kopieren.

#### **Benutzereinstellung 2 Dichteebene 2**

Geben Sie Kopiermuster von 16 Dichteebenen von hell bis normal oder normal bis dunkel aus, wählen Sie anschließend die gewünschte Belichtung, und programmieren Sie dies als BENUTZER 2.

Die programmierte Kopierdichte kann abgerufen werden, indem Sie BENUTZER 2 im Hauptfenster wählen.

**1** Drücken Sie HILFE, um das Fenster "Hilfe" anzuzeigen, und berühren Sie anschließend HAUPTBENUTZERMODUS.

Geben Sie das vierstellige Hauptbenutzerkennwort ein, und berühren Sie anschließend OK, um das Fenster "Hauptbenutzermodus" anzuzeigen. Wenn ein ungültiges Kennwort eingegeben wird, geben Sie das gültige vierstellige Kennwort ein.

- **2** Berühren Sie 3 Benutzereinstellungen, um das Menü "Benutzereinstellungen" anzuzeigen, und berühren Sie anschließend 2 Einstellung für Kontrast 2, um das Fenster für die Benutzereinstellung der Dichteebene 2 anzuzeigen.
- **3** Legen Sie die Vorlage auf das Vorlagenglas oder in das Fach des Vorlageneinzugs.
- **4** Berühren Sie Dunkler oder Heller, um die zu programmierende Dichteebene auszuwählen.
- **5** Berühren Sie Nummer1 1-4, Nummer2 5-8, Nummer3 9-12, Nummer4 13-16 oder Kontrast ##, und drücken Sie anschließend **START**. Ein Blatt mit einem Dichteebenenmuster wird ausgegeben.
- **6** Wählen Sie die gewünschte Belichtung vom Musterblatt, und geben Sie anschließend die Nummer der Dichteebene über das Tastenfeld der berührungsempfindlichen Anzeige ein.
- **7** Berühren Sie OK, um die Einstellung abzuschließen und zum Menü "Benutzereinstellungen" zurückzukehren.
- **8** Berühren Sie zurwück, um das Fenster "Hauptbenutzermodus" wieder anzuzeigen.
- **9** Berühren Sie ZURÜCK, um zum Hauptfenster zurückzukehren und zu kopieren.

#### **Benutzereinstellung Linsenmodus 3**

Die voreingestellten und vom Benutzer eingestellten Faktoren im Hauptfenster werden für das Verkleinern und Vergrößern des Vorlagenbilds verwendet, um das Kopierpapierformat zu berücksichtigen.

Normalerweise dürfen Benutzer die drei benutzerdefinierten Einstellungen in der unteren Zeile im Fenster "Benutzereinstellung Linsenmodus" ändern. Die voreingestellten Tasten in der oberen und mittleren Zeile können im 2-5 DIP SW-Modus für spezielle Zweck programmiert werden, aber im Allgemeinen empfehlen wir, diese Einstellungen nicht zu ändern.

- Einstellungsoptionen: Ben.def. oder Vorgabe
- Standardeinstellung: Ben.def.1: 4,00; Ben.def2: 2,00; Ben.def3: 0,50
- **1** Drücken Sie HILFE, um das Fenster "Hilfe" anzuzeigen, und berühren Sie anschließend HAUPTBENUTZERMODUS.

Geben Sie das vierstellige Hauptbenutzerkennwort ein, und berühren Sie anschließend OK, um das Fenster "Hauptbenutzermodus" anzuzeigen. Wenn ein ungültiges Kennwort eingegeben wird, geben Sie das gültige vierstellige Kennwort ein.

- 2 Berühren Sie 3 Benutzereinstellungen, um das Menü "Benutzereinstellungen" anzuzeigen, und berühren Sie anschließend 3 Einstellung für Skalierung, um das Fenster für die Einstellung des Faktors des Benutzerlinsenmodus anzuzeigen.
- **3** Berühren Sie die gewünschte benutzerdefinierte Einstellung, die Sie ändern möchten, und geben Sie anschließend einen Faktor von 0,25-4,00 über das Tastenfeld ein.

Wenn ein Faktor kleiner als 0,25 eingegeben wird, wird 0,25 angezeigt.

Wenn ein Faktor größer als 4,00 eingegeben wird, wird 4,00 angezeigt.

- **4** Berühren Sie OK, um die Einstellung abzuschließen und zum Menü "Benutzereinstellungen" zurückzukehren.
- **5** Berühren Sie zurwück, um das Fenster "Hauptbenutzermodus" wieder anzuzeigen.
- **6** Berühren Sie ZURÜCK, um zum Hauptfenster zurückzukehren und zu kopieren.

#### **Kopierüberwachungsfunktion 4**

Diese Funktion kann nur vom Hauptbenutzer aufgerufen werden, nachdem er einen achtstelligen Hauptcode für die Kopierüberwachung eingegeben hat. Mit der Kopierüberwachung können Sie alle Kopieraktivitäten überwachen, indem Sie die Kennwortkonten für die Kopierüberwachung steuern.

Mit dieser Funktion können Sie die MFP-Nutzung für individuelle Benutzer und/oder Konten verfolgen sowie den MFP-Zugriff auf autorisierte Benutzer beschränken. Sie können ebenfalls die Kopieanzahl für bestimmte Konten beschränken. Tragen Sie die Kennwortinformationen der Kopierüberwachung in das Kopierüberwachungsformular für Hauptbenutzer am Ende dieses Kapitels ein.

Die Kopierüberwachung speichert maximal 1000 Kopierüberwachungs-Kennwörter. Jedes dieser Kennwörter stellt ein separates Konto dar, das für Abrechnungen und Aufzeichnungen verwendet werden kann. Die Anzahl der Benutzer, die einem Konto zugewiesen sind, hängen vom verwendeten Abrechnungssystem und von der Anzahl an Personen und Abteilungen ab, die das MFP verwenden. Wenn die Kopierüberwachung aktiviert ist, kann nur kopiert werden, nachdem ein gültiges Kopierüberwachungs-Kennwort eingegeben wurde.

Die Kopieranzahl und das Kopierlimit für jedes Konto können im Fenster visuell bestätigt werden.

Wenn die Kopierüberwachung auf dem MFP aktiviert werden soll, wenden Sie sich an den Kundendienst.

Folgende Einstellungen können für die Kopierüberwachung vorgenommen werden:

#### **Kopierüberwachungsdaten bearb.**

Ändern oder kopieren Sie Kopierüberwachungsdaten, oder fügen Sie welche hinzu, und setzen Sie die Kopienanzahl des individuellen Kontos zurück.

#### **Alle Zähler Kopierüber. zurück**

Löschen Sie die Kopienanzahl für alle Konten.

#### **Kopierüberwachungsfunktion**

Aktivieren oder deaktivieren Sie die Kopierüberwachungsfunktion, und legen Sie Einstellungen zum sofortigen Beenden, Beenden nach Abschließen eines Jobs oder Anzeigen einer Warnung, wenn das Kopierlimit erreicht wurde, fest.

## **So rufen Sie den Kopierüberwachungsfunktions-Modus auf**

**1** Drücken Sie HILFE, um das Fenster "Hilfe" anzuzeigen, und berühren Sie anschließend HAUPTBENUTZERMODUS.

Geben Sie das vierstellige Hauptbenutzerkennwort ein, und berühren Sie anschließend OK, um das Fenster "Hauptbenutzermodus" anzuzeigen. Wenn ein ungültiges Kennwort eingegeben wird, geben Sie das gültige vierstellige Kennwort ein.

Wenn das Hauptbenutzerkennwort ungültig ist, wenden Sie sich an den Kundendienst.

- **2** Berühren Sie 4 Kopierüberwachungsfunktion. Das Fenster zur Eingabe des Hauptcodes für die Kopierüberwachung wird angezeigt, falls ein Code erforderlich ist.
- **3** Geben Sie den achtstelligen Hauptcode für die Kopierüberwachung über das Tastenfeld der berührungsempfindlichen Anzeige ein, und berühren Sie anschließend OK, um das Menü der Kopierüberwachungsfunktion aufzurufen. Wenn ein ungültiger Hauptcode eingegeben wird, fahren Sie fort, indem Sie den gültigen achtstelligen Code eingeben. Der Hauptcode für die Kopierüberwachung kann mithilfe der Speicherschaltereinstellung der Hauptbenutzerfunktion auf weniger als acht Stellen eingestellt werden.
- **4** Wählen Sie die gewünschte Kopierüberwachungsfunktion, und nehmen Sie die erforderlichen Einstellungen vor.

Um den Kopierüberwachungsmodus zu beenden, berühren Sie ZURÜCK im Menü der Kopierüberwachungsfunktion.

**5** Berühren Sie zurtück im Fenster "Hauptbenutzermodus", um zum Hauptfenster zurückzukehren.

### **Kopierüberwachungsdaten bearb. 1**

Mit dieser Einstellung zeigen Sie die Liste der Kopienanzahl und des Kopierlimits für jedes Konto an, um Kopierüberwachungsdaten zu ändern, hinzuzufügen oder zu löschen und die Kopienanzahl des individuellen Kontos zurückzusetzen.

- Kopierüberwachungsnummer: Wird vom Hauptbenutzer festgelegt.
- Kennwort für Kopierüberw.: Eindeutiger achtstelliger, numerischer Code, der vom Hauptbenutzer für Benutzer programmiert wird.
- Ben.-Name: Maximal 8 Zeichen.
- Höchstanzahl an Kopien: 0 bis 999.999 Kopien.
- **1** Drücken Sie HILFE, um das Fenster "Hilfe" anzuzeigen, und berühren Sie anschließend HAUPTBENUTZERMODUS.

Geben Sie das vierstellige Hauptbenutzerkennwort ein, und berühren Sie anschließend OK, um das Fenster "Hauptbenutzermodus" anzuzeigen. Wenn ein ungültiges Kennwort eingegeben wird, geben Sie das gültige vierstellige Kennwort ein.

- **2** Berühren Sie 4 Kopierüberwachungsfunktion. Das Fenster zur Eingabe des Hauptcodes für die Kopierüberwachung wird angezeigt, wenn ein Code erforderlich ist.
- **3** Geben Sie den achtstelligen Hauptcode für die Kopierüberwachung ein, und berühren Sie anschließend OK, um das Menü der Kopierüberwachungsfunktion aufzurufen. Wenn ein ungültiger Hauptcode eingegeben wird, fahren Sie fort, indem Sie den gültigen achtstelligen Code eingeben.
- **4** Berühren Sie 1 Kopierüberwachungsdaten bearb. Das Fenster "Kopierüberwachungsdaten bearb." wird angezeigt.

Um Kopierüberwachungsdaten zu ändern, hinzuzufügen oder zu löschen und um die Kopienanzahl eines individuellen Kontos zurückzusetzen, führen Sie jeweils die folgenden Schritte aus.

#### **So ändern Sie Kopierüberwachungsdaten**

**a** Berühren Sie die Taste ▲ oder ▼ auf der rechten Seite der Liste, um die zu ändernden Kopierüberwachungsdaten hervorzuheben, und berühren Sie anschließend ÄNDERN. Das Fenster "Kopierüberwachungsdaten ändern" wird angezeigt.

**b** Berühren Sie die gewünschte Optionstaste, um sie hervorzuheben, und geben Sie anschließend neue Daten über das Tastenfeld der berührungsempfindlichen Anzeige ein.

Kennwort: maximal 8 Ziffern Es ist empfehlenswert eine Liste aller Kopierüberwachungs-Kennwörter und Kontonummern zu erstellen.

Name: maximal 8 Ziffern Wenn ein ungültiger Benutzername eingegeben wird, fahren Sie fort, indem Sie den gültigen Namen eingeben.

Max.: maximal 999.999 Kopien

Berühren Sie OK, um die Einstellung abzuschließen und zu prüfen, ob dasselbe Kennwort oder derselbe Name bereits für eine andere Kontonummer verwendet wird.

#### **Wenn ein Kennwort doppelt vorhanden ist**

Das Fenster "Doppeltes Kennwort" wird angezeigt. Berühren Sie JA, um das neue Kennwort erneut einzugeben, oder berühren Sie Nein, um ein doppeltes Kennwort zu erstellen.

**Hinweis** Wenn ein doppeltes Kennwort erstellt wird, wird die Anzahl der Kopien nur für das Kopierüberwachungs-Kennwort mit der kleinsten Anzahl gezählt. Die Verwendung eines doppelten Kopierüberwachungs-Kennworts ist nicht empfehlenswert.

#### **Wenn ein Name doppelt vorhanden ist**

Das Fenster "Doppelter Name" wird angezeigt. Berühren Sie OK, um den neuen Namen erneut einzugeben.

#### **So fügen Sie Kopierüberwachungsdaten hinzu**

- **a** Berühren Sie Hinzufügen im Fenster "Kopierüberwachungsdaten bearb.". Das Fenster zum Hinzufügen der Kopierüberwachungsdaten wird angezeigt.
- **b** Berühren Sie die gewünschte Optionstaste, um sie hervorzuheben, und geben Sie anschließend die Daten über das Tastenfeld der berührungsempfindlichen Anzeige ein.

Kennwort: maximal 8 Ziffern Es ist empfehlenswert, eine Liste aller Kopierüberwachungs-Kennwörter und Kontonummern zu erstellen.

Name: maximal 8 Ziffern Wenn ein ungültiger Benutzername eingegeben wird, fahren Sie fort, indem Sie den gültigen Namen eingeben.

Max.: maximal 999.999 Kopien

Berühren Sie OK, um die Einstellung abzuschließen und zu prüfen, ob dasselbe Kennwort oder derselbe Name bereits für eine andere Kontonummer verwendet wird.

#### **Wenn ein Kennwort doppelt vorhanden ist**

Das Fenster "Doppeltes Kennwort" wird angezeigt. Berühren Sie JA, um das neue Kennwort erneut einzugeben, oder berühren Sie Nein, um ein doppeltes Kennwort zu erstellen.

**Hinweis** Wenn ein doppeltes Kennwort erstellt wird, wird die Anzahl der Kopien nur für das Kopierüberwachungs-Kennwort mit der kleinsten Anzahl gezählt. Die Verwendung eines doppelten Kopierüberwachungs-Kennworts ist nicht empfehlenswert.

#### **Wenn ein Name doppelt vorhanden ist**

Das Fenster "Doppelter Name" wird angezeigt. Berühren Sie OK, um den neuen Namen erneut einzugeben.

#### **So löschen Sie Kopierüberwachungsdaten**

- **a** Berühren Sie die Taste ▲ oder ▼ auf der rechten Seite der Liste, um die zu löschenden Kopierüberwachungsdaten hervorzuheben, und berühren Sie anschließend Löschen. Das Fenster zum Bestätigen des Löschvorgangs wird angezeigt.
- **b** Berühren Sie JA zum Löschen oder NEIN zum Abbrechen.

#### **So löschen Sie den Kopierüberwachungszähler**

- **a** Berühren Sie die Taste ▲ oder ▼ auf der rechten Seite der Liste, um die gewünschten Kopierüberwachungsdaten hervorzuheben, und berühren Sie anschließend Zähler = 0. Das Fenster zum Bestätigen des Zurücksetzens wird angezeigt.
- **b** Berühren Sie JA, um die Kopienanzahl der ausgewählten Kopierüberwachungsdaten zu löschen, oder berühren Sie NEIN, um abzubrechen.
- **5** Berühren Sie ZURÜCK, im Fenster "Kopierüberwachungsdaten bearb.", um zum Menü der Kopierüberwachung zurückzukehren. Wenn weitere Änderungen an den Kopierüberwachungseinstellungen erforderlich sind, berühren Sie die gewünschte Taste von 1-3.
- **6** Berühren Sie zurwück, um das Fenster "Hauptbenutzermodus" wieder anzuzeigen.
- **7** Berühren Sie ZURÜCK, um zum Hauptfenster zurückzukehren und zu kopieren.

#### **Alle Zähler Kopierüber. zurück**

Setzen Sie den Zähler für alle Kopierüberwachungskonten zurück.

**1** Drücken Sie HILFE, um das Fenster "Hilfe" anzuzeigen, und berühren Sie anschließend HAUPTBENUTZERMODUS.

Geben Sie das vierstellige Hauptbenutzerkennwort ein, und berühren Sie anschließend OK, um das Fenster "Hauptbenutzermodus" anzuzeigen. Wenn ein ungültiges Kennwort eingegeben wird, geben Sie das gültige vierstellige Kennwort ein.

- **2** Berühren Sie 4 Kopierüberwachungsfunktion. Das Fenster zur Eingabe des Hauptcodes für die Kopierüberwachung wird angezeigt, falls ein Code erforderlich ist.
- **3** Geben Sie den achtstelligen Hauptcode für die Kopierüberwachung ein, und berühren Sie anschließend OK, um das Menü der Kopierüberwachungsfunktion aufzurufen. Wenn ein ungültiger Hauptcode eingegeben wird, fahren Sie fort, indem Sie den gültigen achtstelligen Code eingeben.
- **4** Berühren Sie 2 Alle Zähler Kopierüber. zurück. Das Fenster "Alle Zähler Kopierüber. zurück" wird angezeigt.
- **5** Berühren Sie JA, um alle Zähler auf Null zurückzusetzen und zum Menü der Kopierüberwachungsfunktion zurückzukehren, oder berühren Sie NEIN zum Abbrechen.

Wenn Sie Zurück berühren, wird diese Funktion ebenfalls abgebrochen, und Sie kehren zum Menü der Kopierüberwachungsfunktion zurück.

- **6** Wenn weitere Änderungen an den Kopierüberwachungseinstellungen erforderlich sind, berühren Sie die gewünschte Taste von 1-3.
- **7** Berühren Sie ZURÜCK, um das Fenster "Hauptbenutzermodus" wieder anzuzeigen.
- **8** Berühren Sie ZURÜCK, um zum Hauptfenster zurückzukehren und zu kopieren.

#### **Kopierüberwachungsfunktion 3**

Mit dieser Funktion aktivieren oder deaktivieren Sie die Kopierüberwachung und wählen aus, ob das MFP stoppt, wenn das Zählerlimit erreicht wurde oder nachdem der aktuelle Kopierjob abgeschlossen wurde.

**1** Drücken Sie HILFE, um das Fenster "Hilfe" anzuzeigen, und berühren Sie anschließend HAUPTBENUTZERMODUS.

Geben Sie das vierstellige Hauptbenutzerkennwort ein, und berühren Sie anschließend OK, um das Fenster "Hauptbenutzermodus" anzuzeigen. Wenn ein ungültiges Kennwort eingegeben wird, geben Sie das gültige vierstellige Kennwort ein.

- **2** Berühren Sie 4 Kopierüberwachungsfunktion. Das Fenster zur Eingabe des Hauptcodes für die Kopierüberwachung wird angezeigt, falls ein Code erforderlich ist.
- **3** Geben Sie den achtstelligen Hauptcode für die Kopierüberwachung ein, und berühren Sie anschließend OK, um das Menü der Kopierüberwachungsfunktion aufzurufen. Wenn ein ungültiger Hauptcode eingegeben wird, fahren Sie fort, indem Sie den gültigen achtstelligen Code eingeben.
- 4 Berühren Sie 3 Kopierüberwachungsfunktion. Das Fenster "Kopierüberwachungsfunktion" wird angezeigt.
- **5** Berühren Sie Kopierüberwachung ein, um die Kopierüberwachung zu aktivieren oder Kopierüberwachung aus, um die Kopierüberwachung zu deaktivieren. Die ausgewählte Taste wird hervorgehoben.
- **6** Berühren Sie Sofort, um das MFP beim Erreichen des Kopierlimits sofort zu stoppen.

In diesem Fall werden die ausgewählten Kopiereinstellungen für den aktuellen Job gelöscht. Um den Job mit demselben Benutzerkennwort fortzusetzen, ändern Sie das Kopierlimit des Kennworts oder löschen den Kopienzähler.

Berühren Sie Nach Job, um das MFP beim Erreichen des Kopierlimits zu stoppen, nachdem der aktuelle Job abgeschlossen wurde.

Berühren Sie nur Warnung, um eine Warnmeldung anzuzeigen, sobald das Kopierlimit erreicht wurde.

Die ausgewählte Taste wird hervorgehoben.

- **7** Berühren Sie OK, um die Einstellung abzuschließen und zum Menü der Kopierüberwachungsfunktion zurückzukehren. Wenn weitere Änderungen an den Kopierüberwachungseinstellungen erforderlich sind, berühren Sie die gewünschte Taste von 1-3.
- **8** Berühren Sie zur ück, um das Fenster "Hauptbenutzermodus" wieder anzuzeigen.
- **9** Berühren Sie ZURÜCK, um zum Hauptfenster zurückzukehren und zu kopieren.

### **Jobspeicher sperren/löschen 5**

Mit dieser Funktion sperren/entsperren oder löschen Sie einen programmierten Job. Ein gesperrter Job wird durch ein Schlosssymbol im Fenster "Jobspeicher sperren/löschen" angezeigt. Die Einstellungen eines gesperrten Jobs können nicht geändert werden.

- Einstellungsoptionen: Jobspeicher sperren, Jobspeicher entsperren, Jobspeicher löschen
- Sperren/Löschen steht für alle 30 gespeicherten Jobs zur Verfügung.
- Eine leere Taste bedeutet, dass kein Job programmiert wurde.
- ✽✽✽✽✽✽✽✽✽✽✽✽✽✽✽✽ zeigt an, dass ein Job programmiert, jedoch nicht benannt wurde.
- **1** Drücken Sie HILFE, um das Fenster "Hilfe" anzuzeigen, und berühren Sie anschließend HAUPTBENUTZERMODUS.

Geben Sie das vierstellige Hauptbenutzerkennwort ein, und berühren Sie anschließend OK, um das Fenster "Hauptbenutzermodus" anzuzeigen. Wenn ein ungültiges Kennwort eingegeben wird, geben Sie das gültige vierstellige Kennwort ein.

2 Berühren Sie 5 Jobspeicher sperren/löschen, um das Fenster "Jobspeicher sperren/löschen" anzuzeigen.

#### **So sperren/entsperren Sie einen Jobspeicher**

- **a** Berühren Sie die Taste auf der linken Seite der gewünschten Jobnummer. Gehen Sie gegebenenfalls mit den Pfeiltasten zur gewünschten Jobnummer.
- **b** Das Schlosssymbol wird auf der berührten Taste angezeigt und bedeutet, dass der ausgewählte Job gesperrt ist. Der zuvor gesperrte Job wird entsperrt, wenn Sie diese Taste auswählen, und das Schlosssymbol auf der berührten Taste wird ausgeblendet.

#### **So löschen Sie einen Jobspeicher**

- **a** Berühren Sie die zu löschende Jobnummer. Gehen Sie gegebenenfalls mit den Pfeiltasten zur gewünschten Jobnummer.
- **b** Berühren Sie LÖSCHEN. Ausgewählte Programme und der Name werden aus dem Jobspeicher gelöscht.
- **3** Berühren Sie OK, um die Einstellung abzuschließen und zum Fenster "Hauptbenutzermodus" zurückzukehren.
- **4** Berühren Sie ZURÜCK, um zum Hauptfenster zurückzukehren und zu kopieren.

## <span id="page-194-0"></span>**Papiertyp/Sonderformat 6**

Mit dieser Funktion geben Sie einen bestimmten Papiertyp oder ein bestimmtes Papierformat für jede Fachtaste im Hauptfenster an. Dies eignet sich besonders bei der regelmäßigen Verwendung von Sonderpapier und wird immer für ein bestimmtes Papierfach angewendet.

**1** Drücken Sie HILFE, um das Fenster "Hilfe" anzuzeigen, und berühren Sie anschließend HAUPTBENUTZERMODUS.

Geben Sie das vierstellige Hauptbenutzerkennwort ein, und berühren Sie anschließend OK, um das Fenster "Hauptbenutzermodus" anzuzeigen. Wenn ein ungültiges Kennwort eingegeben wird, geben Sie das gültige vierstellige Kennwort ein.

**2** Berühren Sie 6 Papiertyp/Sonderformat, um das Einstellungsfenster für den Papiertyp anzuzeigen.

#### **So geben Sie den Papiertyp an**

- **a** Berühren Sie die gewünschte Papierfachtaste, um sie hervorzuheben.
- **b** Wählen Sie den Papiertyp mit den Pfeiltasten aus.
- **c** Rufen Sie das Menü 11 auf, und entfernen Sie das Fach aus der automatischen Auswahlliste, wenn das Format weder "-----" noch normal ist.

#### **So geben Sie das Sonderformat an**

- **a** Berühren Sie Sonderformateinst. im Einstellungsfenster für den Papiertyp, um das Fenster "Sonderformateinst." anzuzeigen.
- **b** Berühren Sie das gewünschte Papierfach, um es hervorzuheben.
- **c** Berühren Sie eine Papierformattaste, um ein Papierformat für das ausgewählte Fach anzugeben.
	- Wählen Sie Standard, damit das MFP das in das Fach eingelegte Papierformat automatisch erkennt und es auf der Fachtaste anzeigt.
	- Wählen Sie Standard (spezial), um das Popup-Menü anzuzeigen, das verfügbare Papierformate enthält. Wählen Sie das gewünschte Format mithilfe der Pfeiltasten im Popup-Menü aus.
	- Wählen Sie Ben. def, um das Popup-Menü anzuzeigen, indem Sie das Papierformat mithilfe der Pfeiltasten oder des Tastenfelds der berührungsempfindlichen Anzeige eingeben.
	- Wählen Sie Breites Papier, um das Popup-Menü anzuzeigen, das das verfügbare breite Papier enthält. Wählen Sie das gewünschte breite Format mithilfe der Pfeiltasten im Popup-Menü aus.

Berühren Sie V-Kante oder H-Kante, um die Startposition des Bildes auszuwählen.

Berühren Sie anschließend Zufuhrformat, um das Popup-Menü anzuzeigen, indem Sie das Papierformat mithilfe der Pfeiltasten oder des Tastenfelds der berührungsempfindlichen Anzeige eingeben.

- 3 Berühren Sie OK im Einstellungsfenster für den Papiertyp oder im Fenster "Sonderformateinst.", um die Einstellung abzuschließen und zum Fenster "Hauptbenutzermodus" zurückzukehren.
- **4** Berühren Sie ZURÜCK, um zum Hauptfenster zurückzukehren und zu kopieren.

#### **Bedienfeldkontrast/Tastenton 7**

Mit dieser Funktion stellen Sie die Helligkeit der berührungsempfindlichen Anzeige auf dem Bedienfeld sowie die Lautstärke der Berührungstasten ein.

**1** Drücken Sie HILFE, um das Fenster "Hilfe" anzuzeigen, und berühren Sie anschließend HAUPTBENUTZERMODUS.

Geben Sie das vierstellige Hauptbenutzerkennwort ein, und berühren Sie anschließend OK, um das Fenster "Hauptbenutzermodus" anzuzeigen. Wenn ein ungültiges Kennwort eingegeben wird, geben Sie das gültige vierstellige Kennwort ein.

2 Berühren Sie 7 Bedienfeldkontrast/Tastenton, um das Fenster "Bedienfeldkontrast/ Tastenton" anzuzeigen.

**3** Stellen Sie den Bedienfeldkontrast, den Hintergrundkontrast oder die Lautstärke wunschgemäß ein.

Berühren Sie Dunkler, um den Bedienfeld- oder Hintergrundkontrast dunkler einzustellen als die aktuelle Anzeige, oder berühren Sie Heller, um den Bedienfeld- oder Hintergrundkontrast heller als die aktuelle Anzeige einzustellen.

Berühren Sie Niedrig oder Hoch, um die Lautstärke der Berührungstasten einzustellen.

- **4** Berühren Sie OK, um die Einstellung abzuschließen und zum Fenster "Hauptbenutzermodus" zurückzukehren.
- **5** Berühren Sie ZURÜCK, um zum Hauptfenster zurückzukehren und zu kopieren.

**Hinweis** Die Bedienfeldkontrastfunktion kann im Fenster "Hilfe" eingestellt werden, vorausgesetzt, dass die Funktionseinstellung vom Kundendienst aktiviert wurde. Wenn die Bedienfeld-Kontrasttaste gedrückt wird, wird das Fenster für die Einstellung des Kontrasts angezeigt. Wenden Sie sich an den Kundendienst, wenn Sie die Funktion nutzen möchten.

#### **Hauptbenutzerdaten 8**

Geben Sie in diesem Fenster den Namen und die Durchwahl des Hauptbenutzers ein, der im Hilfefenster angezeigt wird. Das Hilfefenster kann vom Hauptfenster aus aufgerufen werden.

- Einstellungsoptionen: fünfstellige Durchwahl des Hauptbenutzers, maximal 8 Zeichen für den Namen des Hauptbenutzers
- **1** Drücken Sie HILFE, um das Fenster "Hilfe" anzuzeigen, und berühren Sie anschließend HAUPTBENUTZERMODUS.

Geben Sie das vierstellige Hauptbenutzerkennwort ein, und berühren Sie anschließend OK, um das Fenster "Hauptbenutzermodus" anzuzeigen. Wenn ein ungültiges Kennwort eingegeben wird, geben Sie das gültige vierstellige Kennwort ein.

- **2** Berühren Sie 8 Hauptbenutzerdaten, um das Fenster "Hauptbenutzerdaten" anzuzeigen.
- **3** Berühren Sie Name, um dies hervorzuheben, und geben Sie anschließend den Hauptbenutzernamen mit maximal acht Zeichen über das Tastenfeld der berührungsempfindlichen Anzeige ein.
- **4** Berühren Sie Hauptbenutzer-Telefonnummer, um diese hervorzuheben, und geben Sie anschließend eine fünfstellige Durchwahl über das Tastenfeld der berührungsempfindlichen Anzeige ein. Wenn die Durchwahl weniger als fünf Ziffern enthält, verwenden Sie einen Bindestrich "-", um fünf Stellen zu erhalten. Wenn Sie den Bindestrich am Anfang hinzufügen, wird er im Hilfefenster als Leerzeichen angezeigt.
- **5** Berühren Sie OK, um die Einstellung abzuschließen und zum Fenster "Hauptbenutzermodus" zurückzukehren.
- **6** Berühren Sie ZURÜCK, um zum Hauptfenster zurückzukehren und zu kopieren.

#### **Wochentimer 9**

Diese Funktion kann nur vom Hauptbenutzer aufgerufen werden, nachdem er einen vierstelligen Hauptcode für den Wochentimer eingegeben hat.

Der Wochentimer ist eine MFP-Verwaltungsfunktion, die die Stromzufuhr zum MFP täglich oder stündlich unterbricht und die speziell für Mittagspausen, Wochenenden und Feiertage oder für Zeiten, in denen das MFP nicht benötigt wird, programmiert werden kann.

Außerdem können Sie die Timer-Unterbrechung aktivieren (mit oder ohne Kennworteingabe), um die temporäre Benutzung des MFP in den Zeiträumen zu ermöglichen, in denen die Timer-Funktion die Stromzufuhr unterbricht.

#### **Erforderliche Bedingungen für den Wochentimer**

- das Netzkabel muss an eine Steckdose angeschlossen sein
- der Netzschalter muss eingeschaltet sein
- das aktuelle Datum und die aktuelle Uhrzeit müssen korrekt eingestellt sein

Wenn der Wochentimer auf dem MFP aktiviert werden soll, wenden Sie sich an den Kundendienst. Folgende Einstellungen können für den Wochentimer vorgenommen werden:

#### **Wochentimer ein/aus**

aktiviert und deaktiviert die Timer-Funktion

#### **Timer-Einstellung**

Gibt die Uhrzeiten für jeden Tag in der Woche oder die gesamte Woche an, zu denen das MFP einund ausgeschaltet wird

#### **Timer ein/aus**

Gibt die Arbeitstage für Montags bis Sonntags und/oder individuell für jeden Tag des angegebenen Monats für das MFP über den Timer an.

#### **AUS-Einst. f. Mittagsp.**

Gibt das Mittagspausenintervall an, während dessen das MFP aus- und eingeschaltet wird

#### **Kennwort Timer-Unterbrechung**

benötigt eine Kennworteingabe für die Deaktivierung des Timers und das Feststellen der Benutzungszeit

**Hinweis** Die Zeit wird im 24-Stunden-Format eingestellt, wobei 1 Uhr die erste Stunde nach Mitternacht und 24 Uhr Mitternacht ist. 06:00 Uhr beispielsweise steht für 6 UHR MORGENS, 18:00 Uhr für 6 UHR ABENDS.

Mit der Taste **RESET** ändern Sie die Zahlen, die von der Berührungstaste EINSTELLEN festgelegt wurden.

#### **So rufen Sie den Wochentimer-Modus auf**

**1** Drücken Sie HILFE, um das Fenster "Hilfe" anzuzeigen, und berühren Sie anschließend HAUPTBENUTZERMODUS.

Geben Sie das vierstellige Hauptbenutzerkennwort ein, und berühren Sie anschließend OK, um das Fenster "Hauptbenutzermodus" anzuzeigen. Wenn ein ungültiges Kennwort eingegeben wird, geben Sie das gültige vierstellige Kennwort ein.

**2** Berühren Sie 9 Wochentimer.

Das Fenster zur Eingabe des Hauptcodes für den Wochentimer wird angezeigt, wenn ein Code erforderlich ist.

- **3** Geben Sie den vierstelligen Hauptcode für den Wochentimer über das Tastenfeld der berührungsempfindlichen Anzeige ein, und berühren Sie anschließend OK, um das Menü für die Wochentimer-Einstellung aufzurufen. Wenn ein ungültiger Hauptcode eingegeben wird, fahren Sie fort, indem Sie den gültigen vierstelligen Code eingeben.
- **4** Wählen Sie die gewünschte Wochentimer-Funktion, und nehmen Sie die erforderlichen Einstellungen vor.
- **5** Um den Wochentimermodus zu beenden, berühren Sie ZURÜCK im Menü für die Wochentimer-Einstellung.
- **6** Um den Hauptbenutzermodus zu beenden, berühren Sie zur ück im Fenster "Hauptbenutzermodus". Das Hauptfenster wird angezeigt.

#### **Wochentimer ein/aus 1**

**1** Drücken Sie HILFE, um das Fenster "Hilfe" anzuzeigen, und berühren Sie anschließend HAUPTBENUTZERMODUS.

Geben Sie das vierstellige Hauptbenutzerkennwort ein, und berühren Sie anschließend OK, um das Fenster "Hauptbenutzermodus" anzuzeigen. Wenn ein ungültiges Kennwort eingegeben wird, geben Sie das gültige vierstellige Kennwort ein.

- **2** Berühren Sie 9 Wochentimer. Geben Sie den vierstelligen Hauptcode für den Wochentimer ein, und berühren Sie anschließend OK, um das Menü für die Wochentimer-Einstellung aufzurufen. Wenn ein ungültiger Hauptcode eingegeben wird, fahren Sie fort, indem Sie den gültigen vierstelligen Code eingeben.
- **3** Berühren Sie 1 Wochentimer ein/aus, um das Fenster "Wochentimer ein/aus" anzuzeigen.
- **4** Berühren Sie Wochentimer Ein, um den Wochentimer zu aktivieren, oder berühren Sie Wochentimer aus, um den Wochentimer zu deaktivieren. Standardmäßig ist der Wochentimer deaktiviert.

Die ausgewählte Taste wird hervorgehoben.

- **5** Berühren Sie OK, um die Einstellung abzuschließen und zum Menü für die Wochentimer-Einstellung zurückzukehren. Wenn weitere Änderungen am Wochentimer erforderlich sind, wählen Sie die gewünschte Menüoption von 1-5.
- **6** Berühren Sie zurück, um das Fenster "Hauptbenutzermodus" wieder herzustellen.
- **7** Berühren Sie ZURÜCK, um zum Hauptfenster zurückzukehren und zu kopieren.

#### **Timer-Einstellung 2**

Mit dieser Funktion stellen Sie die Ein-/Aus-Einstellungen in Stunden und Minuten für jeden Tag der Woche oder die allgemeine Zeit für die gesamte Woche, in anderen Worten, dieselbe Ein-/Aus-Einstellung für jeden Tag, ein.

- **1** Drücken Sie HILFE, um das Fenster "Hilfe" anzuzeigen, und berühren Sie anschließend HAUPTBENUTZERMODUS. Geben Sie das vierstellige Hauptbenutzerkennwort ein, und berühren Sie anschließend OK, um das Fenster "Hauptbenutzermodus" anzuzeigen. Wenn ein ungültiges Kennwort eingegeben wird, geben Sie das gültige vierstellige Kennwort ein. **2** Berühren Sie 9 Wochentimer. Geben Sie den vierstelligen Hauptcode für den Wochentimer ein, und berühren Sie anschließend OK, um das Menü für die Wochentimer-Einstellung aufzurufen. Wenn ein ungültiger Hauptcode eingegeben wird, fahren Sie fort, indem Sie den gültigen vierstelligen Code eingeben. **3** Berühren Sie 2 Timer-Einstellung, um das Wochentimer-Fenster für die Ein-/Aus-Einstellungen anzuzeigen. **4** Wenn das Fenster angezeigt wird, wird immer die Betriebszeit für Montag hervorgehoben. Geben Sie über das Tastenfeld der berührungsempfindlichen Anzeige eine 2-stellige Zahl für die Stunde ein ( 8 UHR ist beispielsweise 08) sowie eine 2-stellige Zahl für die Minuten (z. B.: 7 Min. ist 07), und berühren Sie anschließend EINSTELLEN. Wenn Sie EINSTELLEN mehrmals berühren, wird die Eingabeanzeige von Montag ein, Montag aus, Dienstag ein, Dienstag aus verschoben. **Hinweis** Wenn die Betriebszeit und die Aus-Einstellung identisch sind, wird die Stromzufuhr nicht aktiviert. Wenn die Einstellung 00:00-00:00 lautet, können Sie die Ein-/Aus-Einstellung des MFP für bestimmte Tage nicht einstellen. Wenn Sie Sonntag als Aus-Einstellung einstellen, wird für Montag die Betriebszeit erneut hervorgehoben. Fahren Sie dann mit Schritt 7 fort. **5** Um die Ein-/Aus-Einstellung allgemein für mehr als einen Tag der Woche einzustellen, berühren Sie Blockeinst., um das Fenster für das Einstellen der allgemeinen Ein-/Aus-Einstellungen für den Wochentimer anzuzeigen. **6** Wenn Sie dieses Fenster öffnen, sind die Ein-/Aus-Einstellungen immer auf 00:00 - 00:00 eingestellt. Heben Sie die einzustellenden Tage der Woche durch Berühren hervor. Sie können mehr als einen Tag gleichzeitig auswählen. Geben Sie die Ein-/Aus-Einstellungen über das Tastenfeld der berührungsempfindlichen Anzeige ein, und berühren Sie anschließend EINSTELLEN nach jedem Eintrag. **7** Berühren Sie OK im Fenster für die Ein-/Aus-Einstellungen des Wochentimers oder im Fenster für die allgemeine Einstellung der Ein-/Aus-Einstellungen des Wochentimers, um die Einstellung abzuschließen und um zum Menü für die Einstellung des Wochentimers zurückzukehren. Wenn weitere Änderungen am Wochentimer erforderlich sind, wählen Sie die gewünschte Menüoption von  $1-5$ . **8** Berühren Sie zurtück, um das Fenster "Hauptbenutzermodus" wieder herzustellen.
	- **9** Berühren Sie ZURÜCK, um zum Hauptfenster zurückzukehren und zu kopieren.

#### **Timer ein/aus 3**

Mit dieser Funktion legen Sie die Ein-/Aus-Einstellungen des MFP für einen bestimmten Monat fest. Legen Sie die Ein-/Aus-Einstellungen für bestimmte Tage oder allgemein, für alle Montage bis Sonntage eines angegebenen Monats fest. Standardmäßig wird die allgemeine Einstellung verwendet: ein für Montags bis Samstags und aus für Sonntags.

**1** Drücken Sie HILFE, um das Fenster "Hilfe" anzuzeigen, und berühren Sie anschließend HAUPTBENUTZERMODUS.

Geben Sie das vierstellige Hauptbenutzerkennwort ein, und berühren Sie anschließend OK, um das Fenster "Hauptbenutzermodus" anzuzeigen. Wenn ein ungültiges Kennwort eingegeben wird, geben Sie das gültige vierstellige Kennwort ein.

- **2** Berühren Sie 9 Wochentimer. Geben Sie den vierstelligen Hauptcode für den Wochentimer ein, und berühren Sie anschließend OK, um das Menü für die Wochentimer-Einstellung aufzurufen. Wenn ein ungültiger Hauptcode eingegeben wird, fahren Sie fort, indem Sie den gültigen vierstelligen Code eingeben.
- **3** Berühren Sie 3 Timer ein/aus, um das Fenster "Timer ein/aus" anzuzeigen.

Die Tage des aktuellen Monats werden auf der linken Seite des Fensters angezeigt, wobei die Tage hervorgehoben sind, für die der Timer aktiviert wurde.

**4** Um den Timer für einen individuellen Tag zu aktivieren oder zu deaktivieren, berühren Sie die Taste für diesen Tag, um die Anzeige zu ändern.

Um den Monat zu ändern, blättern Sie mit den Pfeiltasten zum gewünschten Monat.

- **5** Zum Einstellen der Ein-/Ausdaten für einen bestimmten Wochentag im gesamten Monat berühren Sie die Taste EIN oder AUS für den gewünschten Tag auf der rechten Seite des Fensters. Wenn Sie eine bereits hervorgehobene Taste berühren, erfolgt keine Änderung.
- **6** Wenn eine Änderung im Bereich der allgemeinen Einstellungen vorgenommen wird, wird ein Fenster zum Bestätigen der Timeränderung angezeigt.

Berühren Sie JA, um den Timer zu ändern, oder NEIN zum Abbrechen.

Das Fenster "Timer ein/aus" wird wieder angezeigt.

- **7** Berühren Sie OK im Fenster "Timer ein/aus", um die Einstellung abzuschließen und zum Menü für die Einstellung des Wochentimers zurückzukehren. Wenn weitere Änderungen am Wochentimer erforderlich sind, wählen Sie die gewünschte Menüoption von 1-5.
- **8** Berühren Sie zurtück, um das Fenster "Hauptbenutzermodus" wieder herzustellen.
- **9** Berühren Sie ZURÜCK, um zum Hauptfenster zurückzukehren und zu kopieren.

#### **AUS-Einst. f. Mittagsp. 4**

Die Wochentimer-Funktion schaltet das MFP täglich einmal ein und aus. Verwenden Sie die Aus-Einstellung für Mittagspause, um das Gerät während der Mittagspause auszuschalten und entsprechend der Einstellung des Wochentimers wieder einzuschalten. Es kann nur ein Aus-Einstellungsintervall programmiert werden.

1 Drücken Sie HILFE, um das Fenster "Hilfe" anzuzeigen, und berühren Sie anschließend HAUPTBENUTZERMODUS.

Geben Sie das vierstellige Hauptbenutzerkennwort ein, und berühren Sie anschließend OK, um das Fenster "Hauptbenutzermodus" anzuzeigen. Wenn ein ungültiges Kennwort eingegeben wird, geben Sie das gültige vierstellige Kennwort ein.

- **2** Berühren Sie 9 Wochentimer. Geben Sie den vierstelligen Hauptcode für den Wochentimer ein, und berühren Sie anschließend OK, um das Menü für die Wochentimer-Einstellung aufzurufen. Wenn ein ungültiger Hauptcode eingegeben wird, fahren Sie fort, indem Sie den gültigen vierstelligen Code eingeben.
- **3** Berühren Sie 4 AUS-Einst. f. Mittagsp., um das Fenster für die Aus-Einstellung für Mittagspause anzuzeigen.

**4** Berühren Sie Gültige Funktion, um die Aus-Einstellung für die Mittagspause zu aktivieren. Geben Sie die Aus-Einstellung über das Tastenfeld der berührungsempfindlichen Anzeige ein, und starten Sie erneut. Berühren Sie anschließend EINSTELLEN nach jedem Eintrag.

Berühren Sie Ungültige Funktion, um die Aus-Einstellung für die Mittagspause zu deaktivieren. Der Einstellungsbereich für die Uhrzeit wird hellgrau angezeigt und kann nicht ausgewählt werden.

Die ungültige Einstellung der Funktion ist die werkseitige Standardeinstellung.

- **5** Berühren Sie OK, um die Einstellung abzuschließen und zum Menü für die Wochentimer-Einstellung zurückzukehren. Wenn weitere Änderungen am Wochentimer erforderlich sind, wählen Sie die gewünschte Menüoption von 1-5.
- **6** Berühren Sie zurwück, um das Fenster "Hauptbenutzermodus" wieder anzuzeigen.
- **7** Berühren Sie ZURÜCK, um zum Hauptfenster zurückzukehren und zu kopieren.

#### **Kennwort Wochentimer 5**

Verwenden Sie diese Kennworteinstellungen, um ein vierstelliges Kennwort für die Verwendung der Timer-Unterbrechung einzurichten. Das Standardkennwort 0000 ermöglicht das Unterbrechen der Timer-Funktion ohne Kennwort.

**1** Drücken Sie HILFE, um das Fenster "Hilfe" anzuzeigen, und berühren Sie anschließend HAUPTBENUTZERMODUS.

Geben Sie das vierstellige Hauptbenutzerkennwort ein, und berühren Sie anschließend OK, um das Fenster "Hauptbenutzermodus" anzuzeigen. Wenn ein ungültiges Kennwort eingegeben wird, geben Sie das gültige vierstellige Kennwort ein.

- **2** Berühren Sie 9 Wochentimer. Geben Sie den vierstelligen Hauptcode für den Wochentimer ein, und berühren Sie anschließend OK, um das Menü für die Wochentimer-Einstellung aufzurufen. Wenn ein ungültiger Hauptcode eingegeben wird, fahren Sie fort, indem Sie den gültigen vierstelligen Code eingeben.
- **3** Berühren Sie 5 Kennwort Timer-Unterbrechung, um das Fenster "Kennwort Timer-Unterbrechung" anzuzeigen.
- **4** Geben Sie über das Tastenfeld der berührungsempfindlichen Anzeige ein vierstelliges Kennwort ein, und berühren Sie anschließend OK, um die Einstellung abzuschließen und zum Menü für die Wochentimer-Einstellung zurückzukehren.

**Hinweis** Wenn das Kennwort 0000 eingestellt ist, kann die Timer-Unterbrechung einfach durch Aus- und Einschalten des MFP verwendet werden. In diesem Fall werden Sie aufgefordert, die Verwendungsdauer (Zeitraum, in dem das MFP eingeschaltet wird) einzugeben.

> Wenn weitere Änderungen am Wochentimer erforderlich sind, wählen Sie die gewünschte Menüoption von 1-5.

- **5** Berühren Sie zurwück, um das Fenster "Hauptbenutzermodus" wieder herzustellen.
- **6** Berühren Sie ZURÜCK, um zum Hauptfenster zurückzukehren und zu kopieren.

#### **Bedienfeldeinstellungen 10**

Mit dieser Funktion prüfen Sie die berührungsempfindliche LCD-Anzeige und richten die Position des Berührungssensors erneut aus, der sich möglicherweise verschoben hat.

**1** Drücken Sie HILFE, um das Fenster "Hilfe" anzuzeigen, und berühren Sie anschließend HAUPTBENUTZERMODUS.

Geben Sie das vierstellige Hauptbenutzerkennwort ein, und berühren Sie anschließend OK, um das Fenster "Hauptbenutzermodus" anzuzeigen. Wenn ein ungültiges Kennwort eingegeben wird, geben Sie das gültige vierstellige Kennwort ein.

- **2** Berühren Sie 10 Bedienfeldeinstellungen, um das Fenster "Bedienfeldeinstellungen" anzuzeigen.
- **3** Berühren Sie das Symbol **+** in der oberen rechten Ecke und anschließend in der unteren linken Ecke des Fensters. Die aktuellen Koordinaten werden im Meldungsbereich des Fensters angezeigt.
- **4** Prüfen Sie, ob die X- und Y-Koordinaten in der ersten Zeile des Meldungsbereichs innerhalb der in der zweiten Zeile angezeigten Standardwerte liegen.
- **5** Berühren Sie die Prüftasten in der oberen linken und unteren rechten Ecke des Fensters, um zu prüfen, ob der Ton normal funktioniert.
- **6** Wenn die Koordinaten außerhalb des in Schritt 4 erwähnten Standardwerts liegen oder der Ton in Schritt 5 nicht hörbar ist, wiederholen Sie den Einstellungsvorgang von Schritt 3 bis 5, oder wenden Sie sich an den Kundendienst.
- **7** Drücken Sie **1** auf dem Tastenfeld der berührungsempfindlichen Anzeige, um das Fenster "Hauptbenutzermodus" wieder anzuzeigen.
- **8** Berühren Sie ZURÜCK, um zum Hauptfenster zurückzukehren und zu kopieren.

#### **Einstell. für autom. Fachwahl 11**

Wählen Sie, ob die Fachformateinstellung mit den Funktionen für automatische Fachwahl und automatische Papierwahl erkannt oder nicht erkannt werden soll. Wenn sie erkannt werden soll, können Sie auch die Priorität der Erkennung für jedes Fach auswählen.

**1** Drücken Sie HILFE, um das Fenster "Hilfe" anzuzeigen, und berühren Sie anschließend HAUPTBENUTZERMODUS.

Geben Sie das vierstellige Hauptbenutzerkennwort ein, und berühren Sie anschließend OK, um das Fenster "Hauptbenutzermodus" anzuzeigen. Wenn ein ungültiges Kennwort eingegeben wird, geben Sie das gültige vierstellige Kennwort ein.

Um die Menüs 11 bis 20 des Fensters "Hauptbenutzermodus" anzuzeigen, berühren Sie die untere Pfeiltaste.

- **2** Berühren Sie 11 Einstell. für autom. Fachwahl, um das Fenster "Einstell. für autom. Fachwahl" anzuzeigen.
- **3** Berühren Sie auf der linken Seite des Fensters jede Fachtaste, die Sie hervorheben möchten, und wählen Sie Ein oder Aus, um anzugeben, ob das ausgewählte Fach automatisch erkannt werden soll oder nicht.
- **4** Fachtasten, die für die automatische Fach- und Papierwahl angegeben wurden, werden auf der rechten Seite des Fensters angezeigt. Heben Sie die gewünschte Fachtaste durch Berühren hervor, und ändern Sie anschließend die Priorität mithilfe der Pfeiltasten nach oben ▼ und nach unten ▼.
- **5** Berühren Sie OK, um die Einstellung abzuschließen und das Fenster "Hauptbenutzermodus" wieder herzustellen.
- **6** Berühren Sie ZURÜCK, um zum Hauptfenster zurückzukehren und zu kopieren.

**Hinweis** Diese Liste muss die Reihenfolge 5, 4, 3, 2 ohne Fach 1 aufweisen, wenn das HP Print Kit installiert ist. Alle Fächer mit Sonderpapier (kein Normalpapier) müssen aus der Liste entfernt werden. Die Verwendung des eingebetteten Webservers gewährleistet die Einhaltung dieser Regeln.

#### **Bereitschaftsmodus-Einstell. 12**

Wählen Sie das Zeitintervall, das ablaufen muss, bevor die automatische Bereitschaft und das automatische Ausschalten aktiviert werden. Das automatische Ausschalten spart mehr Energie, als die automatische Bereitschaft. Der für die automatische Bereitschaft ausgewählte Zeitraum darf die Einstellung für das automatische Ausschalten nicht überschreiten.

**1** Drücken Sie HILFE, um das Fenster "Hilfe" anzuzeigen, und berühren Sie anschließend HAUPTBENUTZERMODUS.

Geben Sie das vierstellige Hauptbenutzerkennwort ein, und berühren Sie anschließend OK, um das Fenster "Hauptbenutzermodus" anzuzeigen. Wenn ein ungültiges Kennwort eingegeben wird, geben Sie das gültige vierstellige Kennwort ein.

Um die Menüs 11 bis 20 des Fensters "Hauptbenutzermodus" anzuzeigen, berühren Sie die untere Pfeiltaste.

**2** Berühren Sie 12 Bereitschaftsmodus-Einstell., um das Fenster "Bereitschaftsmodus-Einstell." anzuzeigen.

**3** Die aktuell ausgewählten Zeiträume für jede Bereitschaftsfunktion finden Sie im Fenster für die Timer-Einstellung unterhalb der Anzeigen für automatische Bereitschaft und automatisches Ausschalten.

Berühren Sie die Tasten ▲ und ▼ in jedem Bereich, um einen bestimmten Wartezeitraum auszuwählen, bevor die automatische Bereitschaft oder das automatische Ausschalten aktiviert werden.

**Hinweis** Der für die automatische Bereitschaft ausgewählte Zeitraum darf die Einstellung für das automatische Ausschalten nicht überschreiten.

> Wenn für die automatische Bereitschaft derselbe Zeitraum wie für das automatische Ausschalten ausgewählt wurde, wird das automatische Ausschalten und nicht die automatische Bereitschaft aktiviert.

- **4** Berühren Sie OK, um die Einstellung abzuschließen und das Fenster "Hauptbenutzermodus" wieder herzustellen.
- **5** Berühren Sie ZURÜCK, um zum Hauptfenster zurückzukehren und zu kopieren.

#### **Speicherschaltereinstellung 13**

Mit dieser Funktion können Sie die folgenden Speichereinstellungen ändern. Einzelheiten zu Speichereinstellungen finden Sie unter ["13 Speicherschaltereinstellung" auf Seite 175.](#page-184-0)

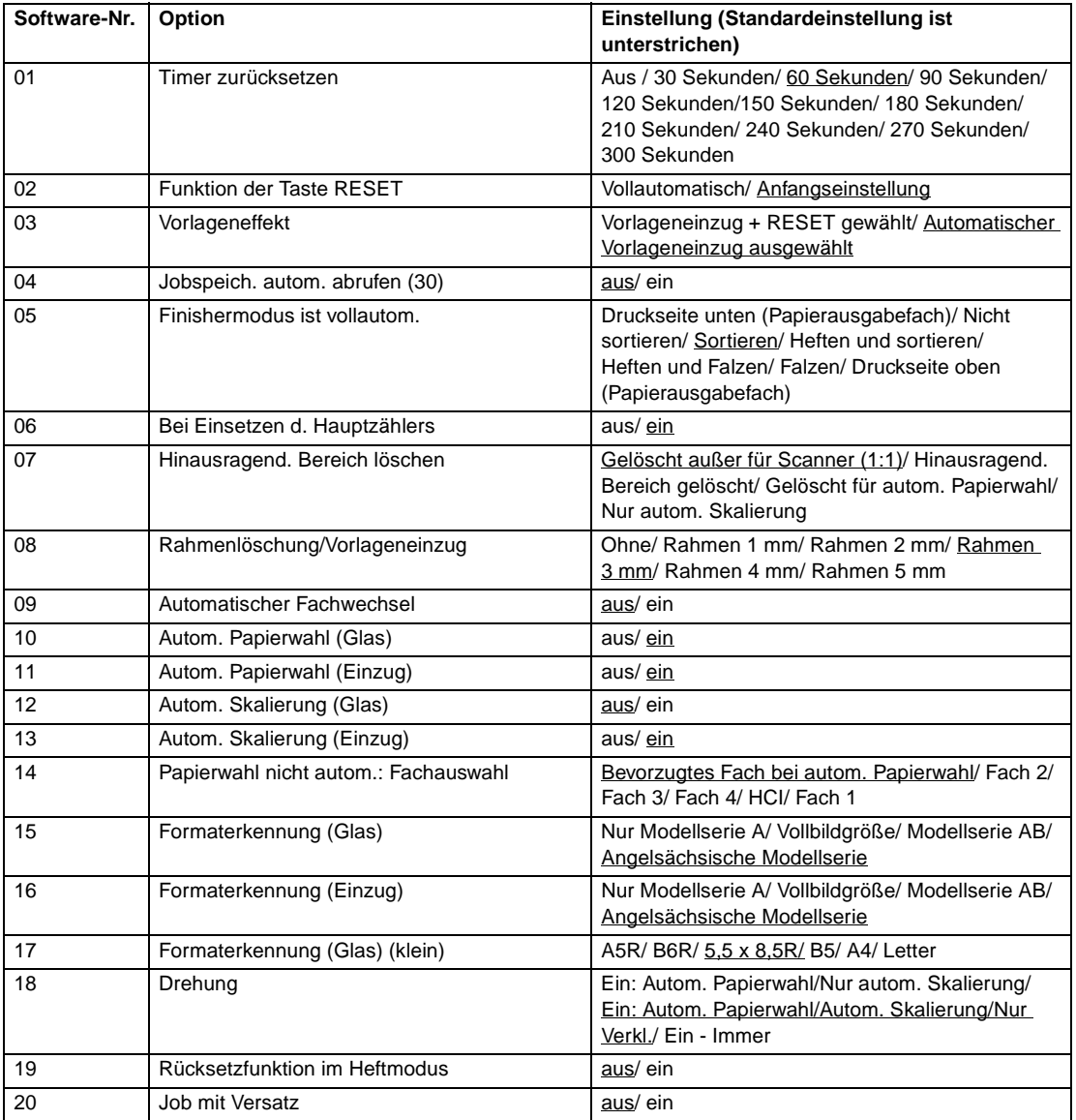

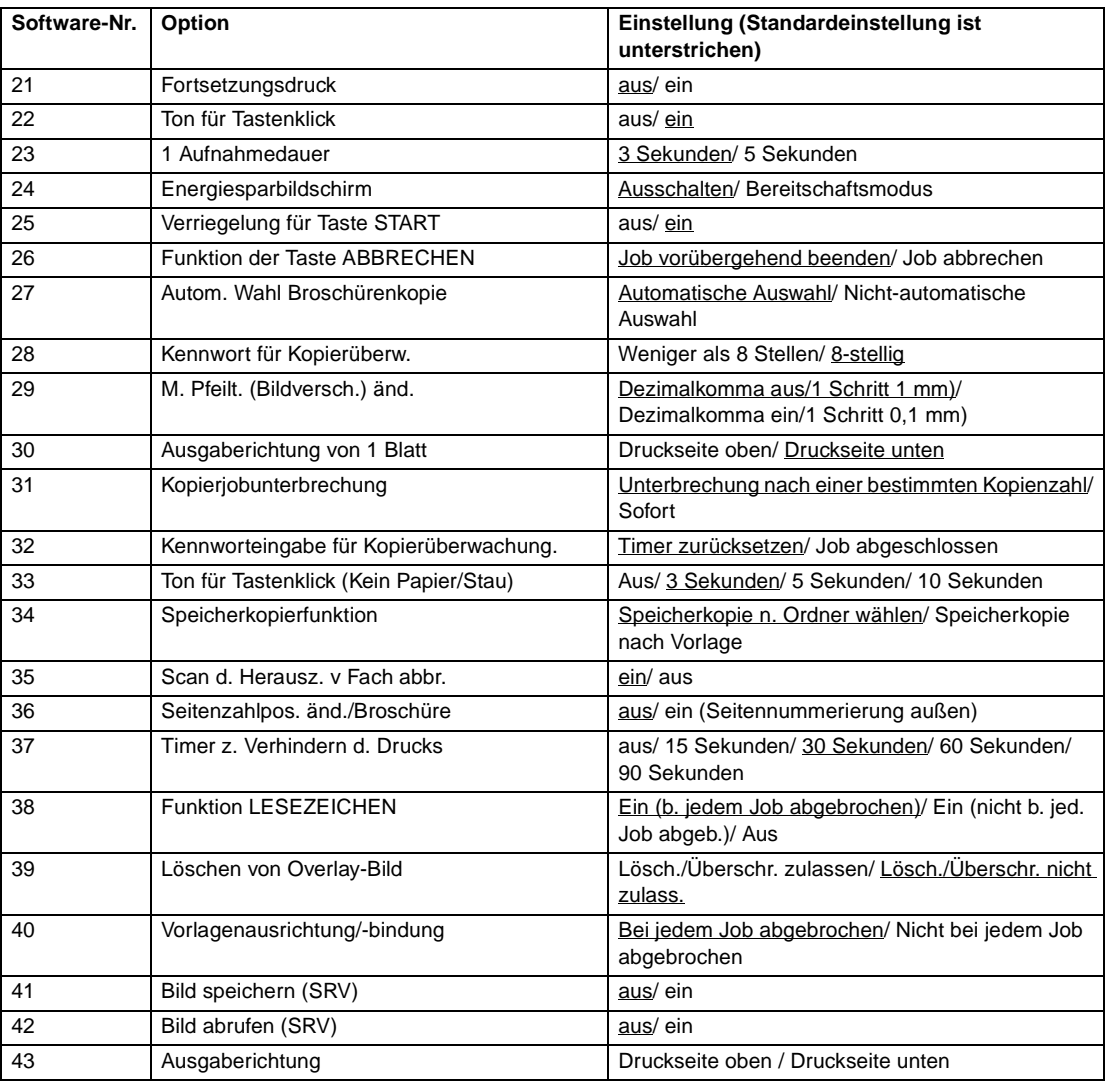

**1** Drücken Sie HILFE, um das Fenster "Hilfe" anzuzeigen, und berühren Sie anschließend HAUPTBENUTZERMODUS.

Geben Sie das vierstellige Hauptbenutzerkennwort ein, und berühren Sie anschließend OK, um das Fenster "Hauptbenutzermodus" anzuzeigen. Wenn ein ungültiges Kennwort eingegeben wird, geben Sie das gültige vierstellige Kennwort ein.

Um die Menüs 11 bis 20 des Fensters "Hauptbenutzermodus" anzuzeigen, berühren Sie die untere Pfeiltaste.

- **2** Berühren Sie 13 Speicherschaltereinstellung, um das Fenster "Speicherschaltereinstellung" anzuzeigen.
- **3** Führen Sie folgende Schritte aus, um die gewünschte Option auszuwählen und die Einstellung zu ändern.
	- **a** Berühren Sie zum Auswählen der gewünschten Option die Pfeiltasten (▲) und (▼) auf der rechten Seite des Fensters "Speicherschaltereinstellung".
	- **b** Berühren Sie zum Blättern die Pfeiltasten in der unteren linken Ecke des Fensters.
	- **c** Berühren Sie Einstellungen ändern, um die Einstellung der hervorgehobenen Option zu ändern.
	- **d** Wiederholen Sie die Schritte 1 bis 3, um mehrere Änderungen nacheinander vorzunehmen.
- **4** Berühren Sie zurwöck, um das Fenster "Hauptbenutzermodus" wieder anzuzeigen.
- **5** Berühren Sie ZURÜCK, um zum Hauptfenster zurückzukehren und zu kopieren.

Folgende Funktionen stehen unter "Speicherschaltereinstellung" zur Verfügung.

#### **Timer zurücksetzen**

Stellen Sie das Zurücksetzungsintervall ein. Es handelt sich dabei um den Zeitraum zwischen dem Ende eines Kopiervorgangs und dem Zurückkehren des MFP zu den Anfangseinstellungen.

#### **Funktion der Taste RESET**

● Stellen Sie die folgenden Modi durch Drücken von **RESET** ein: Kopiermodus, Kopierdichte, Vergrößerung, Fachauswahl.

#### **Vorlageneffekt**

Wählen Sie eine Einstellung für das MFP, wenn die Vorlage im nicht-automatischen Vorlageneinzugsmodus in den ADF eingelegt wird, während die ADF-Einheit geschlossen ist.

#### **Jobspeich. autom. abrufen (30)**

Die Jobspeichernummer 30 wird automatisch abgerufen, wenn das Gerät eingeschaltet oder RESET wiederhergestellt wird. Diese Jobabruffunktion funktioniert nur, wenn Jobnummer 30 registriert ist.

#### **Finishermodus ist vollautom.**

Legen Sie den Ausgabemodus auf Abrufen fest, wenn RESET gedrückt wird.

#### **Bei Einsetzen d. Hauptzählers**

Stellen Sie das MFP so ein, dass der Anfangsstatus beim Einfügen eines Hauptzählers wiederhergestellt wird.

#### **Hinausragend. Bereich löschen**

Stellen Sie das MFP so ein, dass der über die Vorlage hinausragende Bereich gelöscht wird.

#### **Rahmenlöschung/Vorlageneinzug**

Stellen Sie die Rahmenlöschung so ein, dass sie jederzeit im automatischen Vorlageneinzugsmodus verwendet werden kann.

#### **Automatischer Fachwechsel**

Wenn der Papiervorrat während eines Kopierjobs leer wird, setzt das MFP das Kopieren fort, indem es zu einem anderen Fach wechselt, das dasselbe Papierformat enthält.

#### **Autom. Papierwahl (Glas)**

Das MFP wählt für das Kopierpapier automatisch dasselbe Format, das die Vorlage auf dem Vorlagenglas aufweist. (Im Verkleinerungs- oder Vergrößerungsmodus wird das Papierformat entsprechend dem ausgewählten Faktor gewählt.)

#### **Autom. Papierwahl (Einzug)**

Das MFP wählt für das Kopierpapier automatisch dasselbe Format, das die Vorlage im automatischen Vorlageneinzug aufweist. (Im Verkleinerungs- oder Vergrößerungsmodus wird das Papierformat entsprechend dem ausgewählten Faktor gewählt.)

#### **Autom. Skalierung (Glas)**

Das MFP erkennt das Format der Vorlage auf dem Vorlagenglas und wählt den Vergrößerungsfaktor aus, der dem gewählten Papierformat entspricht.

#### **Autom. Skalierung (Einzug)**

Nachdem das Format der Vorlage im automatischen Vorlageneinzug erkannt wurde, wählt das MFP automatisch einen entsprechenden Faktor für das Kopieren, wenn das Kopierformat manuell gewählt wird.

#### **Papierwahl nicht autom.: Fachauswahl**

Wählen Sie das Fach, das automatisch gewählt wird, wenn die Option "Automatische Papierwahl" deaktiviert wird.

#### **Formaterkennung (Glas)**

Wählen Sie die Serie des Vorlagenpapierformats, das auf dem Vorlagenglas erkannt wurde.

#### **Formaterkennung (Einzug)**

Wählen Sie die Serie des Vorlagenpapierformats, das im automatischen Vorlageneinzug erkannt wurde.

#### **Formaterkennung (Glas) (klein)**

Wählen Sie das minimale Vorlagenformat, das im Vorlagenglas erkannt wurde.

#### **Drehung**

Wählen Sie die Drehfunktion nur, wenn die automatische Papierwahl/automatische Skalierung oder die automatische Papierwahl/automatische Skalierung/Verkleinerung funktionieren.

#### **Rücksetzfunktion im Heftmodus**

Der Heftmodus wird automatisch abgebrochen, sobald ein Job mit aktiviertem Heft- und Sortiermodus abgeschlossen ist. (Sortiermodus ist ausgewählt.)

#### **Job mit Versatz**

Stellen Sie das MFP so ein, dass die Kopien verschiedener Jobs versetzt werden, wenn mehrere gespeicherte Jobs nacheinander ausgegeben werden.

#### **Fortsetzungsdruck**

Stellen Sie das MFP so ein, dass mehrere gespeicherte Jobs nacheinander ausgegeben werden.

#### **Ton für Tastenklick**

Aktivieren oder deaktivieren Sie den Ton, der bei jedem Drücken einer Taste auf der berührungsempfindlichen Anzeige ertönt.

#### **1 Aufnahmedauer**

Wählen Sie diese Funktion.

#### **Energiesparbildschirm**

Zeigen Sie das Fenster an, wenn Sie die Taste BEREITSCHAFT EIN/AUS drücken.

#### **Verriegelung für Taste START**

Aktivieren oder deaktivieren Sie die Verriegelungsfunktion.

#### **Funktion der Taste ABBRECHEN**

Wählen Sie, ob nach dem Drücken der Taste ABBRECHEN die Bestätigungsmeldung angezeigt werden soll oder nicht.

#### **Autom. Wahl Broschürenkopie**

Stellen Sie das MFP mit installiertem Q3634A so ein, dass beim Auswählen des Ausgabemodus "Heften und Falzen" oder "Falzen" jedesmal automatisch der Broschürenmodus ausgewählt wird.

#### **Kennwort für Kopierüberw.**

Wählen Sie die erforderliche Anzahl an Ziffern für den Hauptcode für die Kopierüberwachung.

#### **M. Pfeilt. (Bildversch.) änd.**

Wählen Sie die Einheit, um die ein Bild beim Drücken der Berührungstaste verschoben werden soll.

#### **Ausgaberichtung von 1 Blatt**

Wählen Sie, ob eine einzelne Kopie mit der Druckseite nach oben oder nach unten ausgegeben werden soll.

#### **Unterbrechungszeitpunkt**

Wählen Sie den Zeitpunkt zum Abbrechen des aktuellen Jobs, wenn UNTERBRECHEN gedrückt wird.

#### **Kennworteingabe für Kopierüberwachung**

Legen Sie den Eingabezeitpunkt für das Kennwort der Kopierüberwachung fest.

#### **Ton für Tastenklick (Kein Papier/Stau)**

Wählen Sie die Dauer des Warntons, der ertönt, wenn der Papiervorrat des MFP erschöpft ist oder wenn Papier falsch eingezogen wurde.

#### **Speicherkopierfunktion**

Legen Sie den Zeitpunkt für die Einstellung von gespeicherten Jobs fest.

#### **Scan d. Herausz. v Fach abbr.**

Wählen Sie, ob der Scanjob angehalten oder fortgesetzt werden soll, wenn ein Fach herausgezogen wird.

#### **Seitenzahlpos. änd./Broschüre**

Stellen Sie das MFP so ein, dass die Seitenzahlen automatisch auf den Außenkanten der Kopien platziert werden, wenn Sie Broschüre mit Stempel-Seitenummerierung verwenden.

#### **Beschnitt (Standardformat/Ben.def.) (ungültige Funktion)**

Stellen Sie das MFP so ein, dass gefalzte oder geheftete und gefalzte Blätter in Formaten, die nicht dem Standard entsprechen (oder breiten Formaten) beschnitten werden.

#### **Timer z. Verhindern d. Drucks**

Stellen Sie den Timer so ein, dass der Druckjob nach der Verarbeitung des Kopierjobs ausgeführt werden kann.

#### **Funktion LESEZEICHEN**

Stellen Sie die Lesezeichenfunktion nur für den aktuellen Job oder für alle folgenden Jobs ein, oder deaktivieren Sie die Funktion.

#### **Bedrucken der Rückseite (Standardwiederholung + Zoom)**

Aktivieren oder deaktivieren Sie die Funktion, um die Rückseiten automatisch im Duplex-Kopiermodus um 180° zu drehen, wenn die Vergrößerung geändert und "Standardwiederholung" ausgewählt wurde.

#### **Löschen von Overlay-Bild**

Wenn Sie Overlay-Bilddaten auf der Festplatte im Overlay-Speicher auswählen (oder speichern), können Sie das Löschen der ausgewählten Daten (oder Überschreiben der Daten mit demselben Namen, die zuvor auf der Festplatte gespeichert wurden) zulassen oder verhindern.

#### **Vorlagenausrichtung/-bindung**

Setzen Sie die Einstellungen für Vorlagenausrichtung und Bindungspositionen, die Sie im Menü Option zum Scannen von Vorlagen auswählen und im Popup-Menü des Ausgabemodus nach Abschließen jedes Kopierjobs vorgenommen haben, zurück oder speichern Sie sie.

#### **Bild speichern (SRV)**

Wenn Sie Bilddaten im Festplatten-/PC im Sende-/Speichermodus gespeichert haben, deaktivieren Sie den Sende-/Speichermodus nach jedem Bilddaten-Speicherjob, oder lassen Sie ihn weiterhin aktiviert.

#### **Bild abrufen (SRV)**

Wenn Sie die im Festplatten-/PC im Sende-/Speichermodus gespeicherten Bilddaten abrufen, wählen Sie, ob nur ein Job oder mehrere Jobs abgerufen werden sollen.

#### **Ausgaberichtung**

Wählen Sie die Ausgabe mit Druckseite nach oben oder unten, wenn Sie einseitige Kopien im nicht sortierten oder sortierten Modus erstellen und das Hauptfach des Finishers dabei verwenden.

#### **Geräteverwaltungsliste drucken 14**

- Mit dieser Funktion drucken Sie die in den folgenden Optionen gewählte Liste aus.
- Jobspeicherliste: programmierter Inhalt des Jobspeichers
- Benutzerverwaltungsliste: vom Benutzer gewählte Normaleinstellungen
- Verwaltungsliste der Kopierüberwachung: von der Kopierüberwachung verwaltete MFP-Informationen
- Schriftartmusterliste: im MFP verwendete Schriftartmuster
- **1** Drücken Sie HILFE, um das Fenster "Hilfe" anzuzeigen, und berühren Sie anschließend HAUPTBENUTZERMODUS.

Geben Sie das vierstellige Hauptbenutzerkennwort ein, und berühren Sie anschließend OK, um das Fenster "Hauptbenutzermodus" anzuzeigen. Wenn ein ungültiges Kennwort eingegeben wird, geben Sie das gültige vierstellige Kennwort ein.

Um die Menüs 11 bis 20 des Fensters "Hauptbenutzermodus" anzuzeigen, berühren Sie die  $\blacktriangleright$ untere Pfeiltaste.

- **2** Berühren Sie 14 Geräteverwaltungsliste drucken, um das Menü für das Drucken der Verwaltungsliste anzuzeigen.
- **3** Berühren Sie die gewünschte Option im Fenster. Das Hauptfenster wird automatisch wieder hergestellt.
- **4** Drücken Sie **START**, um das Drucken der ausgewählten Liste zu starten.

Um das Drucken anzuhalten, drücken Sie **ABBRECHEN**. Drücken Sie **P** und **C**, um zum Menü zum Drucken der Verwaltungsliste zurückzukehren.

- **5** Berühren Sie zurwöck, um das Fenster "Hauptbenutzermodus" wieder anzuzeigen.
- **6** Berühren Sie ZURÜCK, um zum Hauptfenster zurückzukehren und zu kopieren.

#### **Linseneinstellung Seite 2 16**

Mit dieser Funktion legen Sie die Einstellungsdaten des Vergrößerungsfaktors für jedes Fach als Seite 2 fest.

**1** Drücken Sie **HILFE**, um das Fenster "Hilfe" anzuzeigen, und berühren Sie anschließend HAUPTBENUTZERMODUS.

Geben Sie das vierstellige Hauptbenutzerkennwort ein, und berühren Sie anschließend OK, um das Fenster "Hauptbenutzermodus" anzuzeigen. Wenn ein ungültiges Kennwort eingegeben wird, geben Sie das gültige vierstellige Kennwort ein.

Um die Menüs 11 bis 20 des Fensters "Hauptbenutzermodus" anzuzeigen, berühren Sie die  $\blacktriangleright$ untere Pfeiltaste.

- 2 Berühren Sie 16 Linseneinstellung Seite 2, um das Fenster "Linseneinstellung Seite 2" anzuzeigen.
- **3** Heben Sie die gewünschte Fachtaste durch Berühren hervor, und berühren Sie anschließend die Pfeiltasten, um die Einstellungsdaten auszuwählen.

Die ausgewählten Daten werden auf der hervorgehobenen Fachtaste angezeigt.

- **4** Berühren Sie OK, um die Einstellung abzuschließen und zum Fenster "Hauptbenutzermodus" zurückzukehren.
- **5** Berühren Sie ZURÜCK, um zum Hauptfenster zurückzukehren und zu kopieren.

#### **Finishereinstellungen 17**

In diesem Modus nehmen Sie die Feineinstellungen für jede Funktion des Finishers vor.

**1** Drücken Sie HILFE, um das Fenster "Hilfe" anzuzeigen, und berühren Sie anschließend HAUPTBENUTZERMODUS.

Geben Sie das vierstellige Hauptbenutzerkennwort ein, und berühren Sie anschließend OK, um das Fenster "Hauptbenutzermodus" anzuzeigen. Wenn ein ungültiges Kennwort eingegeben wird, geben Sie das gültige vierstellige Kennwort ein.

Um die Menüs 11 bis 20 des Fensters "Hauptbenutzermodus" anzuzeigen, berühren Sie die  $\overline{\bullet}$ untere Pfeiltaste.

- 2 Berühren Sie 17 Finishereinstellung, um das Menü "Finishereinstellung" anzuzeigen.
- **3** Berühren Sie die gewünschte Menütaste, um das Einstellungsfenster für jede Funktion anzuzeigen.
- **4** Nehmen Sie die Feineinstellung im Fenster vor, und berühren Sie anschließend ZURÜCK, um das Menü "Finishereinstellungen" wieder anzuzeigen.
- **5** Berühren Sie zurwöck, um das Fenster "Hauptbenutzermodus" wieder anzuzeigen.
- **6** Berühren Sie ZURÜCK, um zum Hauptfenster zurückzukehren und zu kopieren.

#### **Einst. für Festplattenverwalt. 18**

Mit dieser Funktion verwalten Sie die auf der optionalen Festplatte gespeicherten Bilddaten und prüfen den für neue Daten verfügbaren Speicherplatz.

- Kennwortliste/löschen: Zeigen Sie die Kennwortliste im Fenster an, oder löschen Sie die Bilddaten (Job), indem Sie das entsprechende Kennwort aus der Liste löschen.
- Spanne autom. Löschen von Jobs: Geben Sie den Zeitraum (1 bis 52 Wochen) an, während dessen die Daten behalten werden sollen. Sie werden automatisch gelöscht, wenn der angegebene Zeitraum abgelaufen ist.
- Aktuelle Festplattenkapazität: Prüfen Sie den Speicherplatz in Prozent.

**1** Drücken Sie HILFE, um das Fenster "Hilfe" anzuzeigen, und berühren Sie anschließend HAUPTBENUTZERMODUS.

Geben Sie das vierstellige Hauptbenutzerkennwort ein, und berühren Sie anschließend OK, um das Fenster "Hauptbenutzermodus" anzuzeigen. Wenn ein ungültiges Kennwort eingegeben wird, geben Sie das gültige vierstellige Kennwort ein.

Um die Menüs 11 bis 20 des Fensters "Hauptbenutzermodus" anzuzeigen, berühren Sie die untere Pfeiltaste.

**2** Berühren Sie 18 Einst. für Festplattenverwalt. Das Fenster für die Eingabe des Kennworts für die Festplattenverwaltung wird angezeigt, wenn das vierstellige Festplattenverwaltungs-Kennwort vom Kundendienst eingerichtet wurde.

Andernfalls wird das Menü "Einst. für Festplattenverwalt." ohne Kennwortanforderung angzeigt.

Wenn das Fenster für die Kennworteingabe für die Festplattenverwaltung angezeigt wird, geben Sie das vierstellige Festplattenverwaltungs-Kennwort über das Tastenfeld der berührungsempfindlichen Anzeige ein. Berühren Sie anschließend OK, um das Menü "Einst. für Festplattenverwalt." anzuzeigen.

**Hinweis** Das Festplattenverwaltungskennwort ist zu Anfang nicht eingerichtet. Wenden Sie sich gegebenenfalls an Ihren Kundendienst.

> **3** Berühren Sie die gewünschte Menütaste, um das nachfolgende Fenster für jede Funktion anzuzeigen.

#### **So zeigen Sie die Kennwortliste an oder löschen das Kennwort und die dazugehörigen Bilddaten**

- **a** Berühren Sie 1 Kennwortliste/löschen, um das Fenster "Kennwortliste/löschen" anzuzeigen.
- **b** Heben Sie die zu löschende Kennworttaste durch Berühren hervor, und berühren Sie anschließend Löschen. Das Popup-Menü wird für die Bestätigung angezeigt.
- **c** Berühren Sie JA, um das ausgewählte Kennwort und alle entsprechenden Daten zu löschen, oder berühren Sie NEIN zum Abbrechen.
- **d** Berühren Sie zurtück, um zum Menü "Einst. für Festplattenverwalt." zurückzukehren.

#### **So löschen Sie das Kennwort und die Daten automatisch**

- **a** Berühren Sie 2 Spanne autom. Löschen von Jobs, um das Menü "Spanne autom. Löschen von Jobs" anzuzeigen.
- **b** Berühren Sie Autom. Löschen ein, um dies hervorzuheben, und geben Sie anschließend die Anzahl der Wochen ein, während der die Daten aufbewahrt werden sollen, über das Tastenfeld der berührungsempfindlichen Anzeige ein. Die maximale Zeitspanne beträgt 52 Wochen.
- **c** Berühren Sie OK, um die Einstellung abzuschließen.

#### **So prüfen Sie den aktuellen Status der Festplattenkapazität**

- a Berühren Sie zurtück, um das Fenster "Aktuelle Festplattenkapazität" anzuzeigen. Das Balkendiagramm im Fenster zeigt den aktuellen Status der Festplattenkapazität an.
- **b** Berühren Sie zurtück, um zum Menü "Einst. für Festplattenverwalt." zurückzukehren.
- **4** Berühren Sie zur ück, um das Fenster "Hauptbenutzermodus" wieder anzuzeigen.
- **5** Berühren Sie ZURÜCK, um zum Hauptfenster zurückzukehren und zu kopieren.

## **Einst. für Leerbereichlöschung 19**

Aktivieren Sie den Modus für die Leerbereichlöschung, wenn diese Funktion im Ausgabeauswahlfenster ausgewählt ist, nachdem das Gerät eingeschaltet oder zurückgesetzt wurde.

**1** Drücken Sie HILFE, um das Fenster "Hilfe" anzuzeigen, und berühren Sie anschließend HAUPTBENUTZERMODUS.

Geben Sie das vierstellige Hauptbenutzerkennwort ein, und berühren Sie anschließend OK, um das Fenster "Hauptbenutzermodus" anzuzeigen. Wenn ein ungültiges Kennwort eingegeben wird, geben Sie das gültige vierstellige Kennwort ein.

Um die Menüs 11 bis 20 des Fensters "Hauptbenutzermodus" anzuzeigen, berühren Sie die untere Pfeiltaste.

- 2 Berühren Sie 20 Einst. für Leerbereichlöschung, um das Fenster "Einst. für Leerbereichlöschung" anzuzeigen.
- **3** Wählen Sie den gewünschten Löschmodus und die Dichteebene der Vorlage.

Berühren Sie AUTOM., damit das MFP den Löschmodus und die Dichteebene automatisch wählt.

Um den Löschmodus manuell anzugeben, berühren Sie gegebenenfalls Schräg löschen oder Viereck löschen und wählen anschließend die gewünschte Dichteebene. Es stehen fünf Belichtungsebenen zur Verfügung.

- **4** Berühren Sie OK, um die Einstellung abzuschließen und das Fenster "Hauptbenutzermodus" wieder anzuzeigen.
- **5** Berühren Sie ZURÜCK, um zum Hauptfenster zurückzukehren und zu kopieren.

**Hinweis** Wählen Sie den automatischen Modus, wenn der angegebene schräge oder rechteckige Löschmodus aufgrund des Vorlagentyps nicht ordnungsgemäß funktioniert.

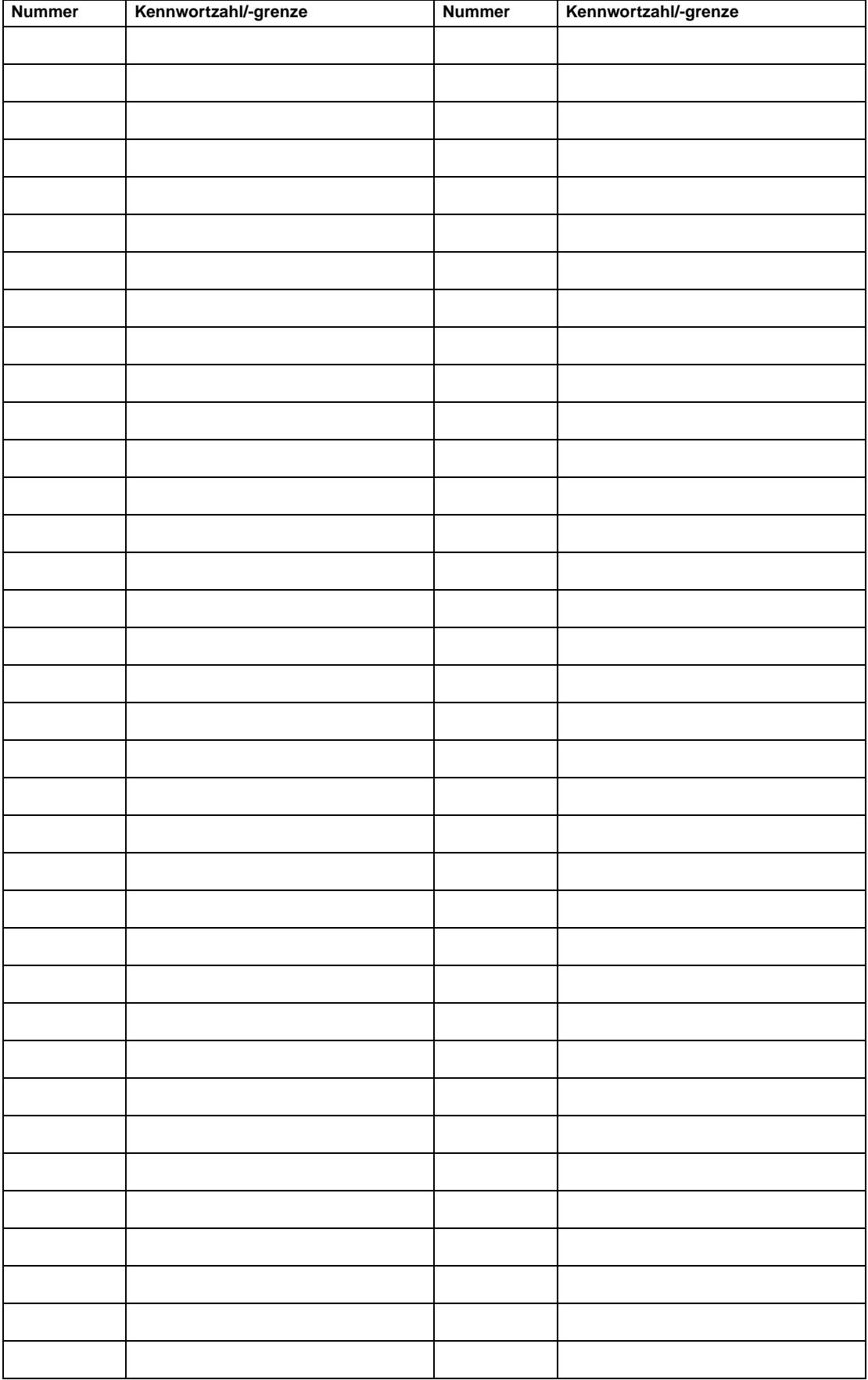

## **Kopierüberwachungsformular für Hauptbenutzer**

# 15 Wartung und Verbrauchsmaterial

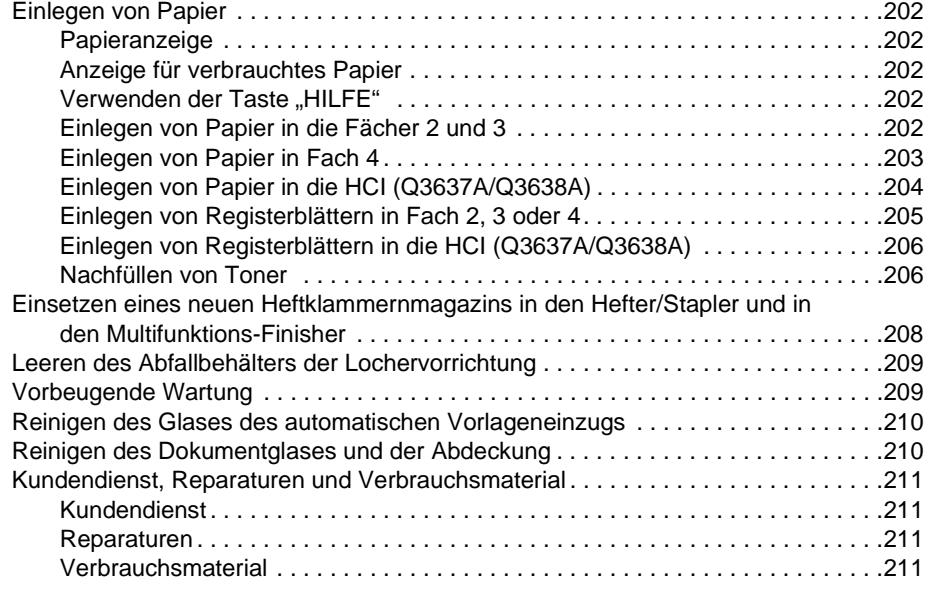

## <span id="page-211-0"></span>**Einlegen von Papier**

## <span id="page-211-1"></span>**Papieranzeige**

<u>|\*||\_||\_||\_||=||=</u>

Eine Papieranzeige wird immer auf der Fachtaste des Hauptfensters angezeigt, um den Papierfüllstand anzuzeigen.

## <span id="page-211-2"></span>**Anzeige für verbrauchtes Papier**

 $|\cdot|$  oder  $|\_$ 

Die Anzeige für verbrauchtes Papier blinkt auf der Fachtaste des Hauptfensters, wenn das Fach leer ist. Legen Sie Papier in das Fach ein, wenn die Anzeige für verbrauchtes Papier blinkt.

Überschreiten Sie nicht die folgenden Fachgrenzen:

- Fach 2: 500 Blatt, 20 lb (430 Blatt, 24)
- Fach 3: 500 Blatt, 20 lb (430 Blatt, 24)
- Fach 4: 1.000 Blatt, 20 lb (860 Blatt, 24)
- HCI: 4.000 Blatt, 20 lb
- Fach 1: 100 Blatt, 20 lb

(Legen Sie das Papier nur bis zur dicken roten Linie auf der hinteren Führung ein.)

## <span id="page-211-3"></span>**Verwenden der Taste "HILFE"**

Um jederzeit Informationen zum Einlegen von Papier abzurufen, drücken Sie **HILFE** und berühren anschließend eine beliebige Papiervorratstaste, um Anweisungen auf der berührungsempfindlichen Anzeige anzuzeigen. Einzelheiten zum Fachformat und Papierformat finden Sie unter "Papier" auf [Seite 35.](#page-44-0)

Die folgenden Seiten enthalten Anweisungen zum Einlegen von Papier in die Fächer 1-3 und die HCI.

## <span id="page-211-4"></span>**Einlegen von Papier in die Fächer 2 und 3**

Wenn auf der Fachtaste im Hauptfenster dick oder dünn angezeigt wird, legen Sie das angegebene Papier ein. Andernfalls tritt möglicherweise ein Papierstau auf.

Wenn REGISTER auf der Fachtaste im Hauptfenster angezeigt wird, lesen Sie den Abschnitt "Einlegen [von Registerblättern in Fach 2, 3 oder 4" auf Seite 205](#page-214-0).

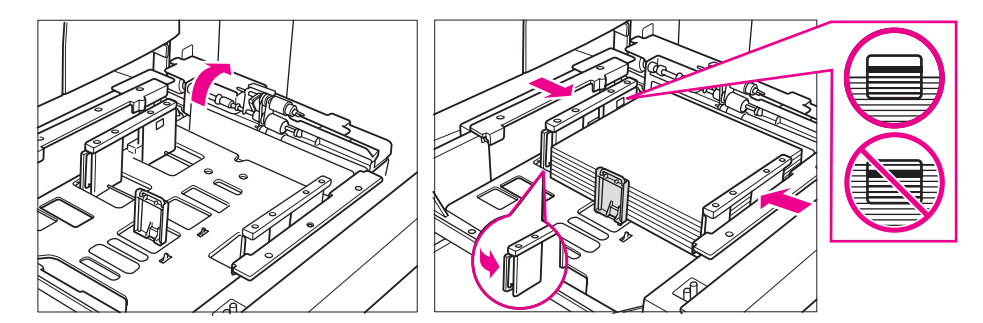

- **1** Ziehen Sie Fach 2 oder 3 heraus, und öffnen Sie die Papiereinzugswalze.
- **2** Legen Sie das Papier mit der gewellten Seite nach oben in das Fach. Legen Sie das Format Ledger, Legal, Letter, Letter-R oder 5,5 x 8,5 (vom Benutzer einstellbar) ein. Legen Sie nur bis zur dicken roten Linie Papier ein.
- **3** Schieben Sie den grünen Hebel (auf der linken Seite) der hinteren Papierführung an den Papierrand.

**Hinweis** Vergewissern Sie sich, dass die Papierführungen korrekt am Papier anliegen. Andernfalls kann das MFP das korrekte Papierformat nicht erkennen, oder Kopien werden an der falschen Stelle gelocht.

- **4** Wenn das Papier richtig eingelegt wurde, schließen Sie die Papiereinzugswalze.
- **5** Schieben Sie das Fach wieder vollständig in das MFP.

**Hinweis** Schieben Sie das Fach vorsichtig in das MFP, andernfalls können Probleme mit dem MFP verursacht werden.

## <span id="page-212-0"></span>**Einlegen von Papier in Fach 4**

Wenn auf der Fachtaste im Hauptfenster dick oder dünn angezeigt wird, legen Sie das angegebene Papier ein. Andernfalls tritt möglicherweise ein Papierstau auf.

Wenn REGISTER auf der Fachtaste im Hauptfenster angezeigt wird, lesen Sie den Abschnitt "Einlegen [von Registerblättern in Fach 2, 3 oder 4" auf Seite 205](#page-214-0).

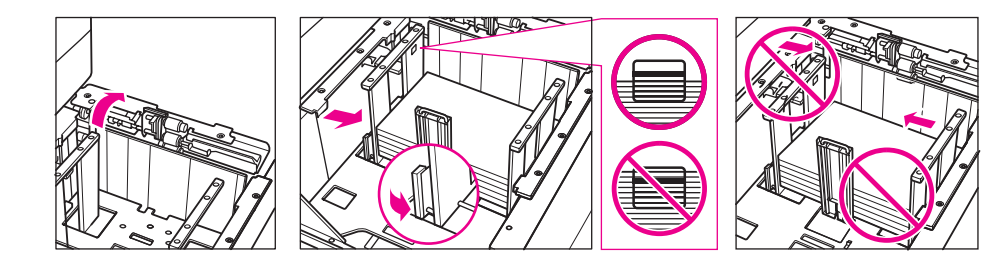

- **1** Ziehen Sie Fach 4 heraus, und öffnen Sie die Papiereinzugswalze.
- **2** Legen Sie das Papier mit der gewellten Seite nach oben in das Fach. Legen Sie das Format Ledger, Legal, Letter, Letter-R oder 5,5 x 8,5 (vom Benutzer einstellbar) ein.
- **3** Schieben Sie den grünen Hebel (auf der linken Seite) der hinteren Papierführung an den Papierrand.

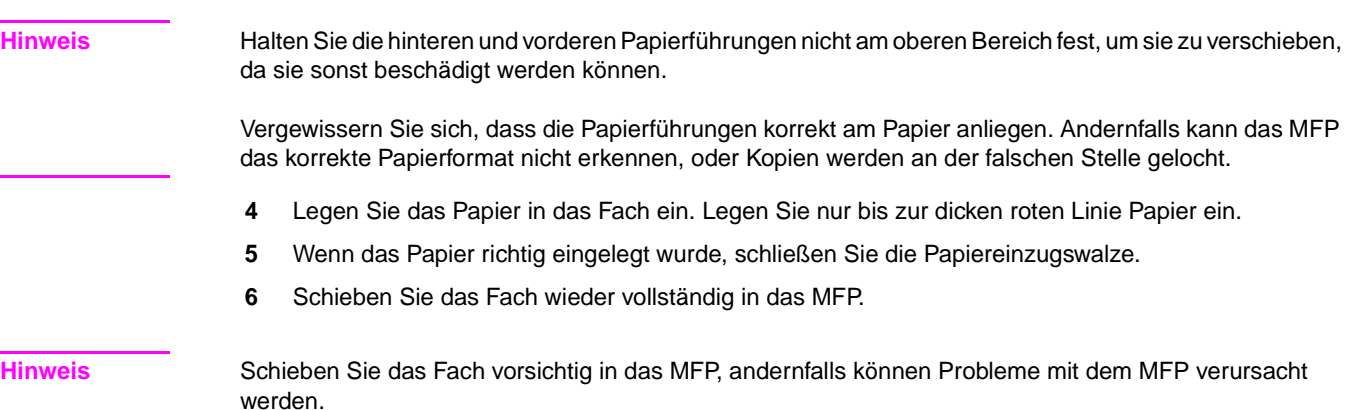

# <span id="page-213-0"></span>**Einlegen von Papier in die HCI (Q3637A/Q3638A)**

Wenn auf der Fachtaste im Hauptfenster dick oder dünn angezeigt wird, legen Sie das angegebene Papier ein. Andernfalls tritt möglicherweise ein Papierstau auf.

Wenn "Register" auf der Fachtaste im Hauptfenster angezeigt wird, lesen Sie den Abschnitt "Einlegen [von Registerblättern in Fach 2, 3 oder 4" auf Seite 205](#page-214-0).

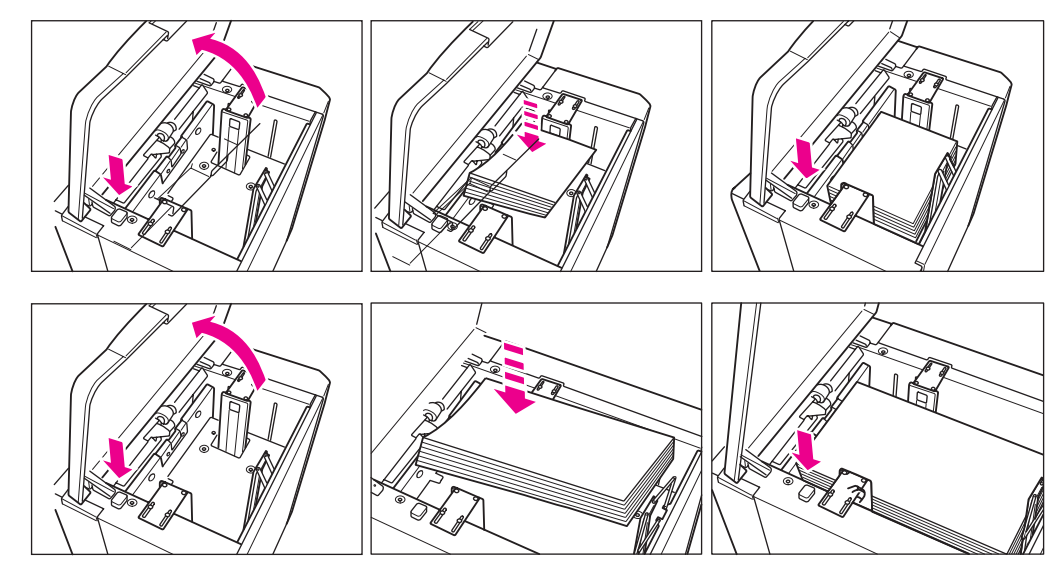

- **1** Öffnen Sie die obere HCI-Abdeckung.
- **2** Drücken Sie die grüne Papierladetaste , um die HCI-Bodenplatte zu senken.
- **3** Legen Sie das feste Papierformat mit der gewellten Seite nach unten in die HCI.
- **4** Wiederholen Sie die Schritte 2 und 3, bis die Bodenplatte nicht weiter gesenkt werden kann. Legen Sie die Formate Letter oder A4 (vom Kundendienst einstellbar) für Q3637A ein, oder legen Sie das Format Ledger, Legal, Letter, Letter-R, A3, B4, A4, A4R oder Exec (JIS) für Q3638A ein. Legen Sie Papier nur bis zum Haken ein.
- **5** Schließen Sie die obere HCI-Abdeckung.

## <span id="page-214-0"></span>**Einlegen von Registerblättern in Fach 2, 3 oder 4**

Legen Sie versetzte Registerblätter so ein, dass sich die Register auf der linken Seite am hinteren Rand (nicht am vorderen Rand) des Fachs befinden. Die Reiter sollten höchstens 12,5 mm (0,5 Zoll) breit sein.

Wenn Sie Registerblätter in das Fach einlegen, müssen Sie das Papierformat "REGISTER" im Hauptbenutzermodus eingeben. Andernfalls tritt möglicherweise ein Papierstau auf. Siehe ["Papiertyp/Sonderformat 6" auf Seite 185.](#page-194-0)

Das oberste Blatt wird mit der bedruckten Seite nach unten als erstes Registerblatt des fertigen Satzes verwendet. Nachfolgende versetzte Registerblätter folgen der Reihe nach.

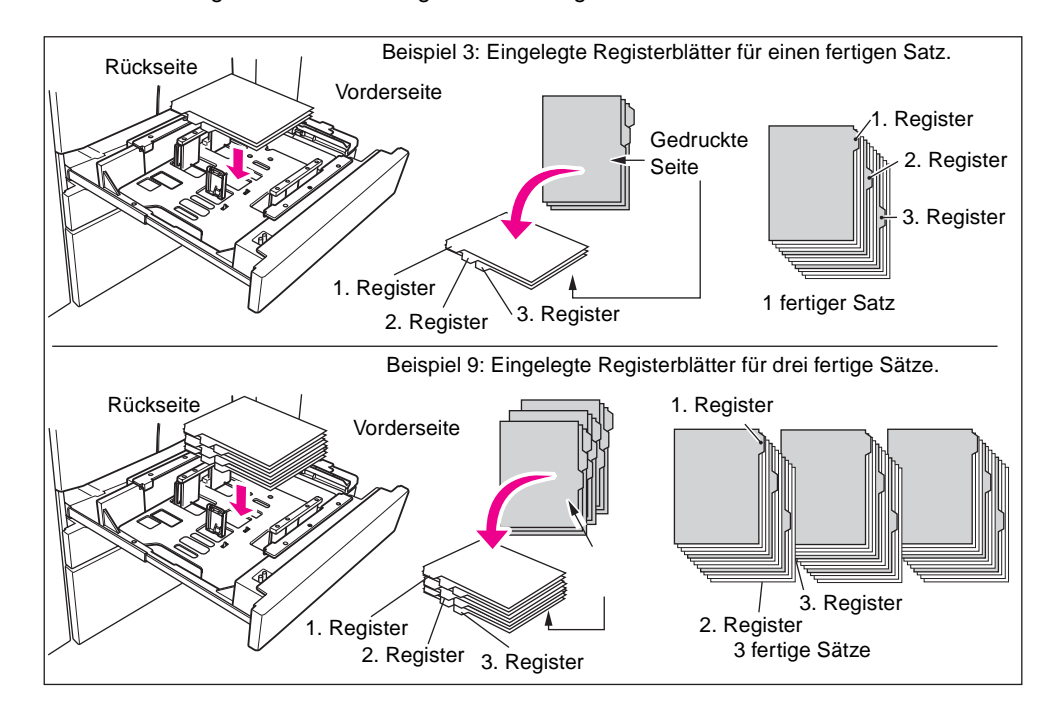

# <span id="page-215-0"></span>**Einlegen von Registerblättern in die HCI (Q3637A/Q3638A)**

Legen Sie versetzte Registerblätter so ein, dass sich die Register auf der rechten Seite am hinteren Rand (nicht am vorderen Rand) des Fachs befinden. Die Reiter sollten höchstens 12,5 mm (0,5 Zoll) breit sein.

Wenn Sie Registerblätter in das Fach einlegen, müssen Sie das Papierformat "REGISTER" im Hauptbenutzermodus eingeben. Andernfalls tritt möglicherweise ein Papierstau auf. Siehe ["Papiertyp/Sonderformat 6" auf Seite 185.](#page-194-0)

Das oberste Blatt wird mit der bedruckten Seite nach oben als erstes Registerblatt des fertigen Satzes verwendet. Nachfolgende versetzte Registerblätter folgen der Reihe nach.

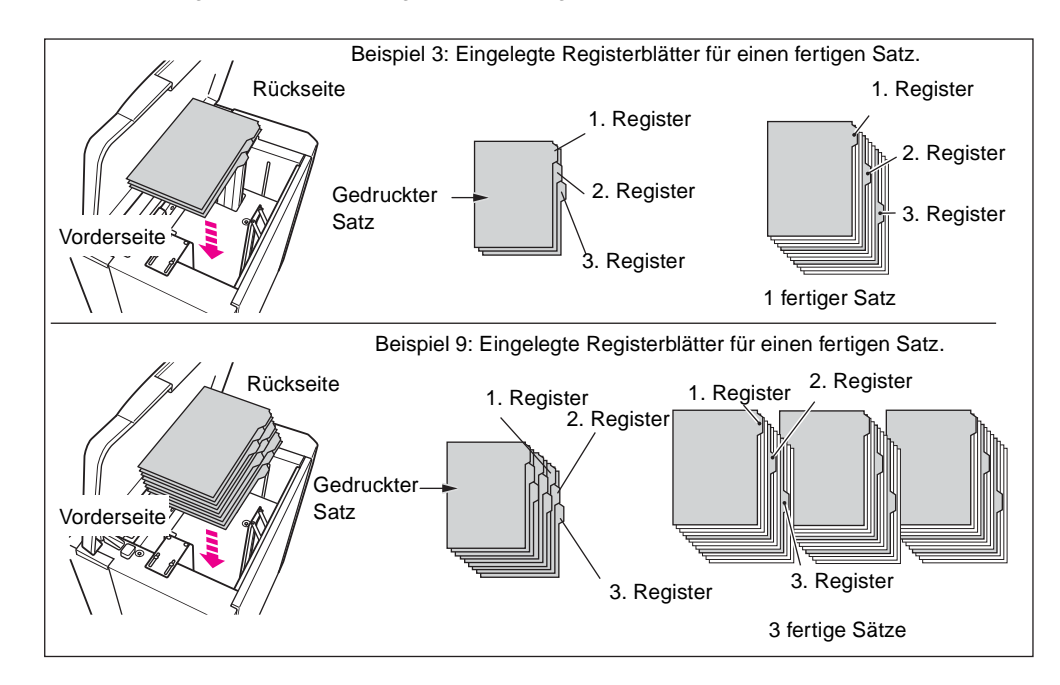

## <span id="page-215-1"></span>**Nachfüllen von Toner**

**ACHTUNG!** Bewahren Sie Toner für Kinder unzugänglich auf. Wenn Tonerstaub aufgrund falscher Handhabung austritt, vermeiden Sie als Vorsichtsmaßnahme die Inhalierung sowie Augen- oder Hautkontakt. Weitere Informationen zur Tonersicherheit finden Sie im Datenblatt zur Materialsicherheit. Das Datenblatt zur Materialsicherheit steht Ihnen für den beruflichen Gebrauch unter folgender Adresse zur Verfügung: http://www.hp.com/go/msds.

> Wenn der Tonerfüllstand niedrig ist, wird die Meldung Tonerbehälter auswechseln auf der berührungsempfindlichen Anzeige angezeigt.

**VORSICHT** Verwenden Sie den Tonerbehälter mit der Nummer, die auf dem Etikett auf der Innenseite der Tonerzugangsklappe steht. Andernfalls können Probleme mit dem MFP auftreten.
**Hinweis** Toner kann während des laufenden Betriebs des MFP ausgetauscht werden.

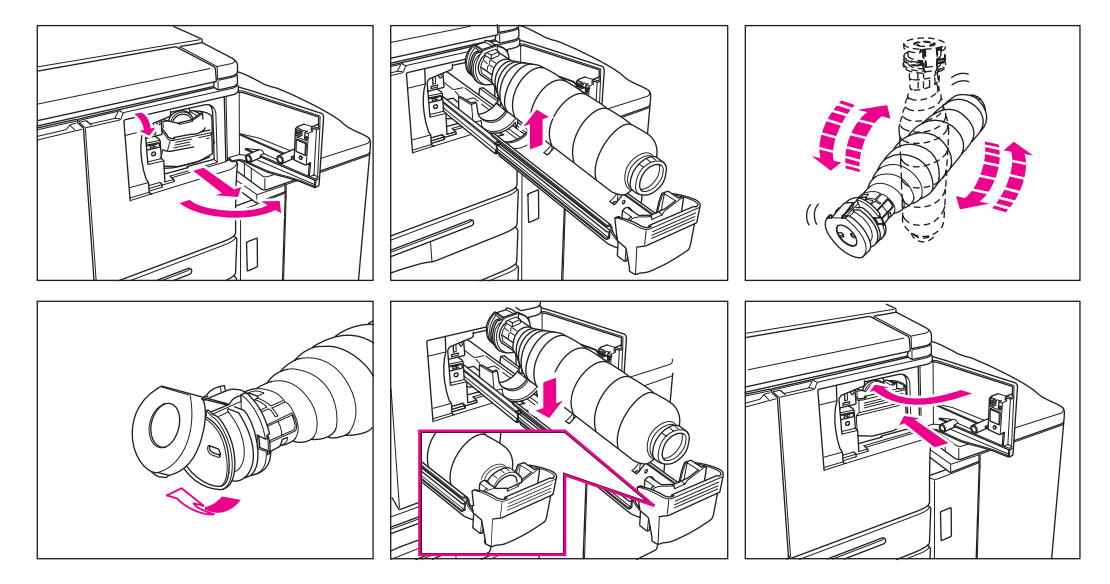

- **1** Öffnen Sie die Tonerzugangsklappe, und ziehen Sie den Hebel der Tonerbehälterhalterung nach vorne.
- **2** Ziehen Sie die Halterung des Tonerbehälters heraus, und entfernen Sie den leeren Tonerbehälter.
- **3** Schütteln Sie den neuen Tonerbehälter mehrmals, um den Toner zu lockern, und entfernen Sie den Verschluss.
- **4** Setzen Sie den neuen Tonerbehälter in die Halterung des Tonerbehälters ein. Richten Sie dabei den hinteren Bereich des Tonerbehälters mit der Halterung des Tonerbehälters aus.
- **5** Schieben Sie den Hebel der Tonerbehälterhalterung nach hinten, und bringen Sie die Halterung dadurch wieder an ihrem Platz an.
- **6** Schließen Sie die Zugangsklappe des Toners.
- **7** Entsorgen Sie leere Behälter entsprechend den örtlichen Bestimmungen.

**Hinweis** Richten Sie den hinteren Bereich des Tonerbehälters mit der Halterung des Tonerbehälters aus.

# **Einsetzen eines neuen Heftklammernmagazins in den Hefter/Stapler und in den Multifunktions-Finisher**

<span id="page-217-0"></span>Verwenden Sie nur Heftklammern von HP. Wenden Sie sich bezüglich Nachbestellungen an Ihren Kundendienst.

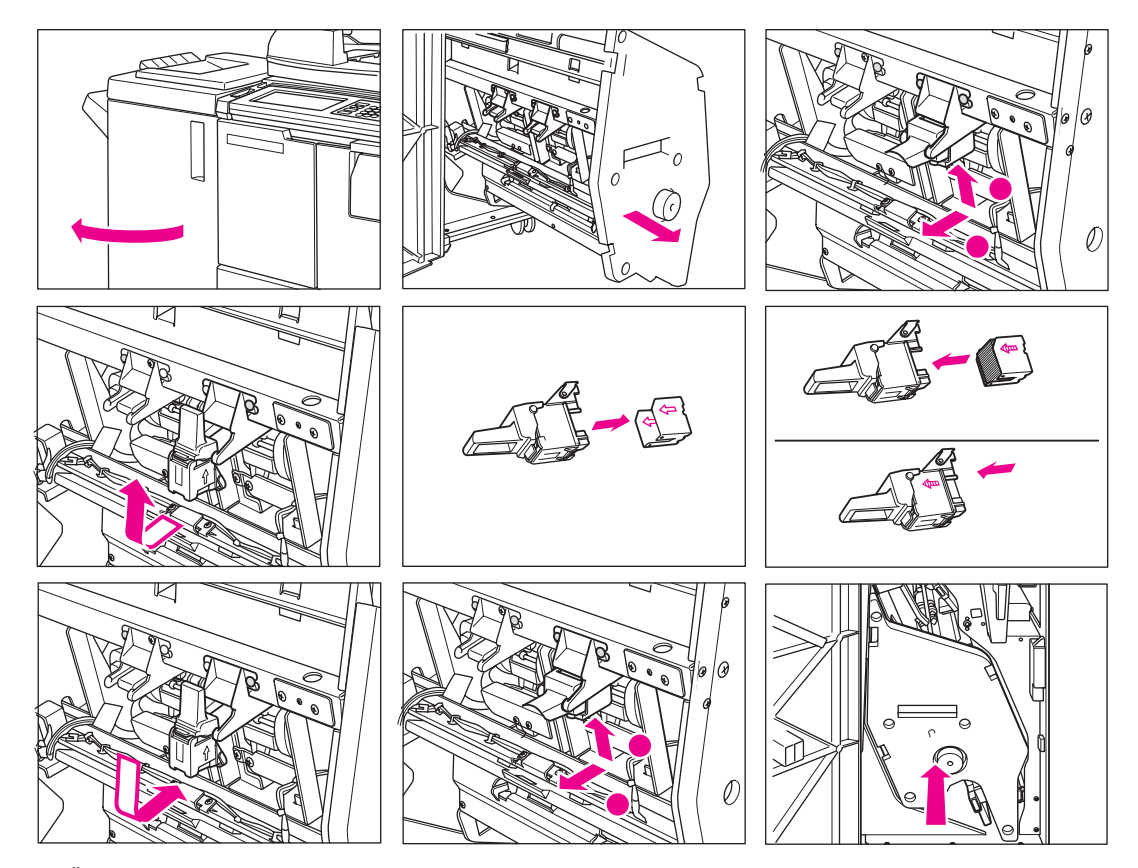

- **1** Öffnen Sie die Klappe des Finishers.
- **2** Ziehen Sie die Staplereinheit am Griff heraus.
- **3** Ziehen Sie das Magazingehäuse nach oben, und entfernen Sie es durch Schieben entlang der Hefterschiene.
- **4** Entfernen Sie das leere Magazin aus dem Magazingehäuse.
- **5** Setzen Sie das neue Magazin in das Gehäuse ein.

**Hinweis** Entfernen Sie nicht die Heftklammern innerhalb des Gehäuses. Andernfalls wird die erste Blattausgabe nach dem Auffüllen nicht geheftet.

- **6** Setzen Sie das Magazingehäuse ein, indem Sie es entlang der Hefterschiene schieben. Drücken Sie es dann nach unten, und befestigen Sie das Magazin an seinem Platz.
- **7** Bringen Sie die Staplereinheit in die ursprüngliche Position.
- **8** Schließen Sie die Klappe des Finishers.

# **Leeren des Abfallbehälters der Lochervorrichtung**

<span id="page-218-0"></span>Wenn der Locherabfallbehälter voll ist, wird die Meldung Abfallbehälter von

Lochervorrichtung ist voll / Abfallbehälter leeren auf der berührungsempfindlichen Anzeige angezeigt.

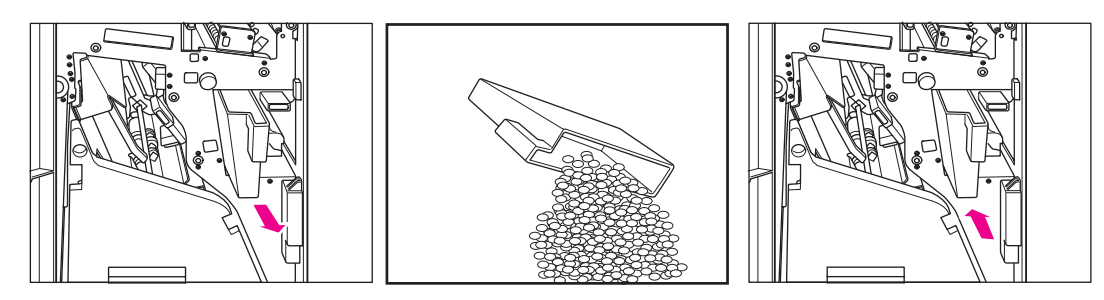

- **1** Öffnen Sie die Klappe des Finishers, und nehmen Sie den Abfallbehälter des Lochers heraus.
- **2** Leeren Sie den Abfallbehälter des Lochers aus.
- <span id="page-218-1"></span>**3** Setzen Sie den Abfallbehälter des Lochers wieder an seiner ursprünglichen Position ein, und schließen Sie die Klappe des Finishers fest zu.

# **Vorbeugende Wartung**

Nach einer festgelegten Anzahl von Kopien, die auf dem MFP erstellt wurde, muss eine vorbeugende Wartung durchgeführt werden, um die optimale Leistung zu erhalten.

Wenn die vorbeugende Wartung fällig ist, werden Sie in einer Meldung aufgefordert, den Kundendienst für die Wartung zu kontaktieren.

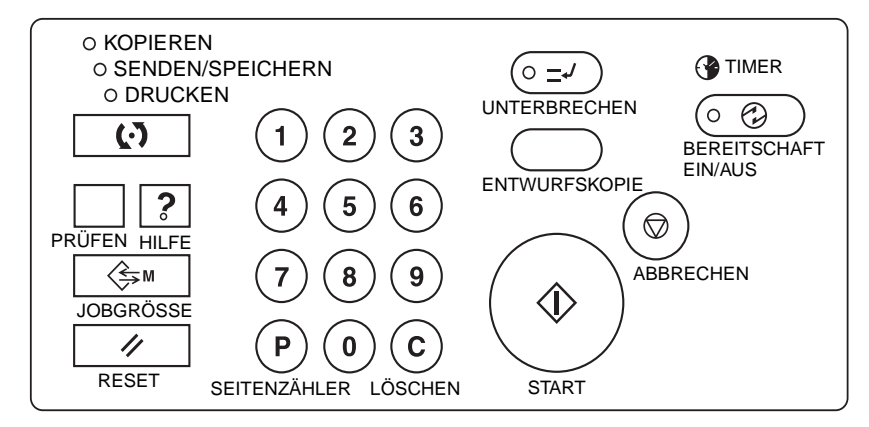

#### **Lesen des vorbeugenden Wartungszählers**

- **1** Drücken Sie **P** SEITENZÄHLER, um das Zählerfenster anzuzeigen.
- **2** Berühren Sie BEENDEN, um zum Hauptfenster zurückzukehren.

#### **Drucken des vorbeugenden Wartungszählers**

- **1** Drücken Sie **P** SEITENZÄHLER, um das Zählerfenster anzuzeigen.
- **2** Berühren Sie Zählermenü. Das Hauptfenster wird angezeigt.
- **3** Berühren Sie die gewünschte Fachtaste, um das Kopierformat auszuwählen.
- **4** Drücken Sie **START**. Die Zählerliste wird gedruckt, und der Listendruckmodus wird deaktiviert.

# **Reinigen des Glases des automatischen Vorlageneinzugs**

Der Glasbereich auf der linken Seite des Vorlagenglases wurde für das Echtzeitscannen mithilfe des automatischen Vorlageneinzugs konzipiert. Halten Sie dieses Glas sauber. Andernfalls können Schmutzflecken kopiert werden, die als dunkle Linien auf den Kopien erscheinen.

Heben Sie die Dokumentabdeckung an, und reinigen Sie das Glas des automatischen Vorlageneinzugs mit einem sauberen, weichen Tuch.

<span id="page-219-1"></span><span id="page-219-0"></span>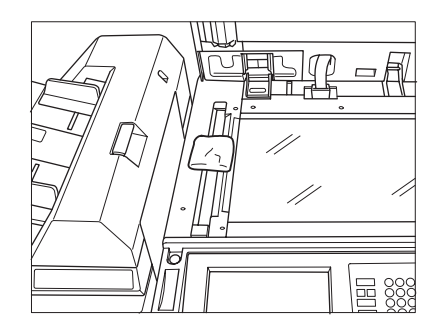

# **Reinigen des Dokumentglases und der Abdeckung**

Das Vorlagenglas und die Innenfläche des Vorlageneinzugs müssen sauber gehalten werden. Andernfalls können Schmutzflecken kopiert werden.

Heben Sie die Dokumentabdeckung an, und reinigen Sie das Glas und die Innenfläche der Dokumentabdeckung mit einem sauberen, weichen Tuch.

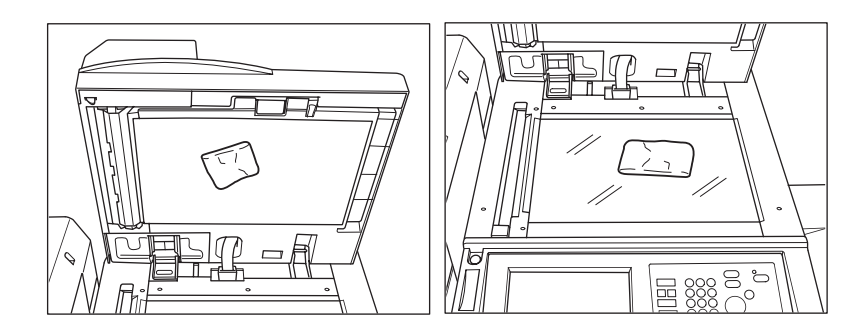

**Hinweis** Sie können das Glas auch mit einem weichen, angefeuchteten Tuch oder mit einem antistatischen Reinigungsmittel, das von Ihrem Kundendienst empfohlen wird, reinigen.

> Verwenden Sie nie Lösungsmittel für Farben, wie Benzol oder Verdünner, um Bereiche des MFP zu reinigen.

# **Kundendienst, Reparaturen und Verbrauchsmaterial**

# <span id="page-220-0"></span>**Kundendienst**

Tragen Sie den Namen und die Telefonnummer Ihres Kundendiensts sowie die Seriennummer des MFP in die dafür vorgesehen Zeilen ein:

Kundendienst

**Telefonnummer** 

Seriennummer des MFP

# **Reparaturen**

Wenn Sie Reparaturen anfordern, müssen Sie alle erforderlichen Informationen bereithalten, wie die Seriennummer des MFP und Ihre Telefonnummer. Wenn es sich um die Kopierqualität handelt, nehmen Sie ein Muster mit zum Telefon, damit Sie dem Kundendienst die Qualität beschreiben können.

Tragen Sie die Telefonnummer für Reparaturen in die dafür vorgesehene Zeile ein:

Telefonnummer für Reparaturen

# **Verbrauchsmaterial**

Verwenden Sie nur von HP empfohlenes Verbrauchsmaterial. Um den Vorrat an Verbrauchsmaterial auf dem aktuellen Stand zu halten, prüfen Sie das Verbrauchsmaterial in regelmäßigen Abständen, und bestellen Sie nach, bevor es verbraucht oder fast verbraucht ist.

Tragen Sie die Telefonnummer für Bestellungen von Verbrauchsmaterial in die dafür vorgesehene Zeile ein:

Telefonnummer für Verbrauchsmaterial

# <span id="page-222-0"></span>16Fehlerbehebung

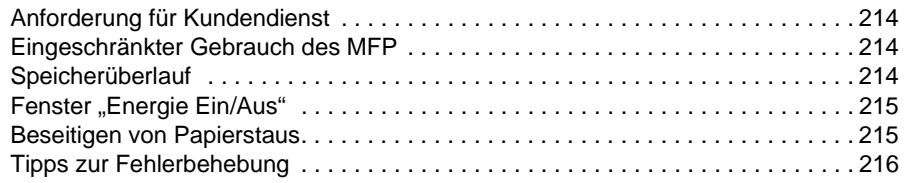

# <span id="page-223-0"></span>**Anforderung für Kundendienst**

**VORSICHT** Eine Anforderung für den Kundendienst weist auf einen Zustand des MFP hin, der eine Inspektion durch den Kundendienst erfordert.

- <span id="page-223-4"></span>**1** Notieren Sie den oben im Fenster angegebenen Fehlercode.
- **2** Schalten Sie zuerst den sekundären Netzschalter und danach den primären Netzschalter aus.
- **3** Ziehen Sie den Netzstecker des MFP.
- <span id="page-223-3"></span>**4** Melden Sie dem Kundendienst den Zustand des Geräts und den Fehlercode.

# <span id="page-223-1"></span>**Eingeschränkter Gebrauch des MFP**

Wenn im Fenster Anforderung für Kundendienst die nachfolgende Meldung angezeigt wird, ist das MFP eingeschränkt einsatzbereit. Sie können die vom Fehler nicht betroffenen Fächer und den automatischen Vorlageneinzug weiter benutzen. Fragen Sie den Kundendienst nach den eingeschränkten Funktionen des MFP. Fordern Sie umgehend den Kundendienst an, und arbeiten Sie nur vorübergehend in dem eingeschränkten Betriebsmodus, bis der Kundendienst eintrifft.

**1** Falls das MFP eingeschränkt bedient werden kann, enthält der Meldungsbereich anstatt des Fehlercodes die folgende Meldung:

Fehler Fach 1 Drücken Sie AUTO, um ohne dieses Fach weiter zu arbeiten.

**2** Drücken Sie **RESET**.

Schalten Sie das Gerät ein/aus. M0B22

**3** Schalten Sie den Netzschalter aus und wieder ein. Sie können mit dem MFP nun ohne das ausgefallene Teil weiter kopieren (in diesem Fall Fach 1).

**VORSICHT** Selbst wenn Sie in diesem Zustand kopieren können, wenden Sie sich bei einer Kundendienstanforderung bitte sofort an den Kundendienst.

# <span id="page-223-2"></span>**Speicherüberlauf**

<span id="page-223-5"></span>In bestimmten Betriebsmodi verwendet das MFP den Speicher für einen reibungslosen Kopierbetrieb. Zu einem Speicherüberlauf kann es kommen, wenn der installierte Speicher zu klein für die aktuellen Kopierbedingungen ist. Falls es häufig zu einem Speicherüberlauf kommt, wenden Sie sich an den Kundendienst, um den Speicher des MFP zu erweitern.

Wenn ein Speicherüberlauf beim Einscannen des ersten Jobs auftritt, hält das MFP sofort an. Die Anzeige bietet in diesem Fall nur die Optionen JOB STOP und SCAN STOP an.

Hinweis **Im Broschürenmodus wird SCAN STOP nicht angezeigt.** 

- Wenn Sie alle eingescannten Daten löschen und den Job abbrechen möchten, berühren Sie JOB STOP.
- Wenn Sie keine weiteren Daten einscannen möchten, aber die bereits gespeicherten Daten drucken möchten, berühren Sie SCAN STOP.

Wenn es während eines Speichervorgangs zu einem Speicherüberlauf kommt, wird auch die Option WEITER angezeigt. In diesem Fall hält das MFP erst an, wenn alle Jobs in der Druckwarteschlange abgeschlossen sind.

Wenn Sie die eingescannten Daten löschen und den letzten Speicherjob abbrechen möchten, berühren Sie JOB STOP.

Wenn Sie keine weiteren Daten einscannen möchten, aber die eingescannten Daten des letzten Speicherjobs drucken möchten, berühren Sie SCAN STOP.

**Hinweis** Im Broschürenmodus wird SCAN STOP nicht angezeigt.

<span id="page-224-3"></span>Wenn Sie den letzten Speicherjob fortsetzen möchten, berühren Sie WEITER, sobald einige Seiten ausgedruckt sind und wieder Speicher für neue Daten frei ist.

# <span id="page-224-0"></span>**Fenster "Energie Ein/Aus"**

<span id="page-224-2"></span>Bei Problemen mit dem elektrischen Signal des MFP wird das Fenster "Bereitschaft Ein/Aus" angezeigt.

# <span id="page-224-1"></span>**Beseitigen von Papierstaus**

**VORSICHT** Vergewissern Sie sich beim Beseitigen von Papierstaus, dass keine Papierstücke im MFP verbleiben. Berühren Sie die Trommel nicht, und achten Sie darauf, sie nicht mit scharfen Gegenständen zu verkratzen. Halten Sie metallische und magnetische Gegenstände wie Uhren, Schmuck oder ähnliches vom Trommelbereich fern.

> Bei einem Fehleinzug wird der aktuelle Kopiervorgang unterbrochen. Auf der Anzeige erscheinen Papierstaucodes, die den betroffenen Bereich angeben. Ein blinkender Code weist auf den Bereich hin, aus dem zuerst Papier entfernt werden soll. Zur Anzeige von Hilfeanleitungen berühren Sie die Abbildungserläuterung, wenn der blinkende Papierstaucode angezeigt wird. Entfernen Sie das Papier aus allen blinkenden Bereichen, bis alle Bereiche frei sind.

Die nachstehende Tabelle listet die 18 Papierstaucodes mit den betroffenen MFP-Bereichen auf.

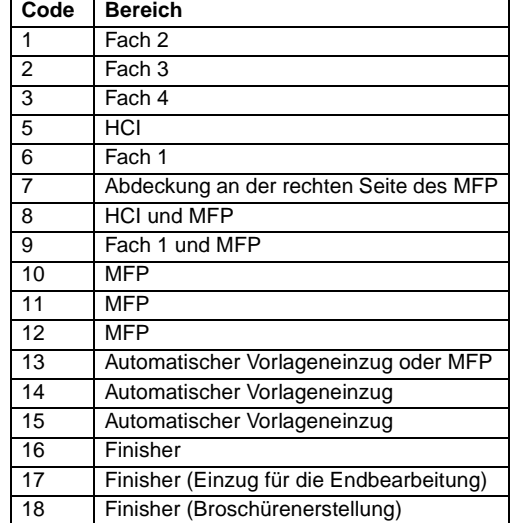

**ACHTUNG!** Im rechten hinteren Bereich der ADU (Automatic Duplexing Unit, automatische Duplexeinheit) wird Hochspannung erzeugt. Bei Berührung kann es zu einem Stromschlag kommen. Berühren Sie diesen Bereich nicht!

> Der Fixierer ist im Inneren sehr heiß. Berühren Sie diesen Bereich nicht, um Verbrennungen zu vermeiden. Gehen Sie beim Abnehmen der ADU-Einheit und beim Entfernen des im Fixierer festsitzenden Papiers sorgsam vor.

> Die ADU-Einheit ist schwer. Ziehen Sie sie vorsichtig heraus, damit Sie sich nicht verletzen. Fassen Sie nicht mit der Hand zwischen das MFP und den Fixierer. Sie könnten sich verletzen!

Im Broschürenfach befindet sich eine Rolleneinheit. Fassen Sie beim Herausnehmen von gefaltetem oder geheftetem Papier nicht mit der Hand in das Broschürenfach. Sie könnten sich verletzen!

# <span id="page-225-0"></span>**Tipps zur Fehlerbehebung**

#### <span id="page-225-1"></span>**Der Netzschalter ist eingeschaltet, aber das MFP arbeitet nicht**

- Schieben Sie das Papierfach bis zum Anschlag ein.
- Schließen Sie den automatischen Vorlageneinzug.
- Schließen Sie die vorderen Klappen und die Zugangsklappe für den Toner.
- Schließen Sie die Finisher-Klappe.
- Prüfen Sie, ob der Hauptnetzschalter eingeschaltet ist.
- Prüfen Sie, ob die Netzstecker richtig eingesteckt sind.

#### **Die Kopie ist zu hell**

- Stellen Sie den Kopierkontrast manuell dunkler.
- Prüfen Sie die Toneranzeige, und füllen Sie bei Bedarf Toner nach.
- Prüfen Sie, ob das Papier feucht ist (bei hoher Luftfeuchtigkeit darf das Papier nicht im MFP verbleiben).
- Prüfen Sie, ob Foto- oder Textmodus erforderlich ist oder ob der Kontrast erhöht werden muss.
- Prüfen Sie die Verschiebung der Druckdichte.

#### **Die Kopie ist zu dunkel**

- Stellen Sie den Kopierkontrast manuell heller.
- Prüfen Sie, ob Foto- oder Textmodus erforderlich ist oder ob der Kontrast erhöht werden muss.
- Prüfen Sie die Verschiebung der Druckdichte.

#### **Die Kopie ist fleckig.**

- Verwenden Sie saubere Vorlagen. Verschmutzungen werden mitkopiert.
- Halten Sie das Scannerglas und die Innenfläche der Dokumentenabdeckung sauber.
- Wenden Sie sich an den Kundendienst, wenn die Meldung Anforderung für Kundendienst angezeigt wird.
- Prüfen Sie die Kontrastanzeige, und stellen Sie den Kontrast ggf. heller ein.

#### **Beim Kopieren kommt es zu Papierstaus**

Legen Sie gewölbtes Kopierpapier mit der Wölbung nach oben in das entsprechende Papierfach. Legen Sie nicht mehr Papier ein, als das Fach fassen kann.

#### **Das kopierte Bild verwischt beim Berühren**

● Prüfen Sie die Dicke des Kopierpapiers. Stellen Sie ggf. den Modus für schweres Papier ein.

#### **Das Größenverhältnis der Kopie lässt sich nicht ändern**

- Im Modus Verkleinern und Verschieben kann nicht gleichzeitig skaliert werden.
- Berühren Sie **RESET**, und stellen Sie die gewünschten Kopierfunktionen ein, jedoch nicht Verkleinern und Verschieben.

#### **Der Duplexmodus kann nicht gewählt werden**

Schließen Sie den automatischen Vorlageneinzug vollständig, und wählen Sie den Duplexmodus erneut.

#### **Schlechte Kopierqualität**

Prüfen Sie, ob das Papier feucht ist, und tauschen Sie es ggf. aus.

# **Der Kopiervorgang beginnt nicht nach dem Berühren der Taste START**

- Legen Sie das passende Papier ein, oder stellen Sie das Papierfach auf das gewählte Kopierformat ein.
- Schließen Sie die Dokumentenabdeckung.
- Schließen Sie die vorderen Klappen und die Zugangsklappe für den Toner.
- Schließen Sie die Finisher-Klappe.

# **Nach dem Beseitigen eines Papierstaus wird der Kopiervorgang nicht fortgesetzt**

Sehen Sie in der Abbildung auf der berührungsempfindlichen Anzeige nach, ob weitere Papierstaus vorliegen.

# **Die Dokumentvorlage steckt fest oder wird schräg eingezogen**

- Vorlagen sollten den Empfehlungen für Größe und Gewicht entsprechen.
- **Prüfen Sie, ob die Vorlagen geheftet sind.**
- Richten Sie die Vorlagen im automatischen Vorlageneinzug korrekt aus.
- Prüfen Sie bei Vorlagen mit gemischten Formaten, ob die Papierführungen auf die Breite der größten Vorlage eingestellt sind.

# **Beim Kopieren aus Fach 1 wird die Kopie schräg gedruckt**

Prüfen Sie, ob das Papier gerade eingelegt ist.

# **Nach Eingabe des Kennworts für die Kopierüberwachung kann nicht kopiert werden**

- Prüfen Sie, ob die Meldung Grenze überschritten angezeigt wird.
- Wenden Sie sich an den Hauptbenutzer. Er kann den Zähler zurücksetzen.

# **Der Finisher funktioniert nicht**

- Berühren Sie die Menütaste OPTIONEN.
- Prüfen Sie, ob ein Papierstau vorliegt, und beseitigen Sie ihn ggf. Schließen Sie die Finisher-Klappe.

# **Nach Berühren von RESET leuchtet die LED für den automatischen Vorlageneinzug nicht**

● Schließen Sie den automatischen Vorlageneinzug.

# **Die LED für den automatischen Vorlageneinzug blinkt**

- Der Vorlageneinzug ist bereit.
- Legen Sie die Vorlagen in das Fach des automatischen Vorlageneinzugs ein, berühren Sie **RESET** und anschließend **START**.

# **Die Meldung Tonerbehälter auswechseln wird angezeigt**

● Toner muss nachgefüllt werden. Befolgen Sie die Anleitungen zum Nachfüllen von Toner.

# **Die Meldung Anforderung für vorbeugende Wartung wird angezeigt**

Eine vorbeugende Wartung muss ausgeführt werden. Wenden Sie sich an den Kundendienst.

# **Die automatische Papierwahl wählt das falsche Papierformat**

Die Papierführungen müssen genau auf die Größe der Vorlagen eingestellt sein.

# **Im Modus für gemischte Vorlagen wird ein Papierformat angefordert, obwohl dieses Format bereits in einem der Fächer eingelegt ist**

Das Format des in den Fächern eingelegten Papiers muss mit dem für die jeweiligen Fächer vorgesehenen Format übereinstimmen. Andernfalls blinkt die Taste des Fachs im Hauptfenster.

# **Die Einstellungen im Hauptfenster stimmen nicht mit den im Handbuch beschriebenen Einstellungen überein**

● Wenden Sie sich an den Hauptbenutzer. Möglicherweise hat er die werkseitig vorgenommenen Einstellungen geändert.

#### **Vorlage prüfen**

- Diese Meldung wird angezeigt, wenn das MFP ein nicht standardgemäßes Papierformat auf dem Scannerglas feststellt.
- Wählen Sie das Kopierformat, und berühren Sie **START**. Es wird automatisch ein Skalierfaktor von 1,00 gewählt.
- Falls die Meldung nach der Auswahl des Kopierformats weiterhin angezeigt wird, wählen Sie die Skalierung 1,00, auch wenn sie bereits angezeigt wird, und drücken Sie **START**. Wenden Sie sich an den Kundendienst, wenn das MFP so eingestellt werden soll, dass in dieser Situation automatisch die Skalierung 1,00 gewählt wird.

# **Zwischenblätter werden falsch eingefügt**

- Leeres Zwischenblatt: Prüfen Sie, ob die Vorlage bereits leere Blätter an den für Zwischenblätter vorgesehenen Stellen enthält.
- Zwischenblattkopie: Damit die erste Seite eines Kapitels im Modus 1<sup>></sup>2 immer auf der rechten Seite des kopierten Buchs beginnt, müssen die Zwischenblätter im Fenster "Seiteneinstellungen" mit ungeraden Zahlen angegeben sein. Bei Bedarf können Sie eine Originalseite mit einer geraden Seitenzahl auf eine ungerade Seite verschieben, indem Sie vor dieser Seite ein leeres Zwischenblatt einfügen. Das Zwischenblatt übernimmt dann die gerade Seitenzahl, und der Kapitelanfang verschiebt sich auf die nächste ungerade Seitenzahl.

# **Die Kopien werden an den falschen Stellen geheftet**

● Die Funktion Zweifachheftung funktioniert nur bei vertikal eingelegtem Papier (Hochformat).

# **Die gehefteten Kopien sind nicht richtig ausgerichtet**

- Prüfen Sie, ob das im Fach eingelegte Papier stark gewellt ist.
- Falls ja, drehen Sie den Papierstapel um.

# **Die Kopien werden nicht gelocht**

- Prüfen Sie, ob die Meldung Abfallbehälter des Lochers ist voll angezeigt wird.
- Leeren Sie den Abfallbehälter des Lochers aus.

# **Die Kopien werden nicht richtig geheftet oder gelocht**

Vergewissern Sie sich, dass die seitlichen Papierführungen im verwendeten Papierfach genau zum Papier ausgerichtet sind.

<span id="page-228-0"></span>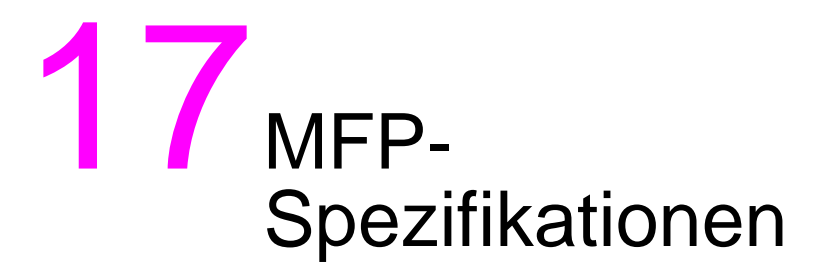

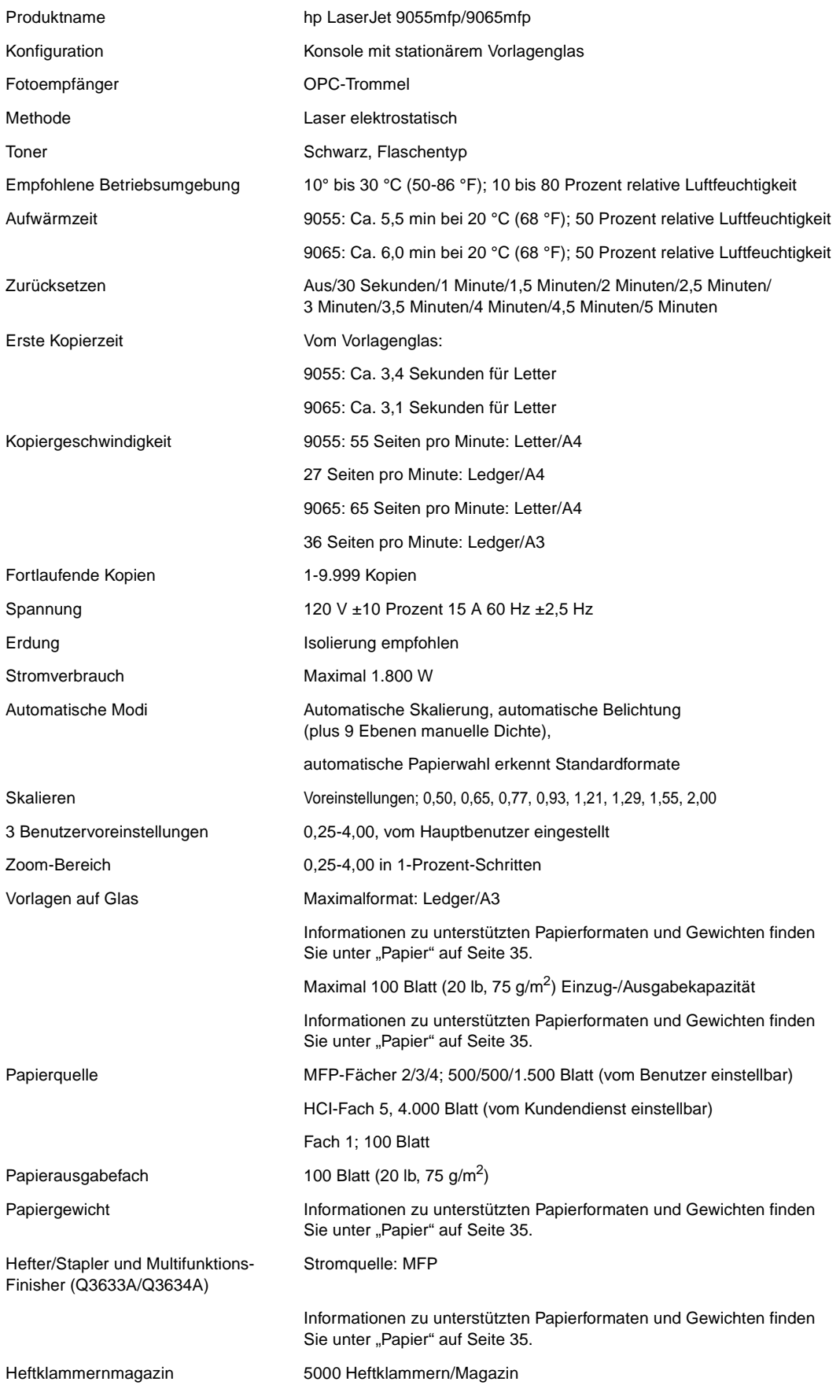

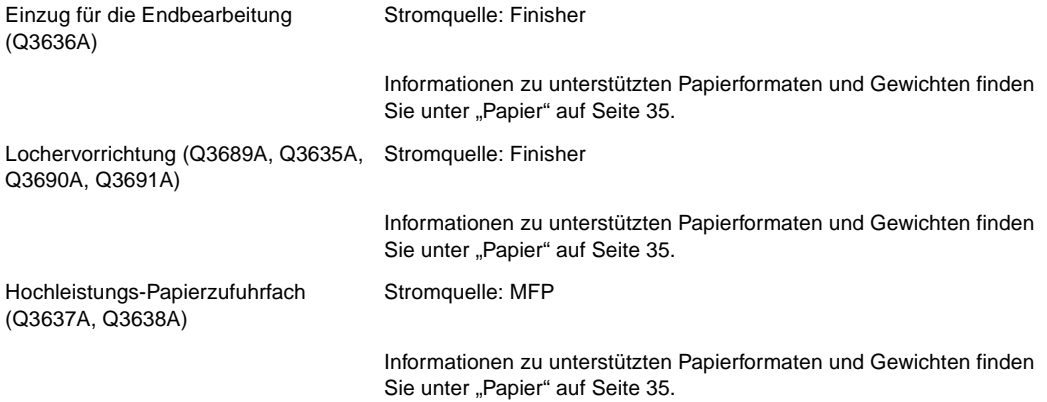

# Index

# **A**

[Abrufen von Jobs 151](#page-160-0) [Abrufen vorheriger Jobeinstellungen 56](#page-65-0) [Alle Zähler Kopierüber. zurück, Hauptbenutzermodus 183](#page-192-0) Anforderungen [Energie 14](#page-23-0) [Standort 14](#page-23-0) [AppleTalk-Netzwerke 148](#page-157-0) [Aufheben der automatischen Bereitschaft 50](#page-59-0) [Ausgabe mit der Druckseite nach oben 91](#page-100-0) [Ausgabe mit der Druckseite nach unten 90](#page-99-0) [Ausgabefunktionen 99](#page-108-0) [Broschüre 106](#page-115-0) [Buchkopie 112](#page-120-0) [Job programm. 113](#page-121-0) [Kapitel 104](#page-113-0) [Kombination 105](#page-114-0) [Menü 100](#page-109-0) [Stempel 126](#page-134-0) Ausgabemodus [Hauptbenutzermodus 178](#page-187-0) [ohne Finisher 89](#page-98-0) [sekundäres Fach 81](#page-90-0) [Äußere Komponenten des MFP 20](#page-29-0) [Auswählen, Druckertreiber 135](#page-144-0) [Autom. Layout 121](#page-129-0) [Kurzbefehl 166](#page-175-0) [Automatische Bereitschaft 50](#page-59-1) [Automatische Duplexeinheit, Papier 41](#page-50-0) [Automatische Konfiguration der Treiber 134](#page-143-0) [Automatische Skalierung 60](#page-69-0) [Automatischer Erkennungsmodus 117](#page-125-0) Automatischer Vorlageneinzug [Glas reinigen 210](#page-219-0) [Speichermodus 70](#page-79-0) [Automatischer Vorlageneinzug \(ADF\) 37](#page-46-0) [verwenden 37](#page-46-0) [Automatisches Ausschalten 50](#page-59-2)

# **B**

[Bedienfeldfunktionen 30](#page-39-0) [Bedienfeldkontrast/Tastenton, Hauptbenutzermodus 185](#page-194-0) [Benutzereinstellungen, Hauptbenutzermodus 178](#page-187-1) [Bereitschaft 1 50](#page-59-1) [Bereitschaft 2 50](#page-59-2) [Bereitschaftsmodus 17,](#page-26-0) [50](#page-59-3) [Berührungsempfindliche Anzeige 31](#page-40-0) [Beseitigen von Papierstaus 215](#page-224-2) [Bestimmungen 13](#page-22-0) [EMI-Erklärung \(Korea\) 14](#page-23-1) [FCC-Erklärung, Klasse A 13](#page-22-1) [FDA 13](#page-22-2) [Klasse A \(Taiwan\) 14](#page-23-2) [Laser-Erklärung für Finnland 13](#page-22-3) [Lasersicherheit 13](#page-22-4) [Übereinstimmungserklärung für Kanada 13](#page-22-5) [Bild invertieren 116](#page-124-0) [Kurzbefehl 165](#page-174-0) [Bild wiederholen 117](#page-125-1) [Kurzbefehl 165](#page-174-1)

[Bildverschiebung 123](#page-131-0) [Bildverschiebung/Verkleinern und verschieben, Kurzbefehl 167](#page-176-0) [Bindungsmodus 66](#page-75-0) Blatt [Modus 101](#page-110-0) [Zwischen-/Deckblatt 161](#page-170-0) [Broschüre, Kurzbefehl 162](#page-171-0) [Broschüren kopieren 106](#page-115-0) [Broschürenfach 77](#page-86-0) [Buchkopie 112](#page-120-0) [Kurzbefehl 164](#page-173-0)

# **C**

[Copyright ii](#page-3-0)

# **D**

[Dateneinstellung, Hauptbenutzermodus 186](#page-195-0) [Datumeinstellung, Hauptbenutzermodus 176](#page-185-0) [Deinstallieren der Software 140](#page-149-0) [Dokumentglas, reinigen 210](#page-219-1) [Dreifachfalzung \(Modus\) 85](#page-94-0) [Druckertreiber 133,](#page-142-0) [135](#page-144-1) [Betriebssysteme 135](#page-144-1) [Hilfe 136](#page-145-0) [zusätzliche 135](#page-144-2) [Druckseite nach oben, Ausgabe 91](#page-100-0) [Druckseite nach unten, Ausgabe 90](#page-99-0) [Druckserver, HP Jetdirect 147](#page-156-0) [Duplexmodus 56](#page-65-1)

# **E**

[Einführung 1](#page-10-0) [eingebetteter Webserver 133,](#page-142-0) [141](#page-150-0) [Verwenden 143](#page-152-0) [Zugriff 143](#page-152-1) [Eingeschränkter Gebrauch, MFP 214](#page-223-3) Einlegen [Gemischte Vorlage 38](#page-47-0) [Vorlagen 38](#page-47-1) [Einlegen von Papier 202](#page-211-0) [Kurzbefehl 168](#page-177-0) [Registerblätter 206](#page-215-0) Einsetzen [Heftklammernmagazine 208](#page-217-0) [Zwischen-/Deckblatt 101](#page-110-1) [Einst. für Festplattenverwalt., Hauptbenutzermodus 197](#page-206-0) [Einst. für Leerbereichlöschung, Haupbenutzermodus 199](#page-208-0) [Einstellen des gespeicherten Jobs, Kurzbefehl 160](#page-169-0) [Einzug für die Endbearbeitung 77,](#page-86-1) [86](#page-95-0) [Papier 45](#page-54-0) [Elektrische Spezifikationen 12](#page-21-0) [EMI-Erklärung \(Korea\) 14](#page-23-3) [Endbearbeitung, manuell 87](#page-96-0) **Energie** [Anforderungen 14](#page-23-0) [Ein/Aus \(Fenster\) 215](#page-224-3) [Verwaltung 50](#page-59-4) [Entsorgung des Geräts 17](#page-26-1) [Erweiterte E/A \(EIO\)-Konfiguration 147](#page-156-1) [Erweiterte E/A-Schnittstellen 147](#page-156-2)

# **F**

Fächer [Broschüre 77](#page-86-0) [Fach 1 verwenden 57](#page-66-0) [Papier in Fach 1 42](#page-51-0) [Papier in MFP-Fächern 39](#page-48-0) [primäres Fach 76](#page-85-0) [sekundäres Fach 77](#page-86-2) Falzen [Kurzbefehl 161](#page-170-1) [Modus 82](#page-91-0) [FCC-Erklärung, Klasse A 13](#page-22-6) [FDA-Bestimmungen 13](#page-22-7) Fehlerbehebung [Anforderung für Kundendienst 214](#page-223-4) [MFP 213](#page-222-0) [Tandem-Modus 157](#page-166-0) [Tipps 216](#page-225-1) [Fenster, Energie Ein/Aus 215](#page-224-3) Finisher [Einstellungen, Hauptbenutzermodus 197](#page-206-1) [Modi 75](#page-84-0) [Zubehör 76](#page-85-1) [Folienzwischenblatt 108](#page-117-0) [Folienzwischenblatt, Kurzbefehl 163](#page-172-0) [Fotomodus 94](#page-103-0) Funktionen [Grundlagen 53](#page-62-0) [Wochentimer 51](#page-60-0) [Funktionen des Bedienfelds 30](#page-39-0) [Funktionen, MFP 3](#page-12-0)

# **G**

[Gemischte Vorlage 96](#page-105-0) [einlegen 38](#page-47-0) [Kurzbefehl 161](#page-170-2) [Geräteverwaltungsliste drucken, Hauptbenutzermodus 196](#page-205-0) [Geräuschemissionen 12](#page-21-1) [Glasspeichermodus 69](#page-78-0) [Grundlagen 53](#page-62-0) [Gruppieren \(Modus\) 80](#page-89-0)

#### **H**

[Hauptbenutzerfunktionen 2](#page-11-0) [Hauptbenutzermodus 171](#page-180-0) [Alle Zähler Kopierüber. zurück 183](#page-192-1) [aufrufen 172](#page-181-0) [Ausgabemodus 178](#page-187-0) [Bedienfeldkontrast/Tastenton 185](#page-194-1) [Benutzereinstellung Dichte 178](#page-187-1) [Benutzereinstellungen 178](#page-187-2) [Dateneinstellung 186](#page-195-1) [Einst. für Festplattenverwalt. 197](#page-206-2) [Einst. für Leerbereichlöschung 199](#page-208-1) [Einstellung für Datum/Uhrzeit 1 176](#page-185-1) [Finishereinstellungen 197](#page-206-3) [Geräteverwaltungsliste drucken 196](#page-205-1) [Jobspeicher sperren/löschen 184](#page-193-0) [Kopiereranfangseinstellungen 177](#page-186-0) [Kopierüberwachungsdaten bearb. 1 181](#page-190-0) [Kopierüberwachungsfunktion 180,](#page-189-0) [183](#page-192-2) [Linseneinstellung Seite 2 197](#page-206-4) [Papiertyp/Sonderformat 185](#page-194-2) [Sortieren mit Versatz 178](#page-187-0) [Sprachauswahl 2 177](#page-186-1) [Systemanfangseinstellungen 176](#page-185-2) [Übersicht 172](#page-181-1) [Übersicht über das Funktionsmenü 174](#page-183-0)

[Hauptfenster 31,](#page-40-1) [54](#page-63-0) Heften und Falzen [Kurzbefehl 161](#page-170-1) [Modus 82](#page-91-0) [Heften und Sortieren \(Modus\) 79](#page-88-0) [Heftklammernmagazine, einsetzen 208](#page-217-0) Hilfe [Modus 2](#page-11-1) [Taste 202](#page-211-1) [Hilfemodus 74](#page-83-0) [Hinteres Deckblatt \(Modus\) 102](#page-111-0) [Hinweise für den Benutzer 6](#page-15-0) [HP Jetdirect Druckserver 147](#page-156-0) [HP LaserJet Dienstprogramm 136](#page-145-1) [HP Toolbox 142](#page-151-0) [unterstützte Betriebssysteme 145](#page-154-0) [unterstützte Browser 145](#page-154-1) [Verwenden 145](#page-154-2) [HP Treiber-Vorkonfiguration 134](#page-143-1)

#### **I**

[Installieren, Software 136](#page-145-2)

#### **J**

[Jetzt aktualisieren 134](#page-143-2) [Job programm. 113](#page-121-0) [Kurzbefehl 164](#page-173-1) [Jobeinstellungen, vorherige abrufen 56](#page-65-0) [Jobspeicher 149](#page-158-0) [Jobspeicher sperren/löschen, Hauptbenutzermodus 184](#page-193-1) [Jobspeicherformular 151](#page-160-1)

#### **K**

[Kanada, Übereinstimmungserklärung 13](#page-22-8) [Kapitel 104](#page-113-0) [Kapitel, Kurzbefehl 161](#page-170-0) [Kennwort für Kopierüberwachung 51](#page-60-1) [Kombination 105](#page-114-0) Kombinationen [Kurzbefehl 162](#page-171-1) [Komponenten im Inneren des MFP 22](#page-31-0) Konfiguration [Erweiterte E/A \(EIO\)-Konfiguration 147](#page-156-1) [MFP 19](#page-28-0) [Netzwerk 146](#page-155-0) [parallel 146](#page-155-1) [Kontrast 58](#page-67-0) [Kontrast erhöhen \(Modus\) 95](#page-104-0) [Kopieren, Broschüren 106](#page-115-0) [Kopiereranfangseinstellungen, Hauptbenutzermodus 177](#page-186-2) [Kopierüberwachungsdaten bearb. 1, Hauptbenutzermodus 181](#page-190-1) [Kopierüberwachungsformular für Hauptbenutzer 200](#page-209-0) Kopierüberwachungsfunktion [aufrufen 181](#page-190-2) [Hauptbenutzermodus 180,](#page-189-1) [183](#page-192-3) [Kundendienst 2,](#page-11-2) [211,](#page-220-0) [214](#page-223-4) [Kurzbefehle 159](#page-168-0)

#### **L**

[Länge/Breite einstellen \(Modus\) 117](#page-125-2) [Laser-Erklärung für Finnland 13](#page-22-9) [Lasersicherheit 13](#page-22-4) [Leerbereich löschen 115](#page-123-0) [Kurzbefehl 165](#page-174-2) [Leeren des Locherabfallbehälters 209](#page-218-0) [Leporellovorlage 97](#page-106-0) [Linseneinstellung Seite 2, Hauptbenutzermodus 197](#page-206-5) [Linsenmodus 59](#page-68-0) [Linux-Netzwerke 148](#page-157-1) [Lochen \(Modus\) 83](#page-92-0) [Locherabfallbehälter, leeren 209](#page-218-0) [Lochervorrichtung 77](#page-86-3) [Leeren des Locherabfallbehälters 209](#page-218-0) [Papier 45](#page-54-1)

#### **M**

[Macintosh-Software 136](#page-145-3) [Manuelle Endbearbeitung 87](#page-96-0) [Manuelles Ausschalten 50](#page-59-5) [Menü Ausgabe 100](#page-109-0) MFP [äußere Komponenten 20](#page-29-0) [eingeschränkter Gebrauch 214](#page-223-3) [Entsorgung 17](#page-26-2) [Fehlerbehebung 213](#page-222-0) [Funktionen 3](#page-12-0) [Gewicht 29](#page-38-0) [Handhabung 15](#page-24-0) [Hinweise für den Benutzer 6](#page-15-0) [Komponenten im Inneren 22](#page-31-0) [Konfiguration 19](#page-28-0) [Kundendienst 211](#page-220-0) [Reparaturen 211](#page-220-0) [Sicherheitshinweise 6](#page-15-1) [Software 134](#page-143-3) [Spezifikationen 219](#page-228-0) [Übersicht 2](#page-11-3) [Verbrauchsmaterial 201,](#page-210-0) [211](#page-220-0) [Verwaltung 49](#page-58-0) [Wartung 201](#page-210-0) Modus [Ausgabe ohne Finisher 89](#page-98-0) [Bereitschaft 50](#page-59-3) [Bindung 66](#page-75-0) [Dreifachfalzung 85](#page-94-0) [Duplex 56](#page-65-2) [Falzen 82](#page-91-0) [Finisher 75](#page-84-0) [für gemischte Vorlagen 37](#page-46-1) [Glasspeicher 69](#page-78-1) [Hauptbenutzer 171](#page-180-0) [Hilfe 74](#page-83-1) [Linse 59](#page-68-0) [Lochen 83](#page-92-0) [Speicher des automatischen Vorlageneinzugs 70](#page-79-1) [speichern 69](#page-78-2) [Unterbrechung 70](#page-79-2) [Zoom 62](#page-71-0)

#### **N**

Nachfüllen von Toner  [206](#page-215-1) [Kurzbefehl 168](#page-177-1) [NetWare-Netzwerke 147](#page-156-3) Netzwerke [AppleTalk 148](#page-157-0) [NetWare 147](#page-156-3) [UNIX/Linux 148](#page-157-1) [Windows und Windows NT 147](#page-156-4) [Netzwerkkonfiguration 146](#page-155-0) [Nutzungsverwaltung 52](#page-61-0)

#### **O**

[Optionales Zubehör 23](#page-32-0) [Beschreibungen 24](#page-33-0) [Overlay 129](#page-137-0)

#### [Overlay-Speicher 130](#page-138-0)

#### **P**

[Papier 35](#page-44-1) [einlegen 202](#page-211-0) [Einlegen auf das Scannerglas 36](#page-45-0) [Fach 1 42](#page-51-0) [Formate 63](#page-72-0) [im Einzug für die Endbearbeitung 45](#page-54-0) [in der automatischen Duplexeinheit 41](#page-50-0) [in Hochleistungs-Papierzuführung \(Q3637A\) 40](#page-49-0) [in Hochleistungs-Papierzuführung \(Q3638A\) 41](#page-50-1) [in MFP-Fächern 39](#page-48-0) [Informationen 35](#page-44-1) [Lochervorrichtung 45](#page-54-1) [Papierstaus beseitigen 215](#page-224-2) [Umrechnungstabelle für Papierformate 36](#page-45-1) [ungeeignetes 38](#page-47-2) [unterstützte Gewichte 48](#page-57-0) [Papiergewichte, unterstützte 48](#page-57-0) [Papierstaus beseitigen 215](#page-224-2) [Papiertyp/Sonderformat, Hauptbenutzermodus 185](#page-194-3) [Parallele Konfiguration 146](#page-155-1) [PPDs 136](#page-145-4) [Primäres Fach 76](#page-85-0) [Gruppieren \(Modus\) 80](#page-89-0) [Heften und Sortieren \(Modus\) 79](#page-88-0) [Modus "Nicht Sortieren" 78](#page-87-0) [Sortieren \(Modus\) 79](#page-88-1) [Programm für eine umweltverträgliche Produktentwicklung 9](#page-18-0) [Prüf- und Entwurfskopie 73](#page-82-0)

#### **R**

[Rahmen-/Falzlöschung 120](#page-128-0) [Kurzbefehl 166](#page-175-1) [Registerblätter, einlegen 206](#page-215-0) Reinigen [Abdeckung 210](#page-219-1) [Dokumentglas 210](#page-219-1) [Glas des automatischen Vorlageneinzugs 210](#page-219-0) [Reparaturen 2,](#page-11-2) [211](#page-220-0)

#### **S**

[Scannerglass, Vorlagen einlegen 36](#page-45-0) [Sekundäres Fach 77](#page-86-2) [Ausgabemodi 81](#page-90-0) [Sicherheitshinweise 6](#page-15-1) [Sicherheitsinformationen 5](#page-14-0) [Datenblatt zur Materialsicherheit 10](#page-19-0) [Laser 13](#page-22-4) [Reinigungsmaterialien 17](#page-26-3) [routinemäßige Wartung 16](#page-25-0) [Software 133](#page-142-0) [automatische Konfiguration der Treiber 134](#page-143-4) [deinstallieren 140](#page-149-0) [Dienstprogramme 141](#page-150-1) [eingebetteter Webserver 141](#page-150-0) [Funktionen 134](#page-143-5) [für Netzwerke 140](#page-149-1) [HP LaserJet Dienstprogramm 136](#page-145-5) [HP Toolbox 142](#page-151-1) [HP Treiber-Vorkonfiguration 134](#page-143-6) [HP Web Jetadmin 140](#page-149-2) [installieren 136](#page-145-2) [Jetzt aktualisieren 134](#page-143-4) [Macintosh 136](#page-145-3) [MFP 134](#page-143-3) [PPDs 136](#page-145-6) [UNIX 141](#page-150-2)

[unter Macintosh-Systemen installieren 138](#page-147-0) [unter Windows für Netzwerke installieren 137](#page-146-0) [unter Windows-Systemen installieren 137](#page-146-1) [weitere Komponenten 142](#page-151-2) [Sortieren \(Modus\) 79](#page-88-1) [Sortieren mit Versatz, Hauptbenutzermodus 178](#page-187-3) [Speicher 66](#page-75-1) [Speichermodus 69](#page-78-2) Speichern [vom Vorlageneinzug gescannte Vorlagen 160](#page-169-1) [vom Vorlagenglas gescannte Vorlagen 160](#page-169-2) [Speichern von Jobs 150](#page-159-0) [Speicherüberlauf 214](#page-223-5) [Spezielle Vorlagenformate 98](#page-107-0) Spezifikationen [elektrische 12](#page-21-0) [Geräuschemissionen 12](#page-21-1) [Hefter/Stapler 76](#page-85-2) [MFP 219](#page-228-0) [Multifunktions-Finisher 76](#page-85-2) [Sprachauswahl 2, Hauptbenutzermodus 177](#page-186-3) [Standortanforderungen 28](#page-37-0) [Stempel 126](#page-134-0) [Stempel/Overlay, Kurzbefehl 167](#page-176-1) [Systemanfangseinstellungen, Hauptbenutzermodus 176](#page-185-3)

#### **T**

[Tabelle für Sonderfaktoren 61](#page-70-0) [Taiwan, Klasse A-Bestimmungen 14](#page-23-4) [Tandem-Modus 153](#page-162-0) [abbrechen 156](#page-165-0) [Fehlerbehebung 157](#page-166-0) [Scannen/Drucken beenden 156](#page-165-1) [Tasten, HILFE 202](#page-211-1) [Text-/Foto-Optimierung 94](#page-103-1) [Textmodus 94](#page-103-2) [Timer-Unterbrechung 51](#page-60-2) [Tipps zur Fehlerbehebung 216](#page-225-1) [Toner, nachfüllen 168,](#page-177-1) [206](#page-215-1) [Treiber, Drucker 135](#page-144-1)

#### **U**

[Überblick, MFP 2](#page-11-3) [Übereinstimmungserklärung 11](#page-20-0) [Überlauf, Speicher 214](#page-223-5) [Übersicht über Funktionsmenü, Hauptbenutzermodus 174](#page-183-1) [Uhrzeiteinstellung, Hauptbenutzermodus 176](#page-185-0) [Umrechnungstabelle für Papierformate 36](#page-45-1) [UNIX-Netzwerke 148](#page-157-1) [Unterbrechungsmodus 70](#page-79-2)

#### **V**

[Verbrauchsmaterial 2,](#page-11-2) [201,](#page-210-0) [211](#page-220-0) [Vertikaler/horizontaler Zoom 62](#page-71-1) Verwaltung [Energie 50](#page-59-4) [MFP 49](#page-58-0) [Nutzung 52](#page-61-0) [Zugriff 51](#page-60-3) Verwenden [Automatischer Vorlageneinzug 37](#page-46-0) [eingebetteter Webserver 143](#page-152-0) [Fach 1 57](#page-66-0) [HP Toolbox 145](#page-154-2) [Modus "Nicht Sortieren" 78](#page-87-0) [Modus für gemischte Vorlagen 37](#page-46-1) [Vollbildbereich 122](#page-130-0) [Kurzbefehl 166](#page-175-2)

[Vorbeugende Wartung 209](#page-218-1) [Vorderes Deckblatt \(Modus\) 101](#page-110-2) [Vorlagen 93,](#page-102-0) [96](#page-105-1) [Ausrichtung 94](#page-103-3) [einlegen 38](#page-47-1) [gemischte 96](#page-105-0) [Leporello 97](#page-106-0)

# **W**

[Wartung 201](#page-210-0) [vorbeugend 209](#page-218-1) [Wiederholungsmodus 117](#page-125-3) [Windows-Netzwerke 147](#page-156-4) [Wochentimer 51](#page-60-4)

# **Z**

[Zählerliste 52](#page-61-1) [Zoom, vertikal/horizontal 62](#page-71-2) [Zoom-Modus 62](#page-71-3) [Zubehör, optionales 23](#page-32-0) **Zugriff** [eingebetteter Webserver 143](#page-152-1) [Zugriffsverwaltung 51](#page-60-3) [Zwischen-/Deckblatt 101](#page-110-1) [Kurzbefehl 161](#page-170-0) [Zwischenbild 109](#page-118-0) [Zwischenbild, Kurzbefehl 163](#page-172-1)

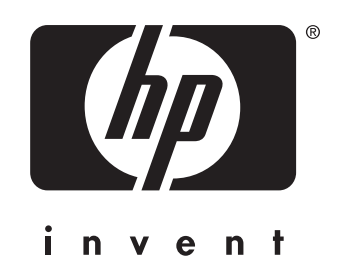

© 2003 Hewlett-Packard Development Company, L.P.

www.hp.com

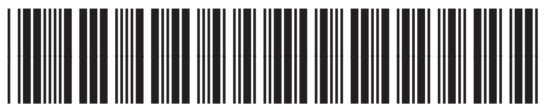

Q3631-90914